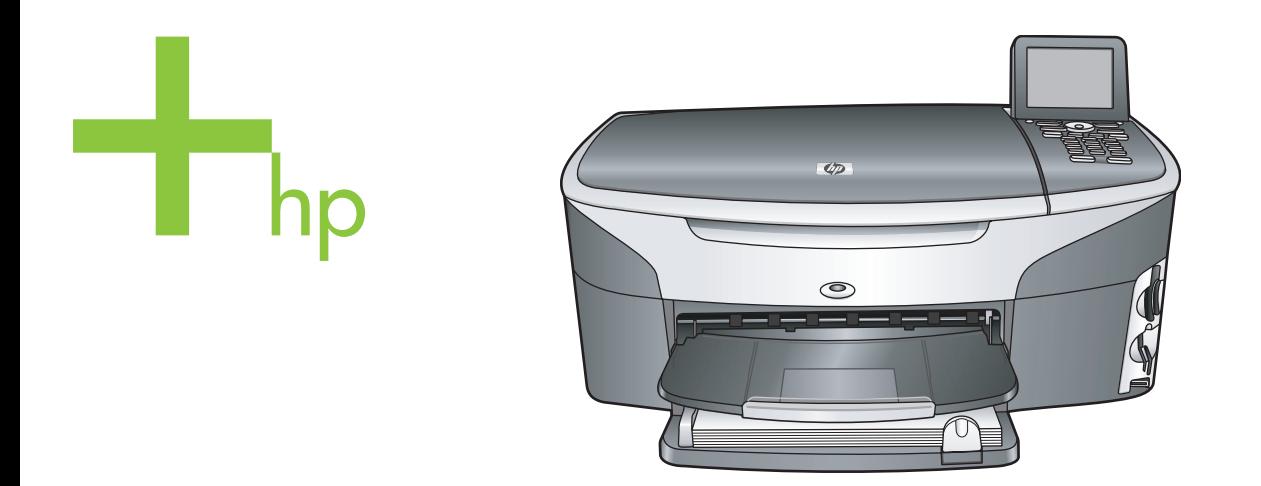

## HP Photosmart 2600/2700 series all-in-one

Korisnički priručnik

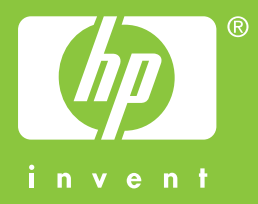

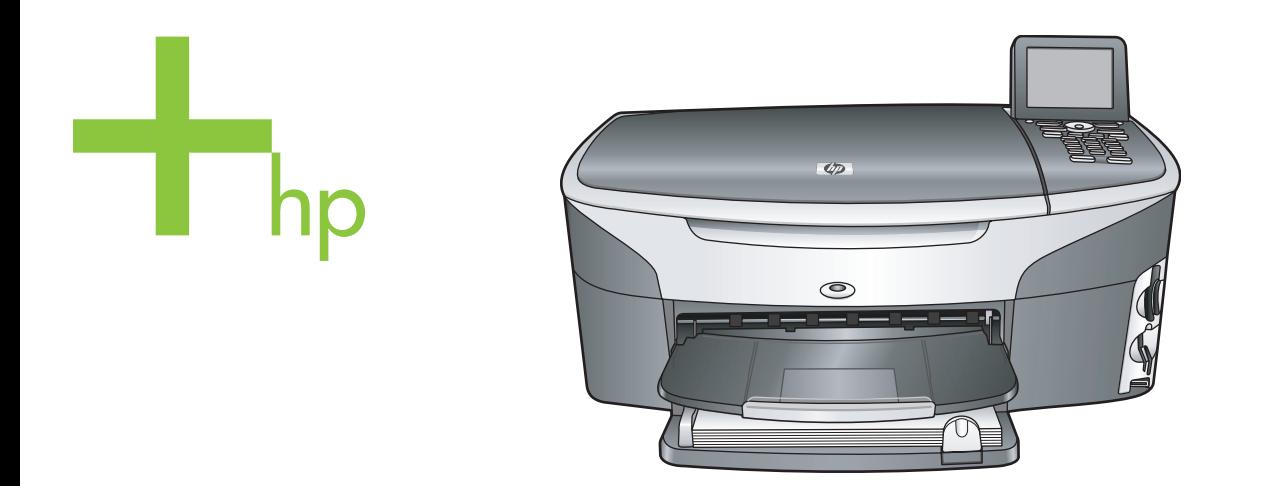

## HP Photosmart 2600/2700 series all-in-one

Korisnički priručnik

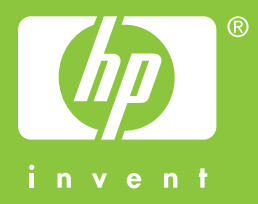

HP Photosmart 2600/2700 series all-in-one

**Upute za korištenje**

© Copyright 2004 Hewlett-Packard Development Company, L.P. Pridržavamo pravo promjene informacija bez prethodne obavijesti.

Reproduciranje, prilagođavanje ili prevođenje bez prethodnog pismenog odobrenja je zabranjeno, osim ako nije dopušteno u autorskim pravima.

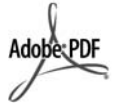

Adobe i Acrobat logo su ili registrirane trgovačke marke ili trgovačke marke tvrtke Adobe Systems Incorporated u SAD-u i/ili drugim državama. Windows®, Windows NT®, Windows ME®, Windows XP® i Windows 2000® su registrirane trgovačke marke tvrtke Microsoft Corporation u SAD-u. Intel® i Pentium® registrirane su trgovačke marke tvrtke Intel Corporation u SAD-u. Energy Star® i Energy Star logo® su zaštitni znakovi United States Environmental Protection Agency (Agencije za zaštitu okoliša Sjedinjenih

Broj izdanja: Q3450-90211

Američkih Država) u SAD-u.

Second edition

### **Obavijest**

Jedine garancije koje vrijede za HP proizvode i usluge su iznesene u izričitim garancijama prateći takve proizvode i usluge. Ništa navedeno se ne bi trebalo tumačiti kao stvaranje dodatne garancije. HP neće biti odgovoran za ovdje sadržane tehničke i uredničke pogreške ili propuste.

Tvrtka Hewlett-Packard ne preuzima odgovornost za slučajne ili posljedične štete proizašle ili nastale zbog opreme, sadržaja ili upotrebe ovog dokumenta te programskog materijala koji on opisuje.

**Napomena:** Regulatory information (Zakonske obavijesti) pronaći ćete u odjeljku "Tehničke informacije" unutar ovog priručnika.

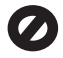

U mnogim je područjima kopiranje sljedećeg sadržaja zakonom zabranjeno. Ako niste sigurni, najprije provjerite kod svog pravnog zastupnika.

Spisi ili dokumenti državnih službi:

- Putovnice
- Dokumentacija o imigraciji
- Spisi odabranih službi
- Identifikacijske značke,
- kartice ili oznake
- Biljezi državnih službi: Poštanske marke Bonovi za hranu
- Čekovi ili mjenice ispostavljene državnim agencijama
- Papirnati novac, putnički čekovi ili novčane doznake
- Potvrde o bankovnoj uplati
- Diela sa zaštićenim autorskim pravima

#### **Sigurnosne informacije**

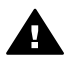

**Upozorenje** Kako biste izbjegli opasnost od vatre ili strujnog udara, ne izlažite ovaj proizvod kiši ili nekoj drugoj vrsti vlage.

Prilikom korištenja ovog proizvoda uvijek se pridržavajte osnovnih mjera opreza kako biste smanjili rizik od ozljeda izazvanih vatrom ili strujnim udarom.

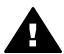

**Upozorenje** Opasnost od mogućih strujnih udara

- 1 S razumijevanjem pročitajte sve upute na posteru za postavljanje.
- 2 Uređaj priključite isključivo u uzemljenu utičnicu. Ako niste sigurni je li utičnica uzemljena upitajte kvalificiranog električara.
- 3 Proučite sva upozorenja i upute označene na proizvodu.
- 4 Uređaj prije čišćenja isključite iz zidne utičnice.
- 5 Ne ugrađujte i ne upotrebljavajte ovaj proizvod u blizini vode ili dok ste mokri.
- 6 Proizvod stabilno postavite na čvrstu podlogu.
- 7 Proizvod postavite na zaštićeno mjesto gdje nitko ne može nagaziti ili zapeti za kabel i gdje se kabel neće oštetiti.
- 8 Ako proizvod ne radi kako bi trebao, proučite zaslonske upute u odjeljku Rješavanje problema.
- 9 Uređaj nema dijelova koje biste sami mogli popravljati. Servisiranje prepustite stručnom osoblju.
- 10 Koristite ga u dobro prozračenom prostoru.

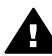

**Upozorenje** Ova oprema neće raditi, ako glavni izvor napajanja ne radi.

# **Sadržaj**

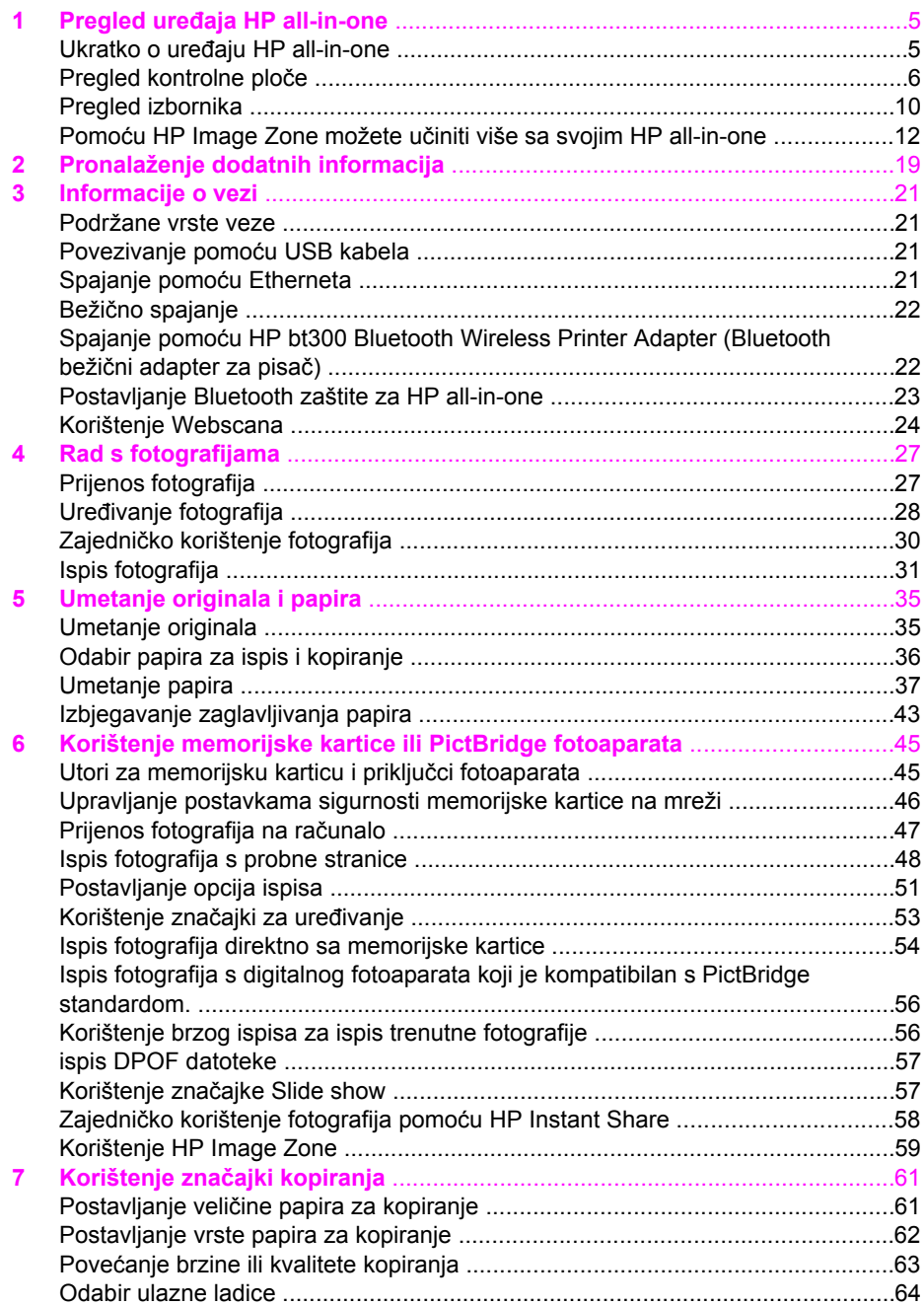

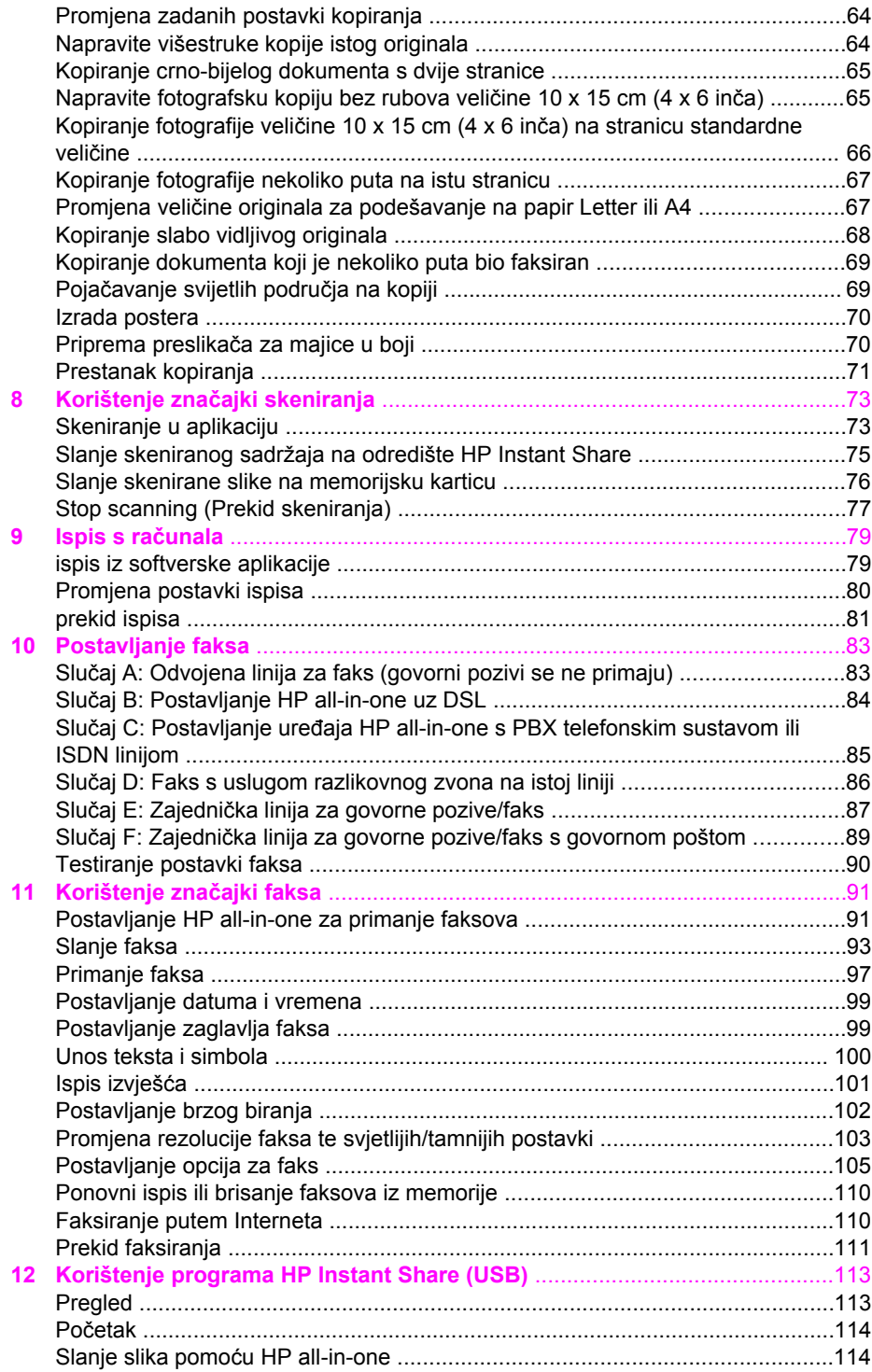

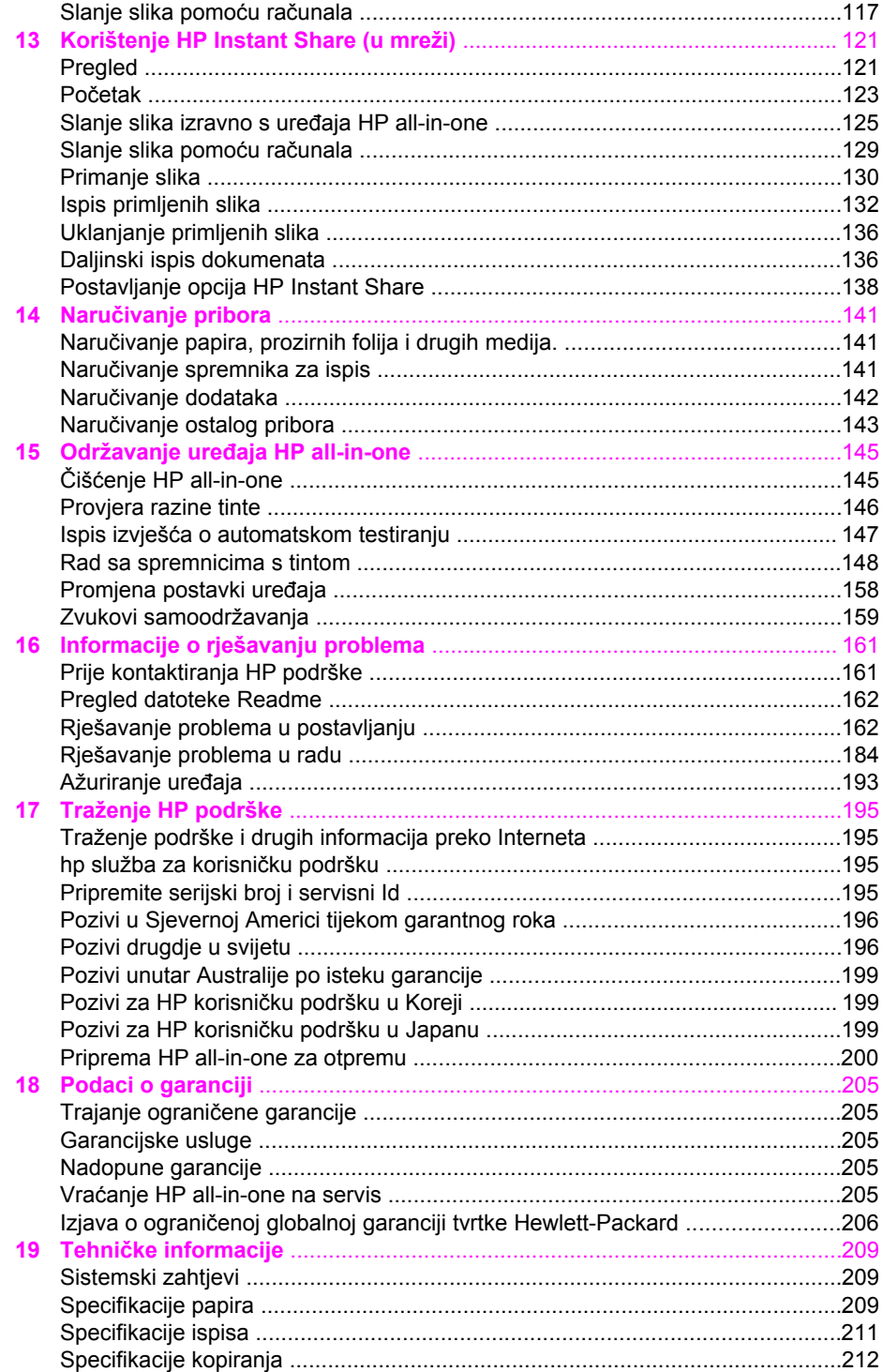

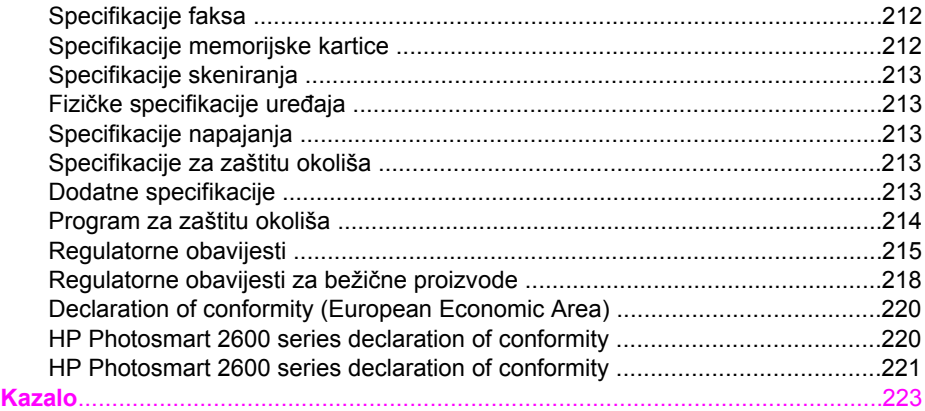

# <span id="page-8-0"></span>**1 Pregled uređaja HP all-in-one**

Mnogim HP all-in-one funkcijama može se pristupiti izravno, bez uključivanja računala. Zadaci kao što su kopiranje, slanje faksa ili ispis fotografija s memorijske kartice mogu se obaviti brzo i lako s uređaja HP all-in-one. U ovom poglavlju opisuju se hardverske značajke uređaja HP all-in-one, funkcije upravljačke ploče i načini pristupa softveru **HP Image Zone**.

- **Napomena** HP Photosmart 2600 series i HP Photosmart 2700 series all-in-ones imaju malo različite značajke. Neke od značajki opisanih u ovom vodiču možda ne vrijede za model koji ste kupili.
- **Naputak** S uređajem HP all-in-one možete postići više ako koristite softver **HP Image Zone** instaliran na računalu. Softver uključuje poboljšanje funkcija kopiranja, faksiranja, skeniranja te funkcije foto, kao i savjete za rješavanje problema i potrebnu pomoć specifičnu za određeni proizvod. Za više informacija vidi zaslonsku pomoć **HP Image Zone Help** i Pomoć[u HP Image Zone možete](#page-15-0) uč[initi više sa svojim HP all-in-one.](#page-15-0)

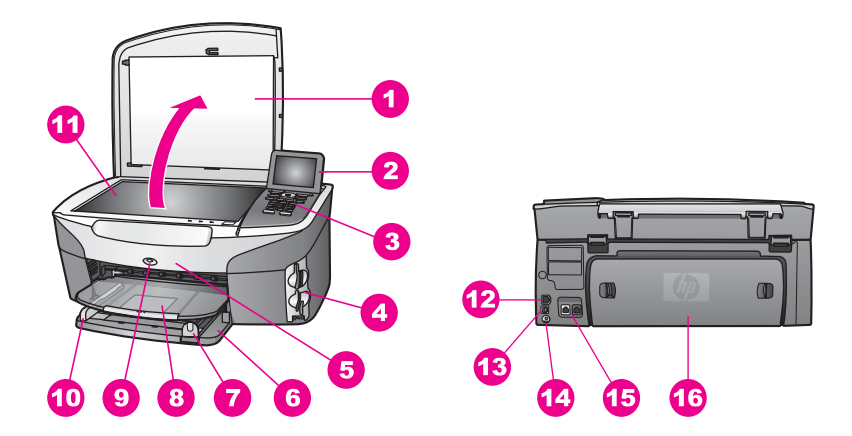

## **Ukratko o uređaju HP all-in-one**

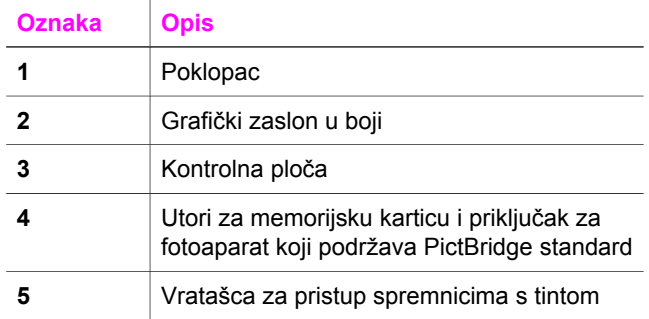

<span id="page-9-0"></span>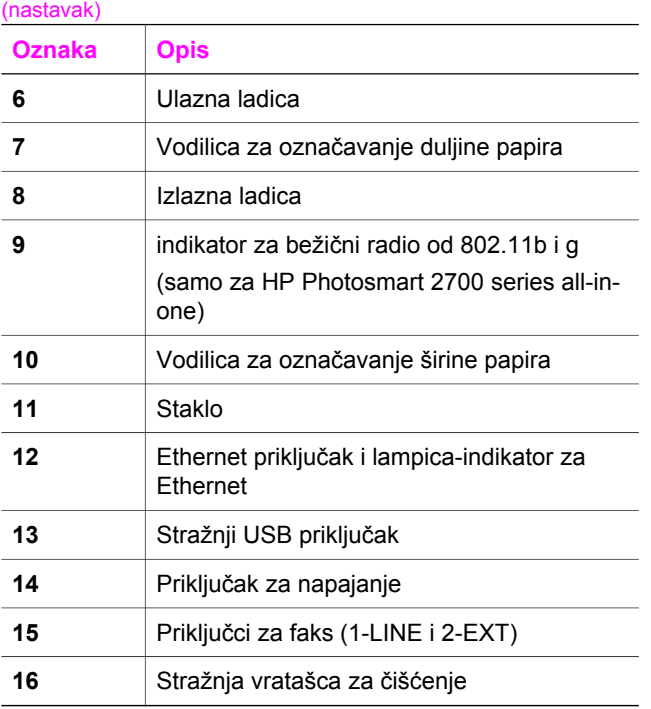

**Napomena** Bežični radio na HP Photosmart 2700 series all-in-one je uključen po tvorničkoj postavci. Plava lampica (bežični radio) pokazuje status bežičnog radija i ostaje uključena dok radio radi. Ako spajate HP all-in-one pomoću USB ili Ethernet kabela, isključite bežični radio. Za informacije o isključivanju bežičnog radija i plave lampice vidi Vodič za umrežavanje koji ste dobili s uređajem HP all-in-one.

## **Pregled kontrolne ploče**

Ovaj odjeljak opisuje funkcije gumba, svjetala i tipkovnice na upravljačkoj ploči, kao i ikone na grafičkom zaslonu u boji i čuvara zaslona.

### **Značajke kontrolne ploče**

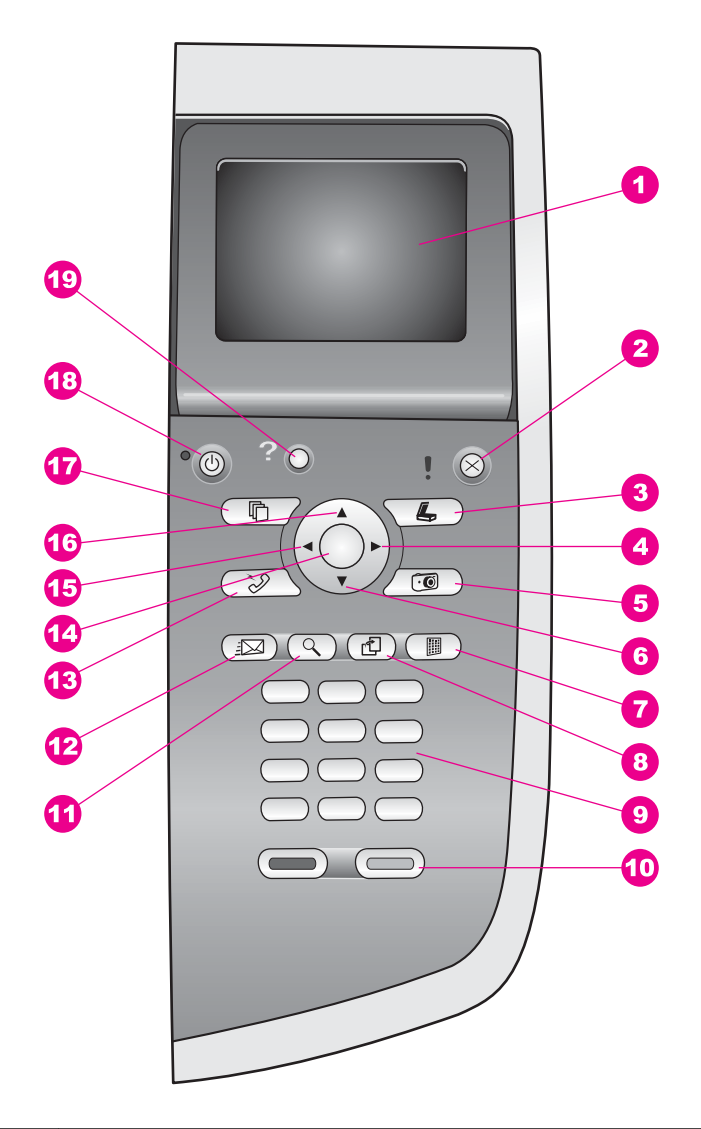

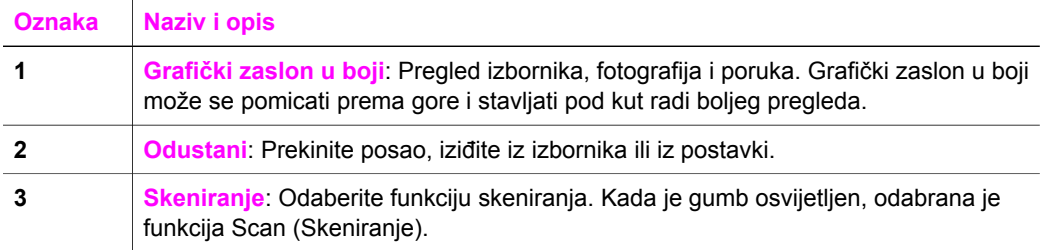

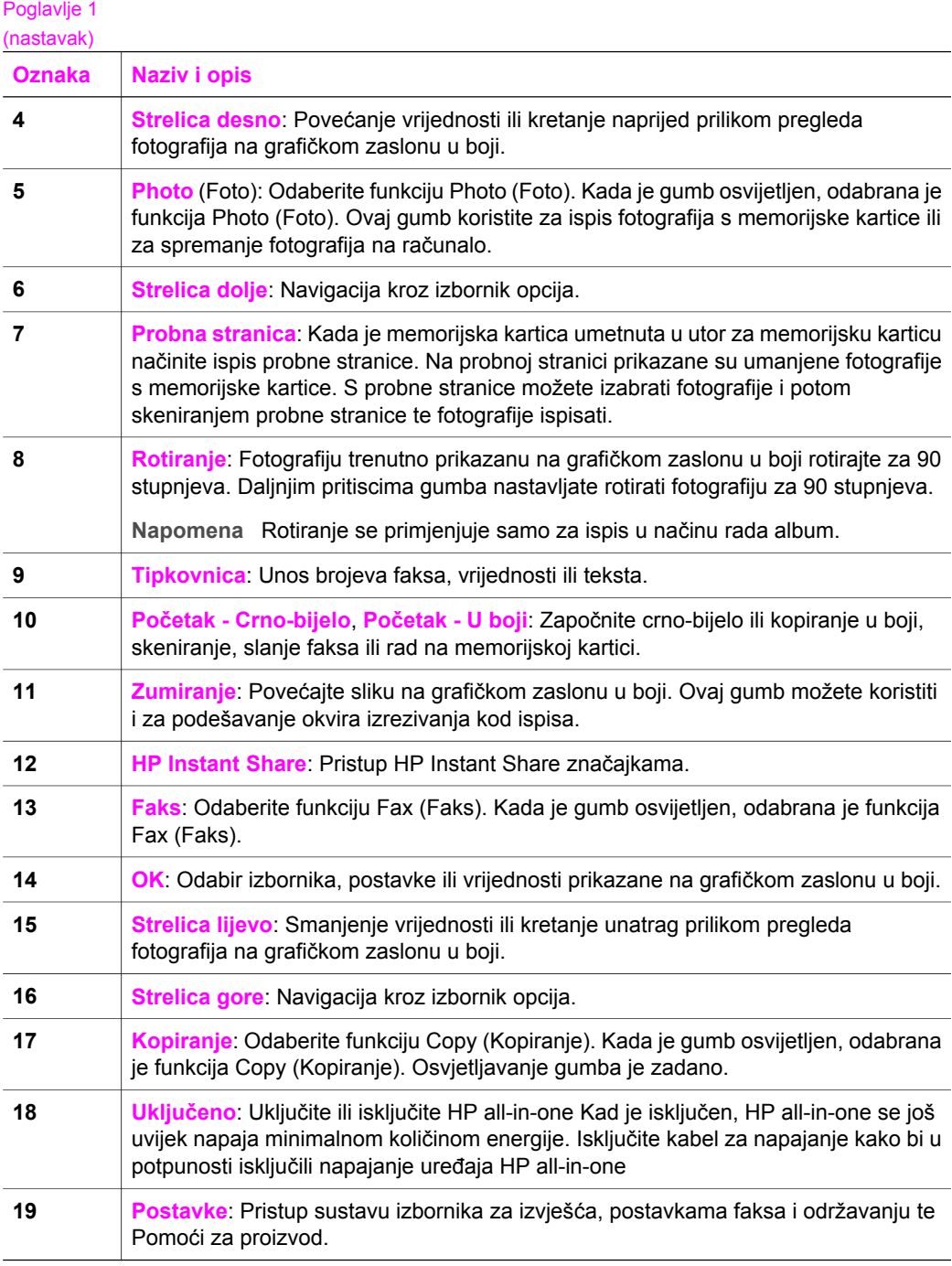

### **Ikone grafičkog zaslona u boji**

Sljedeće ikone pojavit će se na dnu grafičkog zaslona u boji pružajući važne informacije o vašem HP all-in-one. Neke od ikona pojavit će se samo ako vaš HP all-in-one ima mogućnost ostvarenja bežične mrežne veze.

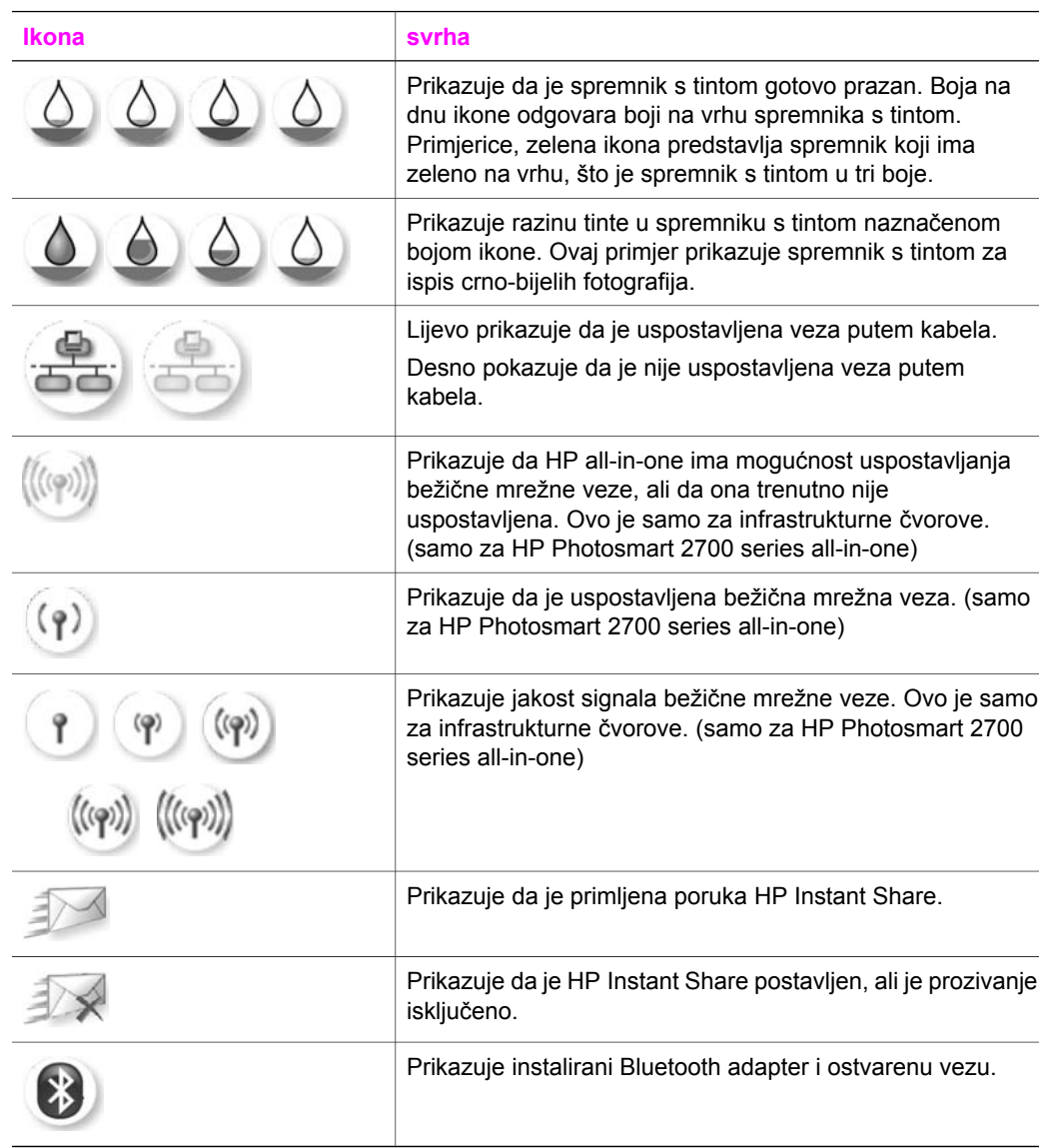

### **Zaštita grafičkog zaslona u boji**

Kako bi se produljio vijek trajanja grafičkog zaslona u boji, zaslon se isključuje nakon dvije minute neaktivnosti. Nakon daljnjih osam minuta neaktivnosti (ukupno deset minuta), zaslon prelazi na način rada Screen Saver (Zaštita zaslona). Nakon 60 minuta neaktivnosti, grafički zaslon u boji prelazi u Sleep State (Stanje mirovanja) i zaslon se potpuno isključuje. Zaslon se ponovno uključuje kada poduzmete neku operaciju, poput pritiskanja gumba na kontrolnoj ploči, podizanja poklopca, umetanja memorijske kartice, pristupa HP all-in-one sa spojenog računala ili spajanja uređaja na prednji priključak na fotoaparatu.

## <span id="page-13-0"></span>**Pregled izbornika**

Slijedi prikaz izbornika najviše razine koji se pojavljuju na grafičkom zaslonu HP all-inone .

### **Izbornik Copy (Kopiranje)**

### **Izbornik Copy (Kopiranje)**

- 1. Broj kopija
- 2. Smanjivanje/povećavanje
- 3. Odabir ladice
- 4. Veličina papira
- 5. Vrsta papira
- 6. Kvaliteta kopiranja
- 7. Svjetlije/tamnije
- 8. Poboljšanja
- 9. Intenzitet boje
- 0. Postavljanje novih zadanih
- postavki

### **Izbornik Skeniraj u...**

Izbornik **Skeniraj u...** prikazuje popis odredišta za skeniranje, uključujući i aplikacije instalirane na računalu. Dakle, izbornik **Skeniraj u...** može prikazati odredišta različita od onih prikazanih ovdje.

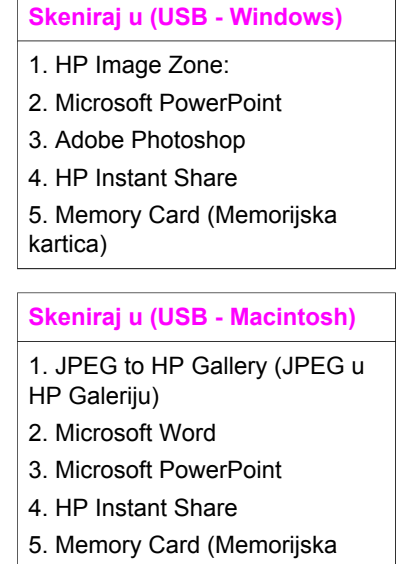

kartica)

### **Scan Menu**

Kada je HP all-in-one povezan u mreži s jednim ili više računala, izbornik **Scan Menu** (Skeniranje) omogućuje vam odabir umreženog računala prije prikazivanja mogućnosti.

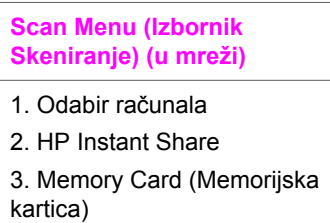

### **Izbornik Photo (Foto)**

Kada je HP all-in-one priključen na jedan ili više računala na mreži u **Photo Menu** (Izborniku Foto) prikazuje se drugačija opcija u odnosu na situaciju kada je priključen na računalo putem USB kabela.

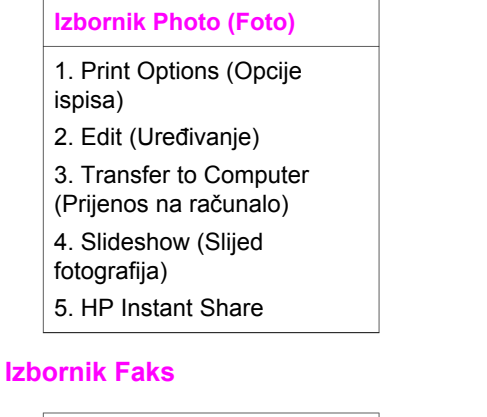

## **Izbornik Faks**

- 1. Rezolucija:
- 2. Svjetlije/tamnije
- 3. Postavljanje novih zadanih postavki

### **Izbornik Probna stranica**

**Izbornik Probna stranica** 

- 1. Probna stranica ispisa
- 2. Probna stranica skeniranja

### <span id="page-15-0"></span>**HP Instant Share izbornik**

- **HP Instant Share**
- 1. Slanje
- 2. Primanje
- 3. HP Instant Share opcije

### **Postavljanje**

Ako odaberete izbornik **Help Menu** (Pomoć) u izborniku **Setup Menu** (Postavke), brzo ćete pronaći pomoć u rješavanju nekih problema. Većina informacija prikazana je na zaslonu Windows PC ili Macintosh računala. No, informacije o ikonama grafičkog zaslona u boji prikazane su na grafičkom zaslonu u boji.

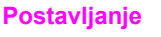

- 1. Izbornik Pomoć
- 2. Izvješće o ispisu
- 3. Postavljanje brzog biranja
- 4. Osnovno postavljanje faks uređaja
- 5. Napredno postavljanje faks uređaja
- 6. Alati
- 7. Preference
- 8. Mreža
- 9. HP Instant Share
- 10. Bluetooth

## **Pomoću HP Image Zone možete učiniti više sa svojim HP all-in-one**

Softver **HP Image Zone** je instaliran na vašem računalu kada postavite HP all-in-one. Za više informacija pogledajte Vodič za postavljanje koji ste dobili s uređajem.

Pristup softveru **HP Image Zone** razlikuje se prema operativnom sustavu (OS). Na primjer, ako imate osobno računalo s operativnim sustavom Windows, mjesto unosa softvera **HP Image Zone** je **HP Director**. Ako imate Macintosh računalo s operativnim sustavom OS X V10.1.5 ili kasnijom inačicom, mjesto unosa softvera **HP Image Zone** je prozor **HP Image Zone**. Bez obzira na to, mjesto ulaza služi za pokretanje softvera i usluga **HP Image Zone**.

Funkcionalnost uređaja HP all-in-one možete brzo i lako poboljšati pomoću softvera **HP Image Zone**. Potražite ovakve okvire kroz cijeli vodič koji vam daje savjete za svaku temu, kao i korisne informacije za vaše projekte.

### **Pristup softveru HP Image Zone (Windows)**

Otvorite **HP Director** pomoću ikone na zaslonu, ikone na radnoj površini ili izbornika **Start** (Početak). Značajke softvera **HP Image Zone** pojavit će se u **HP Director**.

### **Otvaranje programa HP Director**

- 1 Učinite nešto od sljedećeg:
	- Na radnoj površini Windows-a dvaput pritisnite ikonu **HP Director**.
	- Na traci sa zadacima, na desnoj strani alatne trake sustava Windows, pritisnite dvaput ikonu **Hewlett-Packard Digital Imaging Monitor** (Hewlett-Packard nadzor digitalnih slika).
	- Na alatnoj traci pritisnite **Start** (Početak), stavite kursor na **Programs** (Programi) ili **All Programs** (Svi programi), odaberite **HP** i pritisnite **HP Director**.
- 2 U okviru **Select Device** (Odabir uređaja) pritisnite mišem za pregled popisa instaliranih HP uređaja.
- 3 Odaberite HP all-in-one.
- **Napomena** Ikone na slici **HP Director** ispod mogle bi izgledati drugačije na vašem računalu. Program **HP Director** je prilagođen za prikazivanje ikona koje su povezane s odabranim uređajem. Ako odabrani uređaj nema određenu značajku ili funkciju, tada se ikona za tu značajku ili funkciju u **HP Director** neće prikazati.
- **Naputak** Ako **HP Director** na vašem računalu ne sadrži ikone, možda je tijekom instalacije softvera došlo do pogreške. Za ispravak koristite Control Panel (Upravljačku ploču) u sustavu Windows za potpunu deinstalaciju softvera **HP Image Zone**; zatim deinstalirajte softver. Za više informacija vidi Vodič za postavljanje koji ste dobili s uređajem HP all-in-one.

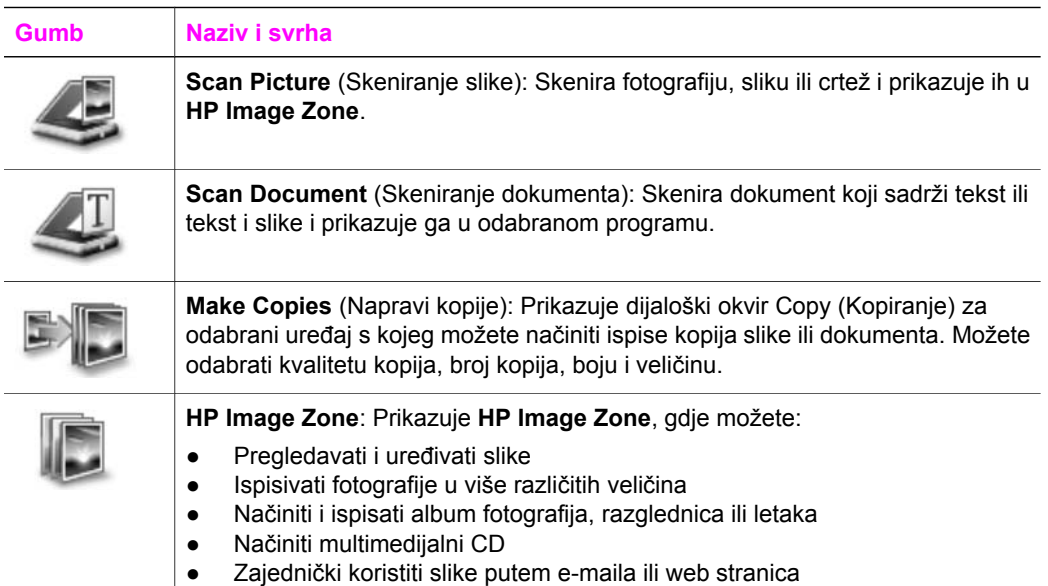

Pregled uredaja HP all-in-one **Pregled uređaja HP all-in-one** Poglavlje 1 (nastavak)

**Gumb Naziv i svrha**

**Transfer Images** (Prijenos fotografija): Prikazuje softver HP Image Transfer, koji vam omogućuje prijenos fotografija s HP all-in-one i spremanje fotografija na računalo.

**Napomena** Za informacije o dodatnim značajkama i stavkama izbornika, kao što su Software Update (Ažuriranje softvera), Creative Ideas (Kreativne ideje) i HP Shopping, pogledajte zaslonsku pomoć **HP Image Zone Help**.

Stavke izbornika i popisa pomažu vam i za odabir uređaja koji želite koristiti, provjeru njegovog statusa, prilagodbu mnogih softverskih postavki i pristup zaslonskoj pomoći. Sljedeća tablica objašnjava ove pojmove.

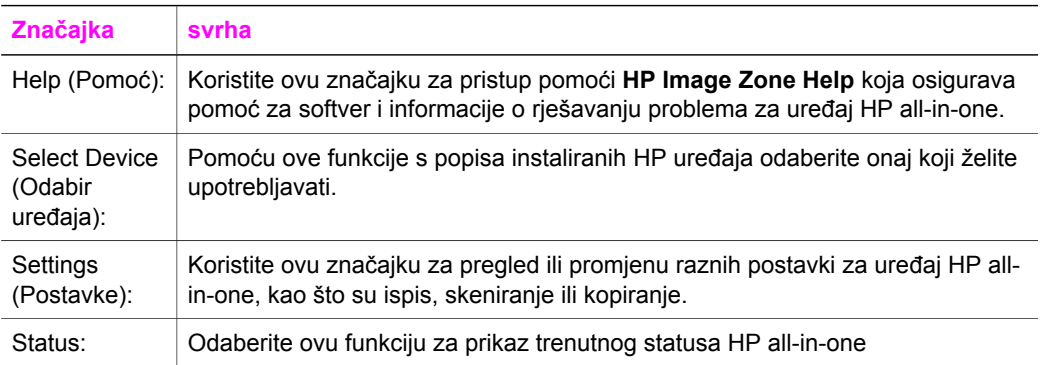

### **Otvaranje softvera HP Image Zone (Macintosh OS X v10.1.5 ili kasnije inačice)**

**Napomena** Macintosh OS X v10.2.1 i v10.2.2 **nisu** podržani.

Kada instalirate softver **HP Image Zone**, na radnoj površini će se pojaviti ikona **HP Image Zone**.

**Napomena** Ako instalirate više od jednog HP all-in-one, na radnoj površini će se pojaviti ikona **HP Image Zone** za svaki uređaj. Na primjer, ako imate instaliran HP scanner i HP all-in-one, na radnoj površini su prikazane dvije **HP Image Zone** ikone, po jedna za svaki uređaj. Međutim, ako ste instalirali dva uređaja iste vrste (na primjer, dva uređaja HP all-in-one), na radnoj površini će se pojaviti samo jedna ikona **HP Image Zone** koja će predstavljati sve uređaje te vrste.

Softveru **HP Image Zone** možete pristupiti na jedan od ova dva načina:

- preko prozora **HP Image Zone**
- preko izbornika **HP Image Zone** na radnoj površini

### **Otvaranje prozora HP Image Zone**

Odaberite ikonu **HP Image Zone** za otvaranje prozora **HP Image Zone**. Prozor **HP Image Zone** ima dva važna elementa:

- Područje prikaza tabulatora **Products/Services** (Proizvodi/usluge)
	- Tabulator **Products** (Proizvodi) omogućuje vam pristup mnogim značajkama HP programa za rukovanje slikama, kao što su skočni izbornik za instalirane proizvode i popis dostupnih zadataka za proizvod. Ovaj popis može uključivati zadatke kao što su kopiranje, skeniranje, faksiranje ili prijenos slika. Kada pritisnete na zadatak, otvorit će se aplikacija koja će vam pomoći u izvršenju zadatka.
	- Tabulator **Services** (Usluge) omogućuje vam pristup aplikacijama za rukovanje digitalnim slikama koje će vam pomoći pri pregledu, uređivanju, upravljanju i zajedničkom korištenju vaših slika.
- Polje za unos teksta **Search HP Image Zone Help** (Pretraživanje HP Image Zone pomoći)

Polje za unos teksta **Search HP Image Zone Help** (Pretraživanje HP Image Zone pomoći) omogućuje vam traženje ključnih riječi ili fraza u **HP Image Zone Help**.

### **Otvaranje prozora HP Image Zone**

➔ Na radnoj površini pritisnite ikonu **HP Image Zone**.

Pojavit će se prozor **HP Image Zone**.

Prozor **HP Image Zone** prikazuje samo značajke **HP Image Zone** koje su pogodne za odabrani uređaj.

**Napomena** Ikone prikazane u dolje navedenoj tablici mogu izgledati drugačije od onih prikazanih na vašem računalu. Prozor **HP Image Zone** je prilagođen za prikaz ikona sa značajkama koje se odnose na odabrani uređaj. Ako odabrani uređaj nije opremljen određenom značajkom ili funkcijom, ta značajka ili funkcija neće se prikazati u prozoru **HP Image Zone**.

### **Proizvodi**

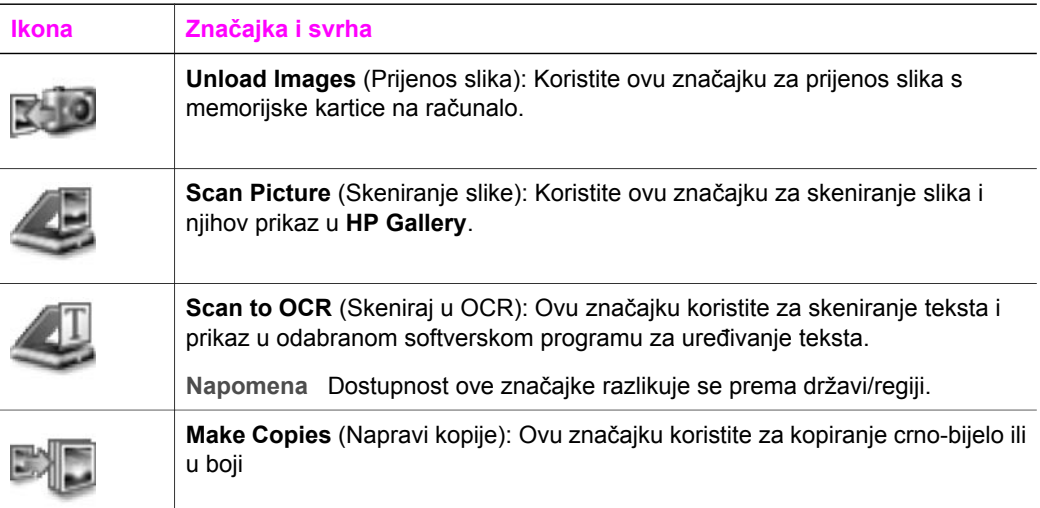

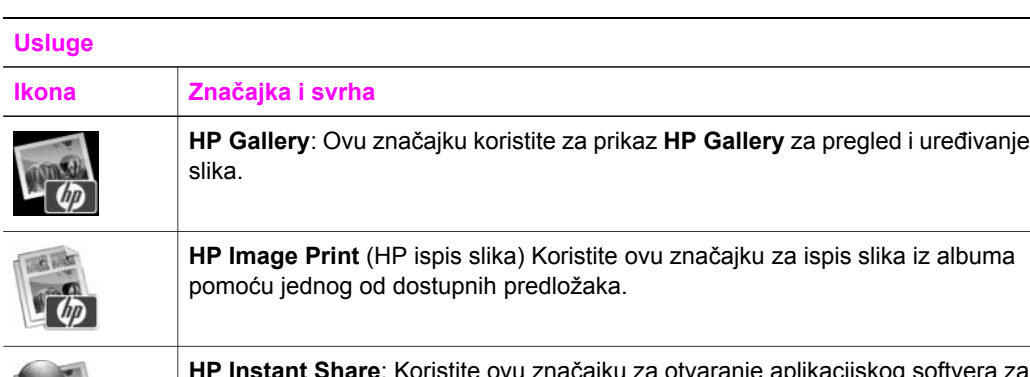

**HP Instant Share**: Koristite ovu značajku za otvaranje aplikacijskog softvera za primatelja usluga **HP Instant Share**. Iz aplikacijskog softvera za primatelja usluga možete dijeliti fotografije s članovima obitelji i prijateljima pomoću **HP Instant Share E-mail** ili prenijeti fotografije na online foto album ili online uslugu za obradu fotografija.

Uz ikone značajki, nekoliko stavki izbornika i popisa omogućuje vam odabir uređaja koji želite koristiti, prilagodbu raznih softverskih postavki i pristup zaslonskoj pomoći. Sljedeća tablica objašnjava ove pojmove.

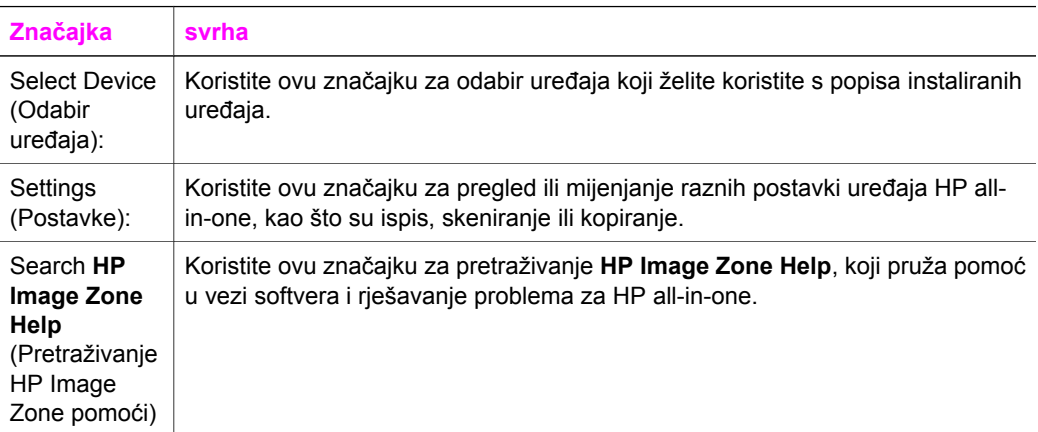

### **Prikaz izbornika radne površine HP Image Zone.**

Izbornik radne površine **HP Image Zone** sadrži prečac za usluge **HP Image Zone**. Izbornik radne površine automatski sadrži sve aplikacije dostupne popisu tabulatora **Services** (Usluge) u prozoru **HP Image Zone**. Također možete postaviti preference **HP Image Zone** za dodavanje stavki izborniku, kao što su zadaci iz popisa tabulatora **Products** (Proizvodi) ili zaslonska pomoć **HP Image Zone Help**.

**Prikaz izbornika radne površine HP Image Zone.**

- ➔ Učinite nešto od sljedećeg:
	- Postavite **HP Gallery** ili **iPhoto** kao osnovni program za obradu fotografija.
	- Postavite dodatne opcije vezane za osnovni program za obradu fotografija.
	- Prilagodite popis stavki prikazanih u izborniku radne površine **HP Image Zone**.

### **Pristup softveru HP Image Zone (Macintosh OS, inačica ranija od X v10.1.5)**

**Napomena** Macintosh OS 9 v9.1.5 i kasnije inačice i v9.2.6 i kasnije inačice **su** podržane. Macintosh OS X v10.0 i v10.0.4 **nisu** podržane.

**HP Director** je ulazna točka softvera **HP Image Zone**. Ovisno o mogućnostima uređaja HP all-in-one, **HP Director** vam omogućuje pokretanje funkcija uređaja kao što su skeniranje, kopiranje, faksiranje ili prijenos slika s digitalnog fotoaparata ili memorijske kartice. Također možete koristiti **HP Director** za otvaranje **HP Gallery** kako biste pregledali, mijenjali i upravljali slikama na računalu.

Koristite jedan od sljedećih načina za otvaranje **HP Director**. Oni su primjenjivi samo za Macintosh OS.

● Macintosh OS X: **HP Director** se otvara automatski tijekom instalacije softvera **HP Image Zone**, a na radnoj površini uređaja vidjet ćete ikonu **HP Director**. Prikaz izbornika **HP Director**:

Na radnoj površini pritisnite ikonu **HP Director** za svoj uređaj.

Pojavit će se izbornik **HP Director**.

- **Napomena** Ako instalirate nekoliko HP uređaja različitih vrsta (na primjer, HP all-in-one, fotoaparat i HP skener), na radnoj površini pojavit će se ikona **HP Director** za svaku vrstu uređaja. Međutim, ako instalirate dva uređaja iste vrste (na primjer, možda imate prijenosno računalo spojeno na dva različita uređaja HP all-inone -- jedan na poslu i jedan kod kuće) na radnoj površini će se prikazati samo jedna ikona **HP Director** koja će označavati sve uređaje te vrste.
- Macintosh OS 9: **HP Director** je samostalna aplikacija koja se mora otvoriti kako bi se moglo pristupiti njenim funkcijama. Koristite jedan od sljedećih načina za otvaranje **HP Director**:
	- Pritisnite dva puta na alias **HP Director** na radnoj površini.
	- Pritisnite alias **HP Director** u mapi **Applications:Hewlett-Packard:HP Photo and Imaging Software** (Aplikacije: Hewlett-Packard: Softver za foto i slike).

**HP Director** prikazuje samo gumbe zadataka koji se odnose na odabrani uređaj.

**Napomena** Ikone prikazane u dolje navedenoj tablici na vašem bi računalu mogle izgledati drugačije. **HP Director** izbornik je prilagođen za prikaz ikona vezanih za odabrani uređaj. Ako odabrani uređaj nije opremljen određenom značajkom ili funkcijom, ikona za tu značajku ili funkciju neće se prikazati.

**Device Tasks (Zadaci uređaja)**

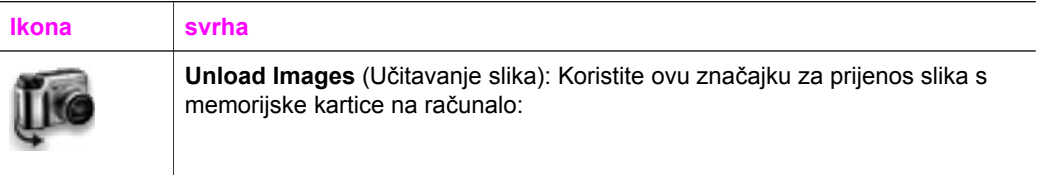

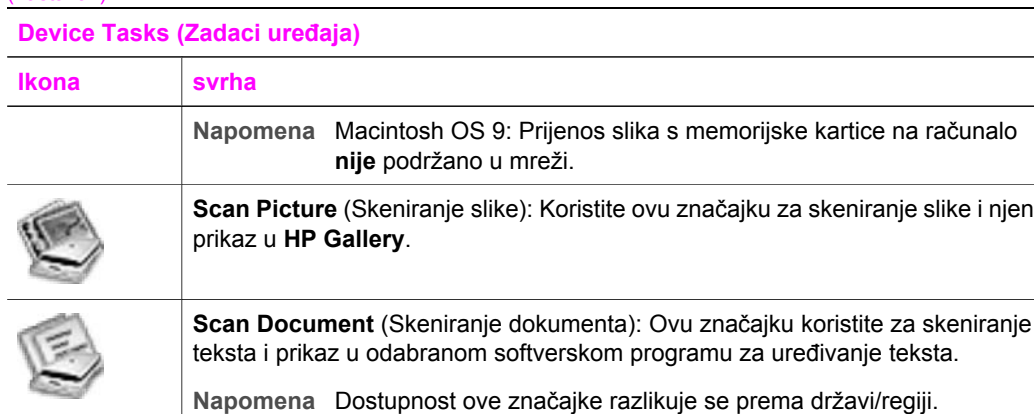

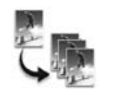

**Make Copies** (Napravi kopije): Ovu značajku koristite za kopiranje crno-bijelo ili u boji

### **Upravljanje i dijeljenje**

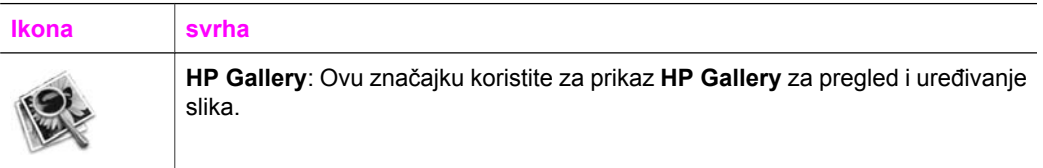

Osim značajke **HP Gallery**, nekoliko stavki izbornika omogućuje odabir drugih aplikacija na vašem računalu, promjene postavki značajki na uređaju HP all-in-one i pristup zaslonskoj pomoći. Sljedeća tablica objašnjava ove pojmove.

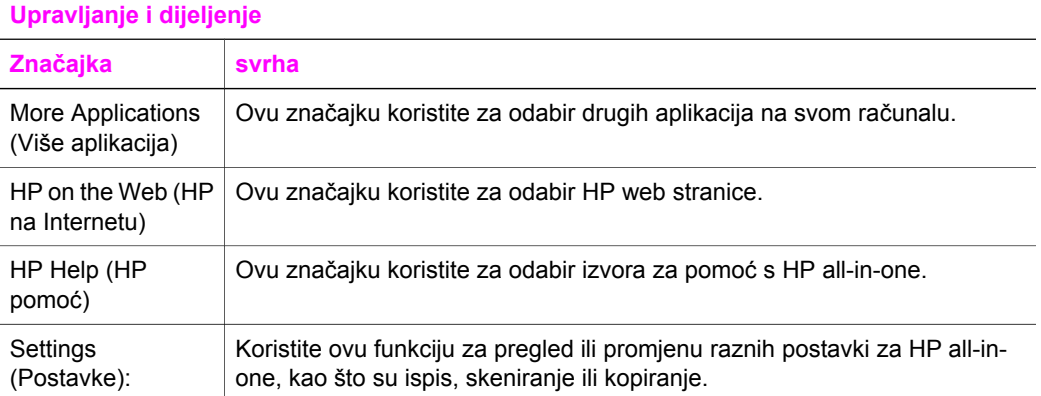

## <span id="page-22-0"></span>**2 Pronalaženje dodatnih informacija**

Informacije o postavljanju i korištenju uređaja HP all-in-one možete pronaći u mnoštvu tiskanih i zaslonskih izvora.

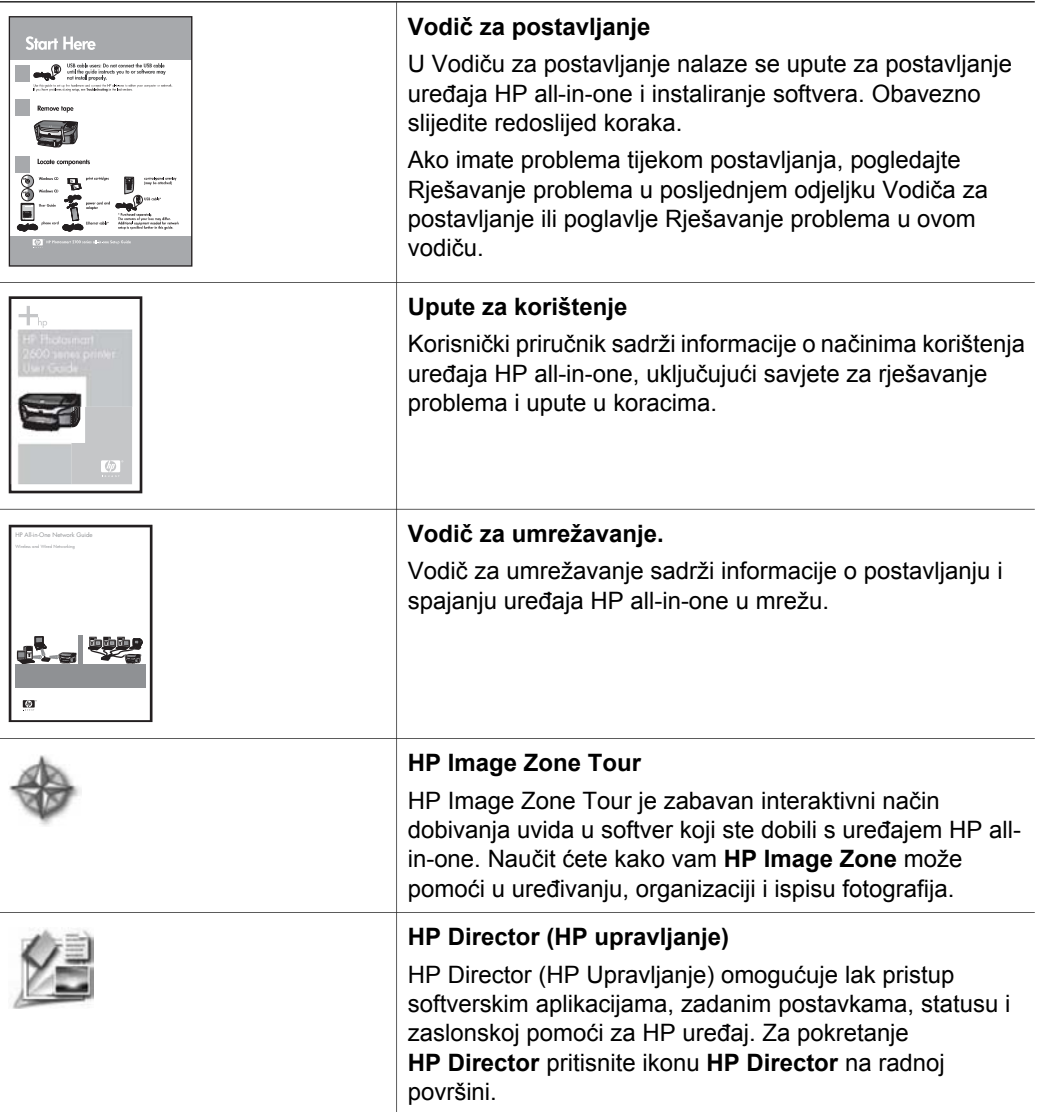

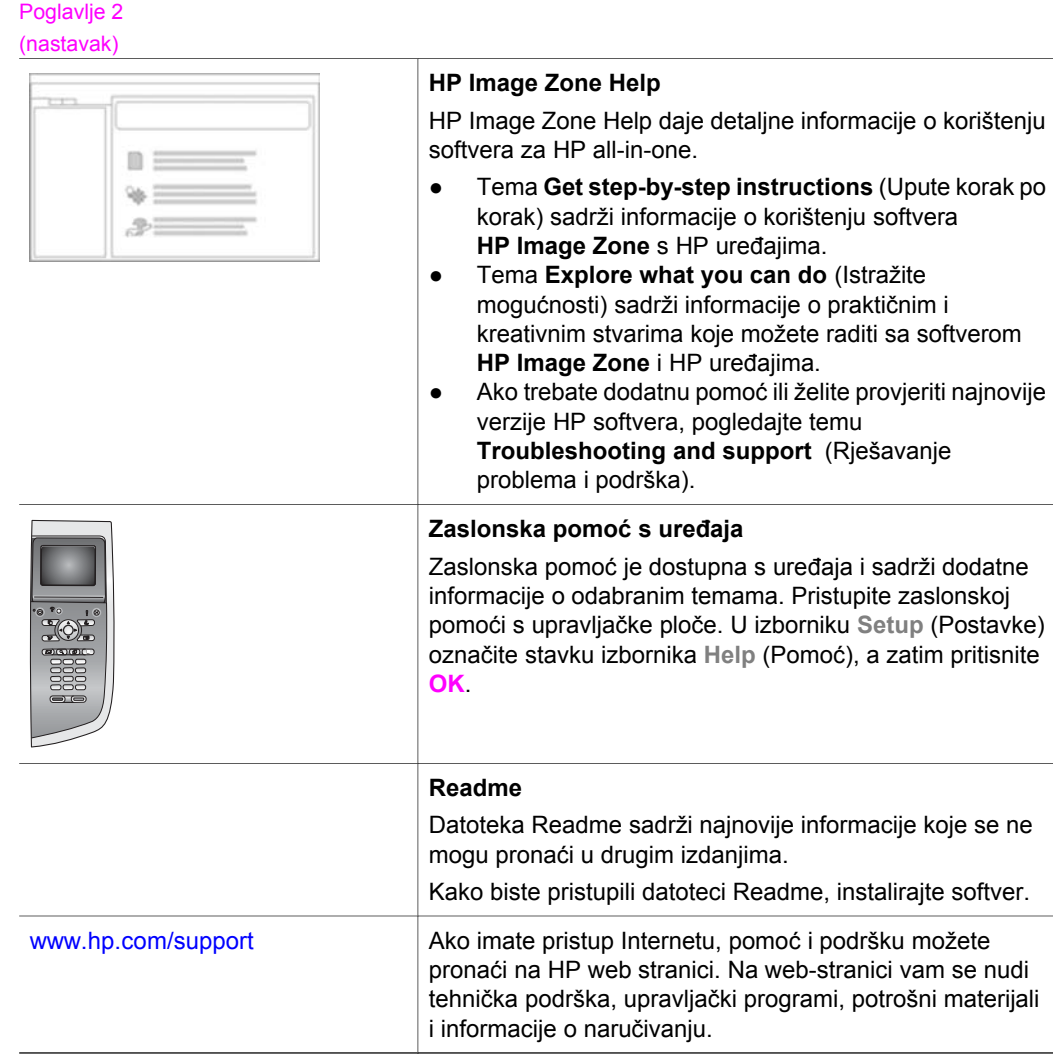

# <span id="page-24-0"></span>**3 Informacije o vezi**

Uređaj HP all-in-one je opremljen za umrežavanje. S njim ćete također dobiti USB priključak kako biste uređaj mogli izravno spojiti na računalo pomoću USB kabela. Ako umetnete HP bt300 Bluetooth® Wireless Printer Adapter (Bluetooth® adapter za bežični pisač) u priključak za fotoaparat Pict Bridge (USB priključak poslužitelja) na prednjoj strani uređaja HP all-in-one, Bluetooth uređaji kao što je PDA ili mobitel s digitalnom kamerom mogu ispisivati na vaš HP all-in-one.

## **Podržane vrste veze**

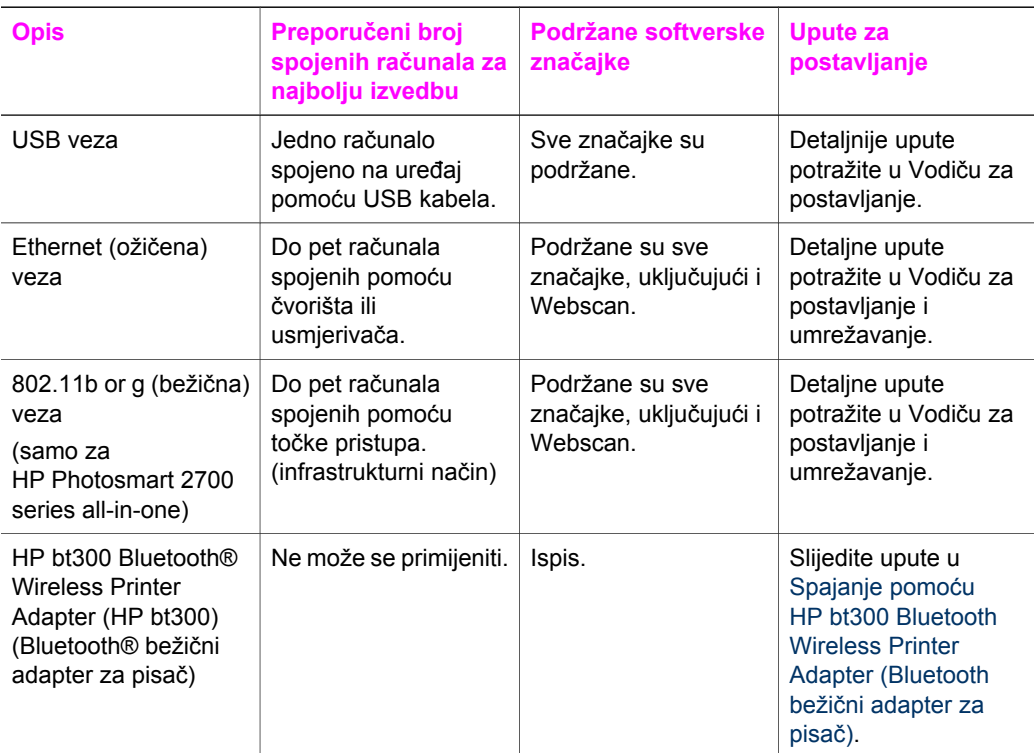

## **Povezivanje pomoću USB kabela**

Detaljne upute o spajanju računala s uređajem HP all-in-one pomoću USB kabela nalaze se u Vodiču za postavljanje koji ste dobili s uređajem.

## **Spajanje pomoću Etherneta**

HP Photosmart 2600/2700 series all-in-one podržava Ethernet mrežne veze od 10 Mbps i 100 Mbps. Detaljne upute o spajanju uređaja HP all-in-one s Ethernet

(ožičenom) vezom nalaze se u Vodičima za postavljanje i umrežavanje koje ste dobili s uređajem.

## <span id="page-25-0"></span>**Bežično spajanje**

HP Photosmart 2700 series all-in-one koristi internu komponentu za umrežavanje koja podržava bežičnu mrežu. Detaljne upute o spajanju uređaja HP all-in-one s bežičnom (802.11b ili g) mrežom nalaze se u Vodičima za postavljanje i umrežavanje koje ste dobili s uređajem.

## **Spajanje pomoću HP bt300 Bluetooth Wireless Printer Adapter (Bluetooth bežični adapter za pisač)**

HP bt300 omogućuje vam ispis slika s Bluetooth uređaja izravno na HP all-in-one bez kabelske veze. Umetnite HP bt300 u PictBridge priključak fotoaparata koji se nalazi s prednje strane uređaja HP all-in-one i ispisujte s Bluetooth uređaja, na primjer PDA ili mobitela s digitalnim fotoaparatom.

**Napomena** Korištenje Bluetooth tehnologije za ispis s osobnog ili prijenosnog računala na HP all-in-one još nije podržano.

### **Spajanje HP bt300 s uređajem HP all-in-one**

1 Umetnite HP bt300 u PictBridge priključak za fotoaparat (prikazan na slici ispod).

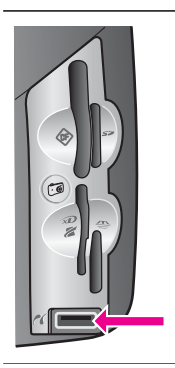

**Napomena No Bluetooth** (Bluetooth nije Ako umetnete HP bt300 u uređaj HP all-in-one i na grafičkom zaslonu u boji se pojavi poruka pronađen), isključite adapter iz uređaja HP all-in-one i pogledajte [Ažuriranje ure](#page-196-0)đaja.

- 2 Neki Bluetooth uređaji razmjenjuju svoje adrese kada međusobno komuniciraju te ostvaruju vezu. Ako Bluetooth uređaj za spajanje zahtijeva adresu uređaja HP allin-one:
	- a Pritisnite **Postavke** na upravljačkoj ploči uređaja HP all-in-one.

Na grafičkom zaslonu u boji pojavit će se **Setup Menu** (Postavljanje).

b Pritisnite **0**, a zatim **1**.

Tada će se prikazati izbornik **Bluetooth;** odaberite **Device Address** (Adresa uređaja).

Prikazat će se **Device Address** (Adresa uređaja) za HP all-in-one. Adresa je samo za čitanje.

- Za unos adrese u uređaj slijedite upute koje ste dobili s Bluetooth uređajem.
- 3 Neki Bluetooth uređaji nakon spajanja prikazuju naziv pisača. Ako Bluetooth uređaj prikazuje naziv pisača:
- <span id="page-26-0"></span>a Na upravljačkoj ploči uređaja HP all-in-one pritisnite **Postavke.** Na grafičkom zaslonu u boji pojavit će se **Setup Menu** (Postavljanje).
- b Pritisnite **0**, a zatim **2**. Prikazat će se izbornik **Bluetooth** i odabrati **Device Name** (Naziv uređaja). Pojavit će se zaslon **Device Name** (Naziv uređaja).

**Napomena** HP all-in-one se isporučuje s prethodno određenim nazivom **TBD**-a.

c Za unos novog naziva koristite vizualnu tipkovnicu na zaslonu **Device Name** (Naziv uređaja).

Za dodatne informacije o korištenju vizualne tipkovnice vidi [Unos teksta i](#page-103-0) [simbola](#page-103-0).

d Kada završite s unosom naziva uređaja HP all-in-one, na vizualnoj tipkovnici označite **Done** (Gotovo) i pritisnite **OK**.

Naziv koji ste unijeli pojavit će se na Bluetooth uređaju kada ga spojite s uređajem HP all-in-one za ispis.

## **Postavljanje Bluetooth zaštite za HP all-in-one**

Postavke zaštite za pisač možete omogućiti preko izbornika **Bluetooth** na uređaju HP all-in-one. Pritisnite **Postavke** na upravljačkoj ploči, a zatim iz **Setup Menu**  (Postavljanje) odaberite **Bluetooth**. Iz izbornika **Bluetooth** možete:

- zatražiti provjeru valjanosti zaporke prije nego netko vrši ispis na uređaj HP all-inone s Bluetooth uređaja.
- učiniti HP all-in-one vidljivim ili nevidljivim za Bluetooth uređaje unutar dometa

### **Korištenje zaporke za provjeru valjanosti Bluetooth uređaja**

Razinu zaštite za uređaj HP all-in-one možete postaviti na **Low** (Niska razina) ili **High** (Visoka razina):

- **Low** (Niska razina): Za uređaj HP all-in-one nije obavezna zaporka. Bilo koji Bluetooth uređaj unutar dometa može ispisivati na uređaj.
- **High** (Visoka razina): HP all-in-one uređaj zahtijeva zaporku od Bluetooth uređaja prije nego dopusti uređaju slanje ispisa.

### **Postavljanje uređaja HP all-in-one tako da zahtijeva provjeru valjanosti zaporke.**

- 1 Pritisnite **Postavke** na upravljačkoj ploči uređaja HP all-in-one. Na grafičkom zaslonu u boji pojavit će se **Setup Menu** (Postavljanje).
- 2 Pritisnite **0**, a zatim **3**. Prikazat će se izbornik **Bluetooth** i odabrati **Passkey** (Zaporka). Pojavit će se zaslon **Passkey** (Zaporka).

**Napomena** HP all-in-one isporučuje se s prethodno definiranom zaporkom koja je postavljena na četiri nule.

3 Za unos nove zaporke koristite numeričku tipkovnicu na upravljačkoj ploči uređaja HP all-in-one.

Za više informacija o korištenju tipkovnice vidi [Unos teksta i simbola](#page-103-0).

4 Kada završite s unosom zaporke, pritisnite **OK**.

Pojavit će se izbornik **Bluetooth**.

<span id="page-27-0"></span>5 Pritisnite **5**.

Time ćete odabrati **Security Level** (Razina zaštite) i prikazat će se izbornik **Security Level** (Razina zaštite).

6 Pritisnite **1** za odabir **High** (Visoka razina).

Za visoku razinu sigurnosti obavezna je provjera valjanosti.

**Napomena** Zadana postavka zaštite je **Low** (Niska razina). Za nisku razinu zaštite nije obavezna provjera valjanosti.

Za HP all-in-one je postavljena provjera valjanosti.

### **Postavite HP all-in-one tako da bude nevidljiv za Bluetooth uređaje**

Možete postaviti HP all-in-one tako da bude **Visible to all** (Vidljiv za sve) Bluetooth uređaje (javno) ili **Not visible** (Nije vidljiv) nijednom (privatno):

- **Visible to all** (Vidljiv za sve): Svaki Bluetooth uređaj unutar dometa može ispisivati na uređaj HP all-in-one.
- **Not visible** (Nije vidljiv): Samo Bluetooth uređaji koji su pohranili adresu uređaja HP all-in-one mogu ispisivati na uređaj.

### **Postavljanje uređaja HP all-in-one tako da ne bude vidljiv**

- 1 Na upravljačkoj ploči uređaja HP all-in-one pritisnite **Postavke.** Na grafičkom zaslonu u boji pojavit će se **Setup Menu** (Postavljanje).
- 2 Pritisnite **0**, a zatim **4**. Prikazat će se izbornik **Bluetooth** i odabrat će se **Accessibility** (Dostupnost). Pojavit će se izbornik **Accessibility** (Dostupnost).

**Napomena** Uređaj HP all-in-one isporučuje se s razinom dostupnosti **Visible to all** (Vidljiv za sve).

3 Pritisnite **2** za odabir **Not visible** (Nije vidljiv).

Uređaj HP all-in-one nije dostupan Bluetooth uređajima koji nisu pohranili adresu uređaja.

### **Ponovno postavite Bluetooth postavke na uređaju HP all-in-one**

Ako želite ponovo konfigurirati sve Bluetooth postavke na uređaju HP all-in-one, možete ih ponovno postaviti na tvornički zadane postavke na sljedeći način:

- 1 Pritisnite **Postavke** na upravljačkoj ploči uređaja HP all-in-one. Na grafičkom zaslonu u boji pojavit će se **Setup Menu** (Postavljanje).
- 2 Pritisnite **0**, a zatim **6**.

Tada će se prikazati izbornik **Bluetooth** i odabrati **Reset Bluetooth** (Ponovno postavljanje Bluetootha).

**Napomena** Odaberite **Reset Bluetooth** (Ponovno postavljanje Bluetootha) samo ako želite da HP all-in-one Bluetooth postavke budu vraćene na tvorničke postavke.

## **Korištenje Webscana**

Webscan vam omogućuje osnovno skeniranje preko uređaja HP all-in-one pomoću web pretraživača. Također vam omogućuje skeniranje s uređaja HP all-in-one i ako softver

uređaja nije instaliran na računalu. Unesite IP adresu uređaja HP all-in-one u web pretraživač i pristupite početnoj stranici ugrađenog web poslužitelja i Webscanu za HP all-in-one.

Korisničko sučelje za Webscan jedinstveno je za korištenje uređaja HP all-in-one i ne podržava odredišta za skeniranje, kao što je softver za skeniranje **HP Image Zone**. Funkcija e-mail Webscan je ograničena pa se umjesto toga za ovu značajku preporuča korištenje softvera za skeniranje **HP Image Zone**.

### **Korištenje Webscana**

1 Unesite IP adresu uređaja HP all-in-one u web pretraživač na računalu.

**Napomena** Za više informacija o ispisu konfiguracijske stranice mreže za dobivanje IP adrese uređaja HP all-in-one pogledajte Vodič za umrežavanje koji ste dobili s uređajem.

Početna stranica **Home** ugrađenog web poslužitelja pojavit će se u prozoru pretraživača.

- 2 U lijevom stupcu u **Applications** (Aplikacijama) odaberite **Scan** (Skeniranje).
- 3 Slijedite upute na zaslonu.

Poglavlje 3

# <span id="page-30-0"></span>**4 Rad s fotografijama**

HP all-in-one omogućuje vam prijenos, uređivanje, dijeljenje i ispis fotografija na nekoliko različitih načina. Ovo poglavlje sadrži kratki pregled velikog raspona opcija za izvođenje svakog od ovih zadataka, ovisno o vašim preferencama i postavkama računala. Više informacija o svakom zadatku možete pronaći u drugim poglavljima u ovom vodiču ili u zaslonskoj pomoći **HP Image Zone Help** koju ste dobili sa softverom.

### **Prijenos fotografija**

Postoji nekoliko različitih opcija za prijenos fotografija. Možete prenijeti fotografije na uređaj HP all-in-one, računalo ili memorijsku karticu. Više informacija potražite u odjeljku koji se odnosi na vaš operativni sustav.

### **Prijenos fotografija pomoću osobnog računala s operativnim sustavom Windows**

Slika koja se nalazi ispod prikazuje nekoliko načina za prijenos fotografija na osobno računalo s operativnim sustavom Windows, uređaj HP all-in-one ili memorijsku karticu. Za više informacija vidi popis ispod slike.

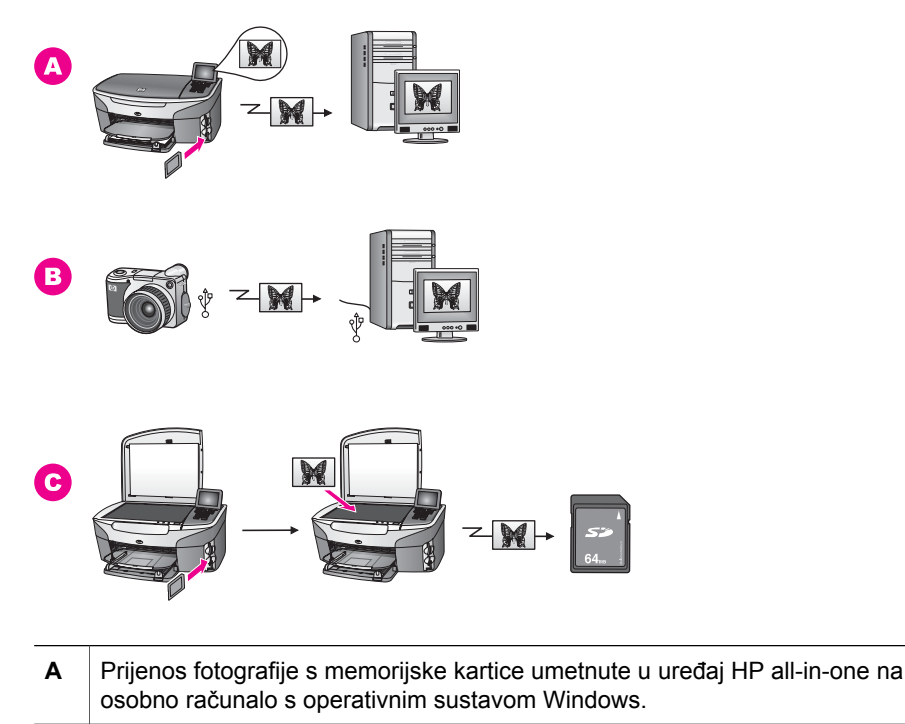

**B** Prijenos fotografije s HP digitalnog fotoaparata na osobno računalo s operativnim sustavom Windows.

<span id="page-31-0"></span>(nastavak)

**C** Prijenos fotografije skeniranjem izravno na memorijsku karticu umetnutu u uređaj HP all-in-one.

### **Prijenos fotografija pomoću Macintosh računala**

Slika ispod pokazuje nekoliko načina za prijenos fotografija na Macintosh računalo, HP all-in-one ili memorijsku karticu. Za više informacija pogledajte popis ispod slike.

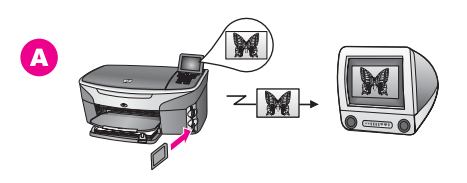

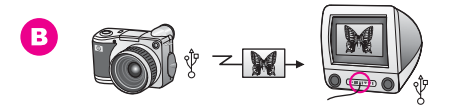

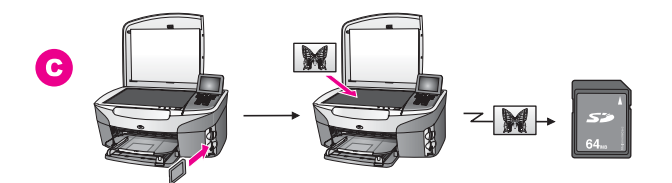

**A** Prijenos fotografije s memorijske kartice umetnute u uređaj HP all-in-one na Macintosh računalo. **B** Prijenos fotografije s HP digitalnog fotoaparata na Macintosh računalo. **C** Prijenos fotografije skeniranjem izravno na memorijsku karticu umetnutu u uređaj HP all-in-one.

## **Uređivanje fotografija**

Za uređivanje fotografija postoji nekoliko različitih opcija. Za više informacija pogledajte dolje navedeni odjeljak koji se odnosi na vaš operativni sustav.

### **Uređivanje fotografija pomoću osobnog računala s operativnim sustavom Windows**

Slika koja se nalazi ispod pokazuje dva načina uređivanja fotografija pomoću osobnog računala s operativnim sustavom Windows. Za više informacija pogledajte popis ispod slike.

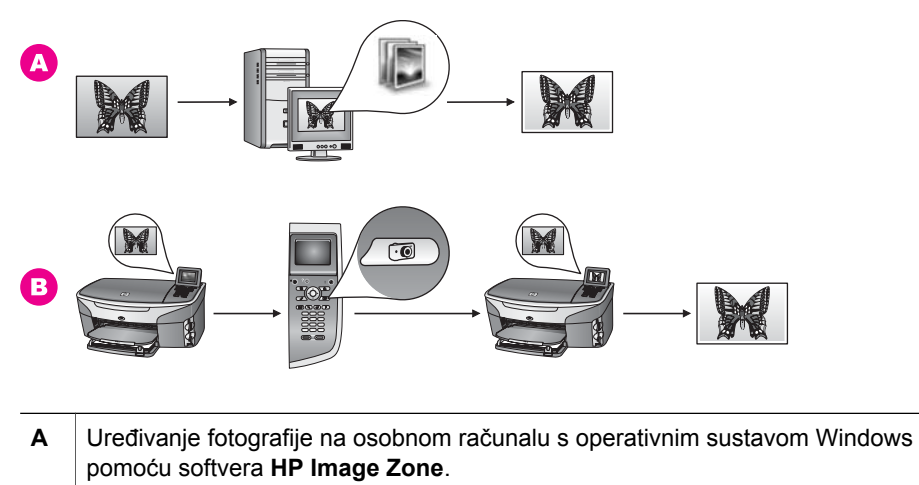

**B** Uređivanje fotografije pomoću upravljačke ploče na uređaju HP all-in-one.

### **Uređivanje fotografija pomoću Macintosha.**

Slika prikazana ispod pokazuje tri načina uređivanja fotografija pomoću Macintosh računala. Za više informacija pogledajte popis ispod slike.

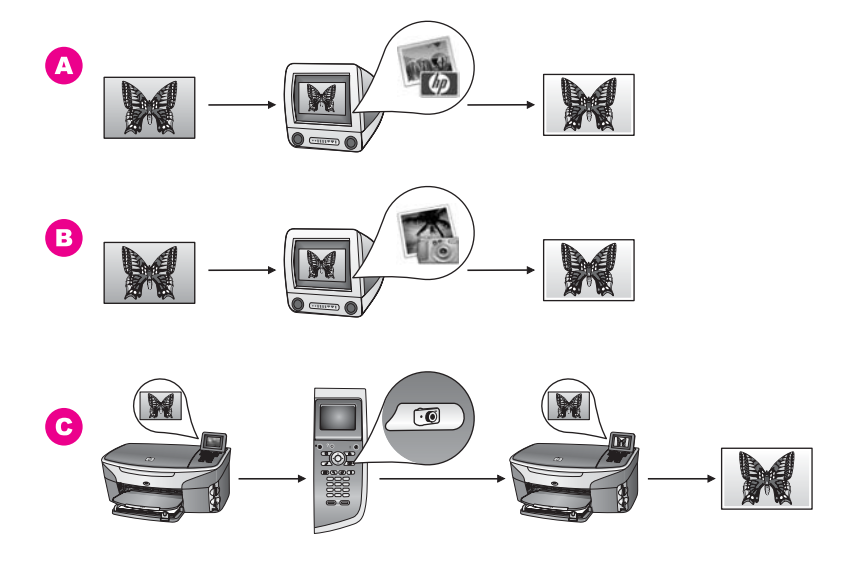

**A** Uređivanje fotografija na Macintosh računalu pomoću softvera **HP Image Zone**. **B** Uređivanje fotografija na Macintosh računalu pomoću softvera iPhoto. **C** uređivanje fotografije pomoću upravljačke ploče uređaja HP all-in-one.

## <span id="page-33-0"></span>**Zajedničko korištenje fotografija**

Za dijeljenje fotografija s prijateljima i obitelji postoji nekoliko opcija. Za više informacija pogledajte dolje navedeni odjeljak koji se odnosi na vaš operativni sustav.

### **Zajedničko korištenje fotografija pomoću osobnog računala s operativnim sustavom Windows.**

Slika ispod pokazuje nekoliko načina za zajedničko korištenje fotografija pomoću osobnog računala s operativnim sustavom Windows. Za više informacija pogledajte popis ispod slike.

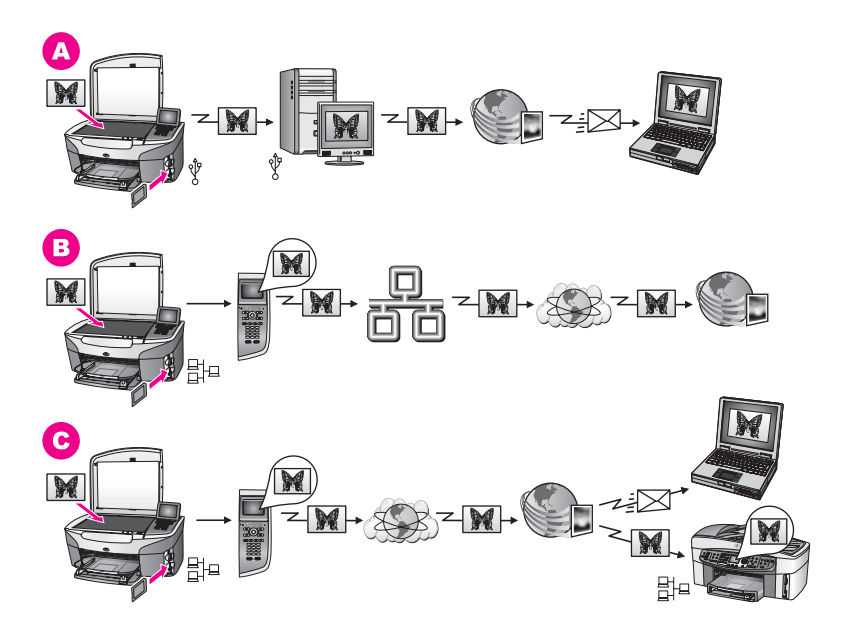

- **A** Zajedničko korištenje fotografija s uređaja HP all-in-one povezanog USB-om pomoću usluge HP Instant Share. Prijenos fotografija na računalo s uređaja HP all-in-one povezanog USB-om. Na računalu koristite softver HP Instant Share za slanje fotografija u obliku e-maila prijateljima i članovima obitelji preko usluge HP Instant Share.
- **B** Zajedničko korištenje fotografija s mrežno povezanog uređaja HP all-in-one pomoću usluge HP Instant Share, gdje su fotografije spremljene u online foto album.
- **C** Zajedničko korištenje fotografija s mrežno povezanog uređaja HP all-in-one pomoću usluge HP Instant Share. Usluga HP Instant Share tada može poslati fotografije prijateljima i obitelji u obliku e-maila ili se fotografije mogu poslati na drugi mrežno povezani uređaj HP all-in-one.

### **Zajedničko korištenje fotografija pomoću Macintosh računala**

Slika ispod prikazuje nekoliko načina zajedničkog korištenja fotografija pomoću Macintosh računala. Za više informacija pogledajte popis ispod slike.

<span id="page-34-0"></span>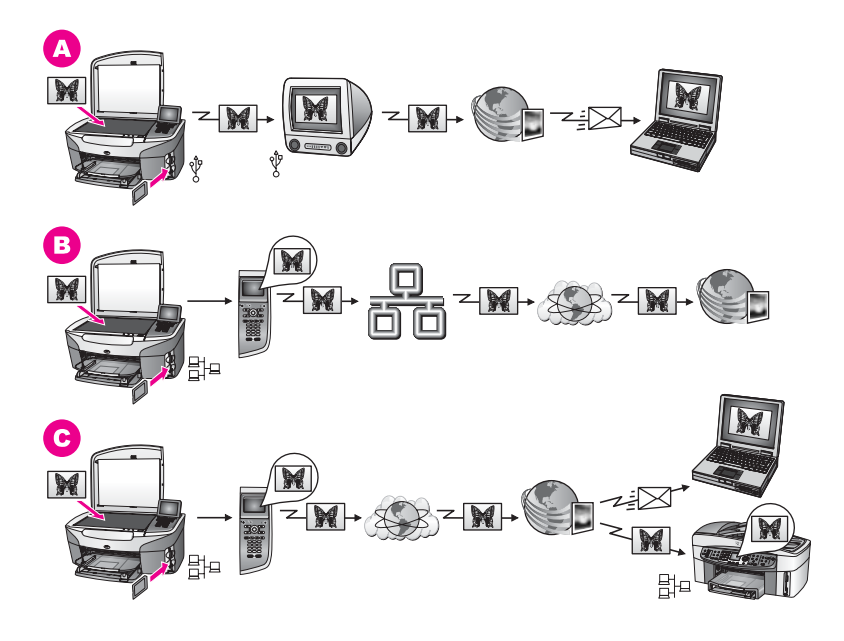

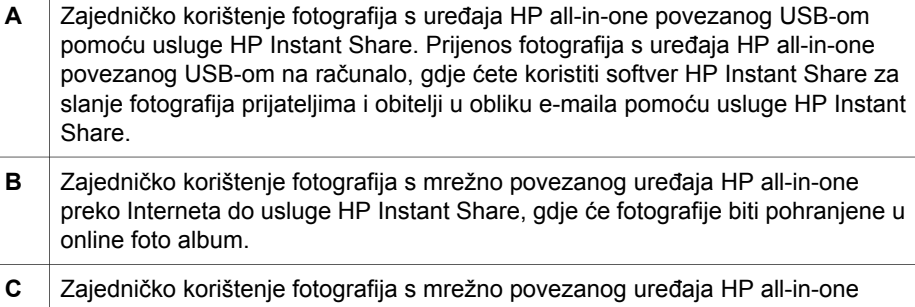

preko Interneta do usluge HP Instant Share. Usluga HP Instant Share tada može prijateljima i obitelji slati fotografije u obliku e-maila ili ih može poslati na drugi mrežno povezani uređaj HP all-in-one.

## **Ispis fotografija**

Za ispis fotografija postoji nekoliko različitih opcija. Za više informacija pogledajte dolje navedeni odjeljak koji se odnosi na vaš operativni sustav.

### **Ispis fotografija pomoću osobnog računala s operativnim sustavom Windows**

Slika ispod prikazuje nekoliko načina ispisa fotografija pomoću osobnog računala s operativnim sustavom Windows. Za više informacija pogledajte popis ispod slike.

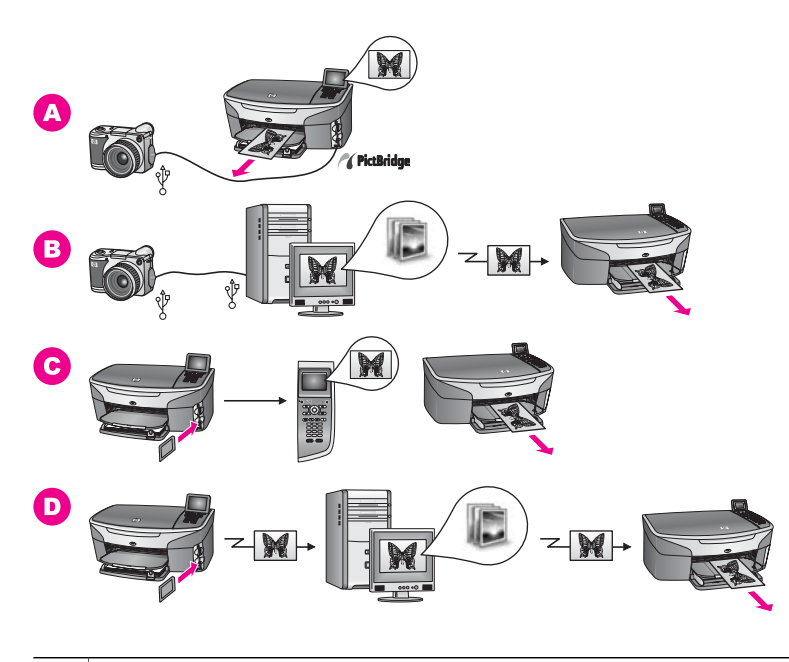

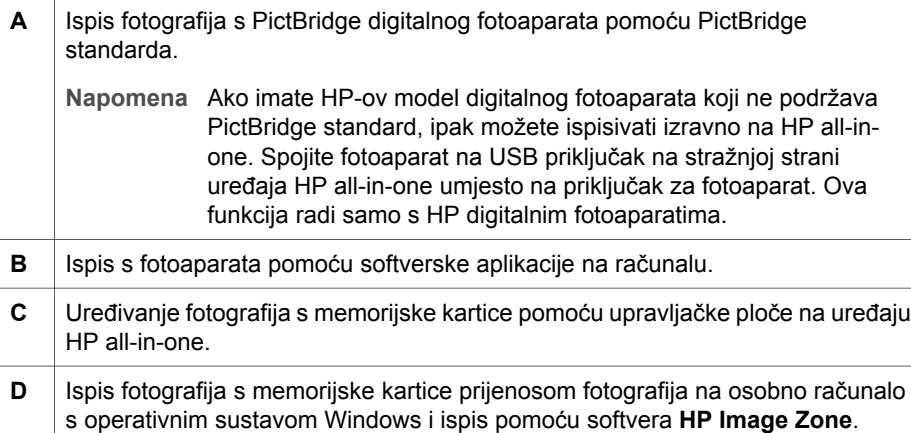

### **Ispis fotografija pomoću Macintosh računala**

Slika ispod prikazuje nekoliko načina za ispis fotografija pomoću Macintosh računala. Za više informacija pogledajte popis ispod slike.
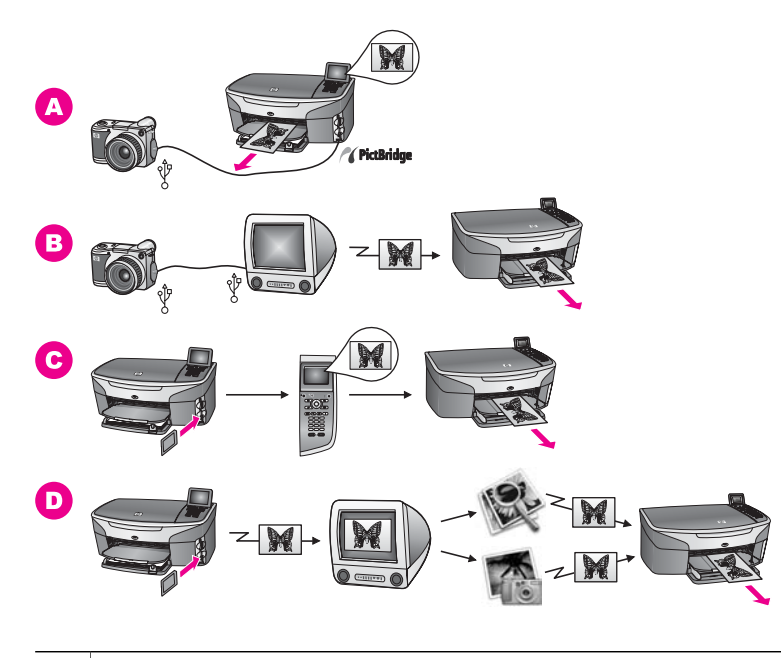

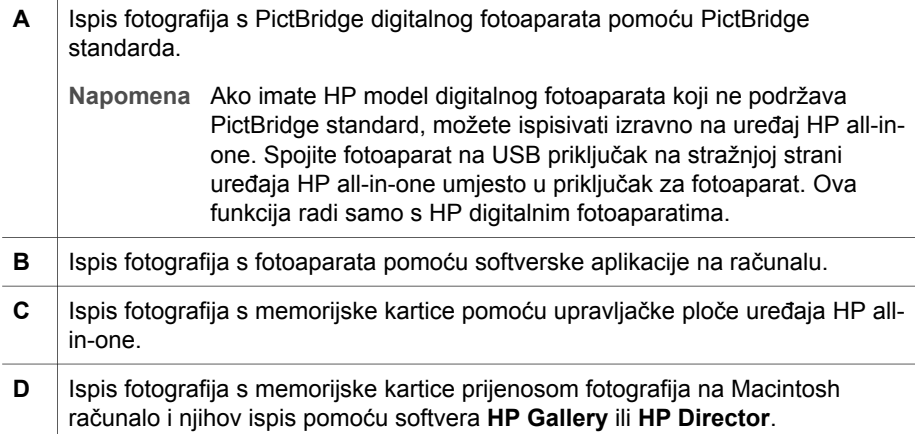

Poglavlje 4

# **5 Umetanje originala i papira**

Ovo poglavlje sadrži upute o stavljanju originala na staklo za kopiranje, skeniranje ili faksiranje; odabiru najboljeg papira za ispis; umetanju papira u ulaznu ladicu i izbjegavanju zaglavljivanja papira.

# **Umetanje originala**

Možete kopirati, skenirati ili faksirati originale dimenzije "letter"- ili A4 - umećući ih na staklo kako je to ovdje opisano. Također biste trebali slijediti ove upute kada umećete probnu stranicu na staklo radi foto ispisa.

**Napomena** Mnoge posebne značajke neće funkcionirati ispravno ako staklo i unutrašnji dio poklopca nisu čisti. Detaljnije informacije potražite u Čišć[enje HP all-in-one](#page-148-0).

#### **Za umetanje originala na staklo**

- 1 Podignite poklopac i postavite original licem prema dolje u desni kut stakla. Ako umećete probnu stranicu, poravnajte njezin gornji rub uz desni rub stakla.
	- **Naputak** Za više informacija o umetanju originala pogledajte vodilice na lijevom i desnom rubu stakla.

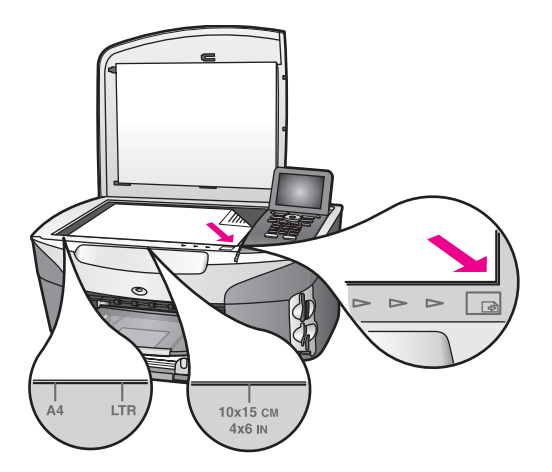

- 2 Zatvorite poklopac.
	- **Naputak** Prevelike originale možete kopirati ili skenirati u potpunosti uklanjajući poklopac s HP all-in-one. Poklopac uklonite tako da ga podignete u otvoreni položaj, uhvatite za stranice i povučete prema gore. Vaš HP all-in-one normalno će funkcionirati i kad uklonite poklopac. Prilikom vraćanja poklopca umetnite jezičce na šarkama u odgovarajuće utore.

<span id="page-39-0"></span>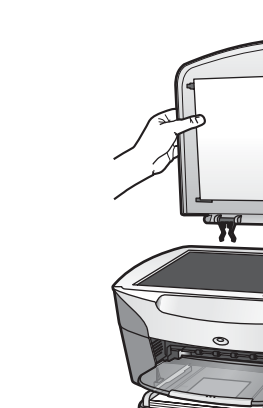

# **Odabir papira za ispis i kopiranje**

Na HP all-in-one možete koristiti papire raznih vrsta i veličina. Pročitajte sljedeće preporuke za najbolju kvalitetu ispisa i kopiranja. Kada mijenjate vrstu ili veličinu papira, promijenite i njihove postavke.

#### **Preporučene vrste papira**

Ako želite postići najvišu kvalitetu ispisa, HP preporuča korištenje HP papira posebno dizajniranih za vrstu dokumenta koji želite ispisati. Na primjer, ako vršite ispis fotografija, u ulaznu ladicu umetnite sjajni ili mat foto papir. Ako vršite ispis brošure ili prezentacije, koristite papir posebno dizajniran za tu svrhu.

Za više informacija o HP papiru pogledajte zaslonsku pomoć **HP Image Zone Help** ili idite na [www.hp.com/support.](http://www.hp.com/support)

#### **Vrste papira koje treba izbjegavati**

Korištenje pretankog papira, papira koji je previše gladak ili je lako rastezljiv može uzrokovati zaglavljivanje papira. Korištenje papira pregrube strukture ili onoga koji ne prihvaća tintu, može izazvati razmazivanje slika, prolijevanje boje ili se može dogoditi da stranica ne bude u potpunosti ispunjena.

#### **Ne preporučamo ispis na sljedećim vrstama papira:**

- Papir s dijelom za izrezivanje ili perforacijama (osim ako nije specifično dizajniran za korištenje s HP inkjet uređajima).
- Medij izražene teksture, kao što je platno. Ispis na takvom papiru može biti nejednak, a tinta se može upiti i kapati kroz papir.
- Izrazito gladak, sjajan ili premazani papir koji nije posebno dizajniran za HP all-inone. Takvi papiri se mogu zaglaviti u HP all-in-one ili odbijati tintu.
- Višeslojni obrasci (duplicirani ili utrostručeni). Mogu se naborati i zaglaviti. Također postoji veća vjerojatnost da će se tinta razmazati.
- Omotnice sa zatvaračima ili prozorima.

#### **Ne preporučamo kopiranje na sljedećim vrstama papira:**

- Bilo koja vrsta papira osim vrste letter, A4, 10 × 15 cm, 5 × 7 inča, Hagaki ili L. Ovisno o vašoj državi/regiji neke od ovih vrsta papira vam možda neće biti dostupne.
- Papiri s dijelom za izrezivanje ili perforacijama (osim ako nije specifično dizajniran za korištenje s HP inkjet uređajima).
- Foto papir osim HP Premium Photo Paper (HP Premium Photo papira) ili HP Premium Plus Photo Paper (HP Premium Plus Photo papira).
- Omotnice.
- Papir u traci.
- Prozirne folije osim HP Premium Inkjet Transparency Film (HP Premium Inkjet prozirne folije) ili HP Premium Plus Inkjet Transparency Film (HP Premium Plus Inkjet prozirne folije).
- Višeslojni obrasci ili snopovi naljepnica.

### **Umetanje papira**

Ovaj odjeljak opisuje postupak umetanja papira različitih vrsta i veličina u HP all-in-one radi kopiranja, ispisa ili slanja faksom.

**Naputak** Radi sprječavanja cijepanja, gužvanja te zavijenih i savinutih rubova, sve medije pohranite u vrećicu koja se može zatvoriti više puta. Ako papir ne pohranite na odgovarajući način, nagle promjene u temperaturi i vlažnosti mogle bi dovesti do uvijanja papira što nije dobro za ispis pomoću HP all-inone.

#### **Umetanje papira pune veličine**

U glavnu ulaznu ladicu svog HP all-in-one možete umetnuti mnoge vrste papira dimenzija letter, A4 ili legal.

**Naputak** Ako ste instalirali dodatnu ladicu HP 250 Sheet Plain Paper Tray (dodatna ladica za 250 običnih listova papira), u donju ladicu možete umetnuti dodatnih 250 listova običnog papira dimenzija letter ili A4. Papir umetnut u dodatnu donju ladicu raspoloživ je samo za ispis s računala. Nije raspoloživ za kopiranje ili ispis primljenih faksova.

#### **Umetanje papira pune veličine u glavnu ulaznu ladicu**

1 Uklonite izlaznu ladicu i pomaknite vodilice za širinu i duljinu papira u krajnje pozicije.

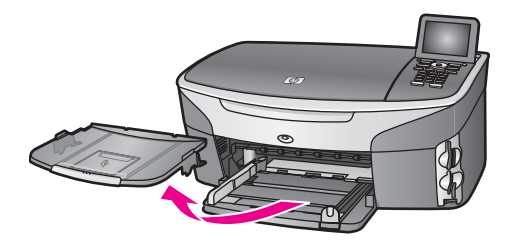

- 2 Poravnajte snop papira na ravnoj površini, a zatim provjerite sljedeće:
	- Provjerite da papir nije poderan, da na njemu nema prašine, da nije izgužvan te da nije uvijen ili presavijen na uglovima.
	- Provjerite jesu li svi papiri u snopu iste veličine i vrste.
- 3 Umetnite snop papira kratkom stranom prema naprijed i stranom za ispis prema dolje. Gurajte snop papira prema naprijed dok se ne zaustavi.
	- **Naputak** Ako koristite letterhead papir umetnite ga vrhom stranice prema naprijed i stranom za ispis prema dolje. Za dodatnu pomoć pri umetanju papira pune veličine ili letterhead papira pogledajte dijagram ucrtan u dnu ulazne ladice.

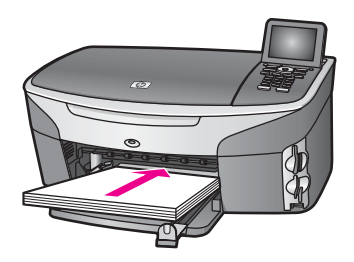

4 Pomičite vodilice za širinu i duljinu papira prema unutra dok se ne zaustave uz rub papira.

Nemojte umetati previše papira u ulaznu ladicu; provjerite može li snop papira stati u ulaznu ladicu i je li niži od vrha vodilice za označavanje širine papira.

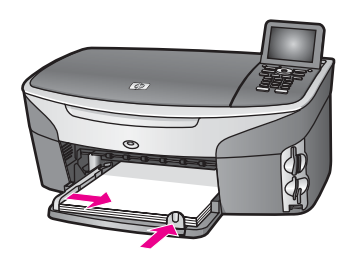

5 Vratite izlaznu ladicu.

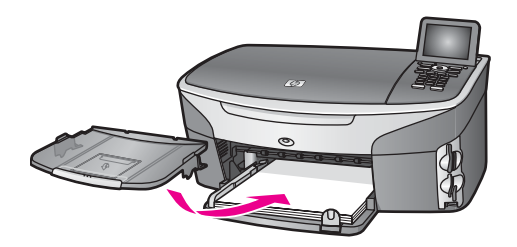

6 Potpuno izvucite produžetak izlazne ladice tako da hvata dovršene kopije, ispise ili faksove.

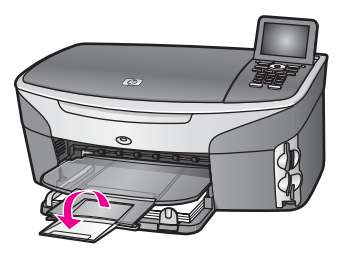

#### **Umetanje običnog papira pune veličine u dodatnu donju ladicu**

→ Ladica HP 250 Sheet Plain Paper Tray (dodatna ladica za 250 običnih listova papira) dostupna je kao dodatna oprema za ovaj proizvod. Za informacije o umetanju papira u ovaj dodatak, pročitajte i slijedite upute koje ste dobili s ladicom.

#### **Umetanje foto papira veličine 10 x 15 cm (4 x 6 inča)**

Možete umetnuti foto papir dimenzija 10 × 15 cm u glavnu ulaznu ladicu uređaja HP all-in-one ili dodatnu stražnju ulaznu ladicu. (U Japanu se taj dodatak naziva Hagaki Tray with Auto Two-sided Print Accessory (Ladica za Hagaki kartice s dodatkom za automatski dvostrani ispis). Izvan Japana naziva se HP Auto Two-sided Print Accessory with Small Paper Tray (Ladica za mali papir za automatski obostrani ispis).)

Za najbolje rezultate koristite preporučenu vrstu foto papira dimenzija 10 × 15 cm i postavite vrstu i veličinu papira za ispis. Za više informacija pogledajte zaslonsku pomoć **HP Image Zone Help**.

**Naputak** Radi sprječavanja cijepanja, gužvanja te zavijenih i savinutih rubova, sve medije pohranite u vrećicu koja se može zatvoriti više puta. Ako papir ne pohranite na odgovarajući način, nagle promjene u temperaturi i vlažnosti mogle bi dovesti do uvijanja papira što nije dobro za ispis pomoću HP all-inone.

**Umetanje foto papira dimenzija 10 × 15 cm u glavnu ulaznu ladicu**

- 1 Uklonite izlaznu ladicu.
- 2 Uklonite sve papire iz ladice.
- 3 Umetnite snop foto papira u desni gornji kut ulazne ladice, kraćom stranom prema naprijed i sjajnom stranom prema dolje. Gurajte snop foto papira prema naprijed dok se ne zaustavi.

Ako foto papir koji koristite ima perforirane rubove, umetnite papir tako da rubovi budu najbliže vama.

- **Naputak** Za više informacija za umetanje foto papira manjih dimenzija pogledajte ikone ucrtane na bazi ulazne ladice za umetanje foto papira (prikazane ikonama za papir i fotoaparat). Želite li se uvjeriti da ste papir gurnuli dovoljno prema naprijed, potražite isprekidane crte ucrtane u dno ulazne ladice. One označavaju koliko daleko valja umetnuti papir.
- 4 Gurajte vodilice za duljinu i širinu papira prema snopu papira dok se ne zaustave. Nemojte umetati previše papira u ulaznu ladicu; provjerite može li snop foto papira stati u ulaznu ladicu i je li niži od vodilice za označavanje širine papira.

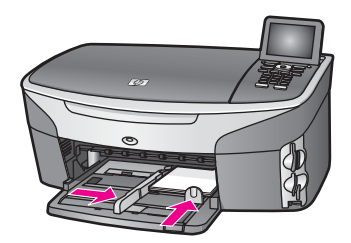

5 Vratite izlaznu ladicu.

#### **Umetanje foto papira dimenzija 10 × 15 cm u dodatnu stražnju ladicu.**

➔ Za ovaj su proizvod raspoloživi dodaci

HP Auto Two-sided Print Accessory with Small Paper Tray (Ladica za mali papir za automatski dvostrani ispis) i Hagaki Tray with Auto Two-sided Print Accessory (Ladica za Hagaki kartice s dodatkom za automatski dvostrani ispis). Za informacije o umetanju papira u bilo koji od tih dodataka, pročitajte i slijedite upute koje ste dobili s dodacima.

#### **Umetanje razglednica ili Hagaki kartica**

Razglednice ili Hagaki kartice možete umetnuti u glavnu ulaznu ladicu HP all-in-one ili u dodatnu stražnju ulaznu ladicu. (U Japanu se taj dodatak naziva Hagaki Tray with Auto Two-sided Print Accessory (Ladica za Hagaki kartice s dodatkom za automatski obostrani ispis). Izvan Japana naziva se HP Auto Two-sided Print Accessory with Small Paper Tray (Ladica za mali papir za automatski obostrani ispis).)

Za najbolje rezultate postavite vrstu i veličinu papira prije ispisa ili kopiranja. Za više informacija pogledajte zaslonsku pomoć **HP Image Zone Help**.

#### **Umetanje razglednica ili Hagaki kartica u glavnu izlaznu ladicu**

- 1 Uklonite izlaznu ladicu.
- 2 Uklonite sve papire iz ladice.
- 3 Umetnite snop razglednica u gornji desni kut ulazne ladice, kratkom stranom prema naprijed i stranom za ispis prema dolje. Gurajte snop kartica prema naprijed dok se ne zaustavi.
- **Naputak** Za pomoć o umetanju razglednica ili Hagaki kartica pogledajte ikone ucrtane na bazi ulazne ladice za umetanje foto papira (prikazane ikonama za papir i fotoaparat).
- 4 Gurajte vodilice za duljinu i širinu papira prema snopu razglednica dok se ne zaustave.

Nemojte umetati previše kartica u ulaznu ladicu; provjerite može li snop kartica stati u ulaznu ladicu i je li niži od vrha vodilice za označavanje širine papira.

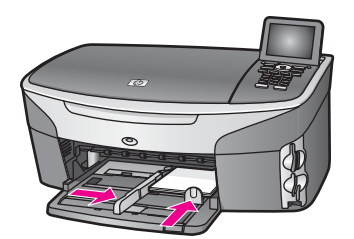

5 Vratite izlaznu ladicu.

#### **Umetanje razglednica ili Hagaki kartica u dodatnu stražnju ladicu**

➔ Za ovaj su proizvod raspoloživi dodaci HP Auto Two-sided Print Accessory with Small Paper Tray (Ladica za mali papir za automatski dvostrani ispis) i Hagaki Tray with Auto Two-sided Print Accessory (Ladica za Hagaki kartice s dodatkom za automatski dvostrani ispis). Za informacije o umetanju papira u bilo koji od tih dodataka, pročitajte i slijedite upute koje ste dobili s dodacima.

#### **Umetanje omotnica**

U ulaznu ladicu uređaja HP all-in-one možete umetnuti jednu ili više omotnica. Nemojte koristiti sjajne ili reljefne omotnice ili omotnice s kopčama ili prozorima.

**Napomena** Specifične pojedinosti o formatiranju teksta za ispis na omotnicama potražite u datotekama pomoći vaše aplikacije za obradu teksta. Za optimalne rezultate koristite naljepnicu za povratnu adresu na omotnicama.

#### **Umetanje omotnica**

- 1 Uklonite izlaznu ladicu.
- 2 Uklonite sve papire iz ladice.
- 3 Umetnite jednu ili više omotnica u desnu stranu ladice za papir poklopcem omotnice okrenutim prema gore i ulijevo. Gurajte snop omotnica prema naprijed dok se ne zaustavi.

**Naputak** Za dodatnu pomoć pri umetanju omotnica pogledajte dijagram ucrtan u dnu ulazne ladice.

4 Pomičite vodilice za širinu i duljinu papira prema unutra dok se ne zaustave uz rub snopa omotnica.

Nemojte staviti previše omotnica u ulaznu ladicu; provjerite može li snop omotnica stati u ulaznu ladicu i je li niži od vodilice za označavanje širine papira.

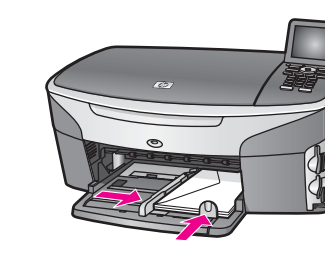

5 Vratite izlaznu ladicu.

#### **Umetanje drugih vrsta papira**

Ova tablica nudi smjernice za stavljanje pojedinih vrsta papira. Najbolje rezultate postići ćete ako prilikom svake promjene vrste ili veličine papira podesite i postavke za papir. Za informacije o promjenama postavki papira ogledajte zaslonsku pomoć **HP Image Zone Help**.

**Napomena** Sve vrste i veličine papira ne mogu se koristiti za sve funkcije uređaja HP all-in-one. Neke vrste i veličine papira mogu se koristiti samo ako započinjete s ispisom iz dijaloškog okvira **Print** (Ispis) u softverskoj aplikaciji. Na njih se ne može kopirati, ispisivati faksom primljene dokumente ili ispisivati fotografije s memorijske kartice ili digitalnog fotoaparata. Papiri koji se mogu koristiti samo za ispis iz softverske aplikacije u nastavku su označeni kao takvi.

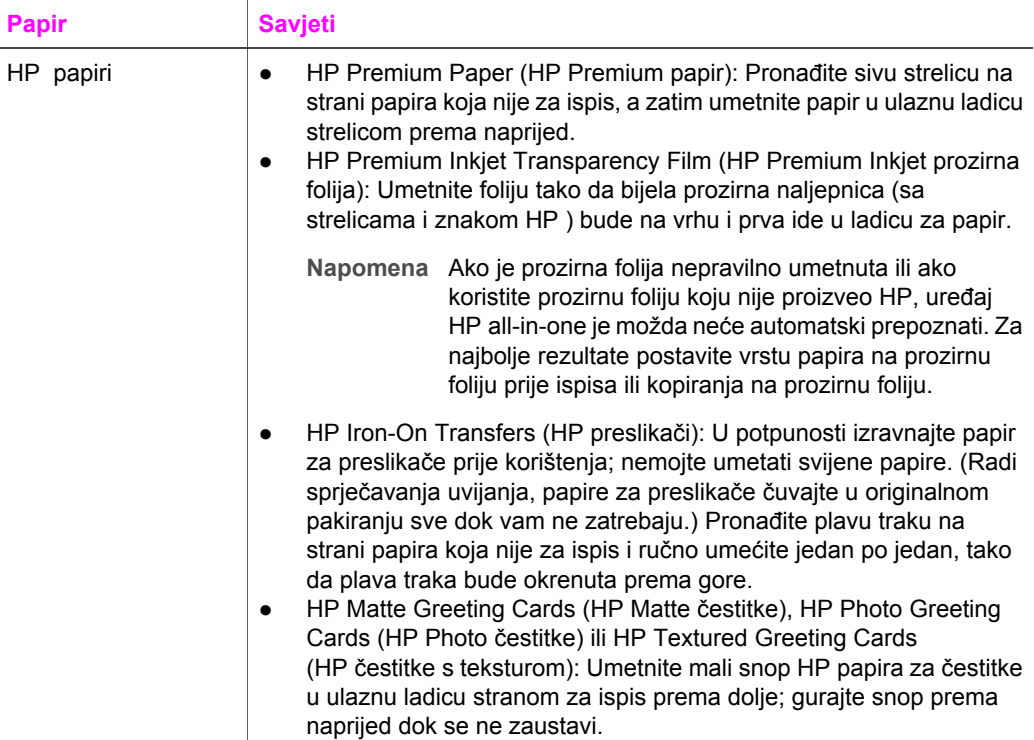

(nastavak)

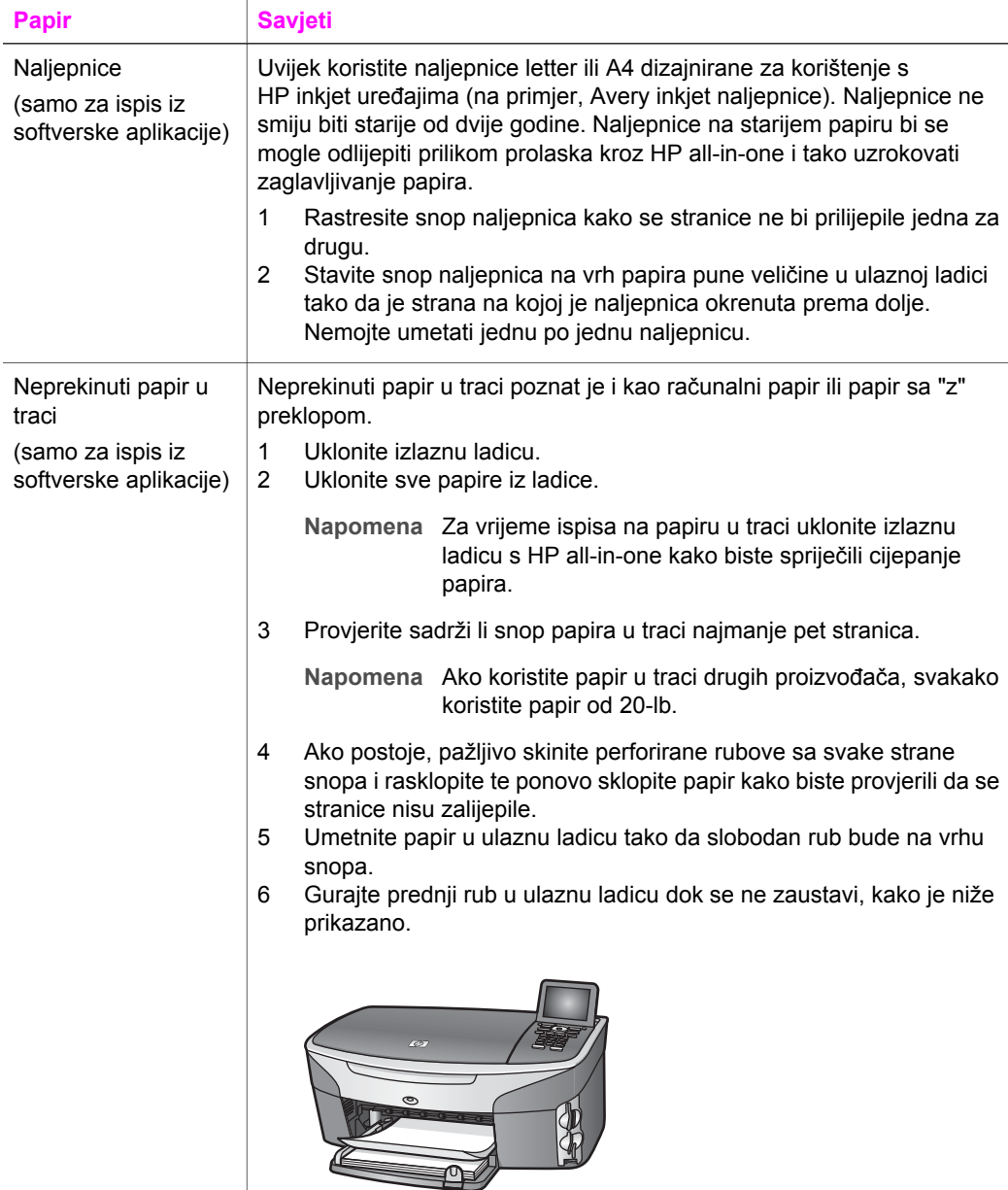

# **Izbjegavanje zaglavljivanja papira**

Kako biste izbjegli zaglavljivanje papira, slijedite ove smjernice:

- Spriječite savijanje ili gužvanje papira čuvanjem svih neiskorištenih medija u vrećici koja se može zatvarati više puta.
- Često vadite ispisani papir iz izlazne ladice.
- Nemojte stavljati papire različitih vrsta i veličina u ulaznu ladicu; svi papiri u ulaznoj ladici moraju biti iste veličine i vrste.
- Podesite vodilice za papir u ulaznoj ladici tako da dobro prianjaju uz umetnuti papir. Pazite da vodilice ne saviju papir u ulaznoj ladici.
- Nemojte gurati medij predaleko u ladicu za papir.
- Koristite vrste papira koje se preporučaju za vaš HP all-in-one. Dodatne informacije potražite u [Odabir papira za ispis i kopiranje](#page-39-0).

Za informacije o čišćenju zaglavljenog papira vidi [Rješavanje problema s papirom.](#page-187-0)

# **6 Korištenje memorijske kartice ili PictBridge fotoaparata**

HP all-in-one može pristupiti memorijskim karticama koje se koriste u većini digitalnih fotoaparata tako da možete ispisivati, pohranjivati, upravljati i dijeliti fotografije. Memorijsku karticu možete umetnuti u HP all-in-one ili direktno spojiti fotoaparat, čime HP all-in-one učitava sadržaje memorijske kartice dok je kartica još uvijek u fotoaparatu.

Ovo poglavlje sadrži informacije o korištenju memorijske kartice ili PictBridge fotoaparata s uređajem HP all-in-one. Pročitajte ovo poglavlje i pronađite informacije o prijenosu fotografija na računalo, postavljanju opcija za ispis fotografija, ispisu fotografija, uređivanju fotografija, pregledu prikaza slajdova i zajedničkom korištenju fotografija s obitelji i prijateljima.

# **Utori za memorijsku karticu i priključci fotoaparata**

Ako vaš fotoaparat za spremanje fotografija koristi memorijsku karticu, nju možete umetnuti u HP all-in-one kako biste ispisali ili spremili fotografije.

Možete ispisati probni ispis, čak i po nekoliko stranica, koji prikazuje umanjene sličice fotografija spremljenih na memorijskoj kartici te ispisati fotografije sa memorijske kartice, čak i kada HP all-in-one nije povezan s računalom. Također možete spojiti digitalni fotoaparat koji podržava PictBridge na HP all-in-one preko priključka za fotoaparat i direktno ispisivati s fotoaparata.

Vaš HP all-in-one učitava slijedeće memorijske kartice: CompactFlash (I, II), Memory Sticks, MultiMediaCard (MMC), Secure Digital, SmartMedia i xD-Picture Card.

**Napomena** Dokument možete skenirati i skeniranu sliku poslati na memorijsku karticu. Detaljnije informacije potražite u [Slanje skenirane slike na](#page-79-0) [memorijsku karticu](#page-79-0).

Vaš HP all-in-one sadrži četiri utora za memorijske kartice, prikazane na slijedećoj slici, s memorijskim karticama koje odgovaraju pojedinom utoru.

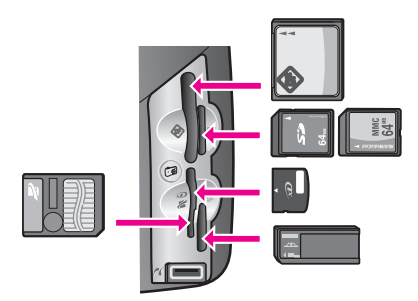

Utori su poredani kako slijedi:

- Gornji lijevi utor: CompactFlash (I, II)
- Gornji desni utor: Secure Digital, MultiMediaCard (MMC)
- Donji lijevi utor: SmartMedia, xD-Picture Card (odgovara gornjem lijevom dijelu otvora)
- Donji desni utor: Memory Stick, Magic Gate Memory Stick, Memory Stick Duo (s korisničkim adapterom), Memory Stick Pro
- PictBridge priključak za fotoaparat (ispod utora za memorijsku karticu): kompatibilan sa svakim aparatom opremljenim USB priključkom koji podržava PictBridge standard
- **Napomena** Priključak za fotoaparat podržava samo one USB opremljene digitalne fotoaparate koji podržavaju PictBridge. Ako priključite USB uređaj koji nije kompatibilni digitalni fotoaparat (ili adapter za Bluetooth) u priključak za fotoaparat, na grafičkom prikazu u boji pojavit će se poruka o pogrešci. Ako koristite stariji digitalni aparat marke HP, pokušajte koristiti USB kabel isporučen s tim aparatom. Priključite ga na USB utor na stražnjoj strani HP all-in-one, a ne na priključak za fotoaparat pored utora za memorijske kartice. Ova funkcija radi samo s HP digitalnim fotoaparatima.
- **Naputak** Po zadanoj postavci, sustav Windows XP formatira memorijsku karticu od 8 MB i manje te 64 MB i više u format FAT32. Digitalni fotoaparati i ostali uređaji koriste format FAT (FAT16 ili FAT12) i ne rade s karticama formata FAT32. Formatirajte memorijsku karticu u fotoaparatu ili odaberite FAT format kako biste formatirali memorijsku karticu u sustavu Windows XP.

### **Upravljanje postavkama sigurnosti memorijske kartice na mreži**

Uređaj HP all-in-one, ako je umrežen, omogućava računalima u mreži pristup sadržajima na memorijskoj kartici. Kada memorijsku karticu koristite u mreži kojoj nije omogućeno bežično šifriranje, bilo tko unutar dometa bežične mreže tko zna naziv mreže i mrežni ID uređaja HP all-in-one može pristupiti sadržaju memorijske kartice dok je umetnuta u HP all-in-one.

Možete povisiti razinu privatnosti na memorijskim karticama pomoću WEP (Wired Equivalent Privacy) ključa ili WPA/PSK (Wi-Fi Protected Access/Pre-Shared Key) ) ključa za bežičnu mrežu ili postavljanjem uređaja HP all-in-one tako da ne koristi memorijsku karticu zajednički s ostalim računalima u mreži, bežičnoj ili ožičenoj. To znači da i ostala računala na mreži također nemaju pristup datotekama na memorijskoj kartici.

Za više informacija o dodavanju šifre bežičnoj mreži vidi Vodič za umrežavanje.

**Napomena** Uređaj HP all-in-one nikada ne dijeli sadržaje memorijske kartice u digitalnom fotoaparatu koji je povezan s HP all-in-one putem priključka za fotoaparat.

- 1 Pritisnite **Postavljanje**.
- 2 Pritisnite **8**, nakon toga pritisnite **3**. To poziva **Network menu** (Izbornik mreže) i zatim odabire **Advanced Setup** (Napredno postavljanje) .
- 3 Pritisnite **3** za odabir **Memory Card Security** (Postavljanje sigurnosti memorijske kartice) .
- 4 Pritisnite broj uz željenu opciju sigurnosti:
	- **1. Zajedničko korištenje datoteka**
	- **2. Zajedničko korištenje datoteka nije dopušteno**

## **Prijenos fotografija na računalo**

Nakon što ste napravili fotografije digitalnim fotoaparatom, možete ih odmah ispisati ili ih direktno spremiti na računalo. Kako biste ih spremili na računalo, potrebno je izvaditi memorijsku karticu iz fotoaparata i umetnuti ju u odgovarajući utor na uređaju HP allin-one.

**Napomena** U HP all-in-one možete istovremeno koristiti samo jednu memorijsku karticu.

1 Umetnite memorijsku karticu u odgovarajući utor na HP all-in-one. Ako je memorijska kartica ispravno umetnuta, gumb **Foto** počet će treperiti na upravljačkoj ploči. **Reading photos...** (Učitavanje fotografija u tijeku) pojavljuje se na grafičkom zaslonu u boji. Svjetlo stanja pored utora za memorijsku karticu treperi zelenom bojom pri pristupu memorijskoj kartici.

Ako je memorijska kartica umetnuta neispravno, svjetlo stanja pored utora za memorijsku karticu treperi narančastom bojom, a na grafičkom zaslonu u boji ispisuje se poruka o pogrešci **Card is in backwards** (Kartica je umetnuta naopačke) ili **Card is not fully inserted** (Kartica nije umetnuta do kraja).

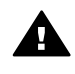

**Upozorenje** Nikada ne pokušavajte izvaditi memorijsku karticu dok joj se pristupa. U protivnom može doći do oštećenja datoteka na kartici. Karticu možete sigurno izvaditi tek kada svjetlo stanja pored utora prestane treperiti.

2 Ako na memorijskoj kartici postoje datoteke s fotografijama koje prije nisu bile prenesene, na računalu se pojavljuje dijaloški okvir koji vas pita želite li datoteke s fotografijama spremiti na računalo.

Ako je HP all-in-one umrežen, potrebno je pritisnuti **Foto** kako bi se prikazao izbornik **Photo Menu** (Izbornik foto), zatim pritisnuti **3 Transfer to computer** (Prijenos na računalo), te nakon toga odabrati računalo s popisa. Vratite se na računalo i slijedite upute na zaslonu.

3 Pritisnite opciju za spremanje.

Sve nove fotografije s memorijske kartice se tako spremaju na računalo. **Sustav Windows**: zadana postavka sprema datoteke u mape prema mjesecu i godini ovisno o tome kada su napravljene. Mape se stvaraju u mapi **C:\Documents and Settings\username\My Documents\My Pictures** u sustavu Windows XP i Windows 2000.

**Sustav Macintosh** : po zadanoj postavci datoteke se spremaju na računalu u mapu **Hard Drive:Documents:HP All-in-One Data:Photos** (OS 9) ili mapu **Hard Drive:Users:User Name:Pictures:HP Photos** (OS X).

**Naputak** Za prijenos datoteka s memorijske kartice na spojeno računalo također možete koristiti upravljačku ploču. Pritisnite **Foto**, zatim pritisnite **3** kako biste odabrali **Transfer to computer** (Prijenos na računalo). Slijedite upute na računalu. Memorijska kartica dodatno se pojavljuje kao disk na računalu. Datoteke s fotografijama možete micati s memorijske kartice na radnu površinu.

Ako na memorijskoj kartici nema novih datoteka, nakon što HP all-in-one završi sa učitavanjem memorijske kartice, gumb **Foto** prestaje treperiti ali ostaje svijetliti, a svjetlo stanja pored utora za memorijsku karticu ostaje upaljeno. Prva fotografija na vašoj memorijskoj kartici pojavit će se na grafičkom zaslonu u boji.

Za pretraživanje fotografija na memorijskoj kartici pritisnite ili > kako biste se kretali kroz fotografije naprijed ili natrag, jednu po jednu. Pritisnite i držite  $\triangleleft$  ili  $\triangleright$  za brzo kretanje naprijed ili natrag kroz fotografije.

**Napomena** Za učitavanje slika možete koristiti aplikaciju Image Capture na Macintosh računalu. Za više informacija vidi dokumentaciju isporučenu s Macintosh računalom.

## **Ispis fotografija s probne stranice**

Probna stranica jednostavan je i pouzdan način odabira fotografija i direktnog ispisa sa memorijske kartice bez potrebe za računalom. Na probnom ispisu koji može biti nekoliko stranica, prikazane su umanjene sličice fotografija spremljenih na memorijskoj kartici. Ispod svake umanjene sličice nalazi se naziv datoteke, broj indeksa i datum. Ispis probnih stranica još je jedan od brzih načina stvaranja ispisanog kataloga fotografija. Za ispis fotografija pomoću probne stranice, morate je ispisati, dovršiti i zatim skenirati.

**Napomena** Probne stranice možete ispisivati samo s memorijske kartice umetnute u uređaj HP all-in-one. Fotografije s PictBridge fotoaparata spojenog na PictBridge priključak za fotoaparat ne možete ispisivati.

Ispis fotografija s probne stranice radi se u tri koraka: ispis probne stranice, dovršavanje probne stranice i skeniranje probne stranice. Ovaj odjeljak sadrži detaljne informacije o sva tri koraka.

**Naputak** Kvalitetu fotografija koju ispisujete s HP all-in-one možete poboljšati kupovinom spremnika s tintom za crno-bijeli ispis ili sivog spremnika s tintom. S instaliranim spremnikom s tintom u tri boje i spremnikom s tintom za ispis fotografija, imate sustav od šest tinti koji vam daje fotografije poboljšane kvalitete. S instaliranim spremnikom s tintom u tri boje i spremnikom sa sivom tintom za ispis fotografija imate mogućnost ispisa širokog spektra sivih tonova, a krajnji rezultat su crno-bijele fotografije poboljšane kvalitete. Za dodatne informacije o spremniku za ispis fotografija u boji vidi [Korištenje](#page-155-0) [spremnika za ispis fotografija](#page-155-0). Za dodatne informacije o spremniku za ispis crno-bijelih fotografija vidi [Korištenje spremnika sa sivom tintom za ispis](#page-155-0) [fotografija.](#page-155-0)

#### **Ispis probne stranice**

Prvi korak u korištenju probne stranice je ispis s HP all-in-one.

- 1 Umetnite memorijsku karticu u odgovarajući utor na HP all-in-one.
- 2 Pritisnite **Proof Sheet** (Probna stranica), zatim pritisnite **1**. To poziva izbornik **Proof Sheet Menu** (izbornik probne stranice) te odabire **Print Proof Sheet** (Ispis probne stranice).

**Napomena** Ovisno o broju fotografija na memorijskoj kartici vrijeme ispisa može znatno varirati.

- 3 Ako se na kartici nalazi više od 20 fotografija, pojavljuje se izbornik **Select Photos Menu** (Izbornik za odabir fotografija). Pritisnite broj uz naredbu koju želite izabrati:
	- **1. Svi**
	- **2. Posljednjih 20**
	- **3. Korisnički opseg**
	- **Napomena** Za odabir fotografija koje će biti ispisane u korisničkom opsegu koristite broj indeksa probne stranice. Ovaj broj može se razlikovati od broja uz fotografiju koja se nalazi u vašem digitalnom fotoaparatu. Ako fotografije dodajete ili brišete s memorijske kartice, ponovno ispišite probnu stranicu kako biste dobili aktualne brojeve indeksa.
- 4 Ako odaberete **Custom Range** (Korisnički opseg), unesite brojeve indeksa prve i posljednje fotografije koju želite ispisati.
	- Napomena Brojeve indeksa brišete pritiskom na znak **do tipke pomak unatrag** (Backspace).

#### **Dovršetak probne stranice**

Nakon ispisa probne stranice možete je koristiti za odabir fotografija koje želite ispisati.

**Napomena** Za najbolju kvalitetu ispisa također biste trebali koristiti spremnike s tintom za ispis fotografija fotokvalitete. Uz postavljene spremnike s crnom tintom i tintom u tri boje, imate sustav od šest tinti. Detaljnije informacije potražite u [Korištenje spremnika za ispis fotografija.](#page-155-0)

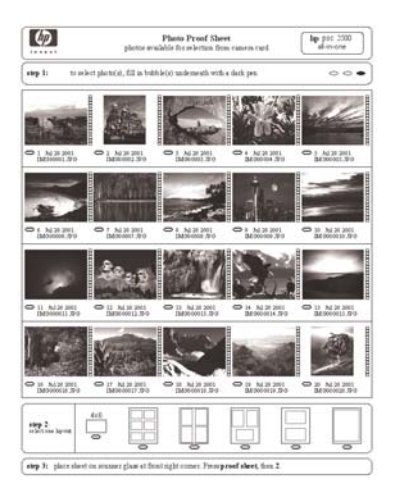

- 1 Odaberite fotografije koje želite ispisati i pomoću tamne kemijske ili obične olovke ispunite kružiće koji se nalaze ispod umanjenih sličica fotografija na probnoj stranici.
- 2 Odaberite jednu vrstu izgleda označavanjem kružića u koraku 2 probne stranice.

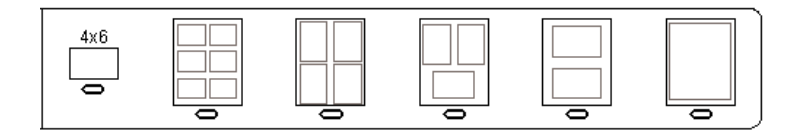

**Napomena** Ako želite imati više mogućnosti upravljanja nego što ga probna stranica pruža, fotografije možete ispisati direktno s upravljačke ploče. Detaljnije informacije potražite u [Ispis fotografija direktno sa](#page-57-0) [memorijske kartice.](#page-57-0)

#### **Skeniranje probne stranice**

Posljednji korak u korištenju probne stranice je skeniranje dovršene stranice koju ste postavili na staklo skenera.

- **Naputak** Provjerite je li staklo na HP all-in-one potpuno čisto. U suprotnom može doći do nepravilnosti pri skeniranju probne stranice. Detaljnije informacije potražite u Čišć[enje stakla](#page-148-0).
- 1 Postavite probnu stranicu okrenutu licem prema dolje na desni prednji kut stakla. Provjerite dodiruju li rubovi probne stranice lijevi i desni prednji rub. Zatvorite poklopac.

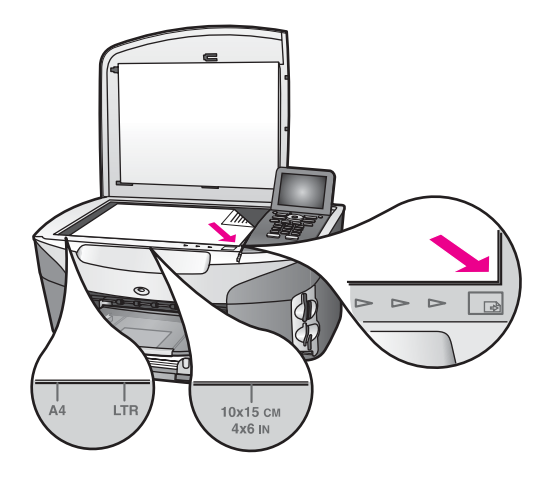

- 2 U ulaznu ladicu umetnite foto papir dimenzija 10 × 15 cm . Provjerite je li ista memorijska kartica umetnuta za vrijeme ispisa i za vrijeme skeniranja probne stranice.
- 3 Pritisnite **Proof Sheet** (Probna stranica), zatim pritisnite **2**.

To poziva izbornik **Proof Sheet Menu** (izbornik probne stranice) i odabire **Scan Proof Sheet** (Skeniranje probne stranice).

Uređaj HP all-in-one skenira probnu stranicu i zatim ispisuje odabrane fotografije.

# <span id="page-54-0"></span>**Postavljanje opcija ispisa**

S upravljačke ploče uređaja HP all-in-one možete nadzirati ispis fotografija, uključujući vrstu i veličinu papira, izgled i ostalo.

Ovaj odjeljak sadrži informacije o sljedećim temama: postavljanje opcija za ispis fotografija, promjena postavki ispisa i postavljanje novi zadanih postavki opcija za ispis fotografija.

Opcijama za ispis fotografija možete pristupiti i postavljati ih iz **Foto izbornika** koji je dostupan s upravljačke ploče uređaja HP all-in-one.

**Naputak** Za postavljanje opcija za ispis fotografija možete koristiti softver **HP Image Zone**. Za više informacija vidi **HP Image Zone Help**.

#### **Korištenje izbornika opcija ispisa za namještanje opcija ispisa fotografija**

Izbornik **Print Options** (Opcije ispisa) omogućuje vam pristup mnogim postavkama vezanim za način ispisa fotografija, uključujući broj kopija, vrste papira i ostalo. Zadane postavke mjera i veličina ovise o državi/regiji.

- 1 Umetnite memorijsku karticu u odgovarajući utor na HP all-in-one.
- 2 Pritisnite **Foto**.

Pojavit će se izbornik **Photo Menu** (Izbornik Fotografiranje) .

3 Pritisnite **1** za pristup izborniku **Print Options** (Opcije ispisa), zatim pritisnite broj uz postavku koju želite promijeniti.

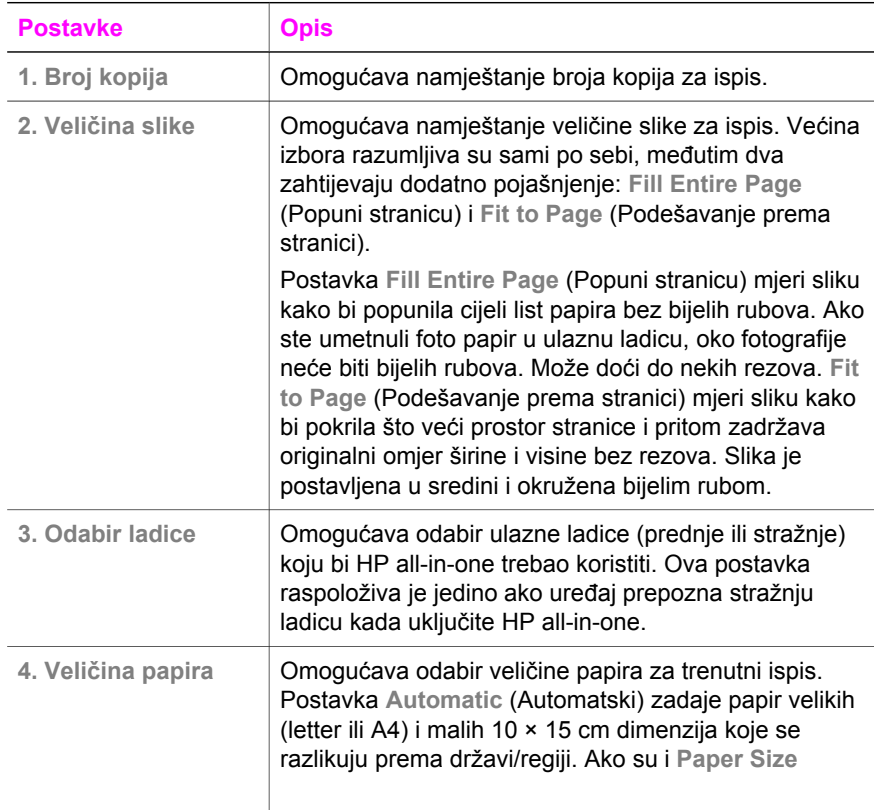

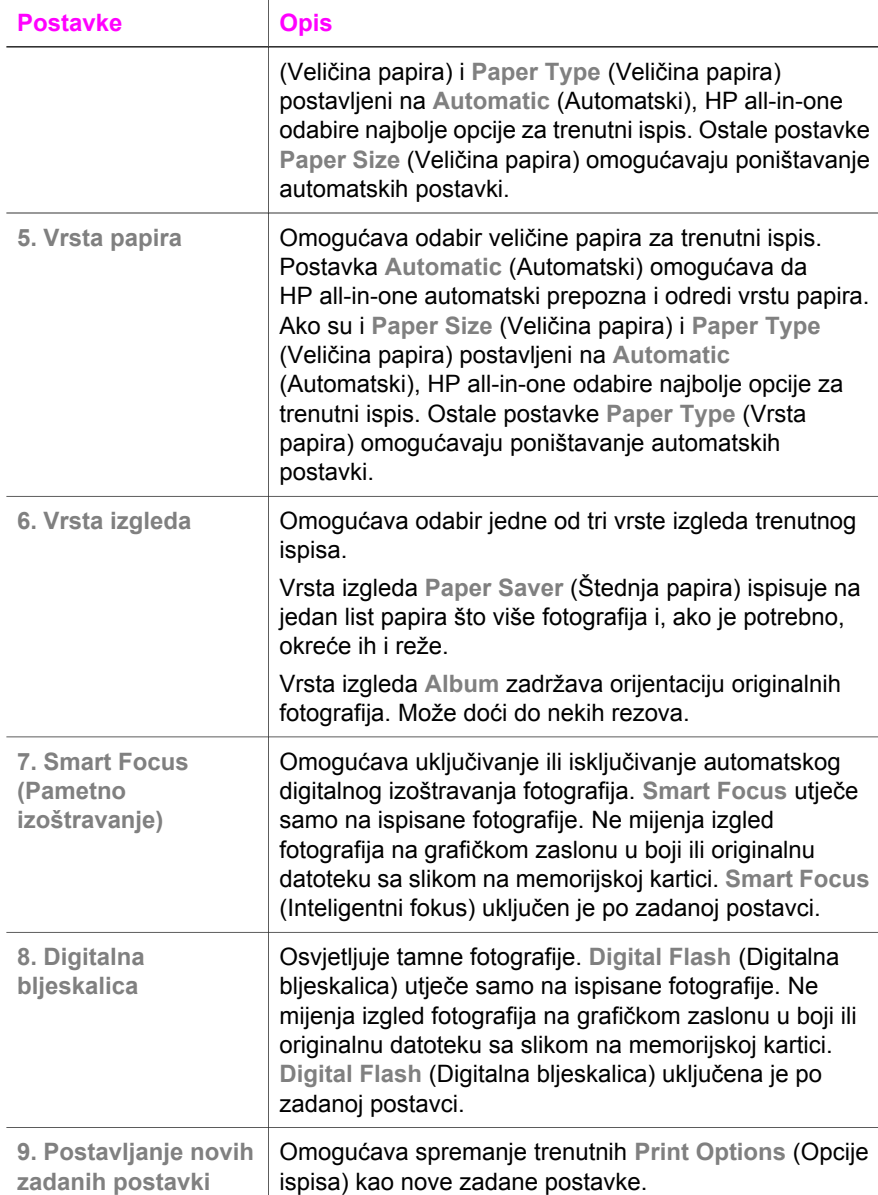

#### **Promjena opcija ispisa**

Na isti način možete promijeniti postavke izbornika **Print Options** (Opcije ispisa).

- 1 Pritisnite **Foto**, **1**, zatim pritisnite broj uz postavku koju želite promijeniti. Možete se kretati po izborniku Print Options (Opcije ispisa) pritiskom na znak ▼ na upravljačkoj ploči za pregled svih opcija. Trenutno odabrana opcija je istaknuta, a njene zadane postavke (ako ih ima) pojavljuju se ispod izbornika, na dnu grafičkog zaslona u boji.
- 2 Promijenite postavku, zatim pritisnite **OK**.

**Napomena** Ponovno pritisnite **Foto** kako biste izašli iz izbornika **Print Options** (Opcije ispisa) i vratili na zaslon za fotografije.

#### **Postavljanje novih zadanih opcija za ispis fotografija**

S upravljačke ploče možete mijenjati zadane postavke opcija ispisa fotografija.

- 1 Pritisnite **Foto**, zatim pritisnite **1** . Pojavit će se izbornik **Print Options** (Opcije ispisa)
- 2 Prema potrebi napravite promjene u bilo kojoj opciji. Nakon što potvrdite novu postavku za bilo koju opciju, ponovo se pojavljuje izbornik **Print Options** (Opcije ispisa).
- 3 Pritisnite **9** kada se pojavi izbornik **Print Options** (Opcije ispisa), zatim pritisnite **OK** kada se od vas zatraži postavljanje novih zadanih postavki.

Sve trenutne postavke postaju nove zadane postavke.

### **Korištenje značajki za uređivanje**

Uređaj HP all-in-one nudi nekoliko osnovnih kontrola uređivanja koje možete primijeniti na trenutno prikazanu sliku na grafičkom zaslonu u boji. To su: podešavanje svjetline, specijalni efekti boja i još mnogo toga.

Ovaj odjeljak sadrži informacije o sljedećim temama: uređivanje slika u uređaju HP allin-one i korištenje funkcija **Zumiranje** ili **Rotiranje**.

#### **Uređivanje slika na HP all-in-one**

Ove kontrole uređivanja možete primijeniti na fotografiju koju trenutno gledate. Ove promjene primjenjuju se samo na ispis i pregled, one se ne spremaju sa samom slikom.

- 1 Pritisnite **Foto**, nakon toga **2** . Pojavljuje se izbornik **Edit** (Uređivanje).
- 2 Odaberite opciju Edit (Uređivanje) koju želite koristiti pritiskom na odgovarajući broj.

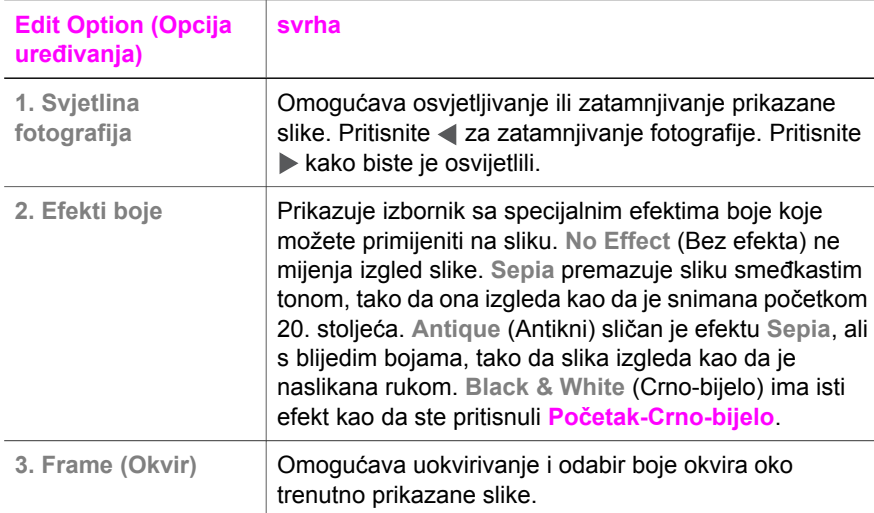

<span id="page-57-0"></span>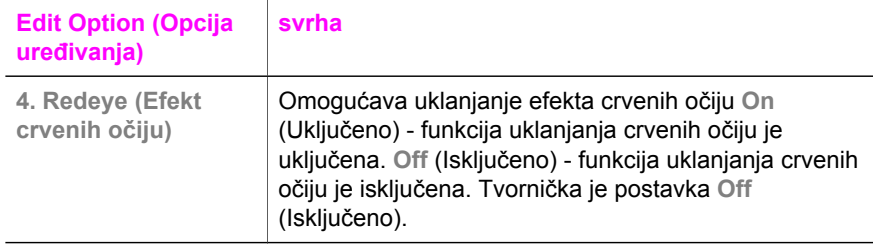

#### **Korištenje funkcija zumiranja ili rotiranja**

Prije ispisa fotografiju možete povećati ili smanjiti ili ju rotirati. Postavke zumiranja ili rotiranja primjenjuju se jedino na trenutni ispis. Postavke se ne spremaju s fotografijom.

#### **Korištenje funkcije Zoom**

- 1 Prikažite fotografiju na grafičkom zaslonu u boji.
- 2 Pritisnite **Zumiranje**, zatim pritisnite **1** za smanjivanje ili **3** za povećavanje fotografije. Pomoću tipki u obliku strelice pretražujte fotografiju kako biste vidjeli dio fotografije za ispis.
- 3 Pritisnite **Početak U boji** ili **Početak Crno-bijelo** kako biste ispisali fotografiju.
- 4 Pritisnite **Odustani** za izlaz iz funkcije zumiranje i povratak na originalnu fotografiju.

#### **Korištenje funkcije rotiranje**

- 1 Prikažite fotografiju na grafičkom zaslonu u boji.
- 2 Pritisnite **Rotiranje** kako biste fotografiju odjednom rotirali za 90 stupnjeva u smjeru kazaljke na satu.
- 3 Pritisnite **Početak U boji** ili **Početak Crno-bijelo** kako biste ispisali fotografiju.
- 4 Pritišćite **Rotiranje** dok se fotografija ne vrati u originalno stanje.

# **Ispis fotografija direktno sa memorijske kartice**

Memorijsku karticu možete umetnuti u HP all-in-one i pomoću upravljačke ploče ispisati fotografije. Dodatne informacije o ispisu fotografija na HP all-in-one s PictBridge kompatibilnim fotoaparatom potražite u [Ispis fotografija s digitalnog fotoaparata koji je](#page-59-0) [kompatibilan s PictBridge standardom.](#page-59-0).

Ovaj odjeljak sadrži informacije o sljedećim temama: ispis pojedinačnih fotografija, stvaranje fotografija bez rubova i poništavanje odabira fotografija.

**Napomena** Prilikom ispisa fotografija morate odabrati odrednice za ispravnu vrstu papira i poboljšanje ispisa za fotografije. Za više informacija pogledajte [Postavljanje opcija ispisa.](#page-54-0) Za najbolju kvalitetu ispisa također biste trebali koristiti spremnike s tintom za ispis fotografija. Detaljnije informacije potražite u [Korištenje spremnika za ispis fotografija.](#page-155-0)

Ako koristite softver **HP Image Zone**, možete raditi više od samog ispisa fotografija. Ovaj softver omogućuje vam korištenje fotografija za preslikavanje na majice, plakate, transparente, naljepnice i druge kreativne radnje. Za više informacija pogledajte zaslonsku pomoć **HP Image Zone Help**.

#### **Ispis pojedinačnih fotografija**

Fotografije možete ispisati izravno preko upravljačke ploče, bez upotrebe probne stranice.

- 1 Umetnite memorijsku karticu u odgovarajući utor na HP all-in-one. Osvijetlit će se gumb **Foto**.
- 2 Prikažite fotografiju na grafičkom zaslonu u boji i pritisnite **OK** za odabir ispisa. Odabrana fotografija bit će označena kvačicom. Koristite strelice ili > za pomicanje naprijed ili natrag jednu po jednu fotografiju. Pritisnite i držite ili > za brzo kretanje kroz fotografije.
	- **Napomena** Također možete odabrati fotografije za ispis tako da unesete brojeve indeksa fotografija koje želite ispisati. Pritisnite ljestve (**#**) za određivanje raspona: 21-30. Pritisnite **OK** kad dovršite unos brojeva indeksa fotografija. Ako ne znate koji je broj indeksa fotografije, ispišite probnu stranicu prije odabira pojedinačnih fotografija za ispis.
- 3 Pritisnite **Foto** za prikaz izbornika **Photo Menu** (Izbornik Fotografiranje) i prema svojim željama promijenite opcije za ispis fotografija. Postavke opcija ispisa vratit će se natrag na zadane postavke nakon dovršetka ispisa.
- 4 Za ispis odabranih fotografija pritisnite **Početak Crno-bijelo** ili **Početak U boji**.

#### **Stvaranje ispisa bez rubova**

Iznimna značajka uređaja HP all-in-one je njegova sposobnost pretvaranja fotografija s memorijske kartice u profesionalne fotografije bez rubova.

- 1 Umetnite memorijsku karticu u odgovarajući utor na HP all-in-one. Osvijetlit će se gumb **Foto**.
- 2 Prikažite fotografiju na grafičkom zaslonu u boji i pritisnite **OK** za odabir ispisa. Odabrana fotografija bit će označena kvačicom. Koristite strelice ◀ ili ▶ za pomicanje naprijed ili natrag jednu po jednu fotografiju. Pritisnite i držite < ili > za brzo kretanje kroz fotografije.
	- **Napomena** Također možete odabrati fotografije tako da unesete brojeve indeksa fotografija koje želite ispisati. Pritisnite ljestve (**#**) za određivanje raspona: 21-30. Pritisnite **OK** kad dovršite unos brojeva indeksa fotografija.
- 3 Umetnite foto papir u stražnji desni ugao ulazne ladice tako da bude okrenut licem prema dolje i podesite vodilice za papir.

**Naputak** Ako foto papir koji koristite ima perforirane rubove, umetnite papir tako da rubovi budu najbliže vama.

4 Za ispis bez rubova odabranih fotografija pritisnite **Početak Crno-bijelo** ili **Početak U boji**.

#### <span id="page-59-0"></span>**Poništavanje odabira fotografija**

Odabir fotografije možete poništiti preko upravljačke ploče.

- ➔ Učinite nešto od sljedećeg:
	- Pritisnite **OK** za poništavanje odabira odabrane fotografije koja je trenutno prikazana na zaslonu.
	- Pritisnite **Odustani** za poništavanje odabira **svih** fotografija i povratak na neaktivan zaslon.

# **Ispis fotografija s digitalnog fotoaparata koji je kompatibilan s PictBridge standardom.**

Vaš HP all-in-one podržava PictBridge standard, što znači da možete priključiti bilo koji fotoaparat koji je kompatibilan s PictBridge standardom u utor za fotoaparat i ispisati fotografije koje su spremljene na memorijsku karticu fotoaparata.

- 1 Priključite fotoaparat na utor za fotoaparat koji se nalazi s prednje strane HP all-inone pomoću USB kabela koji ste dobili uz fotoaparat.
- 2 Uključite fotoaparat i provjerite nalazi li se u načinu rada za PictBridge standard.
- **Napomena** Kada je fotoaparat ispravno spojen, lampica za status pokraj utora za memorijsku karticu će svijetliti. Pri ispisu s fotoaparata, lampica za status će svijetliti zeleno.

Ako fotoaparat nije kompatibilan s PictBridge standardom ili nije u načinu rada PictBridge, lampica za status će svijetliti žuto, a na zaslonu računala pojavit će se poruka o pogrešci (ako imate instaliran softver HP all-inone). Isključite fotoaparat, ispravite problem na fotoaparatu i ponovo ga priključite. Za više informacija o rješavanju problema s PictBridge priključkom za fotoaparat pogledajte zaslonsku pomoć **Troubleshooting Help** koju ste dobili sa softverom **HP Image Zone**.

Nakon što ste uspješno priključili fotoaparat na HP all-in-one, možete ispisati svoje fotografije. Provjerite odgovara li vrsta papira umetnuta u uređaj HP all-in-one postavci na fotoaparatu. Ako je postavka za veličinu papira na fotoaparatu postavljena na zadanu postavku, HP all-in-one će koristiti papir koji se trenutno nalazi u ulaznoj ladici. Za više informacija o ispisu sa fotoaparata pogledajte korisnički priručnik koji ste dobili s fotoaparatom.

**Naputak** Ako imate HP model fotoaparata koji ne podržava PictBridge standard, ipak možete ispisivati izravno na uređaj HP all-in-one. Spojite fotoaparat na USB priključak na stražnjoj strani uređaja HP all-in-one umjesto na priključak za fotoaparat. Ova funkcija radi samo s HP digitalnim fotoaparatima.

## **Korištenje brzog ispisa za ispis trenutne fotografije**

Značajku **Quick Print** (Brzi ispis) možete koristiti za ispis fotografije koja je trenutno prikazana na grafičkom zaslonu u boji.

- 1 Umetnite memorijsku karticu u odgovarajući utor na HP all-in-one.
- 2 Pronađite fotografiju koju želite ispisati.
- 3 Za ispis fotografije uz trenutne postavke pritisnite **Početak Crno-bijelo** ili **Početak U boji**.

# **ispis DPOF datoteke**

Digital Print Order Format (DPOF) je standardna datoteka koju stvaraju neki digitalni fotoaparati. Fotoaparatom odabrane fotografije su fotografije koje ste označili za ispis pomoću digitalnog fotoaparata. Kad odabirete fotografije pomoću fotoaparata, on stvara DPOF datoteku koja identificira koje su fotografije označene za ispis. Vaš HP all-in-one može očitati DPOF datoteku s memorijske kartice, tako da ne morate ponovo odabrati fotografije za ispis.

**Napomena** Na svim digitalnim fotoaparatima nije moguće označiti fotografije za ispis. Pogledajte dokumentaciju digitalnog fotoaparata i provjerite podržava li on DPOF. Vaš HP all-in-one podržava format DPOF datoteka 1.1.

Kod ispisa fotoaparatom odabranih fotografija postavke ispisa HP all-in-one ne vrijede; za izgled i broj kopija fotografija prednost pred postavkama na HP all-in-one imaju postavke u DPOF datoteci.

Digitalni fotoaparat sprema DPOF datoteku na memorijsku karticu i određuje sljedeće informacije:

- Koje fotografije treba ispisati
- Koliko puta ispisati svaku fotografiju
- Rotaciju koja je primijenjena na fotografiju
- Rezove koji su primijenjeni na fotografiju
- Ispis indeksa (sličice odabranih fotografija)

#### **Ispis fotoaparatom odabranih fotografija**

- 1 Umetnite memorijsku karticu u odgovarajući utor na HP all-in-one. Ako postoje fotografije koje su označene za ispis preko DPOF datoteke na grafičkom zaslonu u boji će se pojaviti tekst **Print DPOF Photos** (Ispis DPOF fotografija).
- 2 Učinite nešto od sljedećeg:
	- Pritisnite **1** za ispis svih fotografija na memorijskoj kartici označenih DPOF datotekom.
	- Pritisnite **2** za preskakanje DPOF ispisa.

## **Korištenje značajke Slide show**

Opciju **Slide Show** (Reprodukcija slajdova) možete koristiti na izborniku **Photo Menu** (Izbornik Fotografiranje) za pregled svih fotografija na memorijskoj kartici u obliku slijeda fotografija.

#### **Pregled ili ispis fotografija u slijedu fotografija**

Pomoću značajke **Slide Show** (Prikaz slajdova) na uređaju HP all-in-one možete pregledavati ili ispisivati fotografije u prikazu slajdova.

#### **Pregled slijeda fotografija**

- 1 Umetnite memorijsku karticu u odgovarajući utor na HP all-in-one.
- 2 Pritisnite **Foto** za prikaz izbornika **Photo Menu** (Izbornik Fotografiranje).
- 3 Pritisnite **4** za početak slijeda fotografija.
- 4 Pritisnite **Odustani** za prestanak slijeda fotografija.

#### **Ispis trenutno prikazane fotografije u slijedu fotografija**

- 1 Kada se fotografija koju želite ispisati pojavi na grafičkom zaslonu u boji, pritisnite **Odustani** za poništenje prikaza slajdova.
- 2 Za ispis fotografije uz trenutne postavke pritisnite **Početak Crno-bijelo** ili **Početak U boji**.

# **Zajedničko korištenje fotografija pomoću HP Instant Share**

HP all-in-one i pripadajući softver mogu vam pomoći pri zajedničkom korištenju fotografija s prijateljima i članovima obitelji pomoću tehnologije HP Instant Share. HP Instant Share možete koristiti za:

- Zajedničko korištenje fotografija s prijateljima i rodbinom preko e-maila.
- Stvaranie online albuma.
- Naručivanje ispisa fotografije preko Interneta.

**Napomena** Sve države/regije ne mogu naručiti online ispis fotografija.

Kako biste u potpunosti iskoristili značajke tehnologije HP Instant Share dostupne s upravljačke ploče uređaja HP all-in-one, morate postaviti HP Instant Share na uređaj HP all-in-one. Za informacije o postavljanju HP Instant Share na uređaj HP all-in-one vidi [Korištenje programa HP Instant Share \(USB\)](#page-116-0) ili [Korištenje HP Instant Share \(u](#page-124-0) [mreži\)](#page-124-0).

**Napomena** Ako postavite HP Instant Share u mreži, HP Instant Share nećete moći koristiti u uređaju spojenom USB-om.

#### **Zajedničko korištenje fotografija s memorijske kartice s prijateljima i obitelji (spojeno USB-om)**

HP all-in-one omogućuje vam zajedničko korištenje fotografija odmah nakon umetanja memorijske kartice. Umetnite memorijsku karticu u odgovarajući utor, odaberite jednu ili više fotografija i na upravljačkoj ploči pritisnite **Foto**.

**Napomena** Ako prethodno postavite HP Instant Share u mreži, HP Instant Share nećete moći koristiti s uređajem spojenim USB-om.

- 1 Provjerite da je memorijska kartica umetnuta u odgovarajući utor na uređaju HP all-in-one.
- 2 Odaberite jednu ili više fotografija.
- 3 Pritisnite **Foto** na kontrolnoj ploči svog HP all-in-one. Na grafičkom zaslonu u boji pojavit će se izbornik **Photo Menu** (Izbornik Foto).
- 4 Pritisnite **5** za odabir **HP Instant Share**.

Za korisnike sustava Windows - softver **HP Image Zone** se otvara na vašem računalu. Pojavljuje se kartica **HP Instant Share**. Sličice vaših fotografija se pojavljuju u okviru s odabranim fotografijama. Za više informacija pogledajte zaslonsku pomoć **HP Image Zone Help**.

Za korisnike računala Macintosh - klijentska aplikacija **HP Instant Share** se otvara na vašem računalu. Sličice vaših fotografija se pojavljuju u prozoru **HP Instant Share**.

**Napomena** Ako koristite inačicu operativnog sustava Macintosh raniju od OS X v10.1.5 (uključujući OS 9), fotografije će biti učitane na **HP Gallery** na Macintosh računalu. Pritisnite **E-mail**. Pošaljite fotografije kao e-mail privitak slijedeći upute na zaslonu računala.

Za zajedničko korištenje fotografija pomoću HP Instant Sharea slijedite poruke na računalu.

#### **Zajedničko korištenje fotografija s memorijske kartice s prijateljima i obitelji (u mreži)**

HP all-in-one omogućuje vam zajedničko korištenje fotografija odmah nakon umetanja memorijske kartice. Umetnite memorijsku karticu u odgovarajući utor, odaberite jednu ili više fotografija i na upravljačkoj ploči pritisnite **Foto**.

Prije zajedničkog korištenja fotografija s memorijske kartice koja se nalazi na umreženom uređaju HP all-in-one, morate postaviti HP Instant Share na uređaju. Za više informacija o postavljanju HP Instant Share na uređaj vidi Poč[etak.](#page-126-0)

- 1 Provjerite da je memorijska kartica umetnuta u odgovarajući utor na uređaju HP all-in-one.
- 2 Odaberite jednu ili više fotografija.
- 3 Na upravljačkoj ploči pritisnite **Foto**. Na grafičkom zaslonu u boji pojavit će se izbornik **Photo Menu** (Izbornik Foto).
- 4 Pritisnite **5** za odabir **HP Instant Share**. Pojavit će se izbornik **Share Menu** (Zajedničko korištenje).
- 5 Koristite se strelicama  $\triangle i \blacktriangledown$  za isticanje odredišta na koje želite poslati fotografije.
- 6 Pritisnite **OK** za odabir odredišta i slanje fotografija.

## **Korištenje HP Image Zone**

Svoj **HP Image Zone** možete koristiti za pregled i uređivanje slikovnih datoteka. Možete ispisivati fotografije, prijateljima i obitelji slati fotografije putem e-maila ili faksa, učitavati fotografije na web stranicu ili koristiti slike za zabavne i kreativne poslove ispisa. Pomoću HP softvera možete učiniti sve to i još više. Istražite softver kako bi se mogli u potpunosti koristiti značajkama svog HP all-in-one.

Za više informacija pogledajte zaslonsku pomoć **HP Image Zone Help** koju ste dobili sa softverom.

**Sustav Windows:** Ako želite kasnije otvoriti **HP Image Zone** otvorite **HP Director** i pritisnite ikonu **HP Image Zone**.

**Sustav Macintosh** : Ako želite otvoriti komponentu **HP Gallery HP Image Zone** kasnije, otvorite **HP Director** i pritisnite **HP Gallery** (OS 9), ili pritisnite **HP Director** na radnoj površini i odaberite **HP Gallery** iz odjeljka **Manage and Share** (Upravljanje i raspodjela) u izborniku **HP Director** (OS X).

Poglavlje 6

# <span id="page-64-0"></span>**7 Korištenje značajki kopiranja**

Vaš HP all-in-one vam omogućava ispis visokokvalitetnih crno-bijelih primjeraka ili primjeraka u boji na različitim vrstama papira, uključujući i prozirne folije. Možete povećati ili smanjiti veličinu originala tako da stane na određenu veličinu papira, prilagoditi tamne tonove i intenzitet boje kopije i koristiti posebne značajke za izradu kopija fotografija vrhunske kvalitete, uključujući kopije bez rubova veličine 10 × 15 cm .

Ovo poglavlje sadrži upute za povećanje brzine kopiranja, poboljšavanje kvalitete kopiranja, postavljanje broja kopija za ispis, smjernice za odabir vrste i veličine papira koja najviše odgovara vašim potrebama, izradu plakata i preslikavanje na majice.

**Naputak** Za najbolji ispis pri standardnim radnjama ispisa, postavite veličinu papira na **Letter** ili **A4**, vrstu papira na **Plain Paper** (Obični papir) i kvalitetu kopiranja na **Fast** (Brzo).

> Za više informacija o postavljanju veličine papira vidi Postavljanje veličine papira za kopiranje.

Za više informacija o postavljanju vrste papira vidi [Postavljanje vrste papira](#page-65-0) [za kopiranje](#page-65-0).

Za više informacija o postavljanju kvalitete kopije vidi Poveć[anje brzine ili](#page-66-0) [kvalitete kopiranja.](#page-66-0)

Možete naučiti i radnje za izradu kopija fotografija, na primjer, izradu kopija fotografija bez ruba, povećavanje i smanjivanje kopija fotografija prema želji, izradu više kopija fotografije na jednoj stranici i poboljšavanje kvalitete izblijedjelih fotografija.

[Napravite fotografsku kopiju bez rubova veli](#page-68-0)čine 10 x 15 cm (4 x 6 inča).

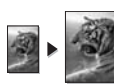

Kopiranje fotografije veličine 10 x 15 cm (4 x 6 inč[a\) na stranicu standardne](#page-69-0)

[veli](#page-69-0)čine.

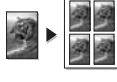

[Kopiranje fotografije nekoliko puta na istu stranicu](#page-70-0).

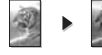

**Pojač[avanje svijetlih podru](#page-72-0)čja na kopiji.** 

# **Postavljanje veličine papira za kopiranje**

Na HP all-in-one možete postaviti veličinu papira. Odabrana veličina papira bi trebala odgovarati papiru koji je umetnut u ulaznu ladicu. Zadana postavka veličine papira za kopiranje je **Automatic** (Automatski) i tada HP all-in-one sam prepoznaje veličinu papira u ulaznoj ladici.

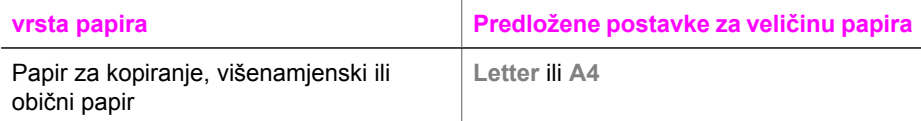

#### <span id="page-65-0"></span>Poglavlje 7

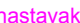

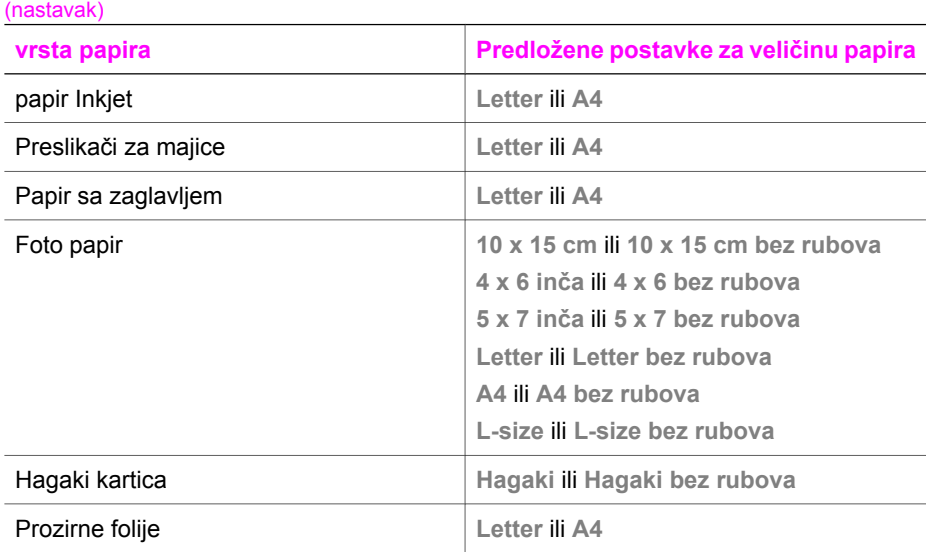

- 1 Pritisnite gumb **Kopiranje**, nakon toga pritisnite **4**. Time pokrećete izbornik **Copy Menu** (Kopiranje) i odabirete **Paper Size** (Veličina papira).
- 2 Pritišćite ▼ dok se ne pojavi odgovarajuća veličina papira.
- 3 Za odabir prikazane veličine papira pritisnite **OK**.

# **Postavljanje vrste papira za kopiranje**

Na uređaju HP all-in-one možete postaviti vrstu papira. Zadana postavka za vrstu papira za kopiranje je **Automatic** (Automatski), zbog čega HP all-in-one prepoznaje vrstu papira u ulaznoj ladici.

Ako kopirate na posebne vrste papira ili su kopije loše, pomoću postavke **Automatic** (Automatski) možete ručno postaviti vrstu papira iz **Izbornika za kopiranje**.

- 1 Pritisnite gumb **Kopiranje**, nakon toga pritisnite **5**. Time pokrećete izbornik **Copy Menu** (Kopiranje) i odabirete **Paper Type** (Vrsta papira).
- 2 Pritisnite za označavanje postavke za vrstu papira, a zatim pritisnite **OK**.

Pogledajte ispod navedenu tablicu i odredite koje postavke za vrstu papira ćete koristiti na temelju papira umetnutog u ladicu za papir.

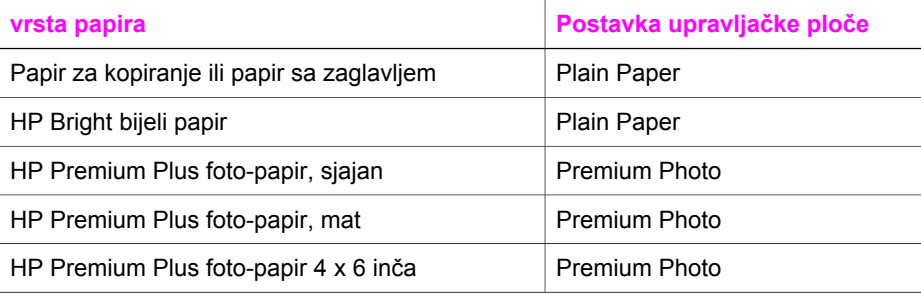

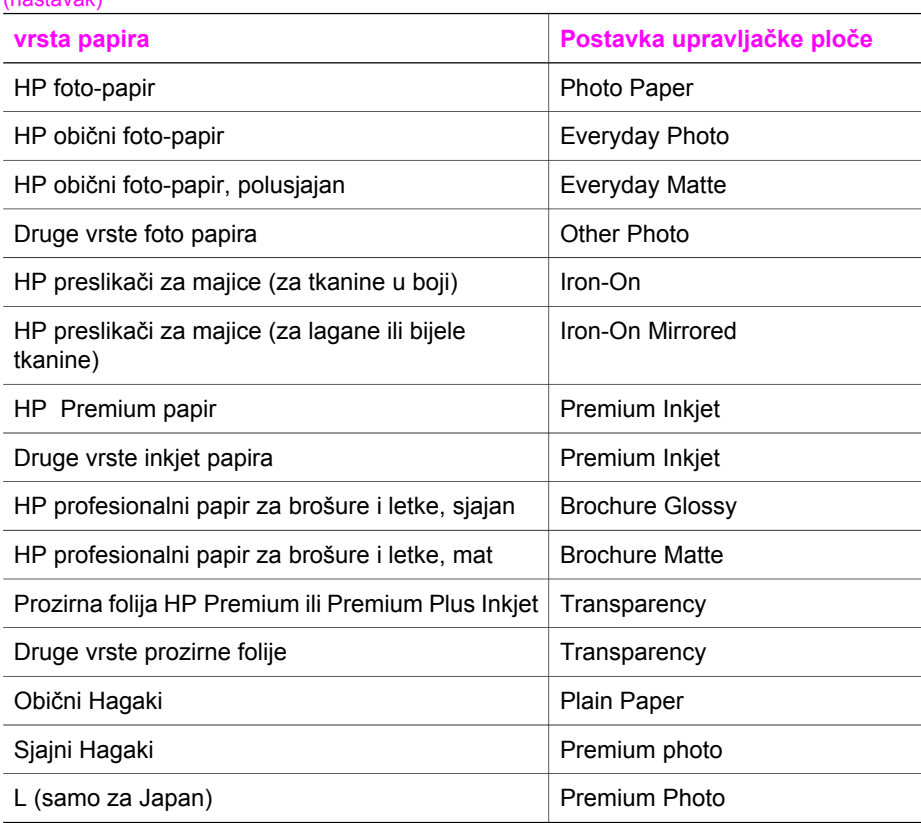

# **Povećanje brzine ili kvalitete kopiranja**

<span id="page-66-0"></span>(nastavak)

Uređaj HP all-in-one nudi tri opcije koje utječu na brzinu i kvalitetu kopiranja.

- Postavka **Normal** (Uobičajeno) daje rezultate visoke kvalitete i preporučena je postavka za većinu kopiranja. Kopiranje pomoću postavke **Normal** (Uobičajeno) je brže nego pomoću postavke **Best** (Najbolje).
- Postavka **Best** (Najbolje) daje ispis najbolje kvalitete za sve papire i uklanja rebrasti efekt koji se ponekad javlja na jednobojnim područjima. Kopiranje s postavkom **Best** (Najbolje) je sporije od drugih postavki kvalitete.
- Kopiranje pomoću postavke **Fast** (Brzo) je brže nego pomoću postavke **Normal** (Uobičajeno). Tekst je približne kvalitete kao kod postavke **Normal** (Uobičajeno), ali slike mogu biti lošije kvalitete. Postavka **Fast** (Brzo) troši manje tinte pa produžuje vijek trajanja spremnika za ispis.
- 1 Provjerite je li papir umetnut u ulaznu ladicu.
- 2 Postavite original licem prema dolje na prednji desni ugao stakla.
- 3 Pritisnite gumb **Kopiranje**, nakon toga pritisnite **6**. Time pokrećete izbornik **Copy Menu** (Kopiranje) i odabirete **Copy Quality** (Kvaliteta kopiranja).
- 4 Pritisnite za isticanje postavke kvalitete i nakon toga pritisnite **OK**.
- 5 Pritisnite **Početak kopiranja Crno-bijelo** ili **Početak kopiranja U boji**.

# **Odabir ulazne ladice**

Ako HP all-in-one ima više od jedne ulazne ladice, pomoću upravljačke ploče možete odabrati ulaznu ladicu koju želite.

- 1 Pritisnite gumb **Kopiranje**, nakon toga pritisnite **3**. Time pokrećete izbornik **Copy Menu** (Kopiranje) i odabirete **Tray Select** (Odabir ladice).
- 2 Pritisnite ▼ za odabir željene ulazne ladice.
- 3 Pritisnite **OK** za odabir istaknute ladice za papir.

# **Promjena zadanih postavki kopiranja**

Kada promijenite postavke kopiranja preko upravljačke ploče, one se primjenjuju samo na trenutni zadatak kopiranja. Za primjenu postavki kopiranja na sve buduće zadatke kopiranja, možete sačuvati postavke kao zadane.

Kad mijenjate postavke kopiranja preko upravljačke ploče ili **HP Director**, one se primjenjuju samo na trenutačni ispis. Za primjenu postavki kopiranja na sve buduće zadatke kopiranja, možete sačuvati postavke kao zadane.

- 1 Promjene postavki izvršite u izborniku **Copy Menu** (Kopiranje).
- 2 Pritisnite **0** za odabir **Set New Defaults** (Post. nov zad. vrij.) iz izbornika **Copy Menu** (Kopiranje).
- 3 Pritisnite **OK**, time će nove postavke biti prihvaćene kao zadane postavke.

Postavke koje ovdje navedete sačuvane su samo na HP all-in-one uređaju. Njima se ne podešavaju postavke softvera. Ako koristite softver **HP Director** za kontroliranje postavki napravljenih kopija, trebali biste postaviti najčešće korištene postavke kao zadane u dijaloškom okviru **HP Copy** (HP kopiranje). Upute o tome kako to učiniti možete pronaći u zaslonskoj pomoći **HP Image Zone Help**.

# **Napravite višestruke kopije istog originala**

Pomoću opcije **Number of Copies** (Broj kopija) možete postaviti broj kopija ispisa u izborniku **Copy Menu** (Kopiranje).

- 1 Provjerite je li papir umetnut u ulaznu ladicu.
- 2 Postavite original licem prema dolje na prednji desni ugao stakla.
- 3 Pritisnite gumb **Kopiranje**, nakon toga pritisnite **1**. Time pokrećete izbornik **Copy Menu** (Kopiranje) i odabirete **Number of Copies** (Broj kopija).
- 4 Pritisnite ili koristite dio tipkovnice s brojevima za unos broja kopija, do maksimuma, a zatim pritisnite **OK**.

(Maksimalan broj kopija razlikuje se ovisno o modelu.)

**Naputak** Ako držite pritisnut bilo koji gumb sa strelicom, broj kopija se povećava za 5 za lakše postavljanje velikog broja kopija.

5 Pritisnite **Početak kopiranja - Crno-bijelo** ili **Početak kopiranja - U boji**.

U ovom primjeru HP all-in-one će napraviti tri kopije originalne fotografije veličine 10 × 15 cm .

<span id="page-68-0"></span>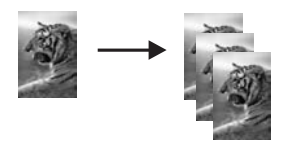

# **Kopiranje crno-bijelog dokumenta s dvije stranice**

Pomoću HP all-in-one možete u boji ili crno-bijelo kopirati dokumente s jednom ili više stranica. U ovom primjeru HP all-in-one je korišten za kopiranje crno-bijelog originala s dvije stranice.

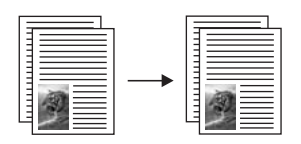

- 1 Provjerite je li papir umetnut u ulaznu ladicu.
- 2 Postavite prvu stranicu originala licem prema dolje na prednji desni ugao stakla.
- 3 Pritisnite gumb **Kopiranje**, ako već nije osvijetljen.
- 4 Pritisnite **Početak kopiranja Crno-bijelo**.
- 5 Uklonite prvu stranicu sa stakla i postavite drugu stranicu.
- 6 Pritisnite **Početak kopiranja Crno-bijelo**.

## **Napravite fotografsku kopiju bez rubova veličine 10 x 15 cm (4 x 6 inča)**

Kako biste najbolju kvalitetu prilikom kopiranja fotografija, umetnite foto-papir u ulaznu ladicu i promijenite postavke kopiranja na odgovarajuću vrstu papira i poboljšanje ispisa fotografija. Za najbolju kvalitetu ispisa također biste trebali koristiti spremnike s tintom za ispis fotografija. Uz postavljene spremnike s crnom tintom i tintom u tri boje, imate sustav od šest tinti. Detaljnije informacije potražite u [Korištenje spremnika za ispis](#page-155-0) [fotografija.](#page-155-0)

- 1 U ulaznu ladicu umetnite foto papir dimenzija 10 × 15 cm .
- 2 Postavite originalnu fotografiju licem prema dolje na prednji desni ugao stakla. Postavite fotografiju tako da duža stranica fotografije bude na prednjem rubu stakla.
- 3 Pritisnite **Početak kopiranja U boji**.

Uređaj HP all-in-one će napraviti kopiju originalne fotografije u veličini 10 × 15 cm bez rubova, kao što je prikazano ispod.

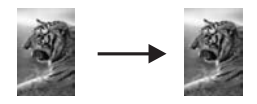

<span id="page-69-0"></span>**Naputak** Ako ispisana stranica nije bez ruba, postavite veličinu papira na **10 x 15 cm Borderless** (bez ruba) ili **4x6 Borderless** (bez ruba), postavite vrstu papira na **Photo Paper** (Foto papir), postavite poboljšanje **Photo** (Foto), a zatim pokušajte ponovo.

> Za više informacija o postavljanju veličine papira vidi [Postavljanje](#page-64-0) velič[ine papira za kopiranje.](#page-64-0)

Za više informacija o postavljanju vrste papira vidi [Postavljanje vrste](#page-65-0) [papira za kopiranje](#page-65-0).

Za više informacija o postavljanju **Foto** poboljšanja vidi Pojač[avanje](#page-72-0) [svijetlih podru](#page-72-0)čja na kopiji.

# **Kopiranje fotografije veličine 10 x 15 cm (4 x 6 inča) na stranicu standardne veličine**

Postavku **Fill Entire Page** (Popuni stanicu) možete koristiti za automatsko povećanje ili smanjenje originala kako bi se ispunilo područje dostupno za ispis na veličini papira umetnutoj u ulaznu ladicu. U ovom primjeru funkcija **Fill Entire Page** (Popuni stranicu) koristi se za povećavanje fotografije veličine 10 × 15 cm i izradu kopije pune veličine bez ruba. Kod kopiranja fotografije, za najbolju kvalitetu ispisa bi trebali koristiti spremnike s tintom za ispis fotografija. Uz postavljene spremnike s crnom tintom i tintom u tri boje, imate sustav od šest tinti. Detaljnije informacije potražite u [Korištenje](#page-155-0) [spremnika za ispis fotografija](#page-155-0).

**Napomena** Za postizanje ispisa bez granica bez promjene proporcija originala, HP all-in-one će možda izrezati dio slike oko margina. U većini slučajeva, promjena neće biti vidljiva.

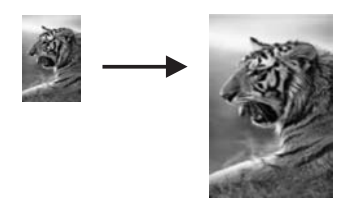

- 1 Umetnite papir formata Letter ili A4 u ladicu s papirima.
- 2 Postavite originalnu fotografiju licem prema dolje na prednji desni ugao stakla. Postavite fotografiju tako da duža stranica fotografije bude na prednjem rubu stakla.
- 3 Pritisnite **Kopiranje** za prikaz izbornika **Copy Menu** (Kopiranje).
- 4 Pritisnite **2**, nakon toga pritisnite **3**. Time pokrećete izbornik **Reduce/Enlarge** (Smanjenje/Povećanje), i odabirete **Fill Entire Page** (Popuni stranicu).
- 5 Pritisnite **Početak kopiranja U boji**.
	- **Naputak** Ako ispisana stranica nije bez ruba, postavite veličinu papira na **Letter Borderless** (bez ruba) ili **A4 Borderless** (bez ruba), postavite vrstu papira na **Photo Paper** (Foto papir), postavite poboljšanje **Photo** (Foto) i pokušajte ponovo.

Za više informacija o postavljanju vrste papira vidi [Postavljanje vrste](#page-65-0) [papira za kopiranje](#page-65-0).

Za više informacija o postavljanju **Foto** poboljšanja vidi Pojač[avanje](#page-72-0) [svijetlih podru](#page-72-0)čja na kopiji.

# <span id="page-70-0"></span>**Kopiranje fotografije nekoliko puta na istu stranicu**

Odabirom veličine slike iz opcije **Reduce/Enlarge** (Smanjenje/Povećanje) u izborniku **Copy Menu** (Kopiranje) možete ispisati više kopija originala na jednu stranicu.

Nakon što odaberete dostupne veličine, mogao bi se pojaviti upit želite li ispisati višestruke kopije fotografije tako da prekriju cijelu stranicu koju ste umetnuli u ulaznu ladicu.

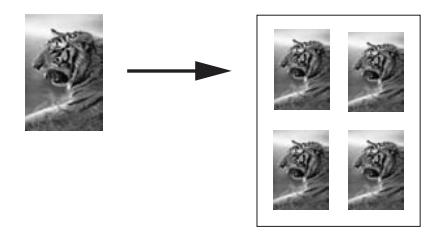

- 1 Provjerite je li papir umetnut u ulaznu ladicu.
- 2 Postavite originalnu fotografiju licem prema dolje na prednji desni ugao stakla. Postavite fotografiju tako da duža stranica fotografije bude na prednjem rubu stakla.
- 3 Pritisnite **Kopiranje** za prikaz izbornika **Copy Menu** (Kopiranje).
- 4 Pritisnite **2**, nakon toga pritisnite **5**. Time pokrećete izbornik **Reduce/Enlarge** (Smanjenje/Povećanje) i odabirete **Image Sizes** (Veličine slike).
- 5 Pritisnite ▼ za isticanje veličine u kojoj želite kopirati fotografiju, nakon toga pritisnite **OK**.

Ovisno o veličini slike koju ste odabrali, možda će se pojaviti upit **Many on Page?** (Više na str.?) za određivanje želite li ispisati više kopija na jedan papir u ulaznoj ladici ili samo jednu kopiju.

Kod nekih većih veličina upit se neće pojaviti. U tom slučaju, na stranicu se kopira samo jedna slika.

- 6 Ako se pojavi upit **Many on Page?** (Više na str.?), odaberite **Yes** (Da) ili **No** (Ne) te pritisnite **OK**.
- 7 Pritisnite **Početak kopiranja Crno-bijelo** ili **Početak kopiranja U boji**.

## **Promjena veličine originala za podešavanje na papir Letter ili A4**

Ako slika ili tekst originala ispunjava cijeli list bez margina, koristite značajku **Fit to Page** (Podeš. prema str.) za smanjivanje originala i sprečavanje neželjenog rezanja teksta ili slike na rubovima lista.

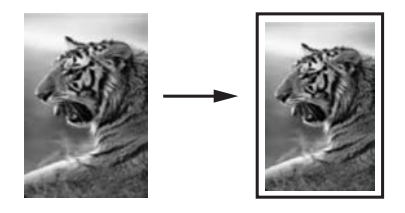

- **Naputak** Značajku **Fit to Page** (Podeš. prema str.) možete koristiti za povećavanje male fotografije tako da odgovara ispisnom području stranice standardne veličine. Kako biste to postigli bez mijenjanja proporcija originala ili rezanja rubova, HP all-in-one može ostaviti nejednaku količinu bijelog prostora oko rubova papira.
- 1 Provjerite je li papir umetnut u ulaznu ladicu.
- 2 Postavite original licem prema dolie na prednij desni ugao stakla.
- 3 Pritisnite gumb **Kopiranje**, nakon toga pritisnite **4**. Time pokrećete izbornik **Copy Menu** (Kopiranje) i odabirete **Paper Size** (Veličina papira).
- 4 Pritisnite za isticanje veličine **Letter**, nakon toga pritisnite **OK**.
- 5 Pritisnite **1** za odabir **Reduce/Enlarge** (Smanjenje/Povećanje) iz izbornika **Copy Menu** (Kopiranje).
- 6 Pritisnite za isticanje značajke **Fit to Page** (Podeš. prema str.), nakon toga pritisnite **OK**.
- 7 Pritisnite **Početak kopiranja Crno-bijelo** ili **Početak kopiranja U boji**.

## **Kopiranje slabo vidljivog originala**

Za podešavanje svjetlijih i tamnijih kopija možete koristiti opciju **Lighter/Darker** (Svjetlije/tamnije). Također možete podesiti intenzitet boja tako da boje na kopiji budu življe ili zagasite.

- 1 Provjerite je li papir umetnut u ulaznu ladicu.
- 2 Postavite original licem prema dolje na prednji desni ugao stakla.
- 3 Pritisnite gumb **Kopiranje**, nakon toga pritisnite **7**. Time pokrećete izbornik **Copy Menu** (Kopiranje) i odabirete **Lighter/Darker** (Svjetlije/tamnije). Raspon vrijednosti **Lighter/Darker** (Svjetlije/tamnije) prikazan je kao ljestvica na grafičkom zaslonu.
- 4 Pritisnite za zatamnjivanje kopije, nakon toga pritisnite **OK**.

Napomena Možete pritisnuti i < za osvjetljivanje kopije.

- 5 Pritisnite **9** za odabir **Color Intensity** (Intenzitet boje) iz izbornika **Copy Menu** (Kopiranje).
- Raspon vrijednosti intenziteta boje prikazan je kao ljestvica na grafičkom zaslonu. 6 Pritisnite ako želite da slika bude življa, nakon toga pritisnite **OK**.

Napomena Možete pritisnuti i <a ako želite da slika bude zagasita.

7 Pritisnite **Početak kopiranja - Crno-bijelo** ili **Početak kopiranja - U boji**.
# **Kopiranje dokumenta koji je nekoliko puta bio faksiran**

Značajku **Enhancements** (Poboljšanja) možete koristiti za automatsko podešavanje kvalitete tekstualnog dokumenta izoštravanjem rubova crnog teksta ili podešavanje fotografija pojačavanjem svijetlih boja koje se u protivnom mogu činiti bijelima.

Poboljšanje **Mixed** (Miješano) je zadana opcija. Pomoću poboljšanja **Mixed** (Miješano) možete pooštriti rubove većine originala.

#### **Kopiranje slabo vidljivog dokumenta preko upravljačke ploče**

- 1 Provjerite je li papir umetnut u ulaznu ladicu.
- 2 Postavite original licem prema dolje na prednji desni ugao stakla.
- 3 Pritisnite gumb **Kopiranje**, nakon toga pritisnite **8**. Time pokrećete izbornik **Copy Menu** (Kopiranje) i odabirete **Enhancements** (Poboljšanja).
- 4 Pritisnite za isticanje postavke poboljšanja **Text** (Tekst), i nakon toga pritisnite **OK**.
- 5 Pritisnite **Početak kopiranja Crno-bijelo** ili **Početak kopiranja U boji**.

**Naputak** Ako se pojavi nešto od navedenog, isključite poboljšanje **Text** odabirom opcije **Photo** (Foto) ili **None** (Ništa):

- Razasute točkice boje okružuju dijelove teksta na kopijama
- Veliki, crni oblici izgledaju zamrljano (nisu glatki)
- Tanki, obojeni objekti ili linije sadrže crne dijelove
- Vodoravne zrnaste ili bijele crte pojavljuju se u svijetlim i srednje sivim područjima

# **Pojačavanje svijetlih područja na kopiji**

Za pojačavanje svijetlih boja koje bi u protivnom izgledale bijele koristite poboljšanje **Photo** (Foto). Poboljšanje **Photo** (Foto) također možete koristiti za uklanjanje ili smanjivanje onoga što se može dogoditi kod kopiranja s poboljšanjem **Text** (Tekst):

- Razasute točkice boje okružuju dijelove teksta na kopijama
- Veliki, crni oblici izgledaju zamrljano (nisu glatki)
- Tanki, obojeni objekti ili linije sadrže crne dijelove
- Vodoravne zrnaste ili bijele crte pojavljuju se u svijetlim i srednje sivim područjima

#### **Kopiranje presvijetle fotografije preko upravljačke ploče**

- 1 Provjerite je li papir umetnut u ulaznu ladicu.
- 2 Postavite originalnu fotografiju licem prema dolje na prednji desni ugao stakla. Postavite fotografiju tako da duža stranica fotografije bude na prednjem rubu stakla.
- 3 Pritisnite gumb **Kopiranje**, nakon toga pritisnite **8**. Time pokrećete izbornik **Copy Menu** (Kopiranje) i odabirete **Enhancements** (Poboljšanja).
- 4 Pritisnite za isticanje postavke poboljšanja **Foto**, i nakon toga pritisnite **OK**.
- 5 Pritisnite **Početak kopiranja U boji**.

Odabir postavki **Enhancement** (Poboljšanja) za fotografije i druge dokumente je jednostavan pomoću softvera **HP Image Zone** koji ste dobili uz HP all-in-one. Jednim pritiskom na gumb miša možete kopirati fotografiju uz poboljšanje **Photo** (Foto) i tekstualni dokument uz poboljšanje **Text** (Tekst) ili dokument koji sadrži i tekst i fotografiju uz poboljšanja **Photo** (Foto) i **Text** (Tekst). Za više informacija pogledajte **HP Image Zone Help** (pomoć) na zaslonu.

### **Izrada postera**

Značajku **Poster** možete koristiti za stvaranje povećane kopije originala u dijelovima koje naknadno možete spojiti u poster.

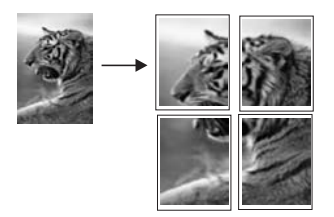

- 1 Provjerite je li papir umetnut u ulaznu ladicu.
- 2 Postavite original licem prema dolje na prednji desni ugao stakla. Ako kopirate fotografiju, postavite ju tako da duža stranica fotografije bude na prednjem rubu stakla.
- 3 Pritisnite **Kopiranje** za prikaz izbornika **Copy Menu** (Kopiranje).
- 4 Pritisnite **2**, nakon toga pritisnite **6**. Time pokrećete izbornik **Reduce/Enlarge** (Smanjenje/Povećanje) i odabirete **Poster**.
- 5 Pritisnite za isticanje širine stranice za poster i nakon toga pritisnite **OK**. Zadana širina za poster je širina dvije stranice.
- 6 Pritisnite **Početak kopiranja Crno-bijelo** ili **Početak kopiranja U boji**. Nakon što ste izabrali širinu postera, HP all-in-one automatski prilagođava duljinu tako da se održe proporcije originala.
- **Naputak** Ako se original ne može povećati na odabranu veličinu plakata jer premašuje maksimalni postotak zumiranja, pojavit će se poruka o pogrešci koja vam kaže da pokušate s manjom širinom. Odaberite manju veličinu postera i ponovo pokrenite kopiranje.

Možete biti još kreativniji s vašim fotografijama pomoću softvera **HP Image Zone** koji ste dobili s uređajem HP all-in-one. Za detaljnije informacije pogledajte zaslonsku pomoć **HP Image Zone Help**.

### **Priprema preslikača za majice u boji**

Na preslikač možete kopirati sliku ili tekst, zatim ga zalijepiti na majicu, jastučnicu, prostirač ili drugu tkaninu.

**Naputak** Preslikavanje vježbajte na starim odjevnim predmetima.

- 1 Umetnite papir za toplinske preslikače u ulaznu ladicu.
- 2 Postavite original licem prema dolje na prednji desni ugao stakla. Ako kopirate fotografiju, postavite ju tako da duža stranica fotografije bude na prednjem rubu stakla.
- 3 Pritisnite gumb **Kopiranje**, nakon toga pritisnite **5**. Time pokrećete izbornik **Copy Menu** (Kopiranje) i odabirete **Paper Type** (Vrsta papira).
- 4 Pritisnite za isticanje **Iron-On** (Papir za naljep.) ili **Iron-On Mirrored** (Papir za nalj.-zrcal.sl.) i nakon toga pritisnite **OK**.

**Napomena** Odaberite **Iron-On** (Papir za naljep.) kao vrsti papira za tamne tkanine, a **Iron-On Mirrored** (Papir za nalj.-zrcal.sl.) za bijele i svijetle tkanine.

- 5 Pritisnite **Početak kopiranja Crno-bijelo** ili **Početak kopiranja U boji**.
	- **Napomena** Ako odaberete vrstu papira **Iron-On Mirrored** (Papir za naljepnice zrcalna slika), uređaj HP all-in-one će automatski kopirati zrcalnu sliku originala, tako da će ona biti prikazana pravilno kada je nalijepite na tkaninu.

### **Prestanak kopiranja**

➔ Za prestanak kopiranja pritisnite **Odustani** na upravljačkoj ploči.

Poglavlje 7

# **8 Korištenje značajki skeniranja**

Ovo poglavlje sadrži informacije o skeniranju u aplikaciju, odredište u programu HP Instant Share i u memorijsku karticu.

Skeniranje je postupak pretvaranja slika i teksta u elektronički format koji odgovara vašem računalu. Možete skenirati gotovo sve: fotografije, članke iz časopisa, tekstualne dokumente, pa čak i 3D predmete, pritom pazeći da ne oštetite staklo na svom HP allin-one. Spremanje podataka na memorijsku karticu omogućava slikama još veću mobilnost.

Uslugama skeniranja se možete služiti HP all-in-one za sljedeće:

- Skenirajte tekst iz članka u program za obradu teksta i koristite ga u izvješću.
- Skeniranjem logotipa ispišite svoju posjetnicu ili brošuru koju ćete koristiti u materijalu za prezentacije.
- Pošaljite fotografije prijateljima i članovima obitelji tako što ćete skenirati omiljene slike i uključiti ih u e-mail poruke.
- Stvorite foto inventar kuće ili ureda.
- Arhivirajte dragocjene fotografije u elektronskom albumu.
- **Napomena** Skeniranje teksta (poznato i pod nazivnom optičko prepoznavanje znakova, eng.OCR) omogućava prebacivanje sadržaja članaka, knjiga i drugih pisanih dokumenata u omiljeni program za obradu teksta i mnoge druge programe. Naučite koristiti OCR ispravno kako biste dobili optimalne rezultate. Prvim korištenjem softvera OCR skenirani dokument možda neće biti savršene kvalitete. Korištenje OCR softvera je umjetnost za koju je potrebno vrijeme i vještina. Kako biste više saznali o skeniranju dokumenata, osobito dokumenata koji sadrže i tekst i grafiku, pročitajte upute koje ste dobili s OCR softverom.

Za korištenje značajki skeniranja HP all-in-one i računalo moraju biti spojeni i uključeni. Prije samog skeniranja morate instalirati i pokrenuti na računalu softver za HP all-inone. Kako biste potvrdili da softver za HP all-in-one radi pod Windows PC, potražite ikonicu softvera za HP all-in-one koja se nalazi na sistemskoj traci pored sata. U sustavu Macintosh softver za HP all-in-one je stalno pokrenut.

**Napomena** Zatvaranjem sistemske ikonice HP Windows može se dogoditi da HP allin-one izgubi dio funkcionalnosti, a zaslonu se ispiše poruka **No connection.** (Veza nije uspostavljena) U tom slučaju ponovo pokrenite računalo ili pokrenite softver za **HP Image Zone** kako biste povratili potpunu funkcionalnost.

Za dodatne informacije o skeniranju s računala i o podešavanju, promjeni veličine, zakretanju, izrezivanju i povećanju oštrine skeniranih fotografija, pogledajte **HP Image Zone Help** (HP Image Zone pomoć) na zaslonu koja je isporučena s vašim softverom.

# **Skeniranje u aplikaciju**

Skenirajte originale smještene na staklu direktno s upravljačke ploče.

**Napomena** Izbornici u ovom poglavlju mogu se razlikovati po sadržaju ovisno o operativnom sistemu računala i aplikaciji koja je postavljena kao odredište skeniranja u **HP Image Zone**.

### **Skeniranje originala (spojeno uz pomoć USB-a)**

Slijedite sljedeće korake ako je HP all-in-one izravno spojen s računalom putem USB kabela.

- 1 Postavite original tekstom okrenutim prema dolje na desni prednji kut stakla.
- 2 Pritisnite **Skeniranje** ukoliko već ne svijetli.
	- Pojavljuje se izbornik **Scan Menu** (Skeniranje) u kojem su izlistana odredišta, uključujući i aplikacije za sve što skenirate. Zadano odredište je ono koje ste odabrali posljednji put kad ste koristili ovaj izbornik. Za izbor aplikacija i ostalih odredišta koje će se prikazati na izborniku **Scan Menu** (Skeniranje) koristite **HP Image Zone** na računalu.
- 3 Kako biste odabrali koja aplikacija prima skenirani sadržaj, pritisnite broj uz aplikaciju na upravljačkoj ploči ili koristite gumbe u obliku strelice, a zatim pritisnite **OK** ili **Početak U boji**. Ako želite skenirani sadržaj u crno-bijeloj tehnici, pritisnite **Početak Crno-bijelo** umjesto **OK**.

Pregled slike skeniranog sadržaja pojavljuje se na prozoru **HP Scan** (Skeniranje) na računalu, gdje ju možete obrađivati.

Za dodatne informacije o obradi pregleda slike pogledajte **HP Image Zone Help** (HP Image Zone pomoć) prikazanu na zaslonu koji se isporučuje uz softver.

4 U prozoru **HP Scan** (Skeniranje) obrađujte pregled slike po volji. Nakon završetka pritisnite **Accept** (Prihvati).

Vaš HP all-in-one šalje skenirani sadržaj odabranoj aplikaciji. Primjerice, ako odaberete **HP Image Zone**, ona se automatski otvara i prikazuje sliku.

#### **Skeniranje originala (ako ste povezani u mrežu)**

Slijedite ove korake ako je HP all-in-one spojen s jednim ili više računala putem mreže.

- 1 Postavite original tekstom okrenutim prema dolje na desni prednji kut stakla.
- 2 Pritisnite **Skeniranje** ukoliko već ne svijetli.

spojenih na HP all-in-one.

- Pojavljuje se izbornik **Scan Menu** (Skeniranje) koji prikazuje različite opcije.
- 3 Pritisnite **1** za odabir **Select Computer** (Odabir računala) ili koristite gumbe u obliku strelica, zatim pritisnite **OK**. Pojavljuje se izbornik **Select Computer** (Odabir računala) s popisom svih računala

**Napomena** Izbornik **Select Computer** (Odabir računala) može uz računala spojena mrežno prikazati i računala spojena putem USB priključka.

4 Za odabir zadanog računala pritisnite **OK.** Za odabir nekog drugog računala pritisnite broj uz to računalo na upravljačkoj ploči ili koristite gumbe u obliku strelice, zatim pritisnite **OK**. Za slanje skeniranog sadržaja aplikaciji na računalu na izborniku odaberite svoje računalo.

Pojavljuje se izbornik **Scan Menu** (Skeniranje) u kojem su izlistana odredišta, uključujući i aplikacije za sve što skenirate. Zadano odredište je ono koje ste odabrali posljednji put kad ste koristili ovaj izbornik. Koja odredišta će biti prikazana na izborniku **Scan Menu** (Skeniranje) određujete sami korištenjem **HP Image Zone** na računalu. Za dodatne informacije na zaslonu pogledajte **HP Image Zone Help** (HP Image Zone pomoć) koja se isporučuje uz softver.

- 5 Kako biste odabrali koja aplikacija prima skenirani sadržaj, pritisnite broj uz aplikaciju na upravljačkoj ploči ili koristite gumbe u obliku strelice, a zatim pritisnite **OK** ili **Početak U boji**. Ako želite skenirani sadržaj u crno-bijeloj tehnici, pritisnite **Početak Crno-bijelo** umjesto **OK**. Ako odaberete **HP Image Zone**, u prozoru **HP Scan** (Skeniranje) na računalu
- pojavljuje se pregled slike koju možete obrađivati. 6 U prozoru **HP Scan** (Skeniranje) obradite pregled slike kako god želite. Nakon završetka pritisnite **Accept.** (Prihvati)

Vaš HP all-in-one šalje skenirani sadržaj odabranoj aplikaciji. Primjerice, ako odaberete **HP Image Zone**, ona se automatski otvara i prikazuje sliku.

### **Slanje skeniranog sadržaja na odredište HP Instant Share**

HP Instant Share omogućuje vam zajedničko korištenje fotografija s obitelji i prijateljima preko e-maila, online foto albuma i visokokvalitetnih kopija. Kako biste u potpunosti iskoristili značajke uređaja HP Instant Share dostupne preko upravljačke ploče uređaja HP all-in-one, morate postaviti HP Instant Share na uređaju HP all-in-one.

Za više informacija o postavljanju programa HP Instant Share na uređaju HP all-in-one vidi [Korištenje HP Instant Share \(u mreži\)](#page-124-0).

Za više informacija o korištenju programa HP Instant Share vidi zaslonsku pomoć **HP Image Zone Help**.

**Napomena** Ako ste HP Instant Share postavili u mreži, HP Instant Share nećete moći koristiti na uređaju povezanom USB kabelom.

### **Podijelite skeniranu sliku s prijateljima i članovima obitelji (uređaj spojen USB kabelom)**

Podijelite skeniranu sliku pritiskom na gumb **Skeniranje** na upravljačkoj ploči. Za korištenje gumba **Skeniranje** stavite sliku na staklo licem okrenutim prema dolje, odaberite odredište na koje želite poslati sliku i počnite sa skeniranjem.

**Napomena** Ako ste već postavili HP Instant Share u mrežu, HP Instant Share nećete moći koristiti na uređaju povezanom USB kabelom.

- 1 Postavite original licem prema dolje na prednji desni ugao stakla.
- 2 Pritisnite **Skeniranje**. Na grafičkom zaslonu u boji pojavit će se izbornik **Skeniraj u...**.
- 3 Koristite strelice ▲ i ▼ za označavanje HP Instant Share.
- 4 Pritisnite **OK** za odabir odredišta i skeniranje slike.

Slika se skenira i učitava na vaše računalo.

Za korisnike sustava Windows - softver **HP Image Zone** se otvara na vašem računalu. Pojavit će se tabulator **HP Instant Share**. U okviru s odabranim fotografijama pojavljuje se sličica skenirane slike. For more information, see the onscreen **HP Image Zone Help**.

Za korisnike Macintosh računala na računalu će se otvoriti klijentska aplikacija **HP Instant Share**. U prozoru **HP Instant Share** će se pojaviti umanjena sličica skenirane slike.

**Napomena** Ako koristite inačicu operativnog sustava Macintosh stariju od OS X v10.1.5 (uključujući OS 9), skenirana slika učitat će se u **HP Gallery** na računalu. Pritisnite **E-mail**. Pošaljite sliku kao e-mail privitak slijedeći upute na zaslonu računala.

Slijedite upute i završite sa zajedničkim korištenjem skeniranja pomoću tehnologije HP Instant Share.

### **Zajedničko korištenje skenirane slike s prijateljima i članovima obitelji (u mreži)**

Podijelite skeniranu sliku pritiskom na gumb **Skeniranje** na upravljačkoj ploči. Za korištenje gumba **Skeniranje** stavite sliku na staklo licem okrenutim prema dolje, odaberite odredište na koje želite poslati sliku i počnite sa skeniranjem.

Prije dijeljenja skenirane slike na mrežno povezanom uređaju HP all-in-one, morate na računalu instalirati **HP Image Zone**. Za više informacija o instaliranju softvera **HP Image Zone** na računalu pogledajte Vodič za postavljanje koji ste dobili s uređajem HP all-in-one.

- 1 Postavite original licem prema dolje na prednji desni ugao stakla.
- 2 Pritisnite **Skeniranje**.

Na grafičkom zaslonu u boji pojavit će se izbornik **Skeniranje**.

- 3 Pritisnite **2** za odabir **HP Instant Share**. Pojavit će se izbornik **Share Menu** (Zajedničko korištenje).
- 4 Koristite se strelicama  $\triangle i \blacktriangledown$ za isticanje odredišta na koje želite poslati sliku.
- 5 Pritisnite **OK** za odabir odredišta i skeniranje slike.

Slika je skenirana i poslana na odabrano odredište.

### **Slanje skenirane slike na memorijsku karticu**

Skeniranu sliku možete poslati u obliku JPEG slike na memorijsku karticu koja je trenutačno ukopčana na jedan od utora za memorijsku karticu na HP all-in-one. Ovo vam omogućava da iz jedne skenirane slike pomoću memorijske kartice izradite bezbroj slika i stranica albuma. Isto tako vam je omogućen pristup skeniranom sadržaju s drugih uređaja koji podržavaju memorijsku karticu.

### **Pošaljite skenirani sadržaj na memorijsku karticu umetnutu u uređaj HP allin-one (povezan USB-om)**

Skenirani sadržaj u obliku JPEG slike možete poslati na memorijsku karticu. Ovaj odjeljak opisuje proces kada je HP all-in-one direktno spojen na računalo putem USB kabela. Provjerite je li memorijska kartica umetnuta u HP all-in-one.

1 Postavite original tekstom okrenutim prema dolje na desni prednji kut stakla.

2 Pritisnite **Skeniranje** ukoliko već ne svijetli. Pojavljuje se izbornik **Scan Menu** (Skeniranje) na kojem su izlistane razne opcije i odredišta. Zadano odredište je ono koje ste odabrali posljednji put kad ste koristili ovaj izbornik.

3 Pritisnite ▼ dok ne označite Memory Card (Memorijska kartica), a zatim pritisnite **OK**.

Vaš HP all-in-one skenira sliku i pohranjuje je na memorijsku karticu u JPEG formatu.

### **Pošaljite skenirani sadržaj na memorijsku karticu umetnutu u uređaj HP allin-one (mrežno povezan)**

Skenirani sadržaj u obliku JPEG slike možete poslati na memorijsku karticu. Ovaj odjeljak opisuje proces kada je HP all-in-one spojen na mrežu.

**Napomena** Skenirani sadržaj možete poslati na memorijsku karticu jedino ako je ona spojena u mreži. Vidi [Upravljanje postavkama sigurnosti memorijske](#page-49-0) [kartice na mreži](#page-49-0) za detaljne informacije.

- 1 Postavite original tekstom okrenutim prema dolje na desni prednji kut stakla.
- 2 Pritisnite **Skeniranje** ukoliko već ne svijetli.

Pojavljuje se izbornik **Scan Menu** (Skeniranje) na kojem su izlistane razne opcije i odredišta.

3 Pritisnite **3** kako biste odabrali **Memory Card** (Memorijska kartica), zatim pritisnite **OK**.

Vaš HP all-in-one skenira sliku i pohranjuje je na memorijsku karticu u JPEG formatu.

### **Stop scanning (Prekid skeniranja)**

➔ Za prestanak skeniranja pritisnite **Odustani** na upravljačkoj ploči.

Poglavlje 8

# **9 Ispis s računala**

Uređaj HP all-in-one se može koristiti sa svakom softverskom aplikacijom koja podržava ispis. Upute se malo razlikuju ovisno o tome vršite li ispis s osobnog računala s operativnim sustavom Windows ili Macintosh. Obavezno slijedite upute koje ogovaraju vašem operativnom sustavu.

Osim mogućnosti ispisa opisanih u ovom poglavlju, postoji i mogućnost posebnih ispisa, kao što je ispis stranica bez rubova, biltena i transparenata; mogućnost izravnog ispisa sa foto memorijske kartice ili HP digitalnog fotoaparata koji podržava PictBridge standard; mogućnost ispisa s podržanog Bluetooth uređaja, na primjer mobitela s digitalnim fotoaparatom ili osobnog digitalnog pomoćnika (PDA), te korištenje skeniranih slika za ispis u programu **HP Image Zone**.

- Za dodatne informacije o ispisu s memorijske kartice ili digitalnog fotoaparata vidi [Korištenje memorijske kartice ili PictBridge fotoaparata.](#page-48-0)
- Za više informacija o postavljanju uređaja HP all-in-one za ispis s Bluetooth uređaja vidi [Informacije o vezi](#page-24-0).
- Za više informacija o posebnim vrstama ispisa ili ispisu slika u programu **HP Image Zone** vidi zaslonsku pomoć **HP Image Zone Help**.

### **ispis iz softverske aplikacije**

Većinu postavki ispisa automatski podešava aplikacija iz koje vršite ispis ili HP ColorSmart tehnologija. Postavke morate podesiti ručno samo kad mijenjate kvalitetu ispisa, ispisujete na posebnim vrstama papira ili folije ili koristite posebne značaike.

### **Za ispis iz softverske aplikacije koju ste koristili za izradu dokumenta (korisnici operativnog sustava Windows)**

- 1 Provjerite je li papir umetnut u ulaznu ladicu.
- 2 U izborniku **File** (Datoteka) pritisnite **Print** (Ispis).
- 3 Za pisač odaberite HP all-in-one.
- 4 Ukoliko se ukaže potreba za mijenjanjem postavki, pritisnite gumb koji se otvara u dijaloškom okviru **Properties** (Svojstva). Ovisno o softverskoj aplikaciji koju koristite, ovaj gumb može imati slijedeće nazive: **Properties** (Svojstva), **Options** (Opcije), **Printer Setup** (Postavljanje pisača), ili **Printer** (Pisač).
- 5 Odaberite opcije ispisa korištenjem značajki koje se nalaze na karticama **Paper/ Quality** (Kvaliteta papira), **Finishing** (Dovršavanje), **Effects** (Efekti), **Basics** (Osnove), **Color** (Boja).
	- **Naputak** Zadane postavke olakšavaju ispis onoga što želite ispisati. Na kartici **Printing Shortcuts** (Prečaci za ispis) pritisnite tip ispisa na popisu **What do you want to do?** (Što želite učiniti). Zadane postavke za odabrani tip ispisa su postavljene i prikazane na kartici **Printing Shortcuts** (Prečaci za ispis). Ako je potrebno, postavke možete podesiti ovdje ili napraviti izmjene na drugim karticama u dijaloškom okviru **Properties** (Svojstva).
- 6 Pritisnite **OK** za zatvaranje dijaloškog okvira **Properties** (Svojstva).

7 Pritisnite **Print** (Ispis) ili **OK** (U redu).

### **Za ispis sa softverske aplikacije koju ste koristili za izradu dokumenta (Windows korisnici)**

- 1 Provjerite je li papir umetnut u ulaznu ladicu.
- 2 Prije početka ispisa odaberite HP all-in-one u **Chooser** (Izborniku) (OS 9), **Print Center** (Centar za ispis) (OS 10.2 ili kasnije inačice) ili **Printer Setup Utility** (Program za postavljanje pisača) (OS 10.3 ili kasnije inačice).
- 3 U izborniku **File** (Datoteka) vaše softverske aplikacije, odaberite **Page Setup** (Postava stranice). Pojavljuje se dijaloški okvir **Page Setup** (Postava stranice), koji vam omogućava

određivanje veličinu papira, orijentaciju i razmjer.

- 4 Odredite atribute stranice:
	- Izaberite veličinu papira.
	- Odaberite smjer.
	- Unesite postotak razmjera.

**Napomena** Za OS 9, dijaloški okvir **Page Setup** (Postavljanje stranice) uključuje i opcije zrcalnog ispisa slike te podešavanja margine stranice za obostrani ispis.

- 5 Pritisnite **OK** (U redu).
- 6 U izborniku **File** (Datoteka) softverske aplikacije koju koristite, odaberite **Print** (Ispis).

Pojavljuje se dijaloški okvir **Print** (Ispis). Ako koristite OS 9, otvara se obrazac **General** (Općenito). Ako koristite OS X, otvara se obrazac **Copies & Pages** (Kopije i stranice).

- 7 Ovisno o zahtjevima projekta na kojem radite, imate mogućnost mijenjanja postavki ispisa za svaku opciju u skočnom izborniku.
- 8 Za početak ispisa pritisnite **Print** (Ispis).

# **Promjena postavki ispisa**

Možete prilagoditi postavke ispisa HP all-in-one kako biste mogli ispisati gotovo sve.

### **Korisnici operativnog sustava Windows**

Prije promjene postavki ispisa, trebate odlučiti želite li promijeniti postavke samo za trenutni ispis ili postavke želite postaviti kao zadane za sve buduće ispise. Kako će se prikazati postavke ispisa ovisi o tome želite li primijeniti promjene na sve buduće ispise ili samo na tekući ispis.

### **Promjena postavki ispisa za sve buduće poslove**

- 1 U programu **HP Director** pritisnite **Settings** (Postavke), stavite kursor na **Print Settings** (Postavke ispisa), a zatim pritisnite **Printer Settings** (Postavke pisača).
- 2 Promijenite postavke ispisa i pritisnite **OK** (U redu).

### **Promjena postavki ispisa za trenutni ispis**

- 1 U izborniku **File** (Datoteka) pritisnite **Print** (Ispis).
- 2 Provjerite je li HP all-in-one odabrani pisač.
- 3 Pritisnite gumb koji otvara dijaloški okvir **Properties** (Svojstva).

Ovisno o softverskoj aplikaciji koju koristite, ovaj gumb može imati slijedeće nazive: **Properties** (Svojstva), **Options** (Opcije), **Printer Setup** (Postavljanje pisača), ili **Printer** (Pisač).

- 4 Promijenite postavke ispisa i pritisnite **OK** (U redu).
- 5 Pritisnite **Print** (Ispis) ili **OK** (U redu) u dijaloškom okviru **Print** (Ispis) za početak ispisa.

### **Korisnici sustava Macintosh**

Pomoću dijaloških okvira **Page Setup** (Postava stranice) i **Print** (Ispis) možete mijenjati postavke ispisa. Koji dijaloški okvir ćete koristiti ovisi o tome koju postavku želite promijeniti.

### **Promjena veličine papira, orijentacije ili postotka razmjera**

- 1 Prije početka ispisa odaberite HP all-in-one u **Chooser** (Izborniku) (OS 9), **Print Center** (Centar za ispis) (OS 10.2 ili kasnije inačice) ili **Printer Setup Utility** (Program za postavljanje pisača) (OS 10.3 ili kasnije inačice).
- 2 U izborniku **File** (Datoteka) vaše softverske aplikacije, odaberite **Page Setup** (Postava stranice).
- 3 Promijenite postavke veličine papira, orijentacije i postotka skaliranja i potom pritisnite **OK**.

### **Promjena ostalih postavki ispisa**

- 1 Prije početka ispisa odaberite HP all-in-one u **Chooser** (Izborniku) (OS 9), **Print Center** (Centar za ispis) (OS 10.2 ili kasnije inačice) ili **Printer Setup Utility** (Program za postavljanje pisača) (OS 10.3 ili kasnije inačice).
- 2 U izborniku **File** (Datoteka) softverske aplikacije koju koristite, odaberite **Print** (Ispis).
- 3 Promijenite postavke ispisa i pritisnite **Print** (Ispis).

### **prekid ispisa**

Iako ste u mogućnosti zaustaviti ispis sa HP all-in-one ili računala, naš je savjet da ispis zaustavite sa HP all-in-one kako bi ostvarili najbolje rezultate.

### **Kako bi zaustavili ispis sa HP all-in-one**

➔ Pritisnite **Odustani** na upravljačkoj ploči. Na zaslonu prednje ploče pogledajte ima li poruke **Print Cancelled** (Ispis poništen). Ukoliko se poruka ne ispiše, ponovo pritisnite tipku **Odustani**.

Ispis s računala **Ispis s računala**

### Poglavlje 9

# <span id="page-86-0"></span>**10 Postavljanje faksa**

Nakon što ste poduzeli sve korake navedene u Vodiču za postavljanje, pomoću uputa iz ovog poglavlja završite s postavljanjem faksa. Zadržite Vodič za postavljanje za kasniju upotrebu.

U ovom poglavlju možete saznati kako postaviti uređaj HP all-in-one tako da se faksiranje odvija uspješno s drugom opremom i uslugama koje već imate na telefonskoj liniji na koju je priključen HP all-in-one.

Prije početka postavljanja uređaja HP all-in-one za faksiranje, odredite koju opremu i usluge imate na istoj telefonskoj liniji. Iz prvog stupca tablice odaberite kombinaciju opreme i usluga primjenjivih u vašem domu ili uredu. Zatim u drugom stupcu potražite postavljanje za vaš slučaj. Upute korak-po-korak za svaki slučaj možete naći dalje u ovom poglavlju.

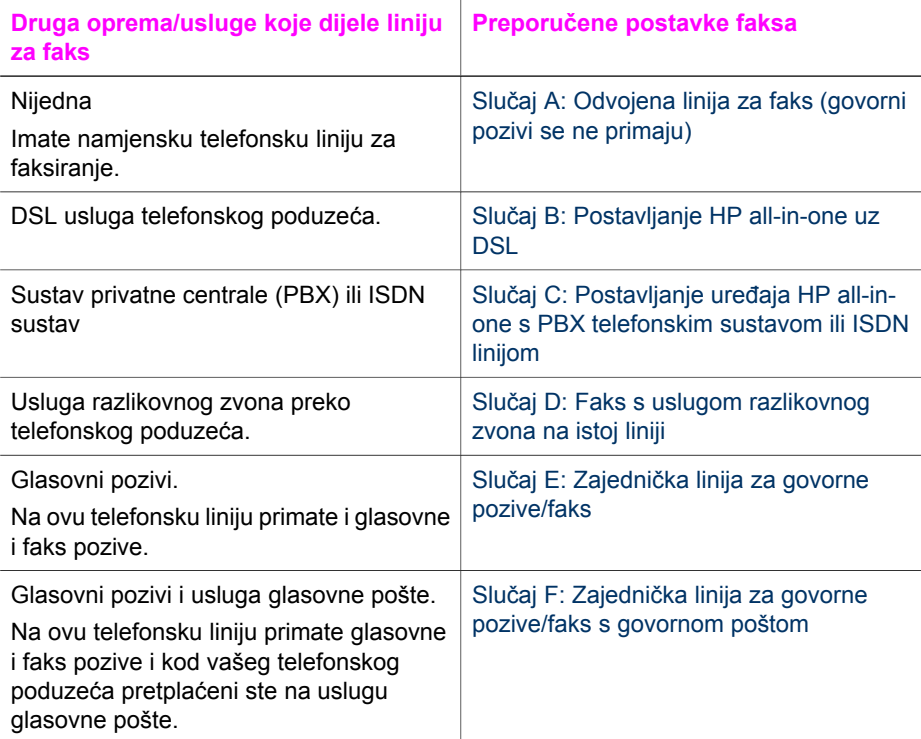

# **Slučaj A: Odvojena linija za faks (govorni pozivi se ne primaju)**

Ako imate odvojenu telefonsku liniju na koju ne primate govorne pozive, a nikakva druga oprema nije spojena na ovu telefonsku liniju, postavite uređaj HP all-in-one na način opisan u ovom odjeljku.

<span id="page-87-0"></span>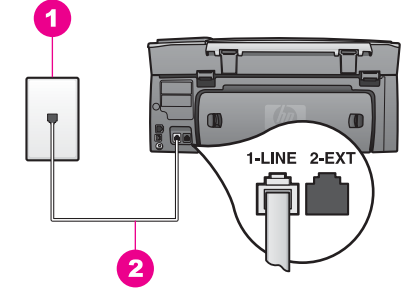

### **Pogled na stražnju stranu uređaja HP all-in-one**

- 1 Zidna telefonska utičnica
- 2 Telefonski kabel koji ste dobili s uređajem HP all-in-one spojen na priključak "1-LINE"

### **Postavljanje uređaja HP all-in-one s odvojenom linijom za faks**

1 Jedan kraj telefonskog kabela koji ste dobili s uređajem HP all-in-one uključite u zidnu telefonsku utičnicu, a zatim spojite drugi kraj u priključak s oznakom "1-LINE" na stražnjoj strani uređaja HP all-in-one.

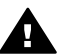

**Opreznost** Ako HP all-in-one ne priključujete u zidnu telefonsku utičnicu pomoću ovog kabela, možda nećete moći uspješno slati faksove. Ovaj posebni telefonski kabel se razlikuje od onog koji već imate kod kuće ili u uredu. Ako je kabel koji ste dobili prekratak, pogledajte [Telefonski kabel](#page-183-0) koji je isporuč[en uz HP all-in-one nije dovoljno dug](#page-183-0) i pronađite informacije o njegovom produživanju.

- 2 Postavite HP all-in-one na automatsko odgovaranje na dolazne pozive:
	- a Pritisnite **Postavke**, pritisnite **4**, a zatim **3**.

Tada će se prikazati izbornik **Basic Fax Setup** (Osnovno podešavanje faksa), a zatim odaberite **Auto Answer** (Automatski odgovor).

- b Pritisnite **1** za odabir opcije **On** (Uključeno).
- c Za prihvat postavke pritisnite **OK**.
- 3 (Nije obavezno) Promijenite postavku **Rings to Answer** (Broj zvona prije automatskog odgovaranja) na jedno ili dva zvona. Za informacije o mijenjanju ove postavke vidi [Postavljanje razli](#page-100-0)čitih zvonjenja za [odgovor.](#page-100-0)
- 4 Pokrenite testiranje faksa. Upute potražite u [Testiranje postavki faksa.](#page-93-0)

Kada telefon zazvoni, HP all-in-one će automatski odgovoriti nakon broja zvona koji ste postavili u postavci **Rings to Answer** (Broj zvona prije automatskog odgovaranja). Nakon toga će uređaju primatelja početi emitirati tonove primanja faksa te će primiti faks.

# **Slučaj B: Postavljanje HP all-in-one uz DSL**

Ako vam telefonska kompanija pruža DSL uslugu, slijedite upute u ovom odjeljku za spajanje DSL filtra između zidne telefonske utičnice i uređaja HP all-in-one. DSL filtar uklanja digitalne signale koji mogu ometati uređaj HP all-in-one u komuniciranju s telefonskom linijom. (DSL se u vašoj državi/regiji možda zove ADSL.)

<span id="page-88-0"></span>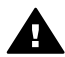

**Opreznost** Ako imate DSL liniju, a ne spojite DSL filtar, možda nećete moći slati i primati faksove s uređaja HP all-in-one.

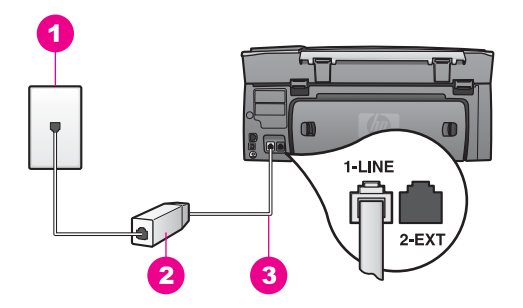

### **Pogled na stražnju stranu uređaja HP all-in-one**

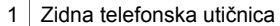

- 2 DSL filtar i kabel koji ste dobili od davatelja DSL usluge
- 3 Telefonski kabel koji ste dobili s uređajem HP all-in-one spojen u priključak "1-LINE"

#### **Postavljanje uređaja HP all-in-one uz DSL**

- 1 Od davatelja DSL usluge zatražite DSL filtar.
- 2 Pomoću telefonskog kabela koji ste dobili s uređajem HP all-in-one uključite jedan kraj u otvoreni priključak DSL filtra, a drugi kraj priključite u priključak s oznakom "1-LINE" koji se nalazi na stražnjoj strani uređaja HP all-in-one.

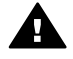

**Opreznost** Ako ne koristite ovaj kabel za priključivanje uređaja HP all-inone u zidnu telefonsku utičnicu, možda nećete moći uspješno slati faksove. Ovaj posebni telefonski kabel se razlikuje od onog koji već imate kod kuće ili u uredu.

- 3 Spojite kabel DSL filtra u zidnu telefonsku utičnicu.
- 4 Pokrenite testiranje faksa. Upute potražite u [Testiranje postavki faksa](#page-93-0).

### **Slučaj C: Postavljanje uređaja HP all-in-one s PBX telefonskim sustavom ili ISDN linijom**

Ako koristite PBX telefonski sustav ili ISDN modem, obavezno učinite sljedeće:

Ako koristite PBX ili ISDN modem, spojite HP all-in-one na priključak određen za faks i telefon. Također, ako je moguće provjerite je li modem postavljen na ispravnu vrstu preklopnika za vašu državu/regiju.

- <span id="page-89-0"></span>**Napomena** Neki ISDN sustavi omogućuju vam konfiguriranje priključaka za određenu telefonsku opremu. Na primjer, možda ste dodijelili jedan priključak za telefon i standard faksiranja Group 3, a drugi priključak za više namjena. Ako imate poteškoća dok je uređaj spojen na priključak za faks/telefon ISDN pretvarača, pokušajte s višenamjenskim priključkom; možda je označen "multi-combi" ili slično.
- Ako koristite telefonski sustav PBX, postavite ton poziva na čekanju na "off" (isključeno).

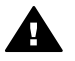

**Opreznost** Mnogi digitalni PBX sustavi imaju ton poziva na čekanju koji je po tvorničkoj postavci "on" (uključen). Ton poziva na čekanju ometat će prijenos faksova i nećete moći slati i primati faksove s uređajem HP all-inone. Pogledajte dokumentaciju koju ste dobili s PBX sustavom i nađite upute kako isključiti ton poziva na čekanju.

- Ako koristite PBX telefonski sustav, birajte broj za vanjsku liniju prije biranja broja faksa.
- Obavezno koristite kabel koji ste dobili za spajanje uređaja HP all-in-one sa zidnim telefonskim kabelom, jer inače možda nećete moći uspješno slati faksove. Ovaj posebni telefonski kabel se razlikuje od onog koji već imate kod kuće ili u uredu. Ako je kabel koji ste dobili prekratak, pogledajte[Telefonski kabel koji je isporu](#page-183-0)čen [uz HP all-in-one nije dovoljno dug](#page-183-0) za informacije o njegovom produživanju.

# **Slučaj D: Faks s uslugom razlikovnog zvona na istoj liniji**

Ako imate pretplatu na uslugu razlikovnog zvona (kod vaše telefonske kompanije) koja vam omogućuje više telefonskih brojeva na jednoj liniji, svaki s različitim zvonom, postavite HP all-in-one kako je opisano u ovom odjeljku.

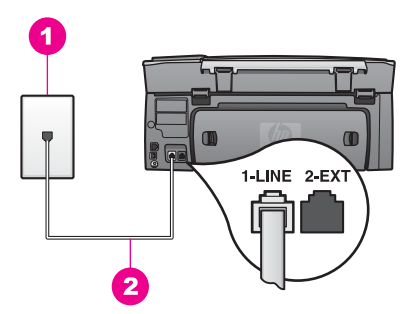

#### **Pogled na stražnju stranu uređaja HP all-in-one**

- 1 Zidna telefonska utičnica
- 2 Telefonski kabel koji ste dobili s uređajem HP all-in-one spojen s priključkom "1-LINE"

#### <span id="page-90-0"></span>**Postavljanje uređaja HP all-in-one uz uslugu razlikovnog zvona**

1 Jedan kraj telefonskog kabela koji ste dobili s uređajem HP all-in-one uključite u zidnu telefonsku utičnicu, a zatim spojite drugi kraj u priključak s oznakom "1-LINE" na stražnjoj strani uređaja HP all-in-one.

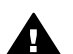

**Opreznost** Ako ne koristite ovaj kabel za priključivanje uređaja HP all-inone u zidnu telefonsku utičnicu, možda nećete moći uspješno slati faksove. Ovaj posebni telefonski kabel se razlikuje od onog koji već imate kod kuće ili u uredu. Ako je kabel koji ste dobili prekratak, pogledajte [Telefonski](#page-183-0) kabel koji je isporuč[en uz HP all-in-one nije dovoljno dug](#page-183-0) za informacije o njegovom produživanju.

- 2 Postavite HP all-in-one na automatsko odgovaranje na dolazne pozive.
	- a Pritisnite **Postavke**, pritisnite **4**, a zatim **3**.

Tada će se prikazati izbornik **Basic Fax Setup** (Osnovno podešavanje faksa), a zatim odaberite **Auto Answer** (Automatski odgovor).

- b Pritisnite **1** za odabir opcije **On** (Uključeno).
- c Za prihvat postavke pritisnite **OK**.
- 3 Promijenite postavku **Answer Ring Pattern** (Zvono kod govornog poziva) na postavku koju je vašem broju faksa dodijelila telefonska kompanija; na primjer, dva zvona ili tri zvona.

Za informacije o promjeni ove postavke vidi [Promjena uzorka zvona za odgovor](#page-109-0) [\(razlikovno zvono\)](#page-109-0).

**Napomena** HP all-in-one je tvornički postavljen za odgovaranje na sve vrste zvona. Ako ne postavite točno zvono koje je vašem broju faksa dodijelila telefonska kompanija, uređaj HP all-in-one će možda odgovarati i na govorne i na faks pozive ili neće uopće odgovarati.

- 4 (Nije obavezno) Promijenite postavku **Rings to Answer** (Broj zvona prije automatskog odgovora) na jedno ili dva zvona. Za informacije o promjeni ove postavke vidi [Postavljanje razli](#page-100-0)čitih zvonjenja za [odgovor.](#page-100-0)
- 5 Pokrenite testiranje faksa. Upute potražite u [Testiranje postavki faksa](#page-93-0)

Uređaj HP all-in-one će automatski odgovarati na dolazne pozive sa zvonom koje ste odabrali (postavka **Answer Ring Pattern** (Zvono kod govornog poziva)) nakon broja zvona koji ste odabrali (postavka **Rings to Answer** (Broj zvona prije automatskog odgovora)). Zatim će faks uređaju pošiljatelja početi odašiljati tonove primanja faksa te će primiti faks.

### **Slučaj E: Zajednička linija za govorne pozive/faks**

Ako primate govorne i faks pozive na isti telefonski broj, a nemate drugu uredsku opremu (ili govornu poštu) na ovoj telefonskoj liniji, postavite uređaj HP all-in-one kao što je opisano u ovom odjeljku.

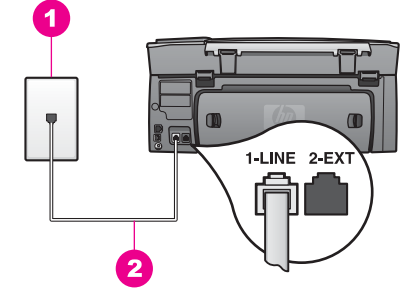

### **Pogled na stražnji dio uređaja HP all-in-one**

- 1 Zidna telefonska utičnica
- 2 Telefonski kabel koji ste dobili s uređajem HP all-in-one uključen u priključak "1-LINE"

### **Postavljanje uređaja HP all-in-one sa zajedničkom linijom za govorne pozive/faks**

1 Jedan kraj telefonskog kabela koji ste dobili s uređajem HP all-in-one uključite u zidnu telefonsku utičnicu, a drugi u priključak s oznakom "1-LINE" koji se nalazi na stražnjoj strani uređaja HP all-in-one.

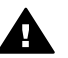

**Opreznost** Ako ne koristite ovaj kabel za uključivanje uređaja HP all-inone u zidnu telefonsku utičnicu, možda nećete moći uspješno slati faksove. Ovaj posebni kabel se razlikuje od onog kojeg već imate kod kuće ili u uredu. Ako je kabel prekratak, informacije o produživanju potražite u Telefonski kabel koji je isporuč[en uz HP all-in-one nije dovoljno dug.](#page-183-0)

- 2 Sada trebate odlučiti kako želite da uređaj HP all-in-one odgovara na pozive, automatski ili ručno.
	- Ako postavite uređaj HP all-in-one na automatsko odgovaranje poziva, uređaj će odgovarati na sve dolazne pozive te primati faksove. U ovom slučaju uređaj HP all-in-one neće moći razlikovati između poziva za faks i govornih poziva; ako mislite da je poziv govorni, trebate odgovoriti prije uređaja HP allin-one.
	- Ako postavite uređaj HP all-in-one na ručno primanje faksova, morate biti u mogućnosti odgovoriti na dolazni poziv, jer u protivnom uređaj HP all-in-one ne može primati faksove.
	- a Pritisnite **Postavke**, pritisnite **4**, a zatim **3**.

Tada će se prikazati izbornik **Basic Fax Setup** (Osnovno podešavanje faksa), a zatim odaberite **Auto Answer** (Automatski odgovor).

- b Pritisnite **1** i odaberite **On** (Uključeno) (automatski) ili pritisnite **2** i odaberite **Off** (Isključeno) (ručno).
- c Za prihvat postavke pritisnite **OK**.
- 3 Pokrenite testiranje faksa. Upute potražite u [Testiranje postavki faksa.](#page-93-0)

Ako podignete slušalicu prije nego uređaj HP all-in-one odgovori na poziv i čujete tonove za faks s faks uređaja pošiljatelja, trebat ćete ručno odgovoriti na poziv za faks. Upute potražite uRuč[no primanje faksa](#page-101-0)

**Postavljanje faksa**

Postavljanje faksa

# <span id="page-92-0"></span>**Slučaj F: Zajednička linija za govorne pozive/faks s govornom poštom**

Ako primate govorne pozive i pozive za faks na istoj telefonskoj liniji, a kod telefonske kompanije ste se pretplatili na uslugu govorne pošte, postavite uređaj HP all-in-one na način opisan u ovom odjeljku.

**Napomena** Ako imate uslugu govorne pošte na istoj telefonskoj liniji koju koristite za pozive za faks, ne možete automatski primati faksove. Morate primati faksove ručno; to znači da morate biti u mogućnosti odgovoriti na dolazni poziv za faks. Ako umjesto toga želite automatski primati faksove, obratite se telefonskoj kompaniji i pretplatite se na uslugu razlikovnog zvona ili nabavite odvojenu telefonsku liniju za slanje faksova.

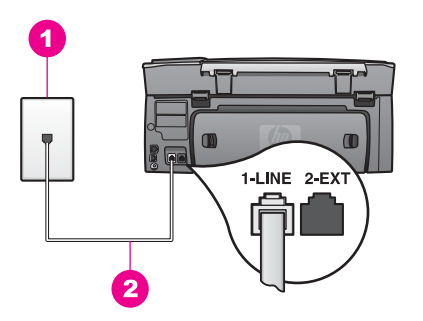

### **Pogled na stražnju stranu uređaja HP all-in-one**

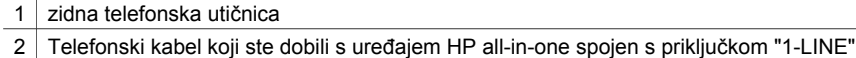

#### **Postavljanje uređaja HP all-in-one za govornu poštu**

1 Jedan kraj telefonskog kabela koji ste dobili s uređajem HP all-in-one, uključite u zidnu telefonsku utičnicu a drugi u priključak s oznakom "1-LINE" koji se nalazi na stražnjoj strani uređaja HP all-in-one.

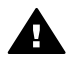

**Opreznost** Ako ne koristite ovaj kabel za uključivanje uređaja HP all-inone u zidnu telefonsku utičnicu, možda nećete moći uspješno slati faksove. Ovaj posebni kabel se razlikuje od onog kojeg već imate kod kuće ili u uredu. Ako je kabel prekratak, informacije o produžavanju potražite u Telefonski kabel koji je isporuč[en uz HP all-in-one nije dovoljno dug.](#page-183-0)

- 2 Postavite uređaj HP all-in-one za ručno odgovaranje telefonskih poziva:
	- a Pritisnite **Postavke**, pritisnite **4**, a zatim **3**.

Tada će se prikazati izbornik **Basic Fax Setup** (Osnovno podešavanje faksa), a zatim odaberite **Auto Answer** (Automatski odgovor).

- b Pritisnite **2** i odaberite **Off** (Isključeno).
- c Za prihvat postavke pritisnite **OK**.
- 3 Pokretanje testiranja faksa. Upute potražite u [Testiranje postavki faksa](#page-93-0).

<span id="page-93-0"></span>Morate biti u mogućnosti odgovoriti na dolazne pozive, jer u protivnom uređaj HP allin-one neće moći primati faksove. Za informacije o ručnom primanju faksova pogledajte Ruč[no primanje faksa](#page-101-0).

### **Testiranje postavki faksa**

Možete testirati postavke faksa za provjeru statusa uređaja HP all-in-one i provjeriti je li ispravno postavljen za faksiranje. Provedite testiranje nakon završetka postavljanja uređaja HP all-in-one za faksiranje. Test će napraviti sljedeće:

- Provjeriti hardver faksa
- Potvrditi je li telefonski kabel uključen u pravi priključak
- Provieriti ton za biranie
- Pronaći aktivnu telefonsku liniju
- Provjeriti status veze telefonske linije

Uređaj HP all-in-one će ispisati izvješće s rezultatima testiranja. Ako test ne bude zadovoljavajući, pregledajte izvješće i nađite informacije o rješavanju problema i ponovno provedite testiranje.

#### **Testiranje postavki faksa pomoću upravljačke ploče**

- 1 Postavite uređaj HP all-in-one za faksiranje prema uputama za postavljanje koje se nalaze u ovom poglavlju.
- 2 Prije testiranja provjerite jeste li umetnuli spremnike s tintom i papir. Za više informacija pogledajte [Zamjena spremnika s tintom](#page-152-0) i [Umetanje papira pune](#page-40-0) [veli](#page-40-0)čine.
- 3 Pritisnite **Postavljanje**.
- 4 Pritisnite **6**, a zatim **5**.

Prikazat će se izbornik **Tools** (Alati); odaberite **Run Fax Test** (Pokretanje testiranja faksa).

Uređaj HP all-in-one će prikazati status testiranja na grafičkom zaslonu u boji i ispisat će izvješće.

- 5 Pregledajte izvješće.
	- Ako je test zadovoljavajući, a još uvijek imate problema s faksiranjem, provjerite postavke faksa koje se nalaze u izvješću kako biste vidjeli jesu li postavke ispravne. Postavka koja je ostavljena praznom ili nije ispravna može uzrokovati probleme pri faksiranju.
	- Ako test ne zadovolji, pregledajte izvješće kako biste pronašli informacije o tome kako riješiti probleme na koje ste naišli.
- 6 Nakon što izvadite izvješće o faksiranju iz uređaja HP all-in-one, pritisnite **OK**.

Ako je potrebno, riješite probleme i ponovno provedite testiranje. Za više informacija o rješavanju problema na koje ste naišli tijekom testiranja pogledajte [Testiranje faksa ne zadovoljava.](#page-176-0)

# <span id="page-94-0"></span>**11 Korištenje značajki faksa**

Svoj HP all-in-one možete koristiti za slanje i primanje faksova, uključujući i onih u boji. Brzo biranje možete postaviti za jednostavno i brzo slanje faksova na brojeve koje često koristite. S upravljačke ploče možete također postaviti niz opcija faksa, kao što je rezolucija.

Trebali biste se upoznati s **HP Director** koji je bio u paketu s vašim **HP Image Zone** softverom kako biste mogli potpuno iskoristiti sve njegove značajke. Pomoću **HP Director** možete poslati faks sa svog računala, uključujući i računalom generiranu naslovnu stranicu i jednostavno postaviti brzo biranje brojeva na koje često šaljete faksove. Za više informacija pogledajte zaslonsku pomoć **HP Image Zone Help**.

Za informacije o pristupu programu **HP Director** i zaslonskoj pomoći pogledajte Pomoću HP Image Zone možete uč[initi više sa svojim HP all-in-one](#page-15-0).

### **Postavljanje HP all-in-one za primanje faksova**

Vaš HP all-in-one se može postaviti na automatsko ili ručno primanje faksova, ovisno o instalacijama u vašem domu ili uredu. Ako postavite HP all-in-one na automatsko primanje faksova, on će odgovarati na sve dolazne pozive i primat će faksove. Ako postavite HP all-in-one na ručno primanje faksova, morate biti u mogućnosti osobno odgovoriti na dolazni faks poziv, jer u protivnom vaš HP all-in-one neće moći primiti faksove. Za informacije o ručnom primanju faksova pogledajte Ruč[no primanje faksa.](#page-101-0)

U nekim ćete situacijama htjeti primati faksove ručno. Primjerice, ako imate zajedničku liniju za HP all-in-one i telefon, a nemate različite vrste zvona ili telefonsku sekretaricu, morat ćete postaviti HP all-in-one na ručno primanje faksova. Ako se pretplatite na uslugu govorne pošte, također trebate ručno odgovarati na faksove. To se događa stoga što HP all-in-one neće moći razlikovati faks pozive i telefonske pozive.

Za više informacija o postavljanju uredske opreme s uređajem HP all-in-one vidi [Postavljanje faksa.](#page-86-0)

### **Odabir preporučenog načina odgovaranja za svoje postavke**

U donjoj tablici pogledajte kako trebate odgovarati na dolazne faks pozive ovisno o instalacijama u domu ili uredu. Iz prvog stupca u tablici odaberite vrstu opreme i usluge koje su primjenjive na instalacije u uredu. Zatim potražite odgovarajuću postavku u drugom stupcu. Treći stupac opisuje kako HP all-in-one odgovara na dolazne pozive.

Nakon utvrđivanja preporučenog načina odgovaranja za postavke kod kuće ili u uredu, za više informacija pogledajte Postavljanje nač[ina odgovaranja](#page-96-0).

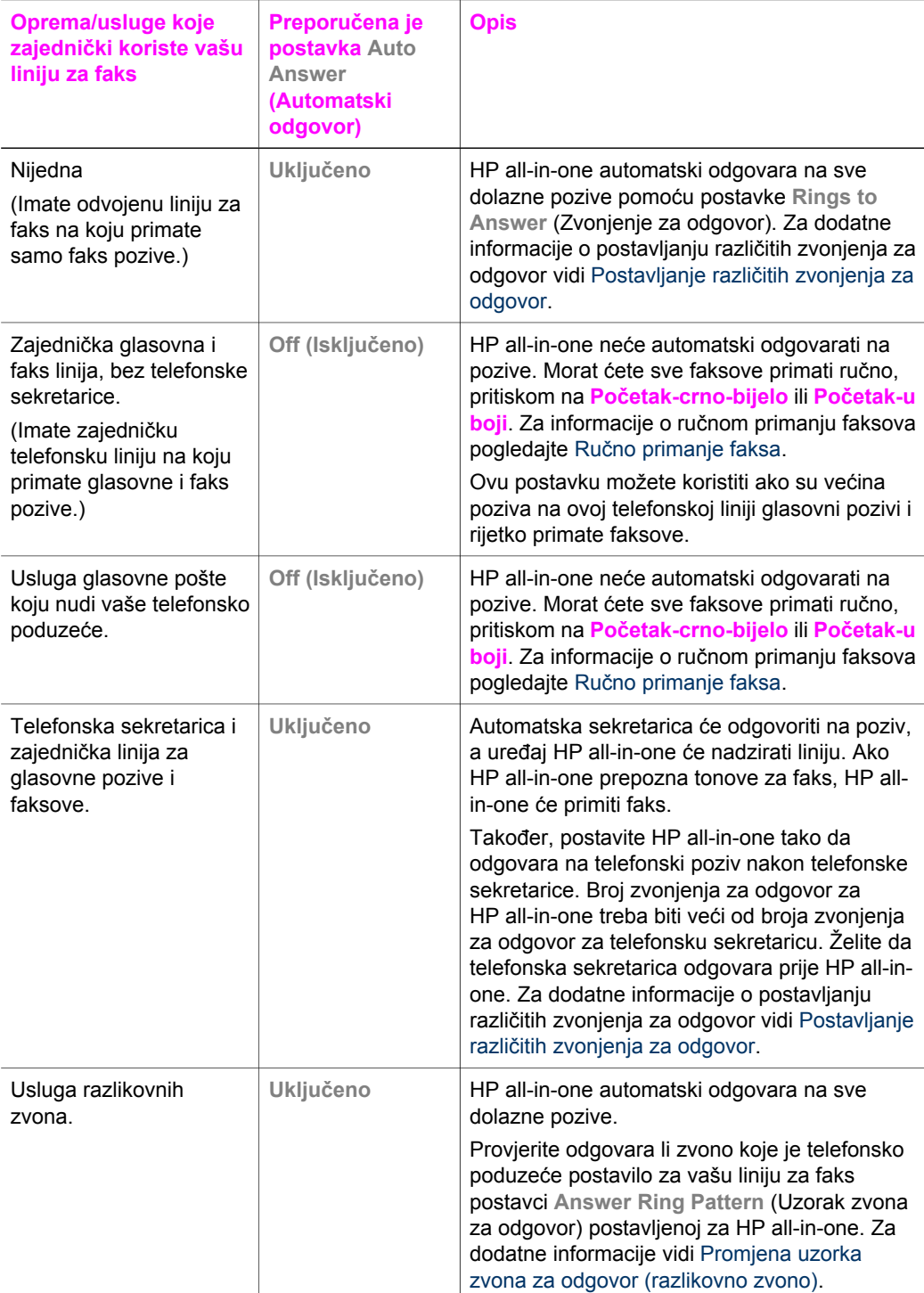

<span id="page-96-0"></span>Način odgovaranja utvrđuje odgovara li uređaj HP all-in-one na dolazne pozive. Ako postavite uređaj HP all-in-one na automatsko primanje faksova (opcija **Auto Answer** (Automatsko odgovaranje) je postavljena na **Yes** (Da)), on će odgovarati na sve dolazne pozive i primat će faksove. Ako postavite uređaj HP all-in-one na ručno primanje faksova (opcija **Auto Answer** (Automatsko odgovaranje) je postavljena na **Off** (Isključeno)), morate biti u mogućnosti osobno odgovoriti na dolazni faks poziv, jer u protivnom uređaj HP all-in-one neće primati faksove. Za informacije o ručnom primanju faksova pogledajte Ruč[no primanje faksa.](#page-101-0)

Ako ne znate koji način odgovaranja koristiti pogledajte [Odabir preporu](#page-94-0)čenog načina [odgovaranja za svoje postavke.](#page-94-0)

- 1 Pritisnite **Postavljanje**.
- 2 Pritisnite **4** i potom **3**. Tada će se prikazati izbornik **Basic Fax Setup** (Osnovno podešavanje faksa), a zatim odaberite **Auto Answer** (Automatski odgovor).
- 3 Pritisnite **1** za odabir **Uključeno** ili **2** za **Off** (Isključeno).
- 4 Za prihvat postavke pritisnite **OK**.

### **Slanje faksa**

Faks možete poslati na više različitih načina. Pomoću upravljačke ploče s uređaja HP all-in-one možete poslati crno-bijeli ili faks u boji. Također možete slati faksove ručno s povezanog telefona. Ovo vam omogućuje razgovor s primateljem prije slanja faksa.

Ako često šaljete faksove na iste brojeve, možete postaviti brzo biranje. Pregledajte ovaj odjeljak za više informacija o načinima slanja faksa.

#### **Slanje osnovnog faksa**

Pomoću upravljačke ploče možete poslati osnovni faks na više stranica.

- **Napomena** Ako trebate tiskanu potvrdu da su vaši faksovi uspješno poslani, omogućite potvrdu faksa **prije** slanja faksova. Upute potražite u Omoguć[avanje potvrde slanja faksa.](#page-97-0)
- **Naputak** Faksove možete slati i pomoću nadzora biranja. Ovo vam omogućuje upravljanje tempiranjem biranja. Ova je značajka korisna kada želite telefonskom karticom naplatiti poziv i kada prilikom biranja morate reagirati na tonske znakove. Detaljnije informacije potražite u [Slanje faksa pomo](#page-99-0)ću [nadzora biranja prilikom slanja faksa](#page-99-0).
- 1 Postavite prvu stranicu okrenutu licem prema dolje u desni prednji kut stakla.
- 2 Pritisnite **Faks**.
- Na zaslonu će se pojaviti **Enter Fax Number** (Unesite broj faksa).
- 3 Pomoću tipkovnice unesite broj faksa.

**Naputak** Za unošenje pauze između slijeda brojeva pritišćite gumb **Razmak (#)** nekoliko puta, dok se na grafičkom zaslonu u boji ne pojavi crtica.

- 4 Pritisnite **Početak crno-bijelo**.
- 5 Ako je crno-bijeli faks koji ste posljednji poslali pohranjen u memoriji, pojavit će se zaslon **Fax Mode** (Način rada faksa). Za slanje novog faksa pritisnite **1**.
- <span id="page-97-0"></span>6 Ponovno pritisnite **Početak - crno-bijelo**.
- 7 Ako imate još jednu stranicu koju treba faksirati, pritisnite **1** kada bude zatraženo. Umetnite sljedeću stranicu licem okrenutu prema dolje na prednji desni ugao stakla i pritisnite **Početak - Crno-bijelo**. Ako ne želite više slati faksom, pritisnite **2**.

Nakon što su sve stranice skenirane, HP all-in-one šalje faks.

**Naputak** S uređaja HP all-in-one možete slati i faksove u boji, na primjer fotografije. Pritisnite **Početak - U boji** umjesto **Početak - Crno bijelo**.

Jeste li znali da faks možete poslati i sa svog računala pomoću **HP Director** koji se isporučuje s vašim **HP Image Zone** softverom? Također možete stvoriti i priložiti računalom generiranu naslovnu stranicu koju možete poslati sa svojim faksom. To je jednostavno. Za više informacija pogledajte zaslonsku pomoć **HP Image Zone Help** koju ste dobili sa softverom **HP Image Zone**.

#### **Omogućavanje potvrde slanja faksa**

Ako trebate tiskanu potvrdu da su vaši faksovi uspješno poslani, omogućite potvrdu faksa **prije** slanja faksova.

Zadana postavka potvrde slanja faksa je **Every Error** (Kod svake pogreške). To znači da vaš HP all-in-one ispisuje izvješće samo ako postoji problem u slanju ili primanju faksa. Poruka o potvrdi koja naznačuje je li faks uspješno poslan nakratko se pojavljuje na grafičkom zaslonu u boji nakon svake transakcije. Za dodatne informacije o ispisu izvješća pogledajte [Ispis izvješ](#page-104-0)ća.

- 1 Pritisnite **Postavljanje**.
- 2 Pritisnite **2**, a zatim **1**. Tada će se prikazati izbornik **Print Report** (Izvješće o ispisu) i bit će odabrana postavka **Fax Report Setup** (Postavljanje izvješća o slanju faksa).
- 3 Pritisnite **5**, a zatim **OK**.

Ovim se odabire **Send Only** (Samo kod slanja). Svaki put kada šaljete faks HP all-in-one će ispisati izvješće o potvrdi obavješćujući vas je li faks uspješno poslan.

**Napomena** If you select **Send Only**, you will not receive printed reports if there are errors while the HP all-in-one is receiving faxes. Print the **Fax Log** to view any receive errors. For more information on printing the **Fax Log**, see Ruč[no generiranje izvješ](#page-105-0)ća.

#### **Send a fax manually from a phone**

You can make a phone call and talk with the recipient before you send your fax. This method of sending a fax is called manually sending a fax. Sending a fax manually is useful if you want to make sure the recipient is available to receive the fax before you send it.

**Napomena** If you are going to send the fax directly to another fax machine, rather than speak with the recipient before sending it, we recommend that you send it directly from the control panel. When you send a fax manually from a phone, it can take longer to send. The other fax machine might time out before receiving the fax and the transmission might fail. In this case, send the fax from the control panel or by using monitor dialing. For information,

Korištenje značajki faksa **Korištenje značajki faksa**

#### see [Slanje osnovnog faksa](#page-96-0) or [Slanje faksa pomo](#page-99-0)ću nadzora biranja [prilikom slanja faksa](#page-99-0).

You can send a black-and-white or color fax from a telephone; the following section provides instructions for sending the fax in black and white.

**To send a fax manually from a phone**

- 1 Load the first page face down on the right front corner of the glass.
- 2 Dial the number by using the keypad on the phone that is connected to your HP all-in-one.

**Napomena** You must use the keypad on the phone to dial the number. Do not use the keypad on the control panel of the HP all-in-one.

- 3 Once you are ready to send the fax, press **Fax**. The **Fax Mode** screen appears.
- 4 Press **1** to send a new fax.
- 5 Press **Start Black**.

If the recipient answers the telephone, you can engage in a conversation before sending your fax. Inform the recipient that they should press Start on their fax machine after they hear fax tones.

6 If you have another page to fax, when prompted, press **1**. Load it face down on the right front corner of the glass, and then press **OK**. If you do not have another page to fax, press **2**.

**Napomena** If you do not respond to the prompt within 30 seconds, the HP all-inone automatically sends your fax.

The telephone line will go silent while the fax is transmitting. At this point, you can hang up the telephone. If you want to continue speaking with the recipient, remain on the line until the fax transmission is complete.

### **Resend a fax to multiple recipients**

The last black-and-white fax sent is stored in memory so that you can resend it to other recipients quickly without having to rescan the originals. The HP all-in-one does not store color faxes in memory.

The fax is stored in memory for up to 5 minutes while you remain in the **Enter Fax Number** screen. If you press any button that will exit the Fax menu (such as **Cancel**) or send a color fax, it will be deleted from memory.

- 1 Send a black-and-white fax. For information, see [Slanje osnovnog faksa](#page-96-0).
- 2 Enter the next fax number by using the keypad.
- 3 Press **Start Black**.
- 4 If the most recently sent black-and-white fax is still stored in memory, the **Fax Mode** screen appears.
- 5 Press **2** to send the last fax in memory.

The HP all-in-one dials the fax number and sends the fax. You can repeat these steps to send the fax stored in memory to another recipient.

### <span id="page-99-0"></span>**Send a fax using redial**

You can use redial to send a fax to the last fax number dialed. You can send a blackand-white or color fax using redial. The following section provides instructions for sending the fax in black and white.

- 1 Load the first page face down on the right front corner of the glass.
- 2 Press **Fax**. The **Enter Fax Number** screen appears.
- 3 Press  $\triangle$  to redial the last number dialed.
- 4 Press **Start Black**.
- 5 If the most recently sent black-and-white fax is stored in memory, the **Fax Mode** screen appears. Press **1** to send a new fax.
- 6 Press **Start Black**.
- 7 If you have another page to fax, when prompted, press **1**. Load it face down on the right front corner of the glass, and then press **OK**. If you do not have another page to fax, press **2**.

The HP all-in-one sends the fax.

#### **Send a fax using speed dials**

You can quickly send a fax from the HP all-in-one using speed dials. You can send a black-and-white or color fax using speed dials; the following section provides instructions for sending the fax in black and white.

Speed dial entries will not appear until you have set them up. For more information, see [Postavljanje brzog biranja](#page-105-0).

- 1 Load the first page face down on the right front corner of the glass.
- 2 Press **Fax**.

The **Enter Fax Number** screen appears.

- 3 Press  $\blacktriangledown$  to access speed dials.
- 4 Press  $\nabla$  until the appropriate speed-dial entry appears.

**Napomena** You can also enter the speed-dial code by using the keypad on the control panel.

- 5 Press **OK** to select the speed-dial entry.
- 6 Press **Start Black**.
- 7 If the most recently sent black-and-white fax is stored in memory, the **Fax Mode** screen appears. Press **1** to send a new fax.
- 8 Press **Start Black**.
- 9 If you have another page to fax, when prompted, press **1**. Load the next page face down on the right front corner of the glass, and then press **OK**. If you do not have another page to fax, press **2**.

#### **Slanje faksa pomoću nadzora biranja prilikom slanja faksa**

Nadzor biranja prilikom slanja faksa omogućuje vam biranje broja s upravljačke ploče na isti način kao što biste birali i običan telefonski broj. Ova je značajka korisna kada želite telefonskom karticom naplatiti poziv i kada prilikom biranja morate reagirati na tonske znakove. Također vam omogućuje biranje broja vlastitim tempom, ako je to potrebno.

Pomoću nadzora biranja prilikom slanja faksa možete poslati crno-bijeli ili faks u boji; u idućem su odjeljku upute za slanje crno-bijelog faksa.

<span id="page-100-0"></span>**Napomena** Provjerite je li zvuk uključen, jer u protivnom nećete čuti ton za biranje. Upute potražite u [Podešavanje glasno](#page-109-0)će.

#### **Slanje faksa s upravljačke ploče pomoću nadzora biranja**

- 1 Postavite prvu stranicu okrenutu licem prema dolje u desni prednji kut stakla.
- 2 Pritisnite **Faks**. Na zaslonu će se pojaviti **Enter Fax Number** (Unesite broj faksa).
- 3 Pritisnite **Početak crno-bijelo**.
- 4 Ponovno pritisnite **Početak crno-bijelo**. Uređaj HP all-in-one skenira stranicu u memoriju.
- 5 Ako imate još jednu stranicu koju treba faksirati, pritisnite **1** kada bude zatraženo. Umetnite sljedeću stranicu licem okrenutu prema dolje na prednji desni ugao stakla i pritisnite **OK**. Ako ne želite više slati faksom, pritisnite **2**. Na zaslonu će se pojaviti **Enter Fax Number** (Unesite broj faksa).
- 6 Nakon što čujete ton za biranje, unesite broj pomoću tipkovnice na upravljačkoj ploči.
- 7 Slijedite svaku uputu koja se pojavi.

Vaš se faks šalje kada faks uređaj primatelja odgovori.

### **Primanje faksa**

Ovisno o postavci **Auto Answer** (Automatski odgovor), vaš HP all-in-one može primati faksove automatski ili ručno. Ako ste opciju **Auto Answer** (Automatski odgovor) postavili na **Off** (Isključeno), morat ćete ručno primati faksove. Ako je opcija **Auto Answer** (Automatski odgovor) postavljena na **On** (Uključeno), vaš HP all-in-one će automatski odgovarati na dolazne pozive i primati faksove. Za više informacija o opciji **Auto Answer** (Automatski odgovor) vidi [Postavljanje HP all-in-one za primanje faksova.](#page-94-0)

**Napomena** Ako ste umetnuli spremnik s tintom za ispis fotografija ili crno-bijelih fotografija, možda ćete ga trebati zamijeniti spremnikom s crno-bijelom tintom kada primate faksove. Vidi [Rad sa spremnicima s tintom](#page-151-0).

### **Postavljanje različitih zvonjenja za odgovor**

Možete navesti koliko puta treba zazvoniti prije nego HP all-in-one automatski odgovori na poziv.

**Napomena** Ova se postavka može primijeniti samo ako je postavka **Auto Answer** (Automatski odgovor) postavljena na **On** (Uključeno).

Postavka **Rings to Answer** (Zvonjenja za odgovor) je važna ako imate i automatsku sekretaricu na istoj telefonskoj liniji na kojoj je i HP all-in-one. Želite da automatska sekretarica odgovori na poziv prije HP all-in-one. Broj zvonjenja za odgovor za HP allin-one treba biti veći od broja zvonjenja za odgovor za automatsku sekretaricu.

Na primjer, postavite automatsku sekretaricu na odgovaranje unutar 4 zvona, a uređaj HP all-in-one na odgovaranje unutar maksimalnog broja zvona koje uređaj podržava. (Maksimalni broj zvona razlikuje se prema državi/regiji.) S ovim postavkama automatska sekretarica će odgovoriti na poziv, a uređaj HP all-in-one će nadzirati liniju. Ako HP all-in-one prepozna tonove za faks, HP all-in-one će primiti faks. Ako je poziv glasovni, telefonska će sekretarica snimiti dolaznu poruku.

### <span id="page-101-0"></span>**Postavljanje broja zvonjenja za odgovor preko upravljačke ploče**

- 1 Pritisnite **Postavljanje**.
- 2 Pritisnite **4** i onda ponovo pritisnite **4**. Tada će se prikazati izbornik **Basic Fax Setup** (Osnovno podešavanje faksa) i potom **Rings to Answer** (Automatski odgovor).
- 3 Pomoću tipkovnice unesite odgovarajući broj zvona za odgovor.
- 4 Za prihvat postavke pritisnite **OK**.

### **Ručno primanje faksa**

Ako postavite uređaj HP all-in-one na ručno primanje faksova (opcija **Auto Answer** (Automatsko odgovaranje) je postavljena na **Off** (Isključeno)) ili odgovorite na poziv i čujete tonove faksa, za primanje faksova slijedite upute navedene u ovom odjeljku.

Faksove možete ručno primati s telefona koji je:

- Izravno spojen na HP all-in-one (na "2-EXT" priključku)
- Na istoj telefonskoj liniji, ali nije spojen s HP all-in-one
- 1 Provjerite je li HP all-in-one uključen i ima li u ulaznoj ladici papira.
- 2 Uklonite sve originale sa stakla.
- 3 Postavite postavku **Rings to Answer** (Zvonjenja za odgovor) na veći broj, što vam omogućuje odgovaranje na dolazni poziv prije nego to učini HP all-in-one. Ili postavku **Auto Answer** (Automatski odgovor) postavite na **Isključeno** kako HP all-in-one ne bi automatski odgovarao na dolazne pozive. Za informacije o postavljanju broja **Rings to Answer** (Zvonjenja za odgovor) vidi Postavljanje različ[itih zvonjenja za odgovor](#page-100-0). Za informacije o postavljanju postavke **Auto Answer** (Automatski odgovor) vidi Postavljanje nač[ina odgovaranja.](#page-96-0)
- 4 Učinite nešto od sljedećeg:
	- Ako se telefon nalazi na istoj telefonskoj liniji (ali nije uključen u stražnju stranu uređaja HP all-in-one) te s faks uređaja pošiljatelja čujete tonove faksa, pričekajte 5 - 10 sekundi, a zatim na telefonu pritisnite **1 2 3**. Ako uređaj HP all-in-one ne počne primati faks, pričekajte još nekoliko sekundi i ponovno pritisnite **1 2 3**.
		- **Napomena** Kada uređaj HP all-in-one primi dolazni poziv, na grafičkom zaslonu u boji prikazat će se **Ringing** (Zvonjenje). Ako podignete slušalicu, nakon nekoliko sekundi pojavit će se **Phone-Off Hook** (Slušalica podignuta). Morate pričekati nekoliko sekundi prije nego na telefonu pritisnete **1 2 3**, jer u protivnom nećete moći primiti faks.
	- Ako trenutno s pošiljateljem faksa razgovarate putem telefona koji je spojen na HP all-in-one, uputite ga da na svom faks uređaju pritisne Start (Početak). Kada čujete tonove faksa s faks uređaja pošiljatelja, na upravljačkoj ploči pritisnite gumb **Faks**. Pritisnite ▼ dok se Receive Fax Manually (Ručno primanje dokumenta) ne osvijetli, a zatim pritisnite **OK**. Na upravljačkoj ploči pritisnite gumb **Početak - Crno-bijelo** ili **Početak - U boji**, a zatim spustite slušalicu.
		- **Napomena** Ako pritisnete **Početak U boji**, a pošiljatelj pošalje crno-bijeli faks, uređaj HP all-in-one će ispisati crno-bijeli faks.

# **Postavljanje datuma i vremena**

Datum i vrijeme možete postaviti s upravljačke ploče. Prilikom slanja faksa zajedno sa zaglavljem se ispisuju i tekući datum i vrijeme. Format datuma i vremena temelji se na postavci jezika i države/regije.

- **Napomena** Ako vaš HP all-in-one ostane bez napajanja, morat ćete ponovno postaviti datum i vrijeme.
- 1 Pritisnite **Postavljanje**.
- 2 Pritisnite **4**, a zatim **1**. Tada će se prikazati izbornik **Basic Fax Setup** (Osnovno podešavanje faksa) i potom odabrati **Date and Time** (Datum i vrijeme).
- 3 Unesite mjesec, dan i godinu pritiskom odgovarajućih brojeva na tipkovnici. Ovisno o postavci zemlje/regije datum možete unijeti drugačijim redoslijedom. Kursor za podcrtavanje na početku se pojavljuje ispod prve znamenke; automatski se pomiče ispod sljedeće znamenke kada pritisnete gumb. Odzivnik za vrijeme automatski se pojavljuje kad unesete posljednju znamenku datuma.
- 4 Unesite sate i minute. Ako je vrijeme prikazano u 12-satnom formatu, odzivnik **AM or PM** (AM ili PM) automatski će se pojaviti nakon što unesete posljednju znamenku.
- 5 Ako vas traži, pritisnite **1** zar AM (prije podne) ili **2** za PM (poslije podne). Postavke novog datuma i vremena pojavit će se na grafičkom zaslonu u boji.

# **Postavljanje zaglavlja faksa**

Zaglavlje faksa ispisuje vaše ime i broj faksa na vrhu svakog faksa koji pošaljete. Preporučamo vam da zaglavlje faksa postavite pomoću **Fax Setup Wizard** (Čarobnjak za postavljanje faksa) (za korisnike Windowsa) ili pomoću **Setup Assistant** (Pomoć pri postavljanju) (za korisnike Macintosha) tijekom instalacije **HP Image Zone** softvera. Zaglavlje faksa možete postaviti i preko upravljačke ploče.

Informacije na zaglavlju faksa su u mnogim državama/regijama propisane zakonom.

- 1 Pritisnite **Postavljanje**.
- 2 Pritisnite **4** i potom **2**.
	- Tada će se prikazati izbornik **Basic Fax Setup** (Osnovno podešavanje faksa), a zatim odaberite **Fax Header** (Zaglavlje faksa).
- 3 Unesite svoje ime ili naziv poduzeća. Za informacije o unosu teksta s upravljačke ploče pogledajte [Unos teksta i simbola.](#page-103-0)
- 4 Kada završite s unosom osobnog imena ili imena tvrtke, na vizualnoj tipkovnici odaberite **Done** (Gotovo), a zatim pritisnite **OK**.
- 5 Pomoću numeričkog dijela tipkovnice unesite broj faksa.
- 6 Pritisnite **OK**.

Možda će vam biti lakše unijeti informacije o zaglavlju faksa pomoću **HP Director** koji se isporučuje s vašim **HP Image Zone** softverom. Uz unos informacija o zaglavlju faksa, možete unijeti i informacije o naslovnoj stranici koja će se koristiti kada budete slali faks s računala i priložili naslovnu stranicu. Za više informacija pogledajte zaslonsku pomoć **HP Image Zone Help** koju ste dobili sa softverom **HP Image Zone**.

# <span id="page-103-0"></span>**Unos teksta i simbola**

Tekst i simbole možete unijeti preko upravljačke ploče pomoću vizualne tipkovnice koja se na zaslonu pojavljuje automatski kada postavljate informacije za zaglavlje faksa ili unose za brzo biranje. Za unos teksta i simbola možete koristiti i tipkovnicu na upravljačkoj ploči.

Kada birate broj faksa ili telefona također možete unositi simbole s tipkovnice. Kada HP all-in-one bira broj, interpretirat će i simbole i prema tome odgovarati na njih. Primjerice, ako u broj faksa unesete crticu, HP all-in-one će napraviti pauzu prije biranja ostatka broja. Pauza je korisna kada trebate pristup vanjskoj liniji prije biranja broja faksa.

**Napomena** Ako u broj faksa želite unijeti neki simbol, poput crtice, morat ćete ga unijeti pomoću tipkovnice.

### **Unos teksta pomoću vizualne tipkovnice**

Tekst ili simbole možete unijeti pomoću vizualne tipkovnice koja se kod unosa teksta automatski pojavljuje na zaslonu. Primjerice, vizualna tipkovnica automatski se pojavljuje kada postavljate informacije za zaglavlje zaslona ili unose za brzo biranje.

- Za odabir slova, broja ili simbola na vizualnoj tipkovnici pritisnite  $\blacktriangleleft, \blacktriangleright, \blacktriangle$  i  $\blacktriangledown$  kako biste osvijetlili željeni odabir.
- Kada osvijetlite željeno slovo, broj ili simbol za odabir pritisnite **OK** na upravljačkoj ploči.

Odabir će se pojaviti na grafičkom zaslonu u boji.

- Za unos malih slova na vizualnoj tipkovnici pritisnite gumb **abc** i zatim pritisnite **OK**.
- Za unos velikih slova na vizualnoj tipkovnici pritisnite gumb **ABC** i zatim pritisnite **OK**.
- Za unos brojeva i simbola na vizualnoj tipkovnici pritisnite gumb **123** i zatim pritisnite **OK**.
- Za brisanje slova, broja ili simbola na vizualnoj tipkovnici odaberite **Očisti** i zatim pritisnite **OK**.
- Za unos razmaka pritisnite **Dideno** i zatim pritisnite oxidismite oxidismite oxidismite oxidismite oxidismite oxidismite oxidismite oxidismite oxidismite oxidismite oxidismite oxidismite oxidismite oxidismite oxidismite ox

Napomena Pazite da za unos razmaka koristite **b** na vizualnoj tipkovnici. Nećete moći unijeti razmak pomoću gumba sa strelicom na upravljačkoj ploči.

● Kada ste gotovi s unosom teksta, brojeva ili simbola na vizualnoj tipkovnici pritisnite gumb **Done** (Gotovo), a potom pritisnite **OK**.

### **Unos teksta pomoću tipkovnice na upravljačkoj ploči.**

Tekst i simbole možete također unijeti pomoću tipkovnice na upravljačkoj ploči. Vaš će se odabir pojaviti na vizualnoj tipkovnici na zaslonu.

● Pritisnite brojeve na tipkovnici koji odgovaraju slovu naziva. Primjerice, slova a, b i c odgovaraju broju 2, kako je prikazano na gumbu ispod.

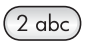

Više puta pritisnite gumb kako biste vidjeli sve dostupne znakove.

<span id="page-104-0"></span>**Napomena** Zavisno o vašem jeziku i državi/regiji, mogu biti dostupni i dodatni znakovi.

Nakon što se pojavi točno slovo, pričekajte dok se kursor automatski pomakne udesno ili pritisnite  $\triangleright$ . Pritisnite broj koji odgovara sljedećem slovu imena. Više puta pritisnite gumb dok se ne pojavi točno slovo. Prvo slovo u riječi automatski se postavlja kao veliko.

**Naputak** Kursor se nakon nekoliko sekundi automatski pomiče udesno.

- Za umetanje razmaka pritisnite **Razmak (#)**.
- Za umetanje pauze pritisnite **Simboli (\*)**. U slijedu brojeva pojavit će se crtica.
- Za unos simbola, na primjer @, pritišćite gumb **Symbols (\*)** (Simboli (\*)) za kretanje kroz popis dostupnih simbola: zvjezdica (**\***), crtica (**-**), znak & (**&**), točka (**.**), kosa crta (**/**), zagrade **( )**, apostrof (**'**), znak jednakosti (**=**), predznak broja (**#**), znak @ (**@**), donja crta (**\_**), plus (**+**), uskličnik (**!**), točka-zarez (**;**), upitnik (**?**), zarez (**,**), dvotočka (**:**), znak za postotak (**%**) i znak za približnu vrijednost (**~**).
- Ako pogriješite, pritisnite gumb sa strelicom kako biste s vizualne tipkovnice odabrali **Clear** (Očisti), a potom pritisnite **OK**.
- Kada ste gotovi s unosom teksta, brojeva ili simbola pritisnite gumb sa strelicom kako bi s vizualne tipkovnice odabrali **Done** (Gotovo), a potom pritisnite **OK**.

### **Ispis izvješća**

Uređaj HP all-in-one možete postaviti na automatski ispis izvješća o pogrešci i izvješća o potvrdi za svaki faks koji ste poslali ili primili. Također možete i ručno ispisivati sistemska izvješća kako su vam potrebna; ona daju korisne sistemske informacije o vašem HP all-in-one.

Prema tvorničkoj postavci vaš HP all-in-one je postavljen tako da ispisuje izvješće samo ako postoji problem u slanju ili primanju faksa. Poruka o potvrdi koja naznačuje je li faks uspješno poslan nakratko se pojavljuje na zaslonu grafičkog zaslona u boji nakon svake transakcije.

### **Automatsko generiranje izvješća**

Svoj HP all-in-one možete konfigurirati tako da automatski ispisuje izvješća o pogreškama i izvješća o potvrdama.

**Napomena** Ako trebate ispisanu potvrdu svaki put kada je faks poslan, prije slanja faksa slijedite ove upute i pritisnite **Send Only** (Samo kod slanja).

- 1 Pritisnite **Postavljanje**.
- 2 Pritisnite **2**, a zatim **1**.

Tada će se prikazati izbornik **Print Report** (Izvješće o ispisu) i bit će odabrana postavka **Fax Report Setup** (Postavljanje izvješća o slanju faksa).

- 3 Pritisnite ▼ za kretanje kroz sljedeće vrste izviešća:
	- **1. Every Error** (Kod svake pogreške): ispisuje se nakon svake pogreške u faksiranju (zadano).
	- **2. Send Error** (Kod pogreške pri slanju): ispisuje se nakon pogreške u prijenosu.
	- **3. Receive Error** (Kod pogreške pri primanju): ispisuje se nakon pogreške u primanju.
- <span id="page-105-0"></span>– **4. Every Fax** (Kod svakog dokumenta): potvrđuje svaki put kad je faks poslan ili primlien.
- **5. Send Only** (Samo kod slanja): ispisuje pri svakom slanju faksa, bez obzira je li faksiranje bilo uspješno.
- **6. Off** (Isključeno): ne ispisuje nikakva izvješća o pogreškama ili izvješća o potvrdama.
- 4 Nakon osvjetljivanja izvješća pritisnite **OK**.

### **Ručno generiranje izvješća**

Možete ručno generirati izvješća o svom HP all-in-one, poput statusa posljednjeg poslanog faksa, popisa programiranih unosa za brzo biranje ili Izvješća o automatskom testiranju za dijagnostičke svrhe.

- 1 Pritisnite **4** i potom **2**.
	- Tada će se prikazati izbornik **Print Report** (Izvješće o ispisu).
- 2 Pritisnite ▼ za kretanje kroz sljedeće vrste izvješća:
	- **1. Fax Report Setup** (Postavljanje izvješća o slanju faksa): ispisuje automatska izvješća o faksu kako je opisano u [Automatsko generiranje](#page-104-0) [izvješ](#page-104-0)ća.
	- **2. Last Transaction** (Posljednji prijenos): ispisuje pojedinosti posljednje transakcije faksa.
	- **3. Fax Log** (Datoteka sa zapisima o faksu): ispisuje dnevnik posljednjih 30 transakcija faksa.
	- **4. Speed Dial List** (Popis brojeva za brzo biranje): ispisuje popis programiranih unosa za brzo biranje.
	- **5. Self-Test Report** (Izvješće o automatskom testiranju): ispisuje izvješće koje vam pomaže pri dijagnozi problema s ispisom i poravnanjem. Detaljnije informacije potražite u Ispis izvješć[a o automatskom testiranju](#page-150-0).
- 3 Nakon osvjetljivanja izvješća pritisnite **OK**.

# **Postavljanje brzog biranja**

Brojevima faksa koje često koristite možete dodijeliti unose brzog biranja. Ovo vam omogućuje brzo biranje tih brojeva s upravljačke ploče.

Za informacije o slanju faksa pomoću brzog biranja vidi [Send a fax using speed dials](#page-99-0).

Unose brojeva za brzo biranje s vašeg računala možete brzo i jednostavno postaviti pomoću **HP Director** koji se isporučuje zajedno s vašim **HP Image Zone** softverom. Za više informacija pogledajte zaslonsku pomoć **HP Image Zone Help** koju ste dobili uz softver **HP Image Zone**.

### **Stvaranje unosa za brzo biranje**

Za brojeve faksa koje često koristite možete stvoriti unose za brzo biranje.

- 1 Pritisnite **Postavljanje**.
- 2 Pritisnite **3**, a potom **1**.

Tada će se prikazati izbornik **Speed Dial Setup** (Postavljanje brzog biranja) i odabrati **Individual Speed Dial** (Pojedinačno brzo biranje). Na grafičkom zaslonu u boji pojavljuje se prvi nedodijeljeni unos za brzo biranje.

- 3 Za odabir prikazanog unosa za brzo biranje pritisnite **OK**. Možete također pritisnuti **▼** ili ▲ za odabir drugog praznog unosa, a potom pritisnite OK.
- 4 Unesite broj faksa za dodjelu za taj unos te zatim pritisnite **OK**.

**Naputak** Za unošenje pauze između slijeda brojeva pritišćite gumb **Razmak (#)** nekoliko puta, dok se na grafičkom zaslonu u boji ne pojavi crtica.

Vizualna tipkovnica će se automatski pojaviti na grafičkom zaslonu u boji.

- 5 Unesite ime. Nakon što ste unijeli ime, na vizualnoj tipkovnici odaberite **Done** (Gotovo), a zatim pritisnite **OK**. Za dodatne informacije o unosu teksta pomoću vizualne tipkovnice vidi [Unos teksta](#page-103-0) [i simbola.](#page-103-0)
- 6 Pritisnite **1** ako želite postaviti drugi broj ili **Odustani** za izlaz iz izbornika **Speed Dial Setup** (Postavljanje brzog biranja).

### **Ažuriranje unosa za brzo biranje**

Broj telefona ili naziv pojedinačnog unosa za brzo biranje možete promijeniti.

- 1 Pritisnite **Postavljanje**.
- 2 Pritisnite **3**, a potom **1**.
	- Tada će se prikazati izbornik **Speed Dial Setup** (Postavljanje brzog biranja) i odabrati **Individual Speed Dial** (Pojedinačno brzo biranje).
- 3 Pritisnite ▼ ili **A** za kretanie kroz unose za brzo biranie, a potom pritisnite **OK** za odabir odgovarajućeg unosa.
- 4 Kad se pojavi tekući broj faksa, pritisnite < za brisanje.
- 5 Unesite novi broj faksa.
- 6 Pritisnite **OK** za spremanje novog broja. Vizualna tipkovnica će se automatski pojaviti na grafičkom zaslonu u boji.
- 7 Pomoću vizualne tipkovnice promijenite naziv. Za dodatne informacije o korištenju vizualne tipkovnice vidi [Unos teksta i simbola](#page-103-0).
- 8 Pritisnite **OK**.
- 9 Pritisnite **1** za ažuriranje sljedećeg unosa za brzo biranje ili **Odustani** za izlaz.

### **Brisanje unosa za brzo biranje**

Pojedinačni ili grupni unos za brzo biranje možete izbrisati.

- 1 Pritisnite **Postavljanje**.
- 2 Pritisnite **3**, a potom **2**.

Tada će se prikazati izbornik **Speed Dial Setup** (Postavljanje brzog biranja) i odabrat će se **Delete Speed Dial** (Brisanje brzog biranja).

- 3 Pritišćite **v** ili ▲ dok se zapis koji želite izbrisati ne pojavi, a zatim pritisnite OK za brisanje. Možete unijeti i šifru za brojeve za brzo biranje pomoću tipkovnice na upravljačkoj ploči.
- 4 Pritisnite **1** za brisanje sljedećeg unosa za brzo biranje ili **Odustani** za izlaz.

### **Promjena rezolucije faksa te svjetlijih/tamnijih postavki**

Možete promijeniti **Resolution** (Rezolucija) faksa i postavke **Lighter/Darker** (Svjetlije/ tamnije) za dokumente koje šaljete faksom.

### **Promjena rezolucije faksa**

Postavka **Fax Resolution** (Rezolucija faksa) utječe na brzinu prijenosa te kvalitetu faksiranih crno-bijelih dokumenata. Uređaj HP all-in-one šalje faksove najveće rezolucije koju podržava faks uređaj primatelja. Rezoluciju faksa možete promijeniti samo za faks dokumente koje šaljete crno-bijele. Svi faks dokumenti u boji bit će poslani u rezoluciji **Fine** (Fino). Dostupne su sljedeće postavke rezolucija faksa:

- **Fine** (Fino): daje visokokvalitetan tekst pogodan za faksiranje većine dokumenata. Ovo je tvornička postavka.
- **Photo** (Foto): ova postavka omogućava faks najbolje kvalitete kad šaljete fotografije. Ako odaberete **Photo** (Foto), imajte na umu da će proces slanja faksa trajati duže. Pri faksiranju fotografija preporučamo da odaberete **Photo** (Foto).
- **Standard** (Standardno): pruža najveću moguću brzinu slanja fotografija uz najmanju kvalitetu.

Ovo postavka omogućuje vraćanje na zadane postavke 5 minuta nakon što ste završili posao, osim ako ste nove postavke postavili kao zadane. Upute potražite u [Postavljanje](#page-108-0) [novih zadanih postavki](#page-108-0).

#### **Promjena rezolucije preko upravljačke ploče**

- 1 Postavite prvu stranicu okrenutu licem prema dolje u desni prednji kut stakla.
- 2 Pritisnite **Faks**. Tada će se prikazati zaslon **Enter Fax Number** (Unesite broj faksa).
- 3 Pomoću tipkovnice unesite broj faksa.
- 4 Ponovo pritisnite **Faks**, a zatim pritisnite **1**. Tada će se prikazati **Fax Menu** (Slanje dokumenta) i bit će odabrana **Resolution** (Rezolucija).
- 5 Pritisnite za odabir postavke rezolucije i potom pritisnite **OK**.
- 6 Pritisnite **Početak crno-bijelo**.

**Napomena** Ako pritisnete **Početak - u boji**, faks će se poslati pomoću postavke **Fini**.

- 7 Ako je crno-bijeli faks koji ste posljednji poslali pohranjen u memoriji, pojavit će se zaslon **Fax Mode** (Način rada faksa). Za slanje novog faksa pritisnite **1**.
- 8 Pritisnite **Početak crno-bijelo**.
- 9 Ako imate još jednu stranicu koju treba faksirati, pritisnite **1** kada bude zatraženo. Umetnite sljedeću stranicu licem okrenutu prema dolje na prednji desni ugao stakla i pritisnite **OK**. Ako ne želite više slati faksom, pritisnite **2**.

### **Promjena postavke svjetlije/tamnije**

Pomoću ove postavke možete promijeniti kontrast faksa tako da bude tamniji ili svjetliji od originala. Ta je funkcija korisna ako faksirate dokument koji je izblijedio, slabo vidljiv ili napisan rukom. Podešavanjem kontrasta možete zatamniti original.

Ovo postavka omogućuje vraćanje na zadane postavke 5 minuta nakon što ste završili posao, osim ako ste nove postavke postavili kao zadane. Upute potražite u [Postavljanje](#page-108-0) [novih zadanih postavki](#page-108-0).

- 1 Postavite prvu stranicu okrenutu licem prema dolje u desni prednji kut stakla.
- 2 Pritisnite **Faks**.
	- Tada će se prikazati zaslon **Enter Fax Number** (Unesite broj faksa).
- 3 Pomoću tipkovnice unesite broj faksa.
**Korištenje zna**

**čajki faksa**

- 4 Ponovo pritisnite **Faks**, a zatim pritisnite **2**. Time pokrećete izbornik **Fax Menu** (Slanje dokumenta) i odabirete izbornik **Lighter/Darker** (Svjetlije/tamnije).
- 5 Pritisnite < za osvjetljavanje faksa ili > za potamnjivanje. Kada pritišćete strelicu, indikator se pomiče lijevo ili desno.
- 6 Pritisnite **Početak crno-bijelo**.
- 7 Ako je crno-bijeli faks koji ste posljednji poslali pohranjen u memoriji, pojavit će se zaslon **Fax Mode** (Način rada faksa). Za slanje novog faksa pritisnite **1**.
- 8 Pritisnite **Početak crno-bijelo**.
- 9 Ako imate još jednu stranicu koju treba faksirati, pritisnite **1** kada bude zatraženo. Umetnite sljedeću stranicu licem okrenutu prema dolje na prednji desni ugao stakla i pritisnite **OK**. Ako ne želite više slati faksom, pritisnite **2**.

# **Postavljanje novih zadanih postavki**

Zadane vrijednosti za postavke **Resolution** (Rezolucija) i **Lighter/Darker** (Svjetlije/ tamnije) možete promijeniti preko upravljačke ploče.

- 1 Načinite promjene na postavkama **Resolution** (Rezolucija) i **Lighter/Darker** (Svjetlije/tamnije).
- 2 Ako niste već u izborniku **Fax Menu** (Slanje dokumenta), dvaput pritisnite **Faks**. Time odabirete **Fax Menu** (Slanje dokumenta).
- 3 Pritisnite **3**.

Time odabirete **Set New Defaults** (Postavljanje novih zadanih vrijednosti).

4 Pritisnite **OK**.

# **Postavljanje opcija za faks**

Možete postaviti brojne opcije za faks poput kontrole hoće li HP all-in-one automatski ponovo birati broj koji je zauzet. Kad unosite promjene u sljedeće opcije, nova postavka postaje zadana. Pogledajte ovaj odjeljak za informacije o promjeni opcija za faks.

# **Postavljanje veličine papira za primljene faksove**

Za primljene faksove možete odabrati veličinu papira. Odabrana veličina papira trebala bi odgovarati mediju koji je umetnut u ladicu za papir. Faks dokumenti se mogu ispisivati samo na veličinu papira Letter, A4 ili Legal.

- **Napomena** Ako je u ladicu za papir umetnuta neispravna veličina papira kad se faks prima, faks se neće ispisati, a na zaslonu će se pojaviti obavijest o pogrešci. Umetnite veličinu papira Letter, A4 ili Legal i onda pritisnite **OK** za ispis faksa.
- 1 Pritisnite **Postavljanje**.
- 2 Pritisnite **4**, a zatim **5**.
- Tada će se prikazati izbornik **Basic Fax Setup** (Osnovno podešavanje faksa) i potom odabrati **Fax Paper Size** (Veličina papira za faks).
- 3 Pritisnite za isticanje opcije, a zatim pritisnite **OK**.

# **Postavljanje tonskog ili pulsnog biranja**

Način biranja za vaš HP all-in-one možete postaviti na tonsko ili pulsno biranje. Većina telefonskih sustava radi s obje vrste biranja. Ako vaš telefonski sustav ne zahtijeva pulsno biranje, preporučamo vam korištenje tonskog biranja. Ako imate sustav javnih

govornica ili sustav privatne centrale (PBX) koji zahtijeva pulsno biranje, možda ćete morati odabrati **Pulse Dialing** (Pulsno biranje). Ako niste sigurni koju postavku treba koristiti, obratite se svom lokalnom telefonskom poduzeću.

**Napomena** Ako odaberete **Pulse Dialing** (Pulsno biranje), neke značajke telefonskog sustava možda neće biti dostupne. I biranje broja faksa ili telefonskog broja također može potrajati duže.

- 1 Pritisnite **Postavljanje**.
- 2 Pritisnite **4** i potom **6**.

Time odabirete izbornik **Basic Fax Setup** (Osnovno podešavanje faksa) i potom **Tone or Pulse Dialing** (Tonsko ili pulsno biranje).

3 Pritisnite za isticanje opcije, a zatim pritisnite **OK**.

### **Podešavanje glasnoće**

Vaš HP all-in-one omogućuje tri razine prilagođavanja jakosti zvona i zvučnika. Jakost zvona je glasnoća telefonskog zvona. Jakost zvučnika je razina svih ostalih zvukova, poput tonova biranja, tonova za faks i tonova pritiska gumba. Tvornička je postavka **Tiho**.

- 1 Pritisnite **Postavljanje**.
- 2 Pritisnite **4**, a zatim **7**.

Tada će se prikazati izbornik **Basic Fax Setup** (Osnovno podešavanje faksa) i potom odabrati **Ring and Beep Volume** (Jakost zvona i signala).

3 Pritisnite za odabir jedne od sljedećih opcija: **Soft** (Tiho), **Loud** (Glasno) ili **Off** (Isključeno).

**Napomena** Ako odaberete **Off** (Isključeno), nećete čuti tonove biranja, tonove za faks ili zvona dolaznih poziva.

4 Pritisnite **OK**.

## **Promjena uzorka zvona za odgovor (razlikovno zvono)**

Mnoga telefonska poduzeća nude funkciju razlikovnog zvona koja vam omogućava da na jednoj liniji imate nekoliko telefonskih brojeva. Ako se pretplatite na ovu uslugu, svaki će broj imati drugačiji uzorak zvona za odgovor. Primjerice, možete imati jednostruka, dvostruka ili trostruka zvonjenja za različite brojeve. Svoj HP all-in-one možete postaviti tako da odgovara na dolazne pozive koji za odgovor imaju određeni uzorak zvonjenja.

Ako svoj HP all-in-one spojite na liniju s razlikovnim zvonom, neka vaše telefonsko poduzeće dodijeli jednu vrstu zvona za govorne pozive, a drugu za faks pozive. Preporučujemo da za broj faksa zatražite dvostruka ili trostruka zvona. Kada HP all-inone prepozna određeni uzorak zvona, odgovorit će na poziv i primiti faks.

Na primjer, telefonska kompanija vašem broju faksa može dodijeliti dvostruko zvono, a liniji za govorne pozive jednostruko zvono. Ako imate ovakve postavke, postavite **Answer Ring Pattern** (Zvono kod govornog poziva) za uređaj HP all-in-one na **Double Rings** (Dvostruko zvono). Postavku **Rings to Answer** (Broj zvona prije automatskog odgovaranja) možete postaviti na **3**. Pri dolaznom pozivu s dvostrukim zvonom uređaj HP all-in-one će odgovoriti nakon tri zvona i primit će faks.

Ako nemate ovu uslugu, koristite zadani uzorak zvona za odgovor - **All Rings** (Kod svakog zvonjenja).

- 1 Provjerite je li vaš HP all-in-one postavljen za automatsko odgovaranje na dolazne faks pozive. Upute potražite u [Postavljanje HP all-in-one za primanje faksova.](#page-94-0)
- 2 Pritisnite **Postavljanje**.
- 3 Pritisnite **2** i potom **1**. Tada će se prikazati izbornik **Advanced Fax Setup** (Napredno postavljanje faksa) i potom odaberite **Answer Ring Pattern** (Uzorak zvona za odgovor).
- 4 Pritisnite za isticanje opcije, a zatim pritisnite **OK**. Kada telefon zvoni uzorkom zvonjenja koji je dodijeljen vašoj liniji za faks, HP allin-one odgovara na poziv i prima faks.

# **Automatsko ponovno biranje broja koji je zauzet ili na kojem nema odgovora**

Svoj HP all-in-one možete postaviti tako da automatski ponovo bira broj koji je zauzet i na kojem nema odgovora. Zadana postavka za **Busy Redial** (Ponovno pozivanje ako je zauzeto) je **Redial** (Ponovno biranje). Zadana postavka za **No Answer Redial** (Ponovno pozivanje ako nema odgovora) je **No Redial** (Bez ponovnog zvonjenja).

- 1 Pritisnite **Postavljanje**.
- 2 Učinite nešto od sljedećeg:
	- Za promjenu postavke **Busy Redial** (Ponovno pozivanje ako je zauzeto) pritisnite **5** te zatim pritisnite **2**. Tada će se prikazati izbornik **Advanced Fax Setup** (Napredno postavljanje faksa) i potom odaberite **Busy Redial** (Ponovno pozivanje ako je zauzeto).
	- Za promjenu postavke **No Answer Redial** (Ponovno pozivanje ako nema odgovora) pritisnite **5** te zatim pritisnite **3**.

Tada će se prikazati izbornik **Advanced Fax Setup** (Napredno postavljanje faksa) i potom odaberite **No Answer Redial** (Ponovno pozivanje ako nema odgovora).

- 3 Pritisnite za odabir postavki **Redial** (Ponovno biranje) ili **No Redial** (Bez ponovnog zvonjenja).
- 4 Pritisnite **OK**.

## **Postavljanje automatskog smanjivanja za dolazne faksove**

Ova postavka određuje što će vaš HP all-in-one učiniti ako primi faks prevelik za zadanu veličinu papira. S ovom postavkom uključenom (zadano), slika primljenog faksa se smanjuje tako da može stati na jednu stranicu, ako je to moguće. Ako je ova funkcija isključena, informacije koje ne stanu na prvu stranicu ispisuju se na drugoj stranici. **Automatic Reduction** (Automatsko smanjenje) korisno je kad primite faks veličine papira Legal, a u ladici za papir imate umetnut papir veličine Letter.

- 1 Pritisnite **Postavljanje**.
- 2 Pritisnite **5** a zatim **4**. Tada će se prikazati izbornik **Advanced Fax Setup** (Napredno postavljanje faksa) i potom odaberite **Automatic Reduction** (Automatsko smanjenje).
- 3 Pritisnite za odabir postavke **Off** (Isključeno) ili **On** (Uključeno).
- 4 Pritisnite **OK**.

# **Postavljanje primanja sigurnosne kopije dokumenta**

Uređaj HP all-in-one sprema sve primljene faksove u memoriju. Ako postoji pogreška zbog koje uređaj HP all-in-one ne može ispisati faksove, **Backup Fax Reception** (Spremanje faksa prilikom primanja) omogućuje vam daljnje primanje faksova. Ako je **Backup Fax Reception** (Spremanje faksa prilikom pogreške) omogućeno, faksovi će biti pohranjeni u memoriji za vrijeme trajanja stanja pogreške.

Na primjer, ako u uređaju HP all-in-one nestane papira, a funkcija **Backup Fax Reception** (Spremanje faksova prilikom pogreške) je omogućena, svi faksovi će biti pohranjeni u memoriji. Kada umetnete još papira, možete ispisivati faksove. Ako onemogućite ovu značajku, uređaj HP all-in-one neće odgovarati na dolazne faksove dok se ne razriješi stanje pogreške.

Stanja pogreške, kao što je sljedeće, mogu onemogućiti slanje faksova uređaju HP allin-one:

- U ulaznoj ladici nema papira
- Došlo je do zaglavljivanja papira
- Vratašca za pristup nosaču spremnika s tintom su otvorena
- Nosač spremnika s tintom zapinie

Tijekom normalnog rada (bez obzira je li **Backup Fax Reception** (Spremanje faksova prilikom pogreške) **On** (Uključeno) ili **Off** (Isključeno)) uređaj HP all-in-one pohranjuje sve faksove u memoriju. Nakon što se memorija napuni, uređaj HP all-in-one će spremati preko najstarijih, ispisanih faksova dok bude primao nove faksove. Ako želite izbrisati sve faksove iz memorije, isključite HP all-in-one pritiskom na gumb **Uključeno**.

**Napomena** Ako je funkcija **Backup Fax Reception** (Spremanje faksa prilikom pogreške) **On** (Uključena), a postoji pogreška, uređaj HP all-in-one će primljene faksove pohraniti u memoriju kao "neispisane". Svi neispisani faksovi ostat će u memoriji dok se ne ispišu ili izbrišu. Kada se memorija napuni faksovima koji nisu ispisani, uređaj HP all-in-one neće primati faksove dok se svi faksovi koji nisu ispisani ne ispišu ili izbrišu iz memorije. Za informacije o ispisu ili brisanju faksova iz memorije vidi [Ponovni ispis ili brisanje faksova iz memorije](#page-113-0).

Zadana postavka za **Backup Fax Reception** (Spremanje faksa prilikom pogreške) je **On** (Uključeno).

**Postavljanje primanja sigurnosne kopije dokumenta preko upravljačke ploče**

- 1 Pritisnite **Postavljanje**.
- 2 Pritisnite **5** i zatim ponovno pritisnite **5**.

Tada će se prikazati izbornik **Advanced Fax Setup** (Napredno postavljanje faksa) i potom odaberite **Backup Fax Reception** (Primanje sigurnosne kopije dokumenta).

- 3 Pritisnite za odabir postavki **On** (Uključeno) ili **Off** (Isključeno).
- 4 Pritisnite **OK**.

# **Korištenje ispravljanja pogrešaka**

Ispravljanje pogrešaka (**Error Correction Mode** - ECM) eliminira podatke koji su izgubljeni zbog loših telefonskih linija prepoznajući pogreške koje se događaju tijekom prijenosa te automatski tražeći ponovni prijenos dijela s greškom. Ovo ne utječe na troškove telefona, možda ih na dobrim telefonskim vezama čak može i smanjiti. Na lošim

**Korištenje zna**

**čajki faksa**

<span id="page-112-0"></span>vezama ECM produljuje vrijeme slanja te povećava telefonske troškove, ali šalje podatke mnogo pouzdanije. Uključena je tvornička postavka. Isključite ECM samo ako on znatno poveća telefonski račun, a vi prihvaćate lošiju kvalitetu u zamjenu za smanjene troškove.

Sljedeća pravila vrijede za ECM (Ispravljanje pogrešaka):

- Ako isključite ECM, ta postavka će vrijediti samo za faksove koje šaljete. Neće vrijediti za faksove koje primate.
- Ako isključite ECM, postavite **Fax Speed** (Brzinu faksa) na **Medium** (Srednje). Ako je **Fax Speed** (Brzina faksa) postavljena na **Fast** (Brzo), faks će automatski biti poslan s uključenom postavkom ECM. Za informacije o promjeni **Fax Speed** (Brzine faksa) vidi Postavljanje brzine faksa.
- Ako šaljete faks u boji, faks će biti poslan s uključenom postavkom ECM, bez obzira na trenutnu postavku.

#### **Promjena postavke ECM preko upravljačke ploče**

- 1 Pritisnite **Postavljanje**.
- 2 Pritisnite **5,** a zatim **6**. Tada će se prikazati izbornik **Advanced Fax Setup** (Napredno postavljanje faksa) i potom odaberite **Error Correction Mode** (Ispravljanje pogrešaka).
- 3 Pritisnite za odabir postavke **Off** (Isključeno) ili **On** (Uključeno).
- 4 Pritisnite **OK**.

## **Postavljanje brzine faksa**

Možete postaviti brzinu faksa koja se koristi za komuniciranje između HP all-in-one i ostalih faks uređaja prilikom slanja i primanja faksova. Zadana brzina faksa je **Fast** (Brzo).

Ako koristite neku od sljedećih usluga, možda će biti potrebno postavljenje brzine faksa na manju brzinu:

- Internet telefonska usluga
- PBX sustav
- Faks preko Internet protokola (FoIP)
- **ISDN** usluga

Ako imate problema sa slanjem i primanjem faksova, pokušajte postaviti postavku **Fax Speed** (Brzina faksa) na **Medium** (Srednje) ili **Slow** (Sporo). U sljedećoj tablici prikazane su raspoložive postavke brzine faksa.

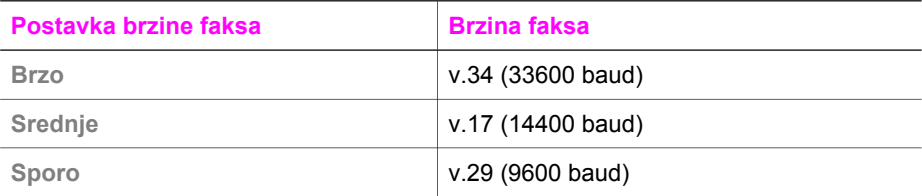

#### **Postavljanje brzine faksa preko upravljačke ploče**

- 1 Pritisnite **Postavljanje**.
- 2 Pritisnite **5,** a zatim **7**.

Tada će se prikazati izbornik **Advanced Fax Setup** (Napredno postavljanje faksa) i potom odaberite **Fax Speed** (Brzina faksa).

3 Pritisnite za odabir opcije i potom pritisnite **OK**.

# <span id="page-113-0"></span>**Ponovni ispis ili brisanje faksova iz memorije**

Faksove pohranjene u memoriji možete ponovno ispisati ili izbrisati. Možda ćete morati ponovno ispisati faks iz memorije ako vaš HP all-in-one ostane bez papira tijekom primanja faksa. Ili, ako se memorija uređaja HP all-in-one napuni, možda ćete je trebati isprazniti kako biste i dalje mogli primati faksove.

**Napomena** Uređaj HP all-in-one sprema sve primljene faksove u memoriju, čak i ako su ispisani. Ovo vam omogućuje kasniji ispis faksova, ako je to potrebno. Kada se memorija napuni, uređaj HP all-in-one će spremati preko najstarijih ispisanih faksova kad bude primao nove faksove.

#### **Ponovni ispis faksova iz memorije s upravljačke ploče**

- 1 Provjerite je li papir umetnut u ulaznu ladicu.
- 2 Pritisnite **Postavljanje**.
- 3 Pritisnite **6** i potom **4**.

Tada će se prikazati izbornik **Tools** (Alati) i odabrati **Reprint Faxes in Memory** (Ponovni ispis dokumenata u memoriji). Faksovi se ispisuju redoslijedom obrnutim od onoga kojim su primljeni, tako da se faks koji je primljen posljednji ispisuje prvi i tako dalje.

4 Ako vam nije potreban faks koji se ispisuje, pritisnite **Odustani**.

Uređaj HP all-in-one počinje ispisivati sljedeći faks u memoriji.

**Napomena** Za prekid ispisa svakog spremljenog faksa morat ćete pritisnuti **Odustani**.

#### **Brisanje svih faksova iz memorije preko upravljačke ploče**

➔ Za brisanje faksova iz memorije isključite uređaj HP all-in-one pritiskom na gumb **Uključeno**.

Svi faksovi koji su pohranjeni u memoriji bit će izbrisani iz memorije nakon što HP allin-one isključite iz napajanja.

# **Faksiranje putem Interneta**

Možete se pretplatiti na niskotarifnu telefonsku uslugu koja vam omogućuje slanje i primanje faksova pomoću uređaja HP all-in-one putem Interneta. Ova metoda zove se Fax over Internet Protocol (FoIP). Vjerojatno koristite FoIP uslugu (dostupnu preko telefonske kompanije) ako:

- Birate posebnu pristupnu šifru prilikom biranja broja faksa ili
- Imate IP pretvarač koji služi za spajanje na Internet i ima analogne telefonske priključke za uspostavljanje faks veze.

**Napomena** Faksove možete slati i primati samo ako uključite telefonski kabel u priključak s oznakom "1-LINE" u uređaj HP all-in-one, a ne iz Ethernet priključka. To znači da morate pristupati Internetu preko pretvaračke kutije (koja ima obične analogne telefonske priključke za pristup faks vezi) ili preko telefonske kompanije.

Usluga FoIP možda neće ispravno raditi kada uređaj HP all-in-one šalje i prima faksove pri velikim brzinama (33600bps). Ako imate poteškoća pri slanju i primanju faksova, koristite nižu brzinu. Ovo možete napraviti tako što ćete promijeniti postavku **Fax Speed** (Brzina faksa) iz **High** (Visoko) (zadana postavka) u **Medium** (Srednje). Za informacije o promjeni ove postavke vidi [Postavljanje brzine faksa.](#page-112-0)

Kod telefonske kompanije trebate provjeriti podržava li njihova Internet usluga faksiranje. Ako ne podržava faksiranje, nećete moći slati i primati faksove putem Interneta.

# **Prekid faksiranja**

U bilo kojem trenutku možete otkazati slanje ili primanje faksa.

### **Prestanak slanja faksa s upravljačke ploče**

➔ Pritisnite **Odustani** na upravljačkoj ploči kako biste zaustavili slanje ili primanje faksa. Pogledajte ima li na zaslonu poruka **Fax Cancelled** (Slanje dokumenta poništeno). Ako se ne pojavi, ponovo pritisnite **Odustani**.

Uređaj HP all-in-one ispisuje sve stranice koje je već počeo ispisivati i potom poništava preostali dio faksa. To traje nekoliko trenutaka.

### **Poništavanje broja koji ste birali**

➔ Pritisnite **Odustani** za poništavanje broja koji trenutno birate.

Poglavlje 11

# **12 Korištenje programa HP Instant Share (USB)**

Uz HP Instant Share možete jednostavno zajednički koristiti fotografije s obitelji i prijateljima. Jednostavno skenirajte fotografiju ili umetnite memorijsku karticu u odgovarajući utor na svom HP all-in-one, odaberite jednu ili više fotografija za zajedničko korištenje, odaberite odredište fotografija i pošaljite. Možete čak i prenijeti svoje fotografije na online foto-album ili online službu za obradu fotografija. Dostupnost usluga se razlikuje u različitim državama/regijama.

Pomoću značajke **HP Instant Share E-mail** obitelj i prijatelji će uvijek dobiti fotografije koje mogu gledati -- nema više velikih učitavanja ili slika prevelikih za otvaranje. Šalje se poruka e-pošte sa sličicama vaših fotografija i vezom na sigurnu web-stranicu na kojoj članovi vaše obitelji i prijatelji mogu lako pregledati, podijeliti, ispisati i spremiti fotografije.

**Napomena** Ako je HP all-in-one povezan s mrežom i na njemu je postavljen HP Instant Share, koristite informacije sadržane u [Korištenje HP Instant](#page-124-0) [Share \(u mreži\)](#page-124-0). Informacije sadržane u ovom poglavlju odnose se samo na uređaj koji je povezan s računalom pomoću USB kabela i nije bio mrežno povezan ili postavljen s HP Instant Share.

# **Pregled**

Ako je HP all-in-one povezan USB-om možete podijeliti fotografije s prijateljima i rodbinom pomoću uređaja i HP-ovog softvera instaliranog na računalu. Ako imate računalo s operativnim sustavom Windows, koristite softver **HP Image Zone**; ako imate Macintosh računalo, koristite softver za klijentsku aplikaciju **HP Instant Share**.

**Napomena** Uređaj povezan USB-om je HP All-in-One povezan s računalom putem USB kabla i povezuje se s Internetom preko računala.

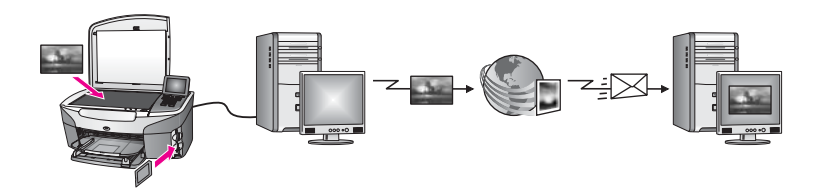

Koristite HP Instant Share za slanje slika s uređaja HP all-in-one na odabrano odredište. Odredište može biti e-mail adresa, online foto album ili usluga za online obradu fotografija. Dostupnost usluga se razlikuje u različitim državama/regijama.

**Napomena** Slike također možete poslati na HP All-in-One ili pisač za fotografije svojih prijatelja ili rodbine ako su uređaji priključeni na mrežu. Za slanje uređaju morate imati korisnički ID i lozinku za HP Passport. Uređaj primatelja mora biti postavljen i registriran na HP Instant Share. Također će vam trebati naziv koji je primatelj dodijelio svojem uređaju. Daljnje upute nalaze se u koraku 5 u [Slanje slika pomo](#page-117-0)ću HP all-in-one.

# <span id="page-117-0"></span>**Početak**

Za korištenje programa HP Instant Share s uređajem HP all-in-one morate imate sljedeće:

- Uređaj HP all-in-one spojen s računalom pomoću USB kabela.
- Pristup Internetu preko računala na koje je spojen HP all-in-one
- Na osnovu operativnog sustava:
	- Windows: Softver **HP Image Zone** instaliran na računalu
	- Macintosh: Softver **HP Image Zone** instaliran na računalu, uključujući softver za klijentsku aplikaciju **HP Instant Share**

Za više informacija pogledajte Upute za postavljanje koje ste dobili s uređajem.

Kada postavite uređaj HP all-in-one i instalirate softver **HP Image Zone**, spremni ste za zajedničko korištenje fotografija pomoću HP Instant Share.

# **Slanje slika pomoću HP all-in-one**

Slike mogu biti fotografije ili skenirani dokumenti. I jedno i drugo možete dijeliti s prijateljima i članovima obitelji pomoću uređaja HP all-in-one i programa HP Instant Share. Odaberite fotografije s memorijske kartice ili skenirajte sliku, pritisnite **HP Instant Share** na upravljačkoj ploči uređaja HP all-in-one i pošaljite slike na odredište po vašem izboru. Za detaljne upute pogledajte niže navedene teme.

# **Slanje fotografija s memorijske kartice**

Koristite uređaj HP all-in-one za zajedničko korištenje fotografija odmah nakon umetanja memorijske kartice ili umetnite memorijsku karticu za kasnije zajedničko korištenje fotografija. Za slanje fotografija odmah nakon umetanja memorijske kartice, umetnite memorijsku karticu u odgovarajući utor, odaberite jednu ili više fotografija i na upravljačkoj ploči pritisnite **HP Instant Share**.

Ako umetnete memorijsku karticu, a zatim odlučite kasnije poslati fotografije, kada se ponovno vratite do uređaja HP all-in-one on će biti u stanju mirovanja. Pritisnite **HP Instant Share** i slijedite upute za odabir i zajedničko korištenje fotografija.

**Napomena** Za više informacija o korištenju memorijske kartice pogledajte [Korištenje](#page-48-0) [memorijske kartice ili PictBridge fotoaparata.](#page-48-0)

## **Slanje fotografija odmah nakon umetanja memorijske kartice**

- 1 Provjerite da je memorijska kartica umetnuta u odgovarajući utor na uređaju HP all-in-one.
- 2 Odaberite jednu ili više fotografija. Za više informacija o odabiru fotografija pogledajte [Korištenje memorijske kartice ili](#page-48-0) [PictBridge fotoaparata](#page-48-0).

**Napomena** Usluga HP Instant Share možda neće podržati filmske datoteke.

3 Pritisnite **HP Instant Share** na kontrolnoj ploči uređaja HP all-in-one. Za korisnike sustava Windows - softver **HP Image Zone** se otvara na vašem računalu. Pojavljuje se kartica **HP Instant Share**. Sličice vaših fotografija se pojavljuju u okviru s odabranim fotografijama. Za više informacija o **HP Image Zone** pogledajte Korištenje **HP Image Zone** pomoći na zaslonu.

Za korisnike računala Macintosh - klijentska aplikacija **HP Instant Share** se otvara na vašem računalu. Sličice vaših fotografija se pojavljuju u prozoru **HP Instant Share**.

- **Napomena** Ako koristite operativni sustav Macintosh OS stariji od inačice X v10.1.5 (uključujući OS 9 v9.1.5), fotografije će se učitati u **HP Gallery** na računalu. Pritisnite **E-mail**. Pošaljite fotografije kao e-mail privitak slijedeći upute na zaslonu računala.
- 4 Slijedite korake koji se odnose na vaš operacijski sustav:

### **Ako koristite računalo s operativnim sustavom Windows:**

- a U području **Control** (Kontrolnom području) ili **Work** (Radnom području) tabulatora **HP Instant Share** pritisnite vezu ili ikonu usluge koju želite koristiti za slanje fotografija.
	- **Napomena** Ako pritisnete **See All Services** (Prikaz svih usluga), možete birati između svih usluga raspoloživih u vašoj državi/regiji, na primjer: **HP Instant Share E-mail** i **Create Online Albums** (Stvaranje online albuma). Slijedite upute na zaslonu.

Na radnom području pojavljuje se zaslon **Go Online** (Povezivanje s Internetom).

b Pritisnite **Next** (Sljedeće) i slijedite upute na zaslonu.

### **Ako koristite računalo s operativnim sustavom Macintosh:**

a Provjerite jesu li fotografije koje želite zajednički koristiti prikazane u prozorčiću **HP Instant Share**.

Gumb **-** koristite za uklanjanje fotografija, a gumb **+** za dodavanje fotografija u prozorčić.

- b Pritisnite **Continue** (Nastavak) i slijedite upute na zaslonu.
- c S popisa HP Instant Share usluga odaberite uslugu koju želite koristiti za slanje fotografija.
- d Slijedite upute na zaslonu.

## 5 S uslugom **HP Instant Share E-mail** možete:

- Poslati e-mail s umanjenim sličicama vaših fotografija koje se mogu pregledati, ispisati, i spremiti putem Interneta.
- Otvarati i održavati e-mail adresar. Pritisnite **Address Book** (Adresar), registrirajte se na HP Instant Share, i stvorite HP Passport korisnički račun.
- Poslati e-mail poruke na više adresa. Pritisnite vezu za više adresa.
- Poslati kolekcije slika na mrežno povezani uređaj prijatelja ili člana obitelji. Unesite ime koje je primatelj dodijelio uređaju u polje **E-mail address** (E-mail adresa), a nakon njega upišite @send.hp.com. Pojavit će se odzivnik za prijavu u HP Instant Share s **userid** (korisničkim ID-om) i **password** (lozinkom) za HP Passport.
	- **Napomena** Ako ste već postavili HP Instant Share, pritisnite **I need an HP Passport account** (Korisnički račun za HP Passport) na zaslonu **Sign in with HP Passport** (Prijava na HP Passport). Pribavite korisnički ID i lozinku za HP Passport.

**Napomena** Za slanje slika s memorijske kartice možete koristiti i gumb **Photo** (Foto). Detalinije informacije potražite u Korištenie memorijske kartice ili [PictBridge fotoaparata.](#page-48-0)

**Umetanje memorijske kartice i kasnije slanje fotografija**

- 1 Umetnite memorijsku karticu u odgovarajući utor na HP all-in-one. Nakon nekog vremena uređaj HP all-in-one će prijeći u stanje mirovanja. Uređaj HP all-in-one se nalazi u stanju mirovanja kada se na grafičkom zaslonu u boji pojavi zaslon stanja mirovanja.
- 2 Pritisnite **HP Instant Share** na kontrolnoj ploči uređaja HP all-in-one. Na grafičkom prikazu u boji pojavit će se izbornik **Send from Where?** (Poslati iz?).
- 3 Pritisnite **1** za odabir opcije **Memory Card** (Memorijska kartica). Prva fotografija na vašoj memorijskoj kartici pojavit će se na grafičkom zaslonu u boji.
- 4 Odaberite jednu ili više fotografija.

**Napomena** Za više informacija o odabiru fotografija pogledajte [Korištenje](#page-48-0) [memorijske kartice ili PictBridge fotoaparata.](#page-48-0)

5 Slijedite korake (počevši s korakom 3) u [Slanje fotografija odmah nakon umetanja](#page-117-0) [memorijske kartice](#page-117-0).

# **Slanje skenirane slike**

Podijelite skeniranu sliku pritiskom na **HP Instant Share** na upravljačkoj ploči. Za korištenje gumba **HP Instant Share** stavite sliku na staklo, odaberite skener kao sredstvo slanja slike, odaberite odredište i počnite sa skeniranjem.

**Napomena** Za više informacija o skeniranju slike pogledajte [Korištenje zna](#page-76-0)čajki [skeniranja.](#page-76-0)

#### **Slanje skenirane slike s uređaja HP all-in-one**

- 1 Postavite original licem prema dolje na prednji desni ugao stakla.
- 2 Pritisnite **HP Instant Share** na kontrolnoj ploči uređaja HP all-in-one. Na grafičkom prikazu u boji pojavit će se izbornik **Send from Where?** (Poslati iz?).
- 3 Pritisnite **2** za odabir opcije **Scanner** (Skener).
	- Slika se skenira i učitava na vaše računalo.

Za korisnike sustava Windows - softver **HP Image Zone** se otvara na vašem računalu. Pojavljuje se kartica **HP Instant Share**. U okviru s odabranim fotografijama pojavljuje se sličica skenirane slike. Za više informacija o **HP Image Zone** pogledajte Korištenje **HP Image Zone** pomoći na zaslonu.

Za korisnike računala Macintosh - klijentska aplikacija **HP Instant Share** se otvara na vašem računalu. Sličica skenirane slike se pojavljuje u prozoru **HP Instant Share.**

**Napomena** Ako koristite inačicu operativnog sustava Macintosh stariju od X v10.1.5 (uključujući OS 9 v9.1.5), fotografije će biti učitane na program **HP Gallery** na računalu. Pritisnite **E-mail**. Pošaljite skenirane slike u obliku privitka u e-mail poruci slijedeći upute na zaslonu računala.

4 Slijedite korake koji se odnose na vaš operacijski sustav:

### **Ako koristite računalo s operativnim sustavom Windows:**

a U području **Control** (Kontrolnom području) ili **Work** (Radnom području) tabulatora **HP Instant Share** pritisnite vezu ili ikonu usluge koju želite koristiti za slanje skenirane slike.

**Napomena** Ako pritisnete **See All Services** (Prikaz svih usluga), možete birati između svih usluga raspoloživih u vašoj državi/regiji, na primjer: **HP Instant Share E-mail** i **Create Online Albums** (Stvaranje online albuma) Slijedite upute na zaslonu.

Na radnom području pojavljuje se zaslon **Go Online** (Povezivanje s Internetom).

b Pritisnite **Next** (Sljedeće) i slijedite upute na zaslonu.

### **Ako koristite računalo s operativnim sustavom Macintosh:**

a Provjerite prikazuje li se skenirana slika koju želite dijeliti u prozoru **HP Instant Share**.

Gumb **-** koristite za uklanjanje fotografija, a gumb **+** za dodavanje fotografija u prozorčić.

- b Pritisnite **Continue** (Nastavak) i slijedite upute na ekranu.
- c S popisa HP Instant Share usluga odaberite uslugu koju želite koristiti za slanje skeniranih slika.
- d Slijedite upute na zaslonu.
- 5 S uslugom **HP Instant Share E-mail** možete:
	- Poslati e-mail s umanjenim sličicama vaših fotografija koje se mogu pregledati, ispisati, i spremiti putem Interneta.
	- Otvarati i održavati e-mail adresar. Pritisnite **Address Book** (Adresar) registrirajte se na HP Instant Share i stvorite HP Passport korisnički račun.
	- Poslati e-mail poruke na više adresa. Pritisnite vezu za više adresa.
	- Poslati zbirke slika na mrežno povezani uređaj prijatelja ili članova obitelji. Unesite ime koje je primatelj dodijelio uređaju u polje **E-mail address** (E-mail adresa), a nakon njega upišite @send.hp.com. Pojavit će se odzivnik za prijavu u HP Instant Share s **userid** (korisničkim ID-om) i **password** (lozinkom) za HP Passport.
		- **Napomena** Ako već niste postavili HP Instant Share, pritisnite **I need an HP Passport account** (Trebam korisnički račun za HP Passport) na zaslonu **Sign in with HP Passport** (Prijava na HP Passport). Pribavite korisnički ID i lozinku za HP Passport.
- **Napomena** Za slanje skenirane slike možete koristiti gumb **Skeniranje**. Detaljnije informacije potražite u Korištenje znač[ajki skeniranja.](#page-76-0)

# **Slanje slika pomoću računala**

Osim korištenja uređaja HP all-in-one za slanje slika pomoću programa HP Instant Share, za slanje fotografija možete koristiti i softver **HP Image Zone** instaliran na vašem računalu. Softver **HP Image Zone** vam omogućuje odabir i uređivanje jedne ili više slika, a zatim pristupanje programu HP Instant Share za odabir usluge (na primjer,

**HP Instant Share E-mail**) i slanje slika. Najmanje što možete učiniti je zajednički koristiti slike pomoću sliedećeg:

- HP Instant Share E-mail (slanje na e-mail adresu)
- HP Instant Share E-mail (slanje na uređaj)
- Online albumi
- Online služba za obradu fotografija (dostupnost usluga se razlikuje u različitim državama/regijama)

# **Slanje slika pomoću softvera HP Image Zone (Windows)**

Pomoću softvera **HP Image Zone** možete dijeliti slike s prijateljima i rodbinom. Jednostavno otvorite **HP Image Zone**, odaberite slike koje želite dijeliti te ih proslijedite pomoću **HP Instant Share E-mail** usluge

**Napomena** Za više informacija o korištenju softvera **HP Image Zone** pogledajte pomoć na zaslonu **HP Image Zone Help**.

## **Korištenje HP Image Zone softvera**

- 1 Dvaput pritisnite **HP Image Zone** ikonu na radnoj površini. Na zaslonu računala otvorit će se prozorčić **HP Image Zone**. U prozorčiću će se pojaviti kartica **My Images** (Moje fotografije).
- 2 Odaberite jednu ili više slika iz mape ili mapa u kojima su spremljene. Za više informacija pogledajte **HP Image Zone Help** (pomoć) na zaslonu.

**Napomena** Za uređivanje slika i spremanje rezultata koje želite koristite **HP Image Zone** alate za uređivanje slike. Za više informacija pogledajte **HP Image Zone Help** (pomoć) na zaslonu.

- 3 Pritisnite karticu **HP Instant Share**. Kartica **HP Instant Share** se pojavljuje u prozoru **HP Image Zone**.
- 4 U područjima **Control** (Kontrolno područje) ili **Work** (Radno područje) tabulatora **HP Instant Share**, pritisnite vezu ili ikonu usluge koju želite koristiti za slanje skeniranih slika.

**Napomena** Ako pritisnete **See All Services**, (Prikaz svih usluga), možete birati između svih usluga raspoloživih u vašoj državi/regiji -- na primjer, **HP Instant Share E-mail** ili **Create Online Albums** (Stvaranje online albuma). Slijedite upute na zaslonu.

Zaslon **Go Online** (Povezivanje na Internet) pojavljuje se u području **Work** (Radnom) kartice **HP Instant Share**.

- 5 Pritisnite **Next** (Sljedeće) i slijedite upute na zaslonu.
- 6 Iz usluge **HP Instant Share E-mail** možete:
	- Poslati e-mail s umanjenim sličicama vaših fotografija koje se mogu pregledati, ispisati i spremiti putem Interneta.
	- Otvoriti i održavati e-mail adresar. Pritisnite **Address Book** (Adresar), registrirajte se na HP Instant Share i stvorite HP Passport korisnički račun.
	- Poslati e-mail na više adresa. Pritisnite vezu za više adresa.
	- Poslati zbirku slika na mrežno povezani uređaj prijatelja ili članova obitelji. Unesite ime koje je primatelj dodijelio uređaju u polje **E-mail address** (E-mail adresa), a zatim HP Instant Share uz vaš HP Passport **userid** (korisnički ID) i **password** (lozinku).

**Napomena** Ako prethodno niste postavili HP Instant Share, pritisnite **I need an HP Passport account** (Trebam korisnički račun za HP Passport) na zaslonu **Sign in with HP Passport** (Prijava na HP Passport). Pribavite korisnički ID i lozinku za HP Passport.

## **Slanje slika pomoću klijentske aplikacije HP Instant Share (korisnici Macintosh OS X v10,2 i kasnijih sustava)**

**Napomena** Macintosh OS X v10.2.1 i v10.2.2 **nisu** podržani.

Za zajedničko korištenje slika s prijateljima i rodbinom koristite klijentsku aplikaciju HP Instant Share. Jednostavno otvorite prozor HP Instant Share, odaberite slike koje želite dijeliti te ih proslijedite pomoću **HP Instant Share E-mail** usluge

**Napomena** Za više informacija o korištenju klijentske aplikacije **HP Instant Share** pogledajte zaslonsku pomoć **HP Image Zone Help**.

### **Korištenje klijentske aplikacije HP Instant Share**

- 1 Odaberite ikonu **HP Image Zone** na radnoj površini. Na radnoj površini otvara se **HP Image Zone**.
- 2 U **HP Image Zone** pritisnite gumb **Services** (Usluge) na vrhu prozorčića. U donjem dijelu **HP Image Zone** će se pojaviti popis aplikacija.
- 3 Iz popisa aplikacija odaberite **HP Instant Share**. Na računalu će se pokrenuti klijentska aplikacija **HP Instant Share**.
- 4 Gumb **+** koristite za dodavanje fotografija, a gumb **-** za uklanjanje fotografija.

**Napomena** Za više informacija o korištenju klijentske aplikacije **HP Instant Share** pogledajte zaslonsku pomoć **HP Image Zone Help**.

- 5 Provjerite jesu li slike koje želite zajednički koristiti prikazane u prozoru **HP Instant Share**
- 6 Pritisnite **Continue** (Nastavak) i slijedite upute na zaslonu.
- 7 S popisa HP Instant Share usluga odaberite uslugu koju želite koristiti za slanje skeniranih slika.
- 8 Slijedite upute na zaslonu.
- 9 Iz usluge **HP Instant Share E-mail** možete:
	- Poslati e-mail s umanjenim sličicama vaših fotografija koje se mogu pregledati, ispisati i spremiti putem Interneta.
	- Otvoriti i održavati e-mail adresar. Pritisnite **Address Book** (Adresar), registrirajte se na HP Instant Share i stvorite HP Passport korisnički račun.
	- Poslati e-mail na više adresa. Pritisnite vezu za više adresa.
	- Poslati zbirku slika na mrežno povezani uređaj prijatelja ili članova obitelji. Unesite ime koje je primatelj dodijelio uređaju u polje **E-mail address** (E-mail adresa), a zatim HP Instant Share uz vaš HP Passport **userid** (korisnički ID) i **password** (lozinku).
		- **Napomena** Ako prethodno niste postavili HP Instant Share, pritisnite **I need an HP Passport account** (Trebam korisnički račun za HP Passport) na zaslonu **Sign in with HP Passport** (Prijava na HP Passport). Pribavite korisnički ID i lozinku za HP Passport.

# **Zajedničko korištenje slika pomoću programa HP Director (Macintosh OS raniji od X v10.1.5)**

**Napomena** Macintosh OS 9 v9.1.5 i kasniji i v9.2.6 i kasniji **su** podržani. Macintosh OS X v10.0 i v10.0.4 **nisu** podržani.

Zajedničko korištenje slika s bilo kim tko ima e-mail račun. Jednostavno pokrenite **HP Director** i otvorite **HP Gallery**. Stvorite novu e-mail poruku pomoću e-mail aplikacije koja je instalirana na vašem računalu.

**Napomena** Za više infromacija pogledajte odjeljak HP Imaging Gallery (HP galerija slika) u **HP Photo and Imaging Help** (HP fotografije i slike - pomoć) na zaslonu.

**Korištenje opcije e-mail unutar HP Director**

- 1 Prikažite izbornik **HP Director**:
	- U OS X odaberite ikonu **HP Director** na radnoj površini.
	- U OS 9 dvaput pritisnite na prečac **HP Director** na radnoj površini.
- 2 Pokrenite **HP Photo and Imaging Gallery** (HP galeriju fotografija i slika):
	- U OS X odaberite **HP Gallery** iz odjeljka **Manage and Share** (Upravljanje i Zajedničko korištenje) u izborniku **HP Director**.
	- U OS 9 pritisnite **HP Gallery**.
- 3 Odaberite jednu ili više slika za zajedničko korištenje.
	- Za više informacija pogledajte **HP Photo and Imaging Help** na zaslonu.
- 4 Pritisnite **E-mail**.

Otvara se program za e-mail na vašem računalu sa sustavom Macintosh. Pošaljite fotografije kao e-mail privitak sljedeći upute na zaslonu računala.

# <span id="page-124-0"></span>**13 Korištenje HP Instant Share (u mreži)**

Uz HP Instant Share možete jednostavno zajednički koristiti fotografije s obitelji i prijateljima. Jednostavno skenirajte fotografiju ili umetnite memorijsku karticu u odgovarajući utor na svom HP all-in-one, odaberite jednu ili više fotografija za zajedničko korištenje, odaberite odredište fotografija i pošaljite. Možete čak i prenijeti svoje fotografije na online foto-album ili online službu za obradu fotografija. Dostupnost usluga se razlikuje u različitim državama/regijama.

# **Pregled**

Ako je HP all-in-one mrežno povezan i ima izravan pristup na Internet (to jest, za Internet vezu mu nije potrebno računalo), imate puni pristup HP Instant Share značajkama koje su ponuđene na vašem uređaju. Te značajke uključuju mogućnost slanja i primanja slika, kao i daljinski ispis na vaš HP all-in-one. Slijedi opis svake značajke.

**Napomena** Slike mogu biti fotografije ili skenirani tekst. Bilo što od toga možete podijeliti s prijateljima i obitelji uz pomoć svojeg HP all-in-one i HP Instant Share.

# **HP Instant Share slanje**

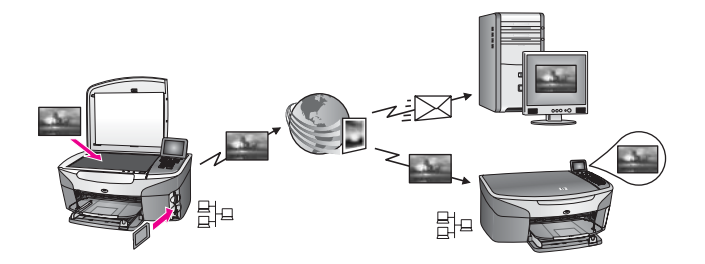

HP Instant Share Send vam omogućava slanje slika s uređaja HP all-in-one na odabrano odredište pomoću HP Instant Share usluge. (Također možete slati slike sa softvera **HP Image Zone** instaliranog na vašem računalu.) Odredište koje ste postavili može biti e-mail adresa, mrežno povezani uređaj vašeg prijatelja ili rođaka, online fotoalbum ili online služba za obradu fotografija. Dostupnost usluga se razlikuje u različitim državama/regijama. Detaljnije informacije potražite u [Slanje slika izravno s ure](#page-128-0)đaja [HP all-in-one](#page-128-0).

**Napomena** Mrežno povezan uređaj je HP All-in-One koji ima HP Instant Share i pristup Internetu kroz kućnu mrežu ili drugu konfiguraciju kojoj za pristup Internetu nije potrebno računalo. Ako je uređaj mrežno povezan i povezan na računalo USB kabelom, mrežna povezanost ima prednost.

Simbol za mrežnu povezanost je  $\boxplus^{\square}$ .

<span id="page-125-0"></span>Poglavlje 13

# **HP Instant Share primanje**

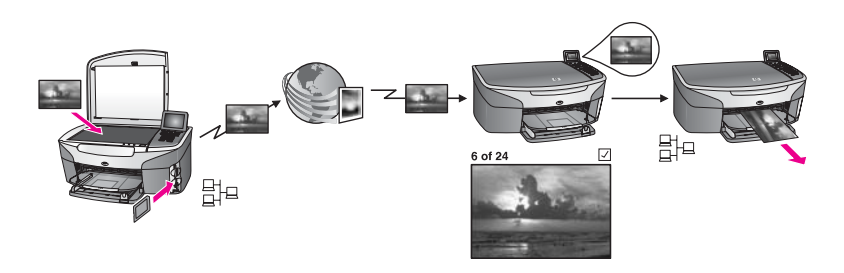

HP Instant Share Receive omogućuje vam primanje slika od prijatelja i članova obitelji koji su pristupili HP Instant Share usluzi i pribavili korisnički ID i lozinku za HP Passport.

# **Primanje slika od bilo kojeg pošiljatelja ili određene grupe pošiljatelja**

Možete primati slike od bilo kojeg pošiljatelja s korisničkim računom HP Passport (način rada Open (Otvoreno)) ili od određene grupe pošiljatelja (način rada Private (Privatno)).

- Ako odaberete primanje od bilo kojeg pošiljatelja samo dostavite naziv svog HP all-in-one onim pošiljateljima od kojih želite primati slike. Uređaju dodjeljujete naziv kod postavljanja HP Instant Share na svom HP all-in-one. U nazivu uređaja ne moraju se razlikovati mala i velika slova. Način rada Otvoreno (primanje od svih pošiljatelja) je zadani način rada za primanje. Za više informacija o primanju u načinu rada Otvoreno, pogledajte [Primanje od bilo kojeg pošiljatelja \(na](#page-134-0)čin rada Open (Otvoreno)). Također možete blokirati određene korisnike koji šalju na HP all-in-one putem pristupnog popisa HP Instant Share. Za više informacija o korištenju pristupnog popisa pogledajte zaslonsku pomoć za uslugu HP Instant Share.
- Ako odaberete primanje od određene grupe korisnika, dodajte svakog korisnika od kojeg želite primati slike na pristupni popis HP Instant Share; zatim svakom pošiljatelju dodijelite privilegije kod pristupa. Za više informacija o dodjeli privilegija kod pristupa pogledajte zaslonsku pomoć za uslugu HP Instant Share.

# **Pregled ili automatski ispis primljenih slika**

HP Instant Share omogućuje vam pregled kolekcije slika prije ispisa ili automatski ispis slika na HP all-in-one. Automatski ispis se pojedinačno omogućava za svakog pošiljatelja s pristupnog popisa HP Instant Share.

Na uređaju će se ispisati samo kolekcije slika od onih pošiljatelja kojima ste dodijelili privilegij automatskog ispisa. Sve druge kolekcije će biti primljene tako da ih prvo možete pregledati.

**Napomena** Za više informacija o HP Instant Share primanju, pogledajte [Primanje slika.](#page-133-0)

# <span id="page-126-0"></span>**HP daljinski ispis**

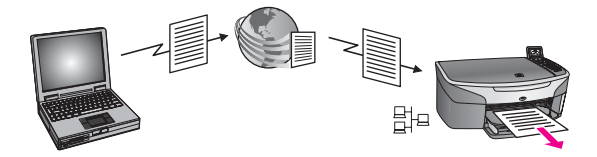

HP daljinski ispis vam omogućava ispis iz Windows aplikacija na udaljeni mrežno povezani uređaj. Na primjer, možete koristiti HP pogonski program za daljinski ispis za ispis s prijenosnog računala u kafiću na HP all-in-one kod kuće. Također možete vršiti ispis na svom uređaju dok radite kod kuće preko virtualne privatne mreže (VPN). Detaljnije informacije potražite u [Daljinski ispis dokumenata](#page-139-0).

Osim toga, vaš prijatelj ili rođak koji nema mrežno povezan uređaj može učitati pogonski program za daljinski ispis u svoje računalo i ispisivati na uređaju HP all-in-one (nakon što ste mu dostavili naziv svog uređaja). Detaljnije informacije potražite u Daliinski ispis dokumenata.

# **Početak**

Ako želite koristiti HP Instant Share na svom HP all-in-one, morate imati sljedeće:

- Funkcionalnu LAN mrežu
- Uređaj HP all-in-one spojen na LAN mrežu
- Izravan pristup na Internet preko davatelja usluga na Internetu (ISP)
- Korisnički ID i lozinku za HP Passport.
- Postavljen HP Instant Share na uređaju

HP Instant Share možete postaviti i pribaviti korisnički ID i lozinku za HP Passport:

- Sa softvera **HP Image Zone** na računalu
- Pritiskom na HP Instant Share na upravljačkoj ploči uređaja HP all-in-one.
- Kada vam se ponudi mogućnost na kraju instalacije softvera (samo za Macintosh)

Za više informacija pogledajte zaslonsku pomoć **HP Instant Share Setup Wizard**.

**Napomena** Obavezno odaberite način instalacije **Typical** (Tipično) kod instaliranja HP all-in-one softvera. HP Instant Share **neće** funkcionirati na uređaju s minimalnom instalacijom.

Kada pribavite korisnički ID i lozinku za HP Passport, stvorite jedinstveno ime za HP all-in-one i registrirate uređaj, imate mogućnost dodavanja pošiljatelja pristupnoj listi te stvaranje odredišta. Ako odaberete korištenje pristupnog popisa i kasnije stvaranje odredišta, slijedite upute u sljedećim temama.

**Napomena** Kad se prijavite na HP Instant Share i registrirate uređaj HP all-in-one, automatski ste dodani na pristupni popis za svoj uređaj i omogućen je automatski ispis vaših slika. Za više informacija o učlanjivanju u HP Instant Share i registriranju uređaja vidi Početak.

# **Stvaranje odredišta**

Stvorite odredišta koja označavaju lokacije na koje vi (pošiljatelj) želite poslati slike. Na primjer, odredište može biti e-mail adresa, mrežno povezani uređaj prijatelja ili rođaka,

<span id="page-127-0"></span>online foto-album ili online služba za obradu fotografija. Dostupnost usluga se razlikuje u različitim državama/regijama.

**Napomena** Iako su odredišta stvorena u usluzi HP Instant Share, pristupa im se preko uređaja HP all-in-one.

### **Stvaranje odredišta**

- 1 Pritisnite gumb **HP Instant Share** na upravljačkoj ploči HP all-in-one. Na grafičkom zaslonu u boji će se pojaviti izbornik **HP Instant Share**.
- 2 Pro volbu nového umístění stiskněte tlačítko **3** a zvolte položku **Add New Destination**.

Pojavit će se izbornik **Select Computer** (Odabir računala) s popisom računala koja su spojena na vašu mrežu.

3 Odaberite računalo s popisa.

**Napomena** Na odabrano računalo mora biti instaliran softver **HP Image Zone** i računalo mora imati mogućnost pristup na HP Instant Share.

U prozoru na vašem računalu će se pojaviti zaslon usluga HP Instant Share

4 Prijavite se na HP Instant Share uz pomoć HP Passport **userid** (korisničke identifikacije) i **password** (lozinke). Pojavit će se upravitelj za HP Instant Share.

**Napomena** Od vas neće biti zatraženi **userid** (korisnički ID) i **password** (lozinka) za HP Passport ako ste HP Instant Share postavili tako da ih pamti.

5 Zvolte kartu **Share** (Sdílení) a vytvořte nové umístění podle pokynů na obrazovce.

Za više informacija pogledajte pomoć na zaslonu. Ako želite poslati kolekciju slika na mrežno povezani uređaj prijatelja ili člana obitelji, odaberite **HP Instant Share E-mail**. U polje **E-mail address** (E-mail adresa) unesite naziv uređaja, a zatim HP Instant Share.)

**Napomena** Slanje na uređaj: 1) pošiljatelj i primatelj moraju imati korisnički ID i lozinku za HP Passport; 2) uređaj na koji se šalje slika mora biti registriran na HP Instant Share; i 3) slika mora biti poslana pomoću **HP Instant Share E-mail** ili HP daljinskog ispisa.

> Prije postavljanja uređaja kao odredišta u opciji **HP Instant Share Email** ili dodavanja pisača za HP daljinski ispis, upitajte primatelja koji je jedinstveni naziv dodijelio svojem mrežno povezanom uređaju. Uređaju se dodjeljuje naziv kad se korisnik prijavi na HP Instant Share i registrira svoj uređaj. Detaljnije informacije potražite u Poč[etak.](#page-126-0)

# **Koristite HP Instant Share pristupni popis**

Pristupni popis koristi se kada je HP all-in-one postavljen na primanje u načinu rada Open (Otvoreno) ili Private (Privatno).

U načinu rada Open (Otvoreno) možete primati zbirke slika od bilo kojeg pošiljatelja koji ima korisnički račun za HP Passport i zna naziv koji ste dodijelili uređaju. Ako odaberete primanje u načinu rada Open (Otvoreno), dopuštate pošiljatelju slanje slika na vaš uređaj.

Koristite pristupni popis za dodjelu privilegija automatskog ispisa. Koristite ga i za blokiranje pošiljatelja od kojih **ne** želite primati slike.

<span id="page-128-0"></span>U načinu rada Private (Privatno) možete primati slike onih pošiljatelja koje navedete u pristupnom popisu. Osobe dodane na popis moraju imati korisnički ID i lozinku za HP Passport.

Kada pošiljatelja dodate na popis, dodijelite jednu od sljedećih privilegija pristupa:

- Allow (Dopusti): Dopušta pregled primljenih slika prije ispisa
- Auto print (Automatski ispis): Dopušta automatski ispis primljenih slika na uređaj.
- Block (Blokiraj): Osigurava od primanja neželjenih slika.

### **Korištenje pristupnog popisa**

- 1 Pritisnite gumb **HP Instant Share** na upravljačkoj ploči HP all-in-one. Na grafičkom zaslonu u boji će se pojaviti izbornik **HP Instant Share**.
- 2 Pritisnite **3**, nakon toga pritisnite **5**. Time pokrećete izbornik **Instant Share Options** (Opcije Instant Share) i odabirete **Manage Account** (Upravljanje računom). Pojavit će se izbornik **Select Computer** (Odabir računala) s popisom računala koja su spojena na vašu mrežu.
- 3 Odaberite računalo s popisa.

**Napomena** Na odabrano računalo mora biti instaliran softver **HP Image Zone** i računalo mora imati mogućnost pristupa na HP Instant Share.

U prozoru na vašem računalu će se pojaviti zaslon usluga HP Instant Share

4 Kad se to od vas zatraži, prijavite se na HP Instant Share uz pomoć **userid** (korisničkog ID-a) i **password** (lozinke) za HP Passport. Pojavit će se upravitelj za HP Instant Share.

**Napomena** Od vas neće biti zatraženi **userid** (korisnički ID) i **password** (lozinka) za HP Passport ako ste HP Instant Share postavili tako da ih pamti.

5 Slijedite upute na zaslonu za dodavanje ili uklanjanje pošiljatelja i promjenu privilegija pristupa pomoću pristupnog popisa.

Za više informacija pogledajte pomoć na zaslonu.

**Napomena** Trebate pribaviti korisnički ID za HP Passport za svakog pošiljatelja kojeg dodajete na pristupni popis. Korisnički ID je obavezan kako biste mogli dodati pošiljatelja na popis. Kada dodate pošiljatelja na popis i dodijelite mu privilegije pristupa, pristupni popis prikazuje pojedinosti o pošiljatelju na sljedeći način: dodijeljene privilegije pristupa, ime, prezime i korisnički ID za HP Passport.

# **Slanje slika izravno s uređaja HP all-in-one**

Slike mogu biti fotografije ili skenirani dokumenti. Bilo što od toga možete podijeliti s prijateljima i obitelji uz pomoć svojeg HP all-in-one i HP Instant Share. Odaberite fotografije s memorijske kartice ili skenirajte sliku, pritisnite gumb **HP Instant Share** na upravljačkoj ploči uređaja HP all-in-one i pošaljite svoje slike na odabrano odredište. Za detaljne upute pogledajte niže navedene teme.

<span id="page-129-0"></span>**Napomena** Ako šaljete na mrežno povezan uređaj, taj uređaj mora biti registriran na HP Instant Share.

# **Slanje fotografija s memorijske kartice**

Uređaj HP all-in-one vam pruža mogućnost slanja fotografija odmah nakon umetanja memorijske kartice ili kasnije. Za slanje fotografija bez odgode, umetnite memorijsku karticu u odgovarajući utor, odaberite jednu ili više fotografija i na upravljačkoj ploči pritisnite **HP Instant Share**.

Ako umetnete memorijsku karticu, a fotografije odlučite poslati kasnije, kada se vratite na HP all-in-one, on će biti u stanju mirovanja. Jednostavno pritisnite **HP Instant Share** i slijedite odzivnike za odabir i zajedničko korištenje fotografija.

**Napomena** Za više informacija o korištenju memorijske kartice pogledajte [Korištenje](#page-48-0) [memorijske kartice ili PictBridge fotoaparata.](#page-48-0)

## **Za slanje fotografije na mrežno povezani uređaj prijatelja ili rođaka**

1 Pitajte prijatelja ili rođaka (primatelja) koji je naziv dodijelio svojem mrežno povezanom uređaju.

**Napomena** Naziv uređaja se dodjeljuje kada postavite HP Instant Share korisnički račun i registrirate HP all-in-one. U nazivu uređaja ne moraju se razlikovati mala i velika slova.

- 2 Provjerite ima li primatelj postavljen način primanja Open (Otvoreno) ili je li uvrstio vaš korisnički ID HP Passport na pristupni popis odredišnog uređaja. Za više informacija pogledajte [Primanje od bilo kojeg pošiljatelja \(na](#page-134-0)čin rada Open [\(Otvoreno\)\)](#page-134-0) i [Koristite HP Instant Share pristupni popis](#page-127-0).
- 3 Stvorite odredište pomoću naziva uređaja koji ste dobili od primatelja. Detaljnije informacije potražite u [Stvaranje odredišta](#page-126-0).
- 4 Za slanje fotografija pritisnite **HP Instant Share**.

Za više informacija pogledajte sljedeći postupak.

## **Slanje fotografije odmah nakon umetanja memorijske kartice**

- 1 Provjerite da je memorijska kartica umetnuta u odgovarajući utor na uređaju HP all-in-one.
- 2 Odaberite jednu ili više fotografija. Za više informacija o odabiru fotografija pogledajte [Korištenje memorijske kartice ili](#page-48-0) [PictBridge fotoaparata](#page-48-0).

**Napomena** Usluga HP Instant Share možda ne podržava filmske datoteke.

- 3 Na upravljačkoj ploči HP all-in-one pritisnite **HP Instant Share**. Na grafičkom zaslonu u boji pojavit će se izbornik **Share Menu** (Zajedničko korištenje). Izbornik **Share Menu** (Zajedničko korištenje) prikazuje odredišta koja ste stvorili u usluzi HP Instant Share. Detaljnije informacije potražite u [Stvaranje odredišta](#page-126-0).
- 4 Koristite se strelicama  $\triangle i \blacktriangledown z$ a isticanje odredišta na koje želite poslati fotografije.
- 5 Pritisnite **OK** za odabir odredišta i slanje fotografija.
- **Napomena** Za slanje slika s memorijske kartice možete koristiti i gumb **Foto**. Detaljnije informacije potražite u [Korištenje memorijske kartice ili PictBridge](#page-48-0) [fotoaparata](#page-48-0).

#### **Umetanje memorijske kartice i kasnije slanje fotografija**

- 1 Umetnite memorijsku karticu u odgovarajući utor na HP all-in-one. Nakon određenog vremena HP all-in-one će prijeći u stanje mirovanja. HP all-inone je u stanju mirovanja kada se na grafičkom zaslonu u boji pojavi zaslon stanja mirovanja.
- 2 Kada ste spremni za slanje fotografija pritisnite **HP Instant Share** na upravljačkoj ploči uređaja HP all-in-one.
	- Na grafičkom zaslonu u boji će se pojaviti izbornik **HP Instant Share**.
- 3 Pritisnite **1** za odabir opcije **Send** (Slanje). Pojavit će se izbornik **Send from Where?** (Poslati odakle?).
- 4 Pritisnite **1** za odabir opcije **Memory Card** (Memorijska kartica). Prva fotografija na vašoj memorijskoj kartici pojavit će se na grafičkom zaslonu u boji.
- 5 Odaberite jednu ili više fotografija. Za više informacija o odabiru fotografija pogledajte [Korištenje memorijske kartice ili](#page-48-0) [PictBridge fotoaparata](#page-48-0).
- 6 Pritisnite **Foto** na upravljačkoj ploči. Pojavit će se izbornik **Share Menu** (Zajedničko korištenje). Izbornik **Share Menu** (Zajedničko korištenje) prikazuje odredišta koja ste stvorili u usluzi HP Instant Share. Detaljnije informacije potražite u [Stvaranje odredišta.](#page-126-0)
- 7 Koristite se strelicama ▲ i ▼ za isticanje odredišta na koje želite poslati fotografije.
- 8 Pritisnite **OK** za odabir odredišta i slanje fotografija.

### **Slanje fotografija iz odredišne datoteke**

Ako HP digitalni fotoaparat podržava HP Instant Share, omogućuje vam dodjelu fotografija odredištima na memorijskoj kartici. Dodijeljene fotografije pohranit će se u odredišnoj datoteci. Ako uklonite memorijsku karticu iz fotoaparata i umetnete je u odgovarajući utor na uređaju HP all-in-one, HP all-in-one čita memorijsku karticu i prosljeđuje fotografije na dodijeljena odredišta.

#### **Slanje fotografija na odredišta koja je dodijelio HP digitalni fotoaparat**

1 Provjerite da je memorijska kartica umetnuta u odgovarajući utor na uređaju HP all-in-one.

Detaljnije informacije potražite u [Korištenje memorijske kartice ili PictBridge](#page-48-0) [fotoaparata.](#page-48-0)

Na grafičkom zaslonu u boji pojavit će se izbornik **Destinations Found** (Odredišta pronađena).

2 Pritisnite **1** za odabir **Yes, send photos to HP Instant Share destinations** (Da, pošalji fotografije na HP Instant Share odredišta).

Fotografije će biti poslane na dodijeljena odredišta.

**Napomena** Slanje fotografija na veći broj odredišta može potrajati i premašiti maksimalni broj odredišta na koja HP all-in-one može poslati u jednoj transakciji. Ponovno umetanje memorijske kartice uzrokovat će slanje preostalih fotografija na njihova odredišta.

#### **Slanje skenirane slike**

Skenirane slike možete zajednički koristiti pritiskom na gumb **HP Instant Share** na upravljačkoj ploči. Za korištenje gumba **HP Instant Share** stavite sliku na staklo,

odaberite skener kao sredstvo slanja slike, odaberite odredište i počnite sa skeniraniem.

**Napomena** Za više informacija o skeniranju slike pogledajte [Korištenje zna](#page-76-0)čajki [skeniranja.](#page-76-0)

**Slanje skenirane slike na mrežno povezani uređaj prijatelja ili rođaka**

1 Pitajte prijatelja ili rođaka (primatelja) koji je naziv dodijelio svojem mrežno povezanom uređaju.

**Napomena** Naziv uređaja se dodjeljuje kada postavite HP Instant Share korisnički račun i registrirate HP all-in-one. U nazivu uređaja ne moraju se razlikovati mala i velika slova.

- 2 Provjerite ima li primatelj postavljen način primanja Open (Otvoreno) ili je li uvrstio vaš HP Passport korisnički ID na pristupni popis odredišnog uređaja. Za više informacija pogledajte [Primanje od bilo kojeg pošiljatelja \(na](#page-134-0)čin rada Open [\(Otvoreno\)\)](#page-134-0) i [Koristite HP Instant Share pristupni popis](#page-127-0).
- 3 Stvorite odredište pomoću naziva uređaja koji ste dobili od prijatelja ili rođaka. Detaljnije informacije potražite u [Stvaranje odredišta](#page-126-0).
- 4 Za slanje fotografija pritisnite **HP Instant Share**.

Za više informacija pogledajte sljedeći postupak.

## **Slanje skenirane slike s uređaja HP all-in-one**

- 1 Postavite original licem prema dolje na prednji desni ugao stakla.
- 2 Na upravljačkoj ploči pritisnite **HP Instant Share**. Na grafičkom zaslonu u boji će se pojaviti izbornik **HP Instant Share**.
- 3 Pritisnite **1** za odabir opcije **Send** (Slanje). Pojavit će se izbornik **Send from Where?** (Poslati odakle?).
- 4 Pritisnite **2** za odabir opcije **Scanner** (Skener). Pojavit će se izbornik **Share Menu** (Zajedničko korištenje). Izbornik **Share Menu** (Zajedničko korištenje) prikazuje odredišta koja ste stvorili u usluzi HP Instant Share. Detaljnije informacije potražite u [Stvaranje odredišta](#page-126-0).
- 5 Koristite se strelicama  $\triangle i \blacktriangledown$ za isticanje odredišta na koje želite poslati sliku.
- 6 Pritisnite **OK** za odabir odredišta i početak skeniranja slike.

Slika je skenirana i poslana na odabrano odredište.

**Napomena** Za slanje skenirane slike možete koristiti i gumb **Skeniranje**. Detaljnije informacije potražite u Korištenje znač[ajki skeniranja.](#page-76-0)

## **Odustajanje od slanja slika**

Pritiskom na gumb **Odustani** na upravljačkoj ploči, možete u bilo koje vrijeme odustati od slanje slika na jedno ili više odredišta. Učinak odustajanja ovisi o tome je li kolekcija slika prenesena na uslugu HP Instant Share.

- Ako je kolekcija u potpunosti prenesena na uslugu HP Instant Share, tada je poslana na odredište.
- Ako je kolekcija u postupku prijenosa na uslugu HP Instant Share, tada neće biti poslana na odredište.

# **Slanje slika pomoću računala**

Uz korištenje uređaja HP all-in-one za slanje slika pomoću HP Instant Share, za zajedničko korištenje slika možete koristiti i softver **HP Image Zone** instaliran na vašem računalu. Softver **HP Image Zone** vam omogućuje odabir i uređivanje jedne ili više slika uz naknadan pristup na HP Instant Share za odabir usluge (na primjer **HP Instant Share E-mail**) i slanje slika. Najmanje zašto vam može koristiti je zajedničko korištenje slika kroz sljedeće usluge:

- HP Instant Share E-mail (slanje na e-mail adresu)
- HP Instant Share E-mail (slanje na uređaj)
- Online albumi
- Online služba za obradu fotografija (dostupnost usluga se razlikuje u različitim državama/regijama)

**Napomena** Kolekcije slika ne možete primati pomoću **HP Image Zone** softvera.

Ako želite zajednički koristiti slike pomoću HP Instant Share E-maila (slanje uređaju), postupite prema dolje navedenim točkama:

Pitajte primatelja koji je naziv dodijelio svojem mrežno povezanom uređaju.

**Napomena** Naziv uređaja se dodjeljuje kada postavite HP Instant Share korisnički račun i registrirate HP all-in-one. Za više informacija vidi Poč[etak.](#page-126-0)

- Provjerite ima li primatelj postavljen način primanja Open (Otvoreno) ili je li uvrstio vaš HP Passport korisnički ID na pristupni popis odredišnog uređaja. Za više informacija pogledajte [Primanje od bilo kojeg pošiljatelja \(na](#page-134-0)čin rada Open [\(Otvoreno\)\)](#page-134-0) i [Koristite HP Instant Share pristupni popis](#page-127-0).
- Postupite prema sljedećim uputama za vaš operativni sustav.

#### **Slanje slika s uređaja HP Image Zone (korisnici sustava Windows)**

- 1 Dvaput pritisnite **HP Image Zone** ikonu na radnoj površini. Na zaslonu računala otvorit će se prozorčić **HP Image Zone**. U prozorčiću će se pojaviti kartica **My Images** (Moje fotografije).
- 2 Odaberite jednu ili više slika iz mape ili mapa u kojima su spremljene. Za više informacija pogledajte **HP Image Zone Help** (pomoć) na zaslonu.

**Napomena** Za uređivanje slika i spremanje rezultata koje želite koristite **HP Image Zone** alate za uređivanje slike. Za više informacija pogledajte **HP Image Zone Help** (pomoć) na zaslonu.

3 Pritisnite karticu **HP Instant Share**.

Kartica **HP Instant Share** će se pojaviti u prozorčiću **HP Image Zone**.

4 U području **Control** (Kontrolno područje) pritisnite **See All Services** (Pregled svih usluga).

Zaslon **Go Online** (Priključak na Internet) će se pojaviti u području **Work** (Radno područje) kartice **HP Instant Share**.

- 5 Pritisnite **Next** (Sljedeće).
- 6 S popisa usluga odaberite uslugu koju želite koristiti za slanje slika.
- 7 Slijedite upute na zaslonu.

Za više informacija pogledajte pomoć na zaslonu.

<span id="page-133-0"></span>Ako želite poslati kolekciju slika na mrežno povezani uređaj prijatelja ili rođaka odaberite, **HP Instant Share E-mail**. U polje **E-mail address** (E-mail adresa) unesite naziv uređaja te iza njega dodajte @send.hp.com. Od vas će biti zatražena prijava na HP Instant Share pomoću vašeg HP Passport **userid** (korisničkog ID-a) i **password** (lozinke).

**Napomena** Ako niste prethodno postavili HP Instant Share, na zaslonu **Sign in with HP Passport** (Prijava na HP Passport) pritisnite **I need an HP Passport account** (Trebam korisnički račun za HP Passport). Pribavite korisnički ID i lozinku za HP Passport. Na zaslonu **Region and Terms of Use** (Regija i uvjeti korištenja) odaberite svoju državu/ regiju i prihvatite **Terms of Use** (Uvjete korištenja).

**Slanje slika uz HP Image Zone (korisnici Macintosh OS X v10.1.5 i kasnijih sustava)**

**Napomena** Macintosh OS X v10.2.1 i v10.2.2 nisu podržani.

- 1 Odaberite ikonu **HP Image Zone** na radnoj površini. Na radnoj površini otvara se **HP Image Zone**.
- 2 U **HP Image Zone** pritisnite gumb **Services** (Usluge) na vrhu prozorčića. U donjem dijelu **HP Image Zone** će se pojaviti popis aplikacija.
- 3 Odaberite **HP Instant Share** s popisa aplikacija. Na vašem računalu će se otvoriti **HP Instant Share** aplikacijski softver za primatelja usluga.
- 4 Dodajte slike koje želite zajednički koristiti u prozorčić **HP Instant Share**. Za više informacija pogledajte odjeljak HP Instant Share u **HP Image Zone Help** (pomoći).
- 5 Kad dodate sve slike, pritisnite **Continue** (Nastavak).
- 6 Slijedite upute na zaslonu.
- 7 S popisa usluga odaberite uslugu koju želite koristiti za slanje slika.
- 8 Slijedite upute na zaslonu.

Za više informacija pogledajte pomoć na zaslonu.

Ako želite poslati kolekciju slika na mrežno povezani uređaj prijatelja ili člana obitelji odaberite **HP Instant Share E-mail**. U polje **E-mail address** (E-mail adresa) unesite naziv uređaja te iza njega dodajte @send.hp.com. Od vas će biti zatražena prijava na HP Instant Share pomoću vašeg **userid** (korisničkog ID-a) i **password** (lozinke) za HP Passport.

**Napomena** Ako niste prethodno postavili HP Instant Share, na zaslonu **Sign in with HP Passport** (Prijava na HP Passport) pritisnite **I need an HP Passport account** (Trebam korisnički račun za HP Passport). Pribavite korisnički ID i lozinku za HP Passport. Na zaslonu **Region and Terms of Use** (Regija i uvjeti korištenja) odaberite svoju državu/ regiju i prihvatite **Terms of Use** (Uvjete korištenja).

# **Primanje slika**

Slike se mogu poslati s jednog mrežno povezanog uređaja na drugi. Kolekciju slika možete primiti od bilo kojeg pošiljatelja koji ima korisnički ID i lozinku za HP Passport (način rada Open (Otvoreno)) ili određene grupe pošiljatelja (način rada Private

<span id="page-134-0"></span>(Privatno)). Zadani način primanja je Otvoreno. Detaljnije informacije potražite u [HP](#page-125-0) [Instant Share primanje.](#page-125-0)

**Napomena** Kolekcija slika je grupa slika koju je osoba poslala na određeno odredište, u ovom slučaju vaš uređaj.

### **Primanje od bilo kojeg pošiljatelja (način rada Open (Otvoreno))**

Zadana postavka za način primanja vašeg HP all-in-one je Open (Otvoreno). Bilo koji prijatelj ili član obitelji koji ima valjani korisnički račun za HP Passport i koji zna naziv vašeg uređaja vam može poslati kolekciju slika. Kolekcija se **neće** automatski ispisati osim ako za pošiljatelja ne omogućite automatski ispis putem pristupnog popisa HP Instant Share. Detaljnije informacije potražite u [Koristite HP Instant Share pristupni](#page-127-0) [popis.](#page-127-0)

**Napomena** Iako je HP all-in-one postavljen na primanje od bilo kojeg pošiljatelja, još uvijek možete blokirati primanje slika od određenih pošiljatelja. Jednostavno ih blokirajte pomoću pristupnog popisa. Detaljnije informacije potražite u [Koristite HP Instant Share pristupni popis.](#page-127-0)

> Isto tako možete blokirati slike pristupanjem popisu zadataka za ispis na HP Instant Share usluzi.

#### **Primanje slika od bilo kojeg pošiljatelja**

- 1 Pritisnite gumb **HP Instant Share** na upravljačkoj ploči HP all-in-one. Na grafičkom zaslonu u boji će se pojaviti izbornik **HP Instant Share**.
- 2 Pritisnite **3** za odabir **HP Instant Share Options** (Opcije HP Instant Share). Pojavit će se izbornik **Instant Share Options** (Opcije Instant Share).
- 3 Pritisnite **1** za odabir **Receive Options** (Opcije primanja). Pojavit će se izbornik **Receive Options** Opcije primanja.
- 4 Pritisnite **2** za odabir **Open, receive from any sender** (Otvoreno, primanje od svih pošiljatelja).

Zadana postavka HP all-in-one je pregledavanje kolekcije slika prije ispisa. Za automatski ispis primljenih slika pogledajte [Automatski ispis primljenih slika.](#page-136-0)

## **Primanje od određene grupe pošiljatelja (način rada Private (Privatno))**

Kad je HP all-in-one postavljen na primanje u načinu rada Private (Privatno), kolekcije slika se primaju od određene grupe dopuštenih pošiljatelja od kojih svaki ima korisnički račun za HP Passport. To postižete dodavanjem svakog pošiljatelja na pristupni popis. Kako dodate pošiljatelja na popis, dodijelite mu privilegije pristupa Detaljnije informacije potražite u [Koristite HP Instant Share pristupni popis.](#page-127-0)

**Napomena** U načinu rada Private (Privatno) primat ćete kolekcije slika samo od pošiljatelja koji ima korisnički račun za HP Passport i kojima ste dodijelili dozvolu slanja ili dozvolu automatskog ispisa.

U načinu rada Private (Privatno) se primljene slike ispisuju ručno osim ako pomoću pristupnog popisa nije dodijeljena dozvola automatskog ispisa. Detaljnije informacije potražite u [Ispis primljenih slika.](#page-135-0)

#### **Primanje slika od određene grupe dopuštenih pošiljatelja**

1 Dodajte pošiljatelje na pristupni popis HP Instant Share i dodijelite povlastice.

Detaljnije informacije potražite u [Koristite HP Instant Share pristupni popis.](#page-127-0)

- <span id="page-135-0"></span>2 Nakon što dovršite popis, pritisnite gumb **HP Instant Share** na upravljačkoj ploči uređaja HP all-in-one.
	- Na grafičkom zaslonu u boji pojavit će se izbornik **HP Instant Share** .
- 3 Pritisnite **3**, a potom **1**. Time pokrećete izbornik **Instant Share Options** (Opcije Instant Share) i odabirete **Receive Options** (Opcije primanja). Pojavit će se izbornik **Receive Options** Opcije primanja.
- 4 Pritisnite **1** za odabir **Private, receive from allowed senders** (Privatno, primanje od dopuštenih pošiljatelja).
- 5 Postavite HP all-in-one tako da možete prije ispisa pregledati slike ili tako da automatski ispisuje svaku primljenu sliku.

Detaljnije informacije potražite u Ispis primljenih slika.

# **Ispis primljenih slika**

Usluga HP Instant Share prima kolekcije slika poslane na vaš uređaj i (za svaku kolekciju) pokazuje privilegije pristupa dodijeljene pošiljatelju. Uređaj HP all-in-one provjerava uslugu HP Instant Share za primljene slike na dva načina:

- Ako je HP all-in-one mrežno povezan i na njemu je postavljen HP Instant Share, on će automatski provjeravati uslugu HP Instant Share u zadanom vremenskom razmaku (na primjer, 20 minuta) i tražiti nove zbirke slika. Taj postupak se zove automatska provjera i tvornički je zadan na vašem uređaju. Ako HP all-in-one prepozna zbirku primljenu na uslugu HP Instant Share, na grafičkom zaslonu u boji pojavit će se ikona koja će vam javiti primanje jedne ili više zbirki. Ako je zbirka primljena od dopuštenog pošiljatelja s privilegijama automatskog ispisa, automatski će biti ispisana s uređaja. Ako je kolekcija primljena od dopuštenog pošiljatelja koji **nema** privilegije automatskog ispisa, pojedinosti o zbirci biti će prikazane u popisu kolekcija **Received** (Primljeno) na HP all-in-one uređaju.
- Ako automatska provjera nije omogućena ili želite provjeriti jeste li primili kolekciju između vremenskih razmaka provjere, pritisnite **HP Instant Share** i odaberite **Receive** (Primanje) u izborniku **HP Instant Share**. Ako odaberete **Receive** (Primanje), HP all-in-one će početi tražiti nove kolekcije slika i prenijeti pojedinosti na popis kolekcija **Received** (Primljeno).

Ako je zbirka primljena od dopuštenog pošiljatelja s privilegijama automatskog ispisa, pojavit će se upit za **Print Now** (Ispis odmah) ili **Print Later** (Ispis kasnije). Ako odaberete **Print Now** (Ispis odmah), slike iz kolekcije će se ispisati. Ako odaberete **Print Later** (Ispis kasnije), pojedinosti o zbirci će se prikazati u popisu kolekcija **Received** (Primljeno).

Odjeljci koji slijede opisuju kako ispisati primljene slike, postaviti veličinu ispisa i ostale odrednice ispisa te poništiti ispis.

# **Automatski ispis primljenih slika**

Zbirka slika primljena od dopuštenog pošiljatelja s privilegijama automatskog ispisa će se automatski ispisati na uređaju HP all-in-one ako je na uređaju omogućena automatska provjera.

#### <span id="page-136-0"></span>**Automatski ispis primljenih slika**

- 1 Dodajte pošiljatelja na pristupni popis HP Instant Share i dodijelite privilegije automatskog ispisa.
	- Detaljnije informacije potražite u [Koristite HP Instant Share pristupni popis](#page-127-0).
- 2 Pritisnite gumb **HP Instant Share** na upravljačkoj ploči HP all-in-one. Na grafičkom zaslonu u boji će se pojaviti izbornik **HP Instant Share**.
- 3 Pritisnite **3**, a potom **2**. Time pokrećete izbornik **Instant Share Options** (Opcije Instant Share) i odabirete **Auto Checking** (Automatska provjera).
- Pojavit će se izbornik **Auto Checking** (Automatska provjera).
- 4 Pritisnite **1** za odabir opcije **On** (Uključeno).

S uključenom opcijom **Auto Checking** (Automatska provjera) HP all-in-one povremeno ispituje HP Instant Share uslugu kako bi utvrdio jeste li primili zbirku slika. U slučaju pronalaska kolekcije koju je poslao pošiljatelj za kojeg je omogućen automatski ispis, ona se prenosi na uređaj i ispisuje.

**Napomena** Za ručno ispitivanje usluge HP Instant Share pritisnite **HP Instant Share**, nakon toga pritisnite **2** za odabir opcije **Receive** (Primanje) u izborniku **HP Instant Share**. Uređaj HP all-in-one ispituje uslugu HP Instant Share. U slučaju pronalaska jedne ili više kolekcija s omogućenim automatskim ispisom, na grafičkom zaslonu u boji će se pojaviti zaslon **Print Job Ready** (Ispis spreman). Ako pritisnete **1** za odabir opcije **Print Now** (Ispis odmah), kolekcija će biti ispisana i dodana na listu kolekcija **Received** (Primljeno). Ako pritisnete **2** za odabir opcije **Print Later** (Ispis kasnije), kolekcija će samo biti dodana na listu kolekcija **Received** (Primljeno).

#### **Ručni ispis primljenih slika**

Kolekcija slika primljena od dopuštenog primatelja koji nema privilegije automatskog ispisa bit će zadržana u usluzi HP Instant Share dok ne odlučite kako ćete obraditi slike kroz HP all-in-one. Prije ispisa možete pregledati slike ili ispisati cijelu kolekciju bez pregleda.

#### **Pregled slika prije ispisa**

- 1 Pritisnite gumb **HP Instant Share** na upravljačkoj ploči HP all-in-one. Na grafičkom zaslonu u boji će se pojaviti izbornik **HP Instant Share**.
- 2 Pritisnite **2** za odabir opcije **Receive** (Primanje). Uređaj HP all-in-one ispituje HP Instant Share uslugu radi utvrđivanja jeste li primili kolekciju slika. U slučaju pronalaska kolekcije ona se prenosi na vaš uređaj. Na grafičkom zaslonu u boji će se pojaviti lista kolekcija **Received** (Primljeno).
- 3 Koristite strelice ▲ i ▼ za odabir kolekcije koju želite pregledati.
- 4 Pritisnite **OK**.
- 5 Odaberite jednu ili više slika iz kolekcije.
- <span id="page-137-0"></span>6 Pritisnite **Početak - U boji**, **Početak - Crno-bijelo** ili **Foto**.
	- Ako pritisnete **Početak U boji**, odabrane slike će se ispisati prema zadanim postavkama (to jest, jedan primjerak ispisa 10 x 15 cm )
	- Ako pritisnete **Početak Crno-bijelo**, odabrane slike će se ispisati crno-bijelo prema zadanim postavkama (to jest, jedan primjerak ispisa 10 x 15 cm )
	- Ako pritisnete **Foto**, prije ispisa možete odabrati stavku s popisa opcija za ispis (na primjer, broj kopija, veličina slike, veličina papira i vrsta papira). Nakon odabira željenih opcija pritisnite **Početak - U boji** ili **Početak - Crno-bijelo**.

**Napomena** Za više informacija o opcijama ispisa pogledajte [Postavljanje opcija](#page-54-0) [ispisa.](#page-54-0)

# **Ispis kolekcije slika bez pregleda**

- 1 Pritisnite gumb **HP Instant Share** na upravljačkoj ploči HP all-in-one. Na grafičkom zaslonu u boji će se pojaviti izbornik **HP Instant Share**.
- 2 Pritisnite **2** za odabir opcije **Receive** (Primanje). Uređaj HP all-in-one ispituje uslugu HP Instant Share radi utvrđivanja jeste li primili kolekciju slika. U slučaju pronalaska kolekcije ona se prenosi na vaš uređaj. Pojavit će se lista kolekcija **Received** (Primljeno).
- 3 Koristite strelice ▲ i ▼ za odabir kolekcije koju želite ispisati.
- 4 Press **Početak U boji** ili **Početak-Crno-bijelo**.

Slike će se ispisati prema informacijama o ispisu koje sadrže. Ako ne sadrže pojedinosti o ispisu, slike će biti ispisane prema opcijama daljinskog ispisa definiranima u izborniku **Instant Share Options** (Opcije Instant Share).

# **Postavljanje opcija ispisa**

Slike koje je skenirao HP All-in-One će se proslijediti uređaju primatelja s određenom veličinom ispisa. Slično tome, slike i dokumenti koje je proslijedio HP pogonski program za daljinski ispis primaju se s već definiranom veličinom za ispis. Kada se primi dokument ili kolekcija slika s definiranom veličinom ispisa, stavke će biti ispisane prema sljedećim pravilima:

- Ako su kolekcija ili dokument postavljeni na automatski ispis, HP all-in-one će koristiti navedenu veličinu ispisa.
- Ako su kolekcija ili dokument pregledani prije ispisa, HP all-in-one će koristiti opcije definirane u izborniku **Print Options** (Opcije ispisa) (ili zadane vrijednosti ili korisnikov odabir).
- Ako se kolekcija ili dokument ispisuju bez pregleda, HP all-in-one će koristiti navedenu veličinu ispisa.

Slike poslane s fotoaparata ili memorijske kartice bit će proslijeđene uređaju primatelja **bez** informacija o ispisu. Kod primanja slike ili kolekcije slika **bez** informacija o ispisu, ispis se vrši prema sljedećim pravilima:

- Ako su slika ili kolekcija postavljene na automatski ispis, HP all-in-one će koristiti opcije daljinskog ispisa definirane u izborniku **Instant Share Options** (Opcije Instant Share).
- Ako su slika ili kolekcija pregledane prije ispisa, HP all-in-one će koristiti opcije definirane u izborniku **Print Options** (Opcije ispisa) (ili zadane vrijednosti ili korisnikov odabir).
- Ako su slika ili kolekcija ispisane bez pregleda, HP all-in-one će koristiti opcije daljinskog ispisa definirane u izborniku **Instant Share Options** (Opcije Instant Share).

Svako od gore navedenih pravila je podrobnije opisano u zadacima koji slijede.

**Postavljanje opcija daljinskog ispisa za kolekciju s omogućenim automatskim ispisom**

- 1 Pritisnite gumb **HP Instant Share** na upravljačkoj ploči HP all-in-one. Na grafičkom zaslonu u boji će se pojaviti izbornik **HP Instant Share**.
- 2 Pritisnite **3**, nakon toga pritisnite **6**. Time pokrećete izbornik **Instant Share Options** (Opcije Instant Share) i odabirete **Remote Print Size** (Veličina daljinskog ispisa). Pojavit će se izbornik **Image Size** (Veličina slike).
- 3 Koristite se strelicama i v za odabir odgovarajuće veličine slike. Zadana postavka je **Fit to Page** (Podeš. prema str).

Detaljnije informacije potražite u [Postavljanje opcija ispisa](#page-54-0).

#### **Postavljanje opcija ispisa za kolekciju koja je pregledana prije ispisa**

- 1 Pritisnite gumb **HP Instant Share** na upravljačkoj ploči HP all-in-one. Na grafičkom zaslonu u boji će se pojaviti izbornik **HP Instant Share**.
- 2 Pritisnite **2** za odabir opcije **Receive** (Primanje). Uređaj HP all-in-one ispituje HP Instant Share uslugu radi utvrđivanja jeste li primili kolekciju slika. U slučaju pronalaska kolekcije ona se prenosi na vaš uređaj. Na grafičkom zaslonu u boji će se pojaviti lista kolekcija **Received** (Primljeno).
- 3 Koristite strelice ▲ i ▼ za odabir kolekcije koju želite pregledati.
- 4 Pritisnite **OK**.
- 5 Odaberite jednu ili više slika iz kolekcije.
- 6 Pritisnite **Foto** na upravljačkoj ploči. Pojavit će se izbornik **Print Options** (Opcije ispisa)
- 7 Odaberite stavku koju želite konfigurirati (na primjer: broj kopija, veličina slike,

veličina papira i vrsta papira) i zatim odaberite postavku.

**Napomena** Za više informacija o opcijama ispisa pogledajte [Postavljanje opcija](#page-54-0) [ispisa](#page-54-0).

8 Za ispis pritisnite **Početak - Crno-bijelo** ili **Početak - U boji**.

#### **Postavljanje opcija daljinskog ispisa za kolekciju koja je ispisana bez pregleda**

➔ Slijedite uputstva u Postavljanje opcija daljinskog ispisa za kolekciju s omogućenim automatskim ispisom.

# <span id="page-139-0"></span>**Odustajanje od ispisa**

Na HP all-in-one možete odustati od bilo koje akcije u bilo koje vrijeme. Jednostavno pritisnite **Odustani** za odustajanje od primanja, pregleda i ispisa.

- Ako odaberete **Receive** (Primanje) u izborniku **HP Instant Share** i zatim pritisnete **Odustani**, uređaj će zaustaviti provjeru je li HP Instant Share usluga primila nove kolekcije slika. Vratit ćete se na izbornik **HP Instant Share**.
- Ako za vrijeme pregleda kolekcije slika pritisnete **Odustani**, bit će poništen odabir slika koje se odabrali za ispis. Vratit ćete se na listu kolekcija **Received** (Primljeno).
- Ako ste počeli s ispisom kolekcije slika i pritisnuli **Odustani**, ispis će biti zaustavljen. Tekući ispis slike i ispis svih ostalih slika će se prekinuti. Vaš HP allin-one prelazi u neaktivan način rada.

**Napomena** Poništeni ispisi neće biti ponovno pokrenuti automatski.

# **Uklanjanje primljenih slika**

Unutar popisa kolekcija **Received** (Primljeno) na uređaju HP all-in-one kolekcije slika su prikazane tako da je najnovija kolekcija prva. Starije kolekcije istječu nakon 30 dana. (Navedeni broj dana podložan je promjeni. Za najnovije informacije pogledajte Uvjete usluge na usluzi HP Instant Share.)

Ako ste primili veliki broj kolekcija, možda ćete htjeti smanjiti broj prikazanih kolekcija. Vaš HP all-in-one vam omogućava uklanjanje kolekcija s liste kolekcija **Received** (Primlieno).

# **Uklanjanje kolekcija**

- 1 Pritisnite gumb **HP Instant Share** na upravljačkoj ploči HP all-in-one. Na grafičkom zaslonu u boji će se pojaviti izbornik **HP Instant Share**.
- 2 Pritisnite **3** za odabir **HP Instant Share Options** (Opcije HP Instant Share). Pojavit će se izbornik **Instant Share Options** (Opcije Instant Share).
- 3 Pritisnite **3** za odabir opcije **Remove Collections** (Uklanjanje kolekcija). Pojavit će se lista **Remove Collections** (Uklanjanje kolekcija).
- 4 Koristite strelice ▲ i ▼ za isticanje kolekcije koju želite ukloniti.
- 5 Pritisnite **OK** za odabir kolekcije koju želite ukloniti. Možete poništiti odabir kolekcije drugim pritiskom na **OK**.
- 6 Odaberite sve kolekcije koje želite ukloniti.
- 7 Po završetku odabira istaknite oznaku **Done Selecting** (Završetak odabira) i pritisnite **OK**.

Odabrane kolekcije su uklonjene s liste kolekcija **Received** (Primljeno).

# **Daljinski ispis dokumenata**

HP pogonski program za daljinski ispis vam omogućuje slanje dokumenata ili slika za ispis iz Windows aplikacija na udaljene, mrežno povezane uređaje. Primjerice, možete pokrenuti daljinski ispis s prijenosnog (ili drugog) računala na svoj HP all-in-one, pristupiti računalu na poslu preko VPN-a i pokrenuti ispis na svom uređaju ili na svoj HP All-in-One poslati dokument za ispis s bilo kojeg udaljenog mrežno povezanog uređaja. Svaki uređaj koji šalje dokumente za ispis mora imati instaliran HP pogonski program za daliinski ispis.

HP pogonski program za daljinski ispis je instaliran na računalu (ili prijenosnom računalu) na koje ste instalirali softver za svoj uređaj. Ako želite instalirati HP pogonski program za daljinski ispis na drugo prijenosno računalo, instalirajte softver za uređaj ili učitajte pogonski program s HP web stranice.

**Napomena** Za prijenos HP pogonskog programa za daljinski ispis s HP web stranice obavezno koristite širokopojasnu vezu. Nemojte koristiti modemsku vezu. Prijenos pogonskog programa pomoću širokopojasne veze trajat će približno 3 do 5 minuta.

#### **Korištenje HP pogonskog programa za daljinski ispis**

- 1 U sustavu Windows odaberite **File** (Datoteka) i nakon toga **Print** (Ispis). Na zaslonu računala će se pojaviti prozorčić **Print** (Ispis).
- 2 Odaberite pisač s nazivom **HP remote printers** (HP daljinski pisači).
- 3 Pritisnite **Properties** (Svojstva) i postavite opcije ispisa.
- 4 Za početak ispisa pritisnite **OK**. Na računalu će se u prozorčiću pojaviti zaslon HP Instant Share **Welcome** (Dobrodošli). Zaslon **Welcome** (Dobrodošli) će se pojaviti samo ako prethodno niste odabrali **Do not show this screen again** (Ne prikazuj ponovno ovu poruku).
- 5 Slijedite upute na zaslonu.
- 6 Kad se to od vas zatraži, unesite svoj **userid** (korisnički ID) i **password** (lozinku) za HP Passport, te pritisnite **Next** (Sljedeće).

**Naputak** Od vas će biti zatražen HP Passport korisnički ID i lozinka samo ako prethodno niste postavili uslugu tako da pamti korisnički ID i lozinku.

**Napomena** Ako niste prethodno postavili HP Instant Share, na zaslonu **Sign in with HP Passport** (Prijava na HP Passport) pritisnite **I need an HP Passport account** (Trebam korisnički račun za HP Passport). Pribavite korisnički ID i lozinku za HP Passport. Na zaslonu **Region and Terms of Use** (Regija i uvjeti korištenja) odaberite svoju državu/ regiju i prihvatite **Terms of Use** (Uvjete korištenja).

Pojavit će se zaslon **Select a Remote Printer** (Odabir udaljenog pisača). 7 Ako ispisujete na uređaj HP all-in-one, odaberite svoj pisač s popisa pisača.

**Napomena** Pisači su popisani prema jedinstvenom nazivu koji je dodijeljen uređaju pri postavljanju i registraciji na HP Instant Share. Svaki pisač kojem ste dopustili pristup će se pojaviti na popisu.

Ako vršite ispis na neki drugi mrežno povezani uređaj, s popisa pisača odaberite naziv tog pisača. Ako prvi put ispisujete na taj uređaj, za dodavanje uređaja popisu pritisnite **Add Printer** (Dodaj pisač). Za više informacija o slanju na uređaj, pogledajte korake 1 i 2 u zadatku [Za slanje fotografije na mrežno povezani ure](#page-129-0)đaj [prijatelja ili ro](#page-129-0)đaka.

8 Slijedite upute na zaslonu.

**Napomena** Za više informaciju o primanju daljinskog ispisa pogledajte [Primanje](#page-133-0) [slika](#page-133-0).

# **Postavljanje opcija HP Instant Share**

Uređaj HP all-in-one vam omogućuje:

- Odabir želite li primati zbirke slika u načinu rada Open (Otvoreno) ili Private (Privatno)
- Omogućavanje ili onemogućavanje automatske provjere
- Uklanjanje ispisanih ili neželjenih kolekcija iz popisa kolekcija **Received** (Primljeno)
- Dodavanje ili brisanje pošiljatelja i dodjelu privilegija pristupa s pristupnog popisa
- Pregledavanje jedinstvenog naziva koji ste dodijelili uređaju
- Ponovno postavljanje HP Instant Share postavki uređaja na tvornički zadane postavke

# **Postavljanje opcija HP Instant Share**

- 1 Pritisnite gumb **HP Instant Share** na upravljačkoj ploči HP all-in-one. Na grafičkom zaslonu u boji će se pojaviti izbornik **HP Instant Share**.
- 2 Pritisnite **3** za odabir **HP Instant Share Options** (Opcije HP Instant Share). Na grafičkom zaslonu u boji će se pojaviti izbornik **Instant Share Options** (Opcija Instant Share).
- 3 Koristite strelice ▲ i ▼ za isticanje opcije u koju želite pristupiti.

Opcije su opisane u tablici ispod.

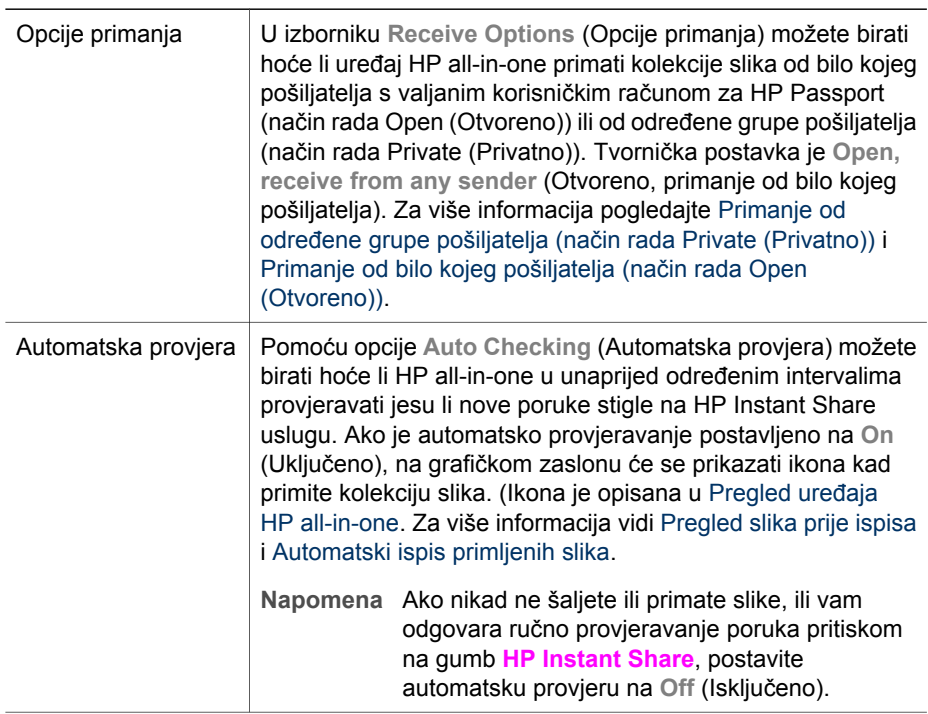

# **Opcije Instant Share**

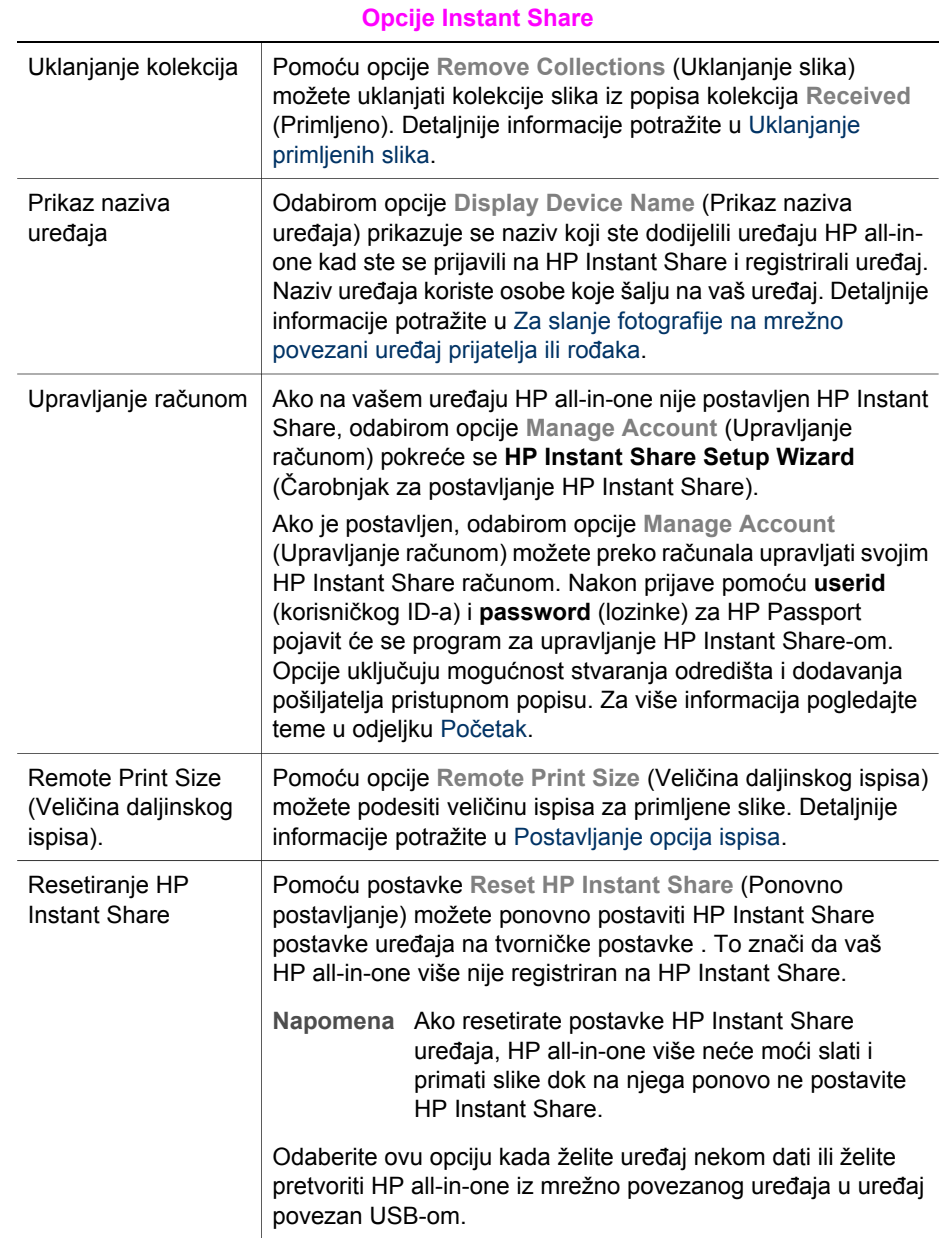

Poglavlje 13
# <span id="page-144-0"></span>**14 Naručivanje pribora**

S HP web stranice možete online naručivati preporučene vrste HP papira, spremnike s tintom i dodatke za HP all-in-one.

# **Naručivanje papira, prozirnih folija i drugih medija.**

Za naručivanje medija kao što su HP Premium Paper (HP Premium papir), HP Premium Plus Photo Paper (HP Premium Plus Photo papir), HP Premium Inkjet Transparency Film (HP Premium Inkjet prozirna folija) ili HP Iron-On Transfer (HP papir za toplinske preslikače) idite na [www.hp.comA](http://www.hp.com)ko je zatraženo, odaberite svoju državu/regiju, slijedite upute i odaberite svoj proizvod, a zatim pritisnite na jednu od veza za kupovinu na stranici.

# **Naručivanje spremnika za ispis**

Za naručivanje spremnika s tintom za uređaj HP all-in-one idite na [www.hp.comA](http://www.hp.com)ko je zatraženo, odaberite svoju državu/regiju, slijedite upute i odaberite svoj proizvod, a zatim pritisnite na jednu od veza za kupovinu na stranici.

Vaš HP all-in-one podržava sljedeće spremnike za ispis:

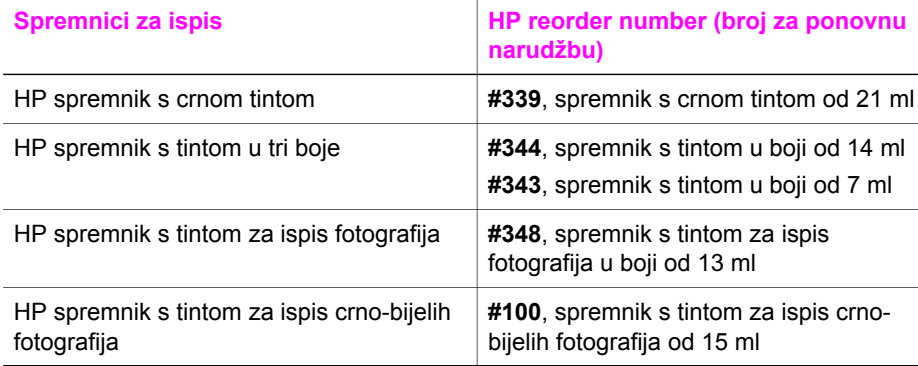

**Napomena** Brojevi za ponovno naručivanje spremnika s tintom su različiti za različite države/regije. Ako brojevi za ponovno naručivanje navedeni u ovom vodiču ne odgovaraju brojevima na spremnicima s tintom koji su trenutno u uređaju HP all-in-one, naručite nove spremnike s tintom s istim brojevima kao oni koji su trenutno u uređaju.

> Brojeve za ponovno naručivanje svih spremnika s tintom koje uređaj podržava možete pronaći putem **Printer Toolbox** (Alata za pisač). U programu **HP Director** pritisnite **Settings** (Postavke), označite **Print Settings** (Postavke ispisa) i zatim pritisnite **Printer Toolbox** (Alati za pisač). Pritisnite tabulator **Estimated Ink Levels** (Procijenjena razina tinte), zatim pritisnite **Print Cartridge Ordering Information** (Informacije o naručivanju spremnika za tintu).

Također se možete obratiti ovlaštenom HP zastupniku za ponovnu prodaju ili otići na [www.hp.com/support](http://www.hp.com/support) za potvrdu ispravnih brojeva za ponovno naručivanje spremnika s tintom za vašu državu/regiju.

# **Naručivanje dodataka**

Za naručivanje dodataka za HP all-in-one, kao što su dodatna ladica za papir ili dodatak za automatski obostrani ispis, idite na [www.hp.comA](http://www.hp.com)ko je zatraženo, odaberite svoju državu/regiju, slijedite upute i odaberite svoj proizvod, a zatim pritisnite na jednu od veza za kupovinu na stranici.

Ovisno o državi/regiji uređaj HP all-in-one podržava sljedeće dodatke:

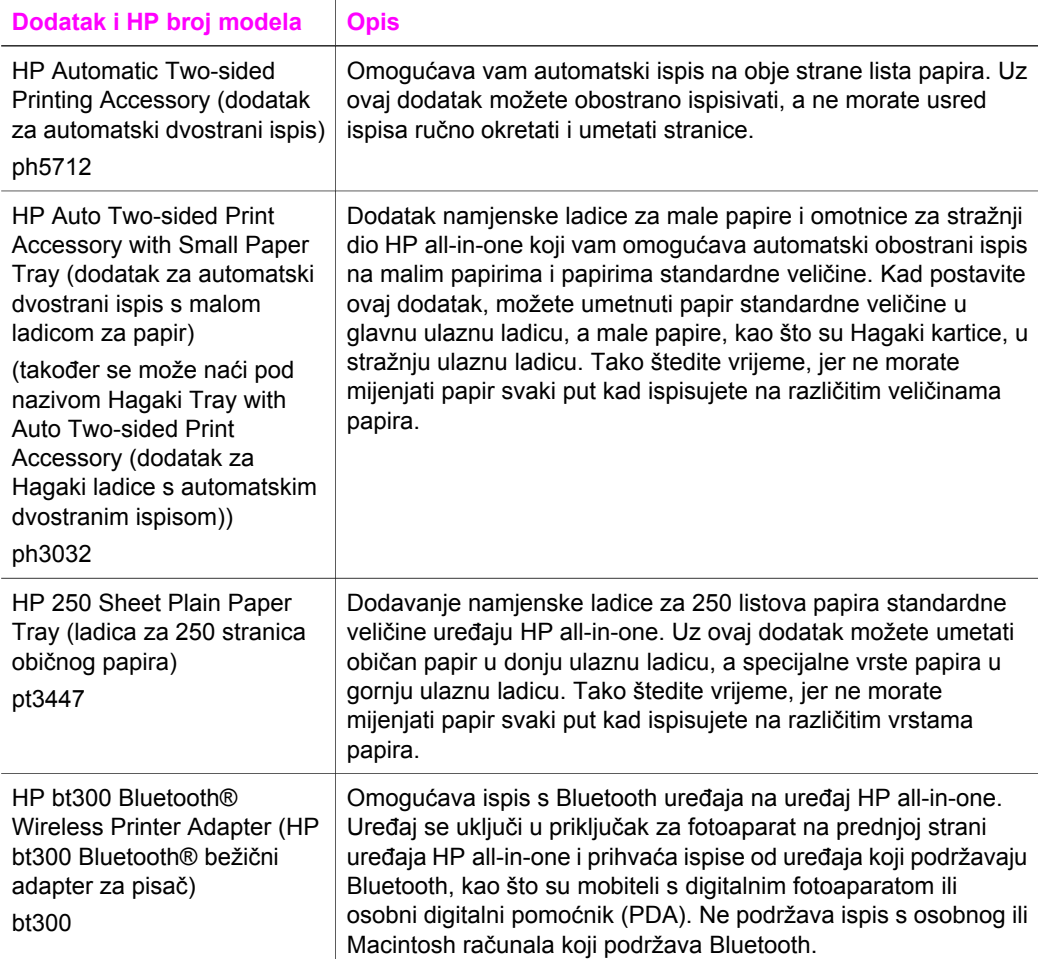

# **Naručivanje ostalog pribora**

Za naručivanje ostalog pribora kao što su HP all-in-one softver, primjerak tiskanog Korisničkog priručnika, Vodič za postavljanje ili drugi korisnički zamjenjivi dijelovi nazovite odgovarajući broj:

- U SAD-u ili Kanadi nazovite **1-800-474-6836 (1-800-HP invent)**.
- U Europi, nazovite +49 180 5 290220 (Njemačka) ili +44 870 606 9081 (U.K.).

Za naručivanje softvera HP all-in-one u ostalim državama/regijama, nazovite broj za vašu državu/regiju. Niže navedeni brojevi vrijede od datuma tiskanja ovog priručnika. Za popis tekućih brojeva za naručivanje idite na [www.hp.com/support](http://www.hp.com/support)Ako je zatraženo, odaberite svoju državu/regiju, a zatim pritisnite **Contact HP** (Kontaktirajte HP) za informacije o traženju tehničke podrške.

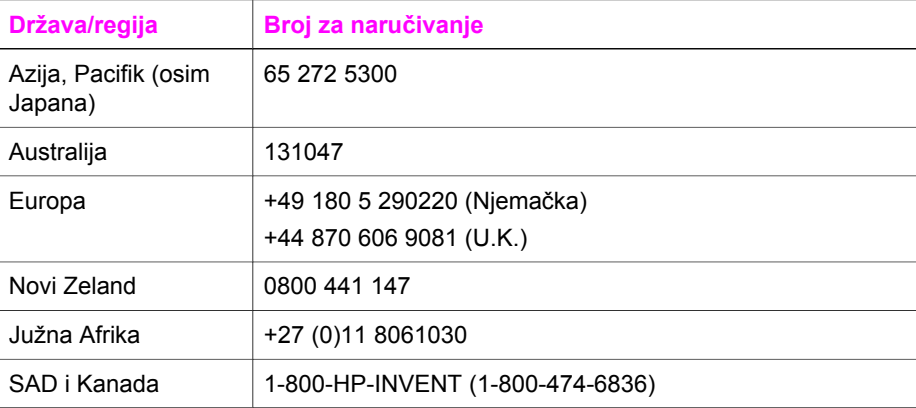

Poglavlje 14

# **15 Održavanje uređaja HP all-in-one**

Uređaj HP all-in-one ne zahtjeva komplicirano održavanje. S vremena na vrijeme možete očistiti staklo i unutrašnju stranu poklopca radi uklanjanja površinske prašine. Time ćete osigurati da vaše kopije i skenirane slike budu čiste. Također trebate povremeno zamijeniti, poravnati ili očistiti spremnike s tintom. U ovom odlomku nalaze se upute o tome kako održati HP all-in-one u besprijekornom stanju. Izvršite ove jednostavne postupke za održavanje, ako je to potrebno.

# **Čišćenje HP all-in-one**

Otisci prstiju, mrlje, dlake i druge nečistoće na staklu ili unutrašnjosti poklopca usporavaju rad i utječu na točnost posebnih funkcija kao što je **Fit to Page** (Prilagodi stranici). Možda ćete trebati očistiti staklo i unutrašnjost poklopca kako bi osigurali da vaše kopije i skenirani materijali budu čisti. Također bi bilo dobro očistiti od prašine površinu HP all-in-one.

# **Čišćenje stakla**

Otisci prstiju, mrlje, dlake i prašina na staklu usporavaju rad uređaja i utječu na točnost funkcija kao što je **Fit to Page** (Prilagodi stranici).

1 Isključite HP all-in-one, isključite kabel za napajanje i podignite poklopac skenera.

**Napomena** Kada isključite kabel napajanja, datum i vrijeme se brišu. Kada ponovno spojite kabel za napajanje, trebat ćete ponovno namjestiti datum i vrijeme. Svi faksovi spremljeni u memoriji se također brišu.

2 Očistite staklo mekom krpom ili spužvom lagano navlaženom neabrazivnim sredstvom za čišćenje stakla.

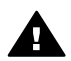

**Upozorenje** Za čišćenje stakla nije dopuštena upotreba abrazivnih sredstava, acetona, benzola ili tetraklorida, jer ga na taj način možete oštetiti. Nemojte nanositi ili prskati tekućinu izravno na staklo, jer bi mogla proći ispod stakla i oštetiti uređaj.

3 Osušite staklo krpom od meke kože ili spužvom kako biste spriječili stvaranje mrlja.

# **Očistite unutrašnjost poklopca**

Na bijeloj traci koja se nalazi na unutrašnjosti poklopca HP all-in-one mogu se nakupiti manje nečistoće.

- 1 Isključite HP all-in-one, isključite kabel za napajanje i podignite poklopac skenera.
- 2 Očistite bijelu traku mekanom krpom ili spužvom lagano navlaženom blagim sapunom i toplom vodom.
- 3 Blago isperite traku kako bi oslabili prljavštinu. Ne trljajte traku.
- 4 Osušite traku krpom od meke kože ili običnom mekanom krpom.

<span id="page-149-0"></span>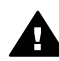

**Upozorenje** Nemojte koristiti papirnate ubruse, jer oni mogu izgrebati traku.

5 Ako je potrebno dodatno čišćenje ponovite prethodne korake koristeći alkohol za čišćenje te dobro prebrišite traku vlažnom krpom kako bi otklonili sve ostatke alkohola.

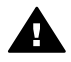

**Upozorenje** Pazite da ne prolijete alkohol po staklu ili obojenim dijelovima uređaja HP all-in-one, jer to može oštetiti uređaj.

# **Čišćenje vanjske strane**

Za čišćenje prašine prljavštine i mrlja na uređaju koristite mekanu krpu ili blago navlaženu spužvu. Unutrašnjost HP all-in-one ne zahtijeva čišćenje. Pazite da tekućina ne dođe u dodir s upravljačkom pločom i unutrašnjošću uređaja HP all-in-one.

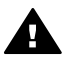

**Upozorenje** Kako biste izbjegli oštećenje obojenih dijelova uređaja HP all-inone nemojte čistiti upravljačku ploču, poklopac ili ostale obojene dijelove uređaja alkoholnim proizvodima ili proizvodima koji sadrže alkohol.

# **Provjera razine tinte**

Razinu tinte možete lako provjeriti te saznati kada ćete morati zamijeniti spremnik s tintom. Razina tinte pokazuje približnu količinu tinte koja je preostala u spremnicima s tintom.

### **Provjera razine tinte s upravljačke ploče**

- → Potražite dvije ikone na dnu grafičkog prikaza u boji koje predstavljaju razine tinte preostale u dvama instaliranim spremnicima s tintom.
	- Zelena ikona predstavlja procjenu količine tinte preostale u spremniku s tintom u tri boje.
	- Crna ikona predstavlja procjenu količine tinte preostale u spremniku s crnom tintom.
	- Narančasta ikona predstavlja procjenu količine tinte preostale spremniku s tintom za ispis fotografija.
	- Plavo-zelena ikona predstavlja procjenu količine tinte preostale u spremniku tinte za ispis crno-bijelih fotografija.

Ako koristite spremnike s tintom drugih proizvođača ili ponovno punjene spremnike ili neki od spremnika nije instaliran, ikone se možda neće pojaviti na traci s ikonama. Uređaj HP all-in-one ne može odrediti količinu preostale tinte u spremnicima drugih proizvođača ili ponovno punjenim spremnicima. Ako ikona pokazuje praznu kap tinte, u spremniku koji označuje ta boja ikone ima još vrlo malo tinte te ga uskoro valja zamijeniti. Zamijenite spremnik s tintom kada

kvaliteta tinte počne opadati.

Za više informacija o ikonama razine tinte na grafičkom prikazu u boji vidi [Ikone](#page-11-0) grafič[kog zaslona u boji](#page-11-0).

Također možete s računala provjeriti procijenjenu količinu tinte preostale u spremnicima. Ako su vaše računalo i HP all-in-one povezani USB kabelom, pogledajte zaslonsku pomoć **HP Image Zone Help** za informacije o provjeri razine tinte preko opcije **Printer Toolbox** (Alati za pisač). Ako je uređaj mrežno povezan, za provjeru razine tinte možete koristiti ugrađeni web poslužitelj (EWS). Za informacije o pristupu na EWS pogledajte Vodič za umrežavanje.

# **Ispis izvješća o automatskom testiranju**

Ako dolazi do problema s ispisom, prije promjene spremnika s tintom ispišite Self-Test report (Izvješće o automatskom testiranju). To izvješće daje korisne informacije o nekoliko aspekata vašeg uređaja, uključujući i spremnike s tintom.

- 1 U ulaznu ladicu umetnite čisti bijeli papir veličine letter, A4 ili legal.
- 2 Pritisnite **Postavljanje**.
- 3 Pritisnite **2**, zatim pritisnite **5**.

To prikazuje izbornik **Print Report** (Ispis izvješća), a zatim odabire **Self-Test Report** (Izvješće o automatskom testiranju).

Uređaj HP all-in-one ispisuje izvješće o automatskom testiranju, što može naznačiti izvor problema s ispisom. Uzorak područja za testiranje tinte na izvješću je prikazan ispod.

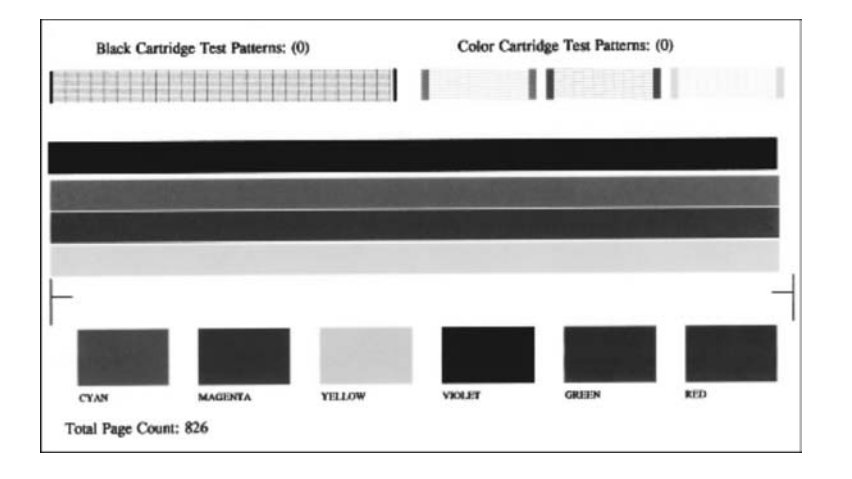

4 Provjerite jesu li uzorci za testiranje pravilni i pokazuju li kompletnu mrežu. Ako je više linija uzorka prelomljeno, to može ukazivati na problem s brizgaljkama. Možda ćete trebati očistiti spremnike s tintom. Detaljnije informacije potražite u Čišć[enje spremnika s tintom.](#page-158-0)

5 Provjerite pružaju li se trake u boji preko čitave stranice. Ako crna linija nedostaje, izblijedjela je, iscrtana ili ima linije, to može ukazivati na problem sa spremnicima s crnom tintom ili tintom za ispis fotografija u desnom utoru.

Ako bilo koja od preostale tri linije nedostaje, izblijedjela je, iscrtana ili ima linije, to može ukazivati na problem sa spremnikom s tintom u tri boje u lijevom utoru.

6 Provjerite jesu li stupci u boji ujednačeni te odgovaraju li niže navedenim bojama. Trebali biste vidjeti stupce cyan, magenta, žute, ljubičaste, zelene i crvene boje.

Ako stupci boje nedostaju ili ako je stupac boje zamrljan ili ne odgovara oznaci ispod trake, to može ukazivati da u spremniku s tintom u tri boje nema tinte. Možda ćete morati zamijeniti spremnik s tintom. Za detaljnije informacije o mijenjanju spremnika s tintom vidi [Zamjena spremnika s tintom](#page-152-0).

**Napomena** Za primjere uzoraka za testiranje, linija boje i stupaca boje iz normalnih ili neispravnih spremnika s tintom pogledajte zaslonsku pomoć **HP Image Zone Help** koju ste dobili uz softver

# **Rad sa spremnicima s tintom**

Za osiguravanje vrhunske kvalitete ispisa na uređaju HP all-in-one, morat ćete provesti nekoliko jednostavnih postupaka za održavanje. Ovaj odjeljak daje upute za rukovanje sa spremnicima s tintom i upute za zamjenu, poravnavanje i čišćenje spremnika s tintom.

#### **Rukovanje spremnicima s tintom**

Prije promjene spremnika s tintom bilo bi dobro da znate nazive njegovih dijelova i način rukovanja.

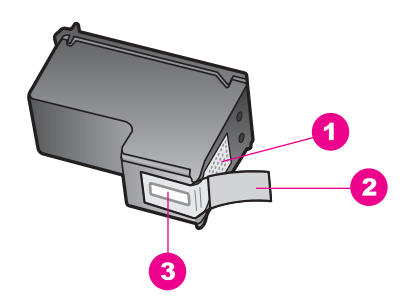

- 1 Kontakti boje bakra
- 2 Plastična traka s ružičastim jezičcem za povlačenje (morate je ukloniti prije umetanja)
- 3 Raspršivači tinte ispod trake

Primite spremnike s tintom za crne plastične dijelove sa strane, s naljepnicom na vrhu. Nemojte dodirivati kontakte boje bakra ili raspršivače tinte

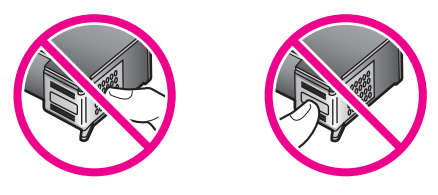

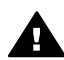

**Upozorenje** Pazite da ne ispustite spremnik s tintom. Tako se mogu oštetiti i postati neiskoristivi.

# <span id="page-152-0"></span>**Zamjena spremnika s tintom**

Kada je razina tinte u spremniku niska, na grafičkom prikazu u boji pojavljuje se poruka.

**Napomena** Razinu tinte također možete provjeriti pomoću **HP Director** koji ste dobili sa **HP Image Zone** softverom na svom računalu. Detaljnije informacije potražite u [Provjera razine tinte.](#page-149-0)

Pobrinite se da imate spreman rezervni spremnik s tintom kada se na grafičkom prikazu u boji pojavi poruka o niskoj razini tinte. Ako ispisani tekst djeluje izblijedjelo ili općenita kvaliteta ispisa oslabi, trebali biste zamijeniti spremnike s tintom.

**Naputak** Slijedeći ove upute također možete umjesto spremnika s crnom tintom umetnuti spremnik s tintom za ispis fotografija ili s crnom tintom za ispis fotografija radi ispisa crno-bijelih ili fotografija u boji visoke kvalitete.

Za brojeve za ponovno naručivanje spremnika s tintom koje HP all-in-one podržava vidi Naruč[ivanje spremnika za ispis](#page-144-0). Za narudžbu spremnika s tintom za HP all-in-one, idite na [www.hp.com](http://www.hp.com)Ako je zatraženo, odaberite svoju državu/regiju, slijedite upute i odaberite svoj proizvod, a zatim pritisnite na jednu od veza za kupovinu na stranici.

#### **Zamjena spremnika s tintom**

1 Provjerite je li HP all-in-one uključen.

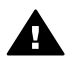

**Upozorenje** Ako je HP all-in-one isključen kada podignete vratašca za pristup spremniku s tintom, HP all-in-one neće otpustiti spremnike. Uređaj HP all-in-one možete oštetiti ako spremnici s tintom nisu dobro uglavljeni na desnoj strani dok ih pokušavate ukloniti.

2 Za otvaranje vratašca za pristup nosaču spremnika uhvatite ih na sredini prednje strane uređaja i podignite dok ne sjednu na mjesto. Nosač spremnika se nalazi na krajnjoj desnoj strani HP all-in-one.

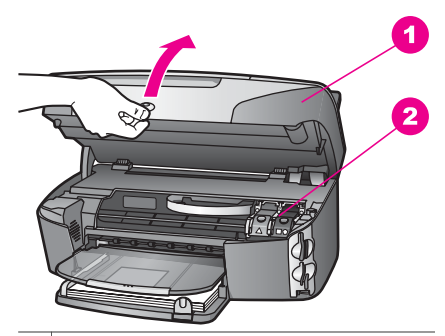

- 1 Vratašca za pristup nosaču spremnika
- 2 Spremnik s tintom
- 3 Ako je nosač spremnika u stanju mirovanja i tih, pritisnite, a zatim podignite zasun unutar uređaja HP all-in-one.

Ako mijenjate spremnik s tintom u tri boje, podignite zeleni zasun s lijeve strane. Ako zamjenjujete spremnik s crnom tintom, tintom za ispis fotografija ili sivom tintom za ispis fotografija, podignite crni zasun na desnoj strani.

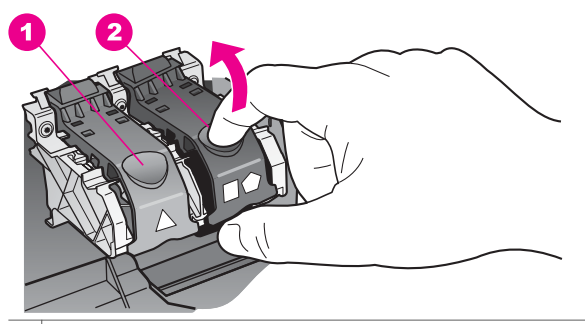

- 1 Zasun spremnika s tintom za spremnik s tintom u tri boje
- $2 \mid$  Zasun spremnika s tintom za spremnike s crnom tintom, tintom za ispis fotografija i sivom tintom za ispis fotografija
- 4 Pritisnite vrh spremnika s tintom prema dolje kako biste ga oslobodili, a zatim ga povucite prema sebi iz utora.

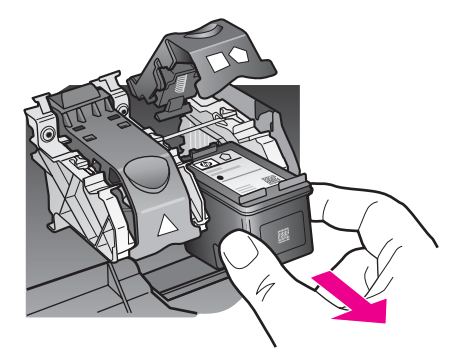

5 Ako uklanjate spremnik s crnom tintom kako biste umetnuli spremnik s tintom za ispis fotografija ili spremnik s crnom tintom za ispis fotografija, spremnik s crnom tintom pohranite u štitnik spremnika s tintom. Detaljnije informacije potražite u [Korištenje štitnika za spremnik s tintom.](#page-156-0)

Ako uklanjate spremnike s tintom jer je razina tinte niska ili je nema, reciklirajte spremnik s tintom. Program za recikliranje pribora za HP Inkjet uređaje je dostupan u mnogim državama/regijama i omogućuje vam besplatno recikliranje spremnika s tintom. Više informacija potražite na web stranici:

[www.hp.com/hpinfo/globalcitizenship/environment/recycle/inkjet.html](http://www.hp.com/hpinfo/globalcitizenship/environment/recycle/inkjet.html)

6 Pažljivo otpakirajte novi spremnik s tintom, dodirujte samo crnu plastiku te uklonite traku pomoću ružičastog jezičca za povlačenje.

- 1 Kontakti boje bakra
- 2 Plastična traka s ružičastim jezičcem za povlačenje (morate je ukloniti prije umetanja)
- 3 Raspršivači tinte ispod trake

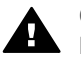

**Opreznost** Nemojte dodirivati kontakte boje bakra ili raspršivače tinte. Dodirivanjem tih dijelova možete uzrokovati začepljenja, prekid dotoka tinte i slabe električne veze.

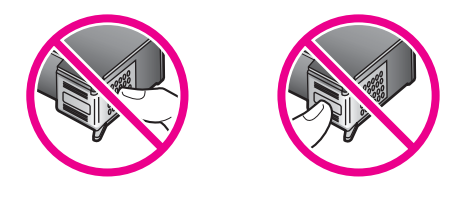

7 Gurnite novi spremnik niz držač i u prazni utor. Gurnite spremnik s tintom prema naprijed dok ne sjedne na mjesto.

Ako spremnik s tintom koji želite umetnuti ima bijeli trokut na oznaci, gurnite spremnik s tintom u utor s lijeve strane. Zasun je zelene boje s punim bijelim trokutom.

Ako spremnik s tintom koji želite umetnuti ima bijeli kvadrat ili peterokut na oznaci, gurnite spremnik s tintom u utor s desne strane. Zasun je crne boje s punim bijelim kvadratom i punim bijelim peterokutom.

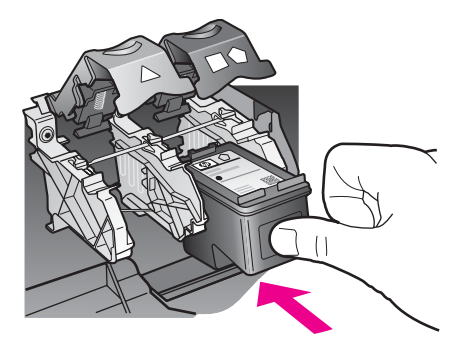

8 Gurajte zasun prema dolje dok se ne zaustavi. Provjerite je li se zaslon uhvatio ispod jezičaca na dnu.

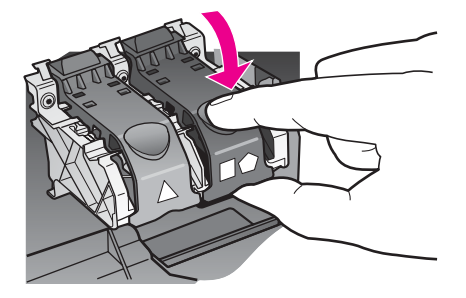

9 Zatvorite vratašca za pristup nosaču spremnika s tintom.

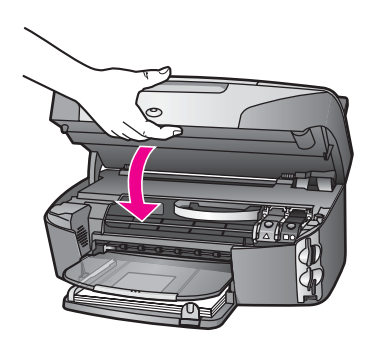

# **Korištenje spremnika za ispis fotografija**

Kvalitetu fotografija u boji koje ispisujete i kopirate pomoću HP all-in-one možete poboljšati kupnjom spremnika s tintom za ispis fotografija. Izvadite spremnik s crnom tintom i stavite spremnik s tintom za ispis fotografija na njegovo mjesto. S instaliranim spremnikom s tintom u tri boje i spremnikom s tintom za ispis fotografija, imate sustav od šest tinti koji vam daje fotografije poboljšane kvalitete.

Kada ispisujete obične tekstualne dokumente, vratite spremnik s crnom tintom nazad u pisač. Za čuvanje spremnika i sprečavanje sušenja kod dužeg nekorištenja koristite štitnik za spremnik s tintom.

- Za detaljnije informacije o nabavljanju spremnika za ispis fotografija vidi Naruč[ivanje spremnika za ispis](#page-144-0).
- Za detaljnije informacije o mijenjanju spremnika s tintom vidi [Zamjena spremnika s](#page-152-0) [tintom.](#page-152-0)
- Za detaljnije informacije o štitniku za spremnik s tintom vidi [Korištenje štitnika za](#page-156-0) [spremnik s tintom.](#page-156-0)

# **Korištenje spremnika sa sivom tintom za ispis fotografija**

Kvalitetu crno-bijelih fotografija koje ispisujete i kopirate pomoću HP all-in-one možete poboljšati kupnjom spremnika sa sivom tintom za ispis fotografija.. Izvadite spremnik s crnom tintom i stavite spremnik sa sivom tintom za ispis fotografija na njegovo mjesto. Pomoću spremnika s tintom u tri boje i spremnika sa sivom tintom za ispis fotografija možete ispisivati čitav raspon sivih tonova, što daje crno-bijele fotografije poboljšane kvalitete.

<span id="page-156-0"></span>Kada ispisujete obične tekstualne dokumente, vratite spremnik s crnom tintom nazad u pisač. Za čuvanje spremnika i sprečavanje sušenja kod dužeg nekorištenja koristite štitnik za spremnik s tintom.

- Za detaljnije informacije o nabavljanju spremnika sa sivom tintom za ispis fotografija vidi Naruč[ivanje spremnika za ispis](#page-144-0).
- Za detaljnije informacije o mijenjanju spremnika s tintom vidi [Zamjena spremnika s](#page-152-0) [tintom.](#page-152-0)
- Za detaljnije informacije o štitniku za spremnik s tintom vidi Korištenje štitnika za spremnik s tintom.

# **Korištenje štitnika za spremnik s tintom**

U nekim državama/regijama, kada kupite spremnik s tintom za ispis fotografija uz njega dobijete i štitnik za spremnik s tintom. U drugim državama/regijama štitnik za spremnik s tintom dobit ćete u paketu s uređajem HP all-in-one. Ako štitnik za spremnik s tintom niste dobili ni sa spremnikom s tintom ni s uređajem HP all-in-one, možete ga naručiti od HP podrške. Idite na [www.hp.com/support.](http://www.hp.com/support)

Štitnik za spremnik s tintom dizajniran je tako da osigurava spremnik s tintom te sprečava sušenje dok se spremnik ne koristi. Svaki puta kada uklonite spremnik s tintom iz uređaja HP all-in-one, a namjeravate ga ponovo koristiti kasnije, pohranite ga u štitnik za spremnik s tintom. Na primjer, pohranite spremnik s crnom tintom u štitnik za spremnik s tintom kada ga uklonite radi ispisa fotografija visoke kvalitete pomoću spremnika s tintom za ispis fotografija i spremnika s tri boje.

#### **Umetanje spremnika s tintom u štitnik spremnika**

➔ Umetnite spremnik s tintom u štitnik spremnika pod blagim kutom i gurnite ga tako da sjedne na mjesto.

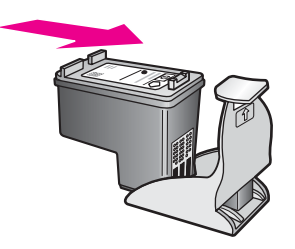

#### **Uklanjanje spremnika s tintom iz štitnika spremnika**

→ Za otpuštanje spremnika s tintom pritisnite vrh štitnika za spremnik prema dolje i unazad, a zatim izvucite spremnik s tintom iz štitnika.

<span id="page-157-0"></span>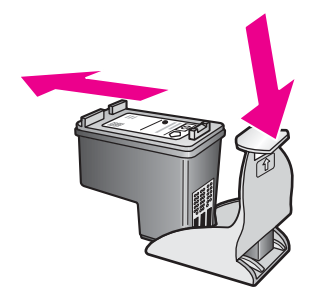

# **Poravnavanje spremnika s tintom**

Vaš HP all-in-one vas obavještava o potrebi poravnavanja spremnika s tintom svaki put kada ih instalirate ili promijenite. Također u svakom trenutku možete poravnati spremnike s tintom pomoću upravljačke ploče ili softvera **HP Image Zone** na računalu. Poravnavanjem spremnika s tintom osigurat ćete bolju kvalitetu ispisa.

**Napomena** Ako uklonite ili ponovno instalirate isti spremnik, HP all-in-one vas neće obavijestiti da poravnate spremnike s tintom. Uređaj HP all-in-one je memorirao vrijednosti poravnavanja za taj spremnik s tintom, pa nema potrebe za ponovnim poravnavanjem.

#### **Poravnavanje spremnika s tintom pomoću upravljačke ploče kada to uređaj od vas zatraži**

→ Provjerite jeste li u ulaznu ladicu umetnuli papir veličine letter ili A4, a zatim pritisnite **OK**.

Uređaj HP all-in-one ispisuje stranicu za poravnavanje spremnika s tintom te poravnava spremnike. Stranicu reciklirajte ili bacite.

**Napomena** Ako ste prilikom poravnavanja u ulaznu ladicu umetnuli papir koji nije bijel, poravnavanje neće uspjeti. Umetnite nekorišteni bijeli papir u ulaznu ladicu, a zatim pokušajte ponovo obaviti poravnavanje.

> Ako poravnavanje ponovo ne uspije, senzor ili spremnik s tintom možda nisu ispravni. Obratite se HP podršci. Idite na [www.hp.com/](http://www.hp.com/support) [supportA](http://www.hp.com/support)ko je zatraženo, odaberite svoju državu/regiju, a zatim pritisnite **Contact HP** (Kontaktirajte HP) za informacije o traženju tehničke podrške.

#### **Za poravnavanje spremnika pomoću upravljačke ploče u bilo kojem drugom trenutku**

- 1 U ulaznu ladicu umetnite nekorišteni, obični bijeli papir veličine letter ili A4.
- 2 Pritisnite **Postavljanje**.
- 3 Pritisnite **6**, a zatim pritisnite **2**.

Prikazuje se izbornik **Tools** (Alati), a zatim odabire **Align Print Cartridge** (Poravnavanje spremnika s tintom).

Uređaj HP all-in-one ispisuje stranicu za poravnavanje spremnika s tintom te poravnava spremnike. Stranicu reciklirajte ili bacite.

<span id="page-158-0"></span>Za informacije o poravnavanju spremnika s tintom pomoću softvera **HP Image Zone** koji ste dobili sa svojim HP all-in-one pogledajte pomoć na zaslonu **HP Image Zone Help** koju ste dobili sa svojim softverom.

# **Čišćenje spremnika s tintom**

Ovu značajku koristite kada Self-Test Report (Izvješće o automatskom testiranju) prikazuje pruge ili bijele linije preko bilo kojeg stupca u boji. Nemojte čistiti spremnike s tintom kada za to nema potrebe, jer se time troši tinta i skraćuje vijek trajanja brizgaljki tinte.

#### **Poravnanje spremnika s tintom pomoću upravljačke ploče**

- 1 U ulaznu ladicu umetnite nekorišteni, obični bijeli papir veličine letter ili A4.
- 2 Pritisnite **Postavljanje**.
- 3 Pritisnite **6**, a zatim **1**.

Prikazuje se izbornik **Tools** (Alati), a zatim odabire **Clean Print Cartridge** (Čišćenje spremnika s tintom).

Vaš HP all-in-one ispisuje stranicu koju možete reciklirati ili baciti.

Ako je kvaliteta kopiranja ili ispisa loša i nakon čišćenja spremnika s tintom, pokušajte očistiti kontakte spremnika prije nego što ga zamijenite. Informacije o čišćenju kontakata spremnika s tintom potražite u Čišćenje kontakata spremnika s tintom. Informacije o zamjeni spremnika s tintom potražite u [Zamjena spremnika s](#page-152-0) [tintom.](#page-152-0)

Informacije o čišćenju spremnika s tintom pomoću softvera **HP Image Zone** koji ste dobili sa svojim HP all-in-one potražite u pomoći na zaslonu **HP Image Zone Help** koju ste dobili sa softverom.

# **Čišćenje kontakata spremnika s tintom**

Kontakte spremnika s tintom čistite samo ako se na grafičkom prikazu u boji učestalo pojavljuje poruka da provjerite spremnike za ispis nakon što se već očistili ili poravnali spremnike s tintom.

Prije čišćenja kontakata uklonite spremnik s tintom i provjerite prekriva li išta kontakte spremnika s tintom, a zatim ponovo instalirajte spremnik. Ako i dalje budete dobivali poruke za provjeru spremnika, očistite kontakte.

Imajte pri ruci sljedeće:

- Suhu spužvu, krpu koja ne ostavlja vlakna ili bilo kakav mekani materijal koji ne ostavlja tragove.
- Destilirana, filtrirana ili voda iz boce (voda iz slavine može sadržavati nečistoće koje bi oštetile spremnike s tintom).

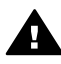

**Upozorenje** Prilikom čišćenja kontakata spremnika s tintom **Nemojte** koristiti sredstva za čišćenje ili alkohol. Ta sredstva mogu oštetiti spremnik s tintom ili HP all-in-one.

#### **Čišćenje kontakata spremnika s tintom**

- 1 Uključite HP all-in-one i otvorite vratašca za pristup nosaču spremnika s tintom. Nosač spremnika se nalazi na krajnjoj desnoj strani HP all-in-one.
- 2 Pričekajte da se nosač spremnika umiri i utiša, a zatim isključite kabel napajanja iz HP all-in-one.
- **Napomena** Kada isključite kabel napajanja, datum i vrijeme se brišu. Datum i vrijeme ćete morati ponovo postaviti kasnije, kada uključite kabel napajanja. Za više informacija vidi [Postavljanje datuma i vremena](#page-102-0). Također se brišu svi faksovi spremljeni u memoriji.
- 3 Podignite jedan od zasuna u otvoreni položaj i uklonite spremnik s tintom.

**Napomena** Nemojte istovremeno uklanjati oba spremnika s tintom. Vadite i čistite jedan po jedan spremnik s tintom. Spremnik s tintom nemojte ostaviti izvan uređaja HP all-in-one duže od 30 minuta.

- 4 Pregledajte kontakte spremnika s tintom i provjerite je li se na njima nakupilo prljavštine.
- 5 Navlažite čistu spužvu ili krpu koja ne ostavlja vlakna u destiliranoj vodi i dobro je ocijedite.
- 6 Spremnike s tintom držite sa strane.
- 7 Očistite samo kontakte boje bakra. Za informacije o čišćenju područja brizgaljki s tintom vidi Čišćenje područja oko brizgaljki tinte.

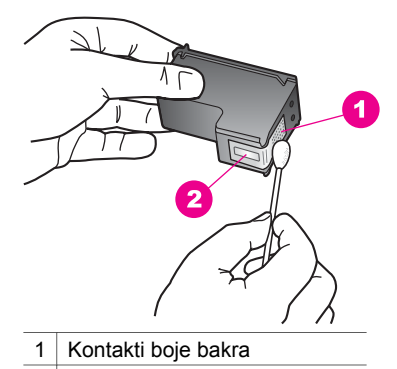

- 2 | Brizgaljke tinte (nemojte čistiti)
- 8 Vratite spremnik s tintom natrag u utor na nosaču i zatvorite zasun.
- 9 Ako je potrebno, postupak ponovite za druge spremnike s tintom.
- 10 Lagano zatvorite vratašca za pristup nosaču spremnika i uključite kabel napajanja u HP all-in-one.

# **Čišćenje područja oko brizgaljki tinte**

Ako se HP all-in-one koristi u prašnjavom okruženju, unutar uređaja bi se mogla nakupiti manja količina prljavštine. Prljavština uključuje prašinu, dlake, vlakna iz tepiha ili tkanina. Kada prljavština dospije u spremnike s tintom, može uzrokovati crtice i mrlje na ispisanoj stranici. Razmazivanje tinte može biti ispravljeno čišćenjem područja oko brizgaljki tinte kao što je ovdje opisano.

**Napomena** Očistite područje oko brizgaljke tinte samo ako i dalje vidite crtice i mrlje na ispisanim stranicama nakon što ste očistili spremnike s tintom pomoću upravljačke ploče ili softvera **HP Image Zone**. Za više informacija vidi Čišć[enje spremnika s tintom](#page-158-0).

Imajte pri ruci sljedeće:

- Suhu spužvu, krpu koja ne ostavlja vlakna ili bilo kakav mekani materijal koji ne ostavlja tragove.
- Destilirana, filtrirana ili voda iz boce (voda iz slavine može sadržavati nečistoće koje bi oštetile spremnike s tintom).

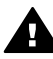

**Upozorenje Nemojte** dodirivati kontakte boje bakra ili brizgaljke tinte. Dodirivanjem tih dijelova možete uzrokovati začepljenja, prekid dotoka tinte i slabe električne veze.

### **Čišćenje područja oko brizgaljki tinte**

- 1 Uključite HP all-in-one i otvorite vratašca za pristup nosaču spremnika s tintom. Nosač spremnika se nalazi na krajnjoj desnoj strani HP all-in-one.
- 2 Pričekajte da se nosač spremnika umiri i utiša, a zatim isključite kabel napajanja iz HP all-in-one.

**Napomena** Kada isključite kabel napajanja, datum i vrijeme se brišu. Datum i vrijeme ćete morati ponovo postaviti kasnije, kada uključite kabel napajanja. Za više informacija vidi [Postavljanje datuma i vremena](#page-102-0). Također se brišu svi faksovi spremljeni u memoriji.

3 Podignite jedan od zasuna u otvoreni položaj i uklonite spremnik s tintom.

**Napomena** Nemojte istovremeno uklanjati oba spremnika s tintom. Vadite i čistite jedan po jedan spremnik s tintom. Spremnik s tintom nemojte ostaviti izvan uređaja HP all-in-one duže od 30 minuta.

- 4 Položite spremnik s tintom na komad papira s brizgaljkama tinte okrenutima prema gore.
- 5 Destiliranom vodom lagano navlažite čisti štapić od pjenaste gume.
- 6 Štapićem očistite lice i rubove oko brizgaljki tinte, kao što je prikazano ispod.

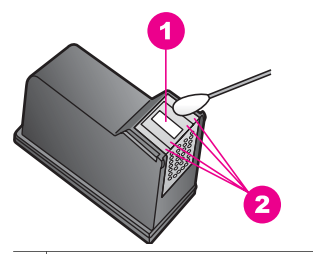

1 Brizgaljke tinte (nemojte čistiti)

2 Lice i rubovi oko područja brizgaljki tinte

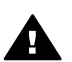

**Upozorenje Nemojte** čistiti brizgaljke tinte.

- 7 Vratite spremnik s tintom natrag u utor na nosaču i zatvorite zasun.
- 8 Ako je potrebno, postupak ponovite za druge spremnike s tintom.
- 9 Lagano zatvorite vratašca za pristup nosaču spremnika i uključite kabel napajanja u HP all-in-one.

# **Promjena postavki uređaja**

Vrijeme uštede energije i vrijeme odgode na uređaju HP all-in-one možete promijeniti tako da funkcionira u skladu s vašim preferencama. Originalne tvorničke postavke možete vratiti na onakve kakve su bile kada ste kupili uređaj. To će izbrisati sve nove zadane vrijednosti koje ste postavili.

# **Postavljanje vremena za prijelaz na uštedu energije**

Lampica skenera uređaja HP all-in-one ostaje uključena tijekom određenog vremenskog razdoblja tako da je HP all-in-one spreman odmah reagirati na vaš zahtjev. Kada HP all-in-one ne koristite određeno vrijeme, lampica se gasi radi uštede energije. Iz ovog načina rada možete izići pritiskom bilo kojeg gumba na upravljačkoj ploči.

Vaš HP all-in-one je automatski postavljen tako da uđe u način rada za uštedu energije nakon 12 sati. Slijedite ove korake ako želite da HP all-in-one ranije uđe u taj način rada.

- 1 Pritisnite **Postavljanje**.
- 2 Pritisnite **7**, a zatim pritisnite **2**. To prikazuje izbornik **Preferences** (Preference), a zatim odabire **Set Power Save Mode Time** (Postavljanje vremena za uštedu energije).
- 3 Pritisnite za odabir odgovarajućeg vremena, a zatim pritisnite **OK**.

Možete odabrati 1, 4, 8 ili 12 sati vremena za prijelaz na uštedu energije.

# **Postavljanje točnog vremena odgode**

Opcija **Prompt Delay Time** (Točno vrijeme odgode) dopušta kontroliranje vremena koje prođe prije prikazivanja poruke koja od vas traži poduzimanje daljnjih akcija. Na primjer, ako pritisnete **Copy**, a unutar točnog vremena odgode niste pritisnuli nijedan drugi gumb, pojavljuje se poruka "**Press START to copy . Press Number or OK to select.**" (Pritisnite START za početak kopiranja. Pritisnite broj ili OK za odabir)" se pojavljuje na grafičkom prikazu u boji. Možete odabrati **Fast** (Brzo), **Normal** (Normalno), **Slow** (Polako) ili **Off** (Isključeno). Ako odaberete **Off** (Isključeno), na grafičkom prikazu se neće prikazivati napomene no ostale poruke kao što su upozorenje o niskoj razini tinte i poruke o pogreškama veze će se i dalje prikazivati.

- 1 Pritisnite **Postavljanje**.
- 2 Pritisnite **7**, a onda **3**. To prikazuje izbornik **Preferences** (Preference), a zatim odabire **Set Prompt Delay Time** (Postavljanje točnog vremena odgode).
- 3 Pritisnite za odabir vremena odgode, a zatim pritisnite **OK**.

# **Vraćanje tvorničkih postavki**

Izvorne tvorničke postavke možete vratiti na vrijednosti kakve su bile kada ste kupili svoj HP all-in-one.

**Napomena** Vraćanje tvorničkih postavki neće promijeniti datum koji ste postavili niti će utjecati na promjene koje ste napravili za skeniranje postavki i postavki za jezik i državu/regiju.

Taj postupak možete izvršiti samo pomoću upravljačke ploče.

- 1 Pritisnite **Postavljanje**.
- 2 Pritisnite **6**, a onda **3**.

To prikazuje izbornik **Tools** (Alati), a zatim odabire **Restore Factory Defaults** (Vraćanje tvorničkih postavki). Zadane tvorničke postavke su vraćene.

# **Zvukovi samoodržavanja**

Uređaj HP all-in-one će možda proizvoditi zvukove nakon dužih razdoblja neaktivnosti (približno 2 tjedna). Ova operacija je normalna i potrebna za osiguravanje ispisa najviše kvalitete na uređaju HP all-in-one.

Poglavlje 15

# **16 Informacije o rješavanju problema**

Ovo poglavlje sadrži informacije o rješavanju problema za HP all-in-one. Ponuđene su određene informacije za instalaciju, konfiguraciju i pojedine teme vezane uz rad. Za više informacija o rješavanju problema pogledajte **HP Image Zone Help** koju ste dobili uz softver.

Mnogi problemi nastaju kad se HP all-in-one pomoću USB kabela priključi na računalo prije instalacije softvera HP all-in-one. Ako ste priključili HP all-in-one na svoje računalo prije nego što je to na zaslonu instalacije softvera od vas bilo zatraženo, morate pratiti sljedeće korake:

- 1 Isključite USB kabel iz računala.
- 2 Deinstalirajte softver (ako ste ga već instalirali).
- 3 Ponovo pokrenite računalo.
- 4 Isključite HP all-in-one, pričekajte minutu, a zatim ga ponovo uključite.
- 5 Ponovno instalirajte softver HP all-in-one . Nemojte uključiti USB kabel u računalo dok to ne bude zatraženo od vas na zaslonu instalacije programa.

Za informacije o deinstaliranju i ponovnom instaliranju programa vidi [Deinstaliranje i](#page-173-0) [ponovno instaliranje softvera.](#page-173-0)

Ovaj odjeljak sadrži sljedeće teme:

- **Rješavanje problema u postavljanju**: Sadrži informacije o postavljanju hardvera, instaliranju softvera, postavljanju faksa i informacije o rješavanju problema kod postavljanja HP Instant Share.
- **Rješavanje problema u radu**: Sadrži informacije o problemima koji se mogu dogoditi tijekom uobičajenih zadataka za vrijeme korištenja značajki uređaja HP all-in-one.
- **Ažuriranje uređaja**: Potaknuti savjetom HP službe za korisničku podršku ili porukom na grafičkom zaslonu u boji, mogli biste pristupiti web stranici HP podrške kako biste nadogradili uređaj. Ovaj odjeljak sadrži informacije o nadogradnji uređaja.

# **Prije kontaktiranja HP podrške**

Ako imate poteškoća, slijedite ove korake:

- 1 Provjerite dokumentaciju koju ste dobili uz HP all-in-one.
	- **Vodič za postavljanje**: Vodič za postavljanje vam pokazuje kako postaviti HP all-in-one.
	- **Korisnički priručnik**: Korisnički priručnik je knjižica koju upravo čitate. Ova knjižica opisuje osnovne značajke uređaja HP all-in-one, pokazuje kako koristiti HP all-in-one bez priključivanja na računalo i sadrži informacije za rješavanje problema u postavljanju i radu.
	- **HP Image Zone Help**: Zaslonska pomoć **HP Image Zone Help** opisuje kako koristiti HP all-in-one uz računalo i sadrži dodatne informacije o rješavanju problema koje nisu prisutne u Korisničkom priručniku.
- <span id="page-165-0"></span>– **Datoteka Readme**: Datoteka Readme sadrži informacije o mogućim problemima pri instalaciji i sistemskim zahtjevima. Detaljnije informacije potražite u Pregled datoteke Readme.
- **Vodič za umrežavanje**: Vodič za umrežavanje pokazuje kako priključiti HP all-in-one u mrežu.
- 2 Ako nije moguće riješiti problem pomoću informacija u dokumentaciji, posjetite **www.hp.com/support** i potražite sljedeće mogućnosti:
	- Pristup online stranicama za podršku.
	- Upućivanje e-mail poruke s pitanjima na koje će HP odgovoriti.
	- Stupanje u vezu s HP tehničarom preko online chata.
	- Provjeru ima li dostupnih datoteka za ažuriranje softvera.
	- Mogućnosti podrške i dostupnost ovise o proizvodu, državi/regiji i jeziku.
- 3 Stupite u kontakt s trgovinom u kojoj ste kupili uređaj. Ako je na uređaju HP all-inone došlo do pogreške u hardveru, bit ćete zamoljeni da donesete HP all-in-one na mjesto gdje ste ga kupili. Ova usluga je besplatna za vrijeme trajanja ograničene garancije za uređaj HP all-in-one. Nakon isteka jamstva servis se plaća.
- 4 Ako ne možete riješiti problem pomoću zaslonske pomoći ili HP web stranica, nazovite HP podršku na broj koji je naveden za vašu državu/regiju. Detaljnije informacije potražite u [Traženje HP podrške](#page-198-0).

# **Pregled datoteke Readme**

Za više informacija o mogućim problemima pri instalaciji i sistemskim zahtjevima pogledajte datoteku Readme.

- U operativnom sustavu Windows možete otvoriti datoteku Readme preko Windows alatne trake pritiskom na **Start**, (Početak), usmjeravanjem miša na **Programs** (Programi) ili **All Programs** (Svi programi), zatim na **Hewlett-Packard**, pa **HP Photosmart 2600/2700 series all-in-one**, i pritiskom na **View the Readme File**.
- U operativnom sustavu Macintosh OS 9 ili OS X, možete otvoriti datoteku Readme dvostrukim pritiskom na ikonu koja se nalazi u mapi na najvišoj razini u CD ROM-u softvera za HP all-in-one.

# **Rješavanje problema u postavljanju**

Ovaj odjeljak sadrži savjete za rješavanje problema instalacije i konfiguriranja kod poteškoća koje se najčešće javljaju za hardver, softver, faks i **HP Instant Share** značajke na uređaju HP all-in-one.

# **Rješavanje problema pri postavljanju hardvera**

Ovaj odjeljak služi za rješavanje svih problema koji bi se mogli pojaviti pri postavljanju hardvera uređaja HP all-in-one.

# **Ne mogu uključiti HP all-in-one**

# **Rješenje**

Provjerite je li svaki kabel čvrsto utaknut na mjesto i pričekajte nekoliko sekundi da se HP all-in-one uključi. Ako prvi put uključujete HP all-in-one, uključivanje može

potrajati minutu. Isto tako, ako je HP all-in-one uključen u produžni kabel, provjerite je li sklopka na produžnom kabelu uključena.

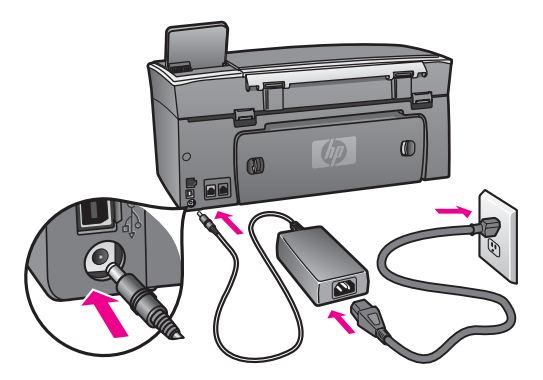

### **USB kabel je priključen, ali imam poteškoća pri korištenju uređaja HP all-in-one uz računalo**

#### **Rješenje**

Prije priključivanja USB kabela morate instalirati softver koji je isporučen s uređajem HP all-in-one. Tijekom instalacije nemojte priključiti USB kabel dok to od vas ne zatraže upute na zaslonu. Prijevremeno priključivanje USB kabela može uzrokovati pogreške.

Kad instalirate softver, priključivanje računala na HP all-in-one pomoću USB kabela je jednostavno. Samo priključite jedan kraj USB kabela u stražnju stranu računala, a drugi u stražnju stranu uređaja HP all-in-one. Možete priključiti kabel u bilo koji USB priključak na stražnjoj strani računala.

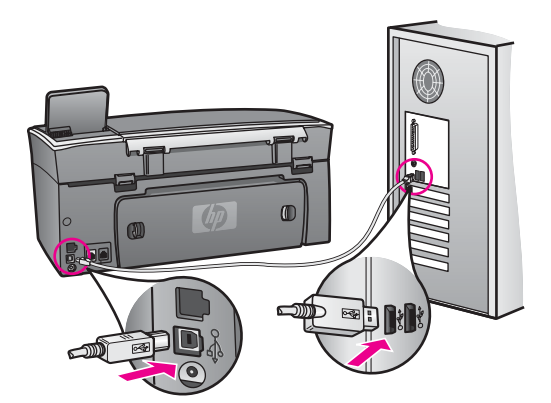

**Na grafičkom zaslonu u boji se pojavila poruka za pričvršćivanje pokrova upravljačke ploče**

#### **Rješenje**

To može značiti da pokrov upravljačke ploče nije pričvršćen ili nije ispravno pričvršćen. Poravnajte pokrov iznad gumba na vrhu uređaja HP all-in-one i gurnite ga tako da čvrsto sjedne na mjesto.

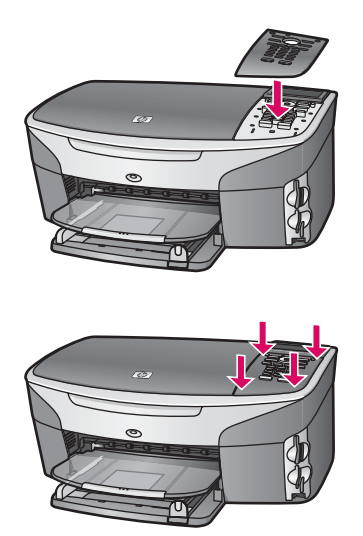

#### **Grafički zaslon u boji prikazuje krivi jezik**

#### **Rješenje**

U pravilu postavljate jezik i državu/regiju prilikom prvog postavljanja uređaja HP all-in-one. Međutim, ove postavke možete u bilo koje vrijeme promijeniti na sljedeći način:

- 1 Pritisnite **Postavljanje**.
- 2 Pritisnite **7**, a zatim pritisnite **1.** Time odabirete **Preferences** (Preference), a zatim **Set Language & Country/Region** (Postavljanje jezika i države/regije). Pojavit će se popis jezika. Kroz popis se možete kretati pritiskom na strelice  $\blacktriangle$ i  $\blacktriangledown$ .
- 3 Kada označite svoj jezik pritisnite **OK**.
- 4 Kada se to od vas zatraži pritisnite **1** za Da ili **2** za Ne. Pojavit će se države/regije za odabrani jezik. Za kretanje kroz popis pritisnite  $\blacktriangle$  ili  $\blacktriangledown$ .
- 5 Kad označite željeni jezik pritisnite **OK**.
- 6 Kada se to od vas zatraži pritisnite **1** za Da ili **2** za Ne.

#### **U izbornicima na grafičkom zaslonu u boji se prikazuju krive mjere**

#### **Rješenje**

Možda ste prilikom postavljanja uređaja HP all-in-one odabrali krivu državu/regiju. Odabir države/regije određuje koje će veličine papira biti prikazane na grafičkom zaslonu u boji.

Za promjenu države/regije najprije morate ponovo postaviti zadani jezik. U pravilu postavljate jezik i državu/regiju prilikom prvog postavljanja uređaja HP all-in-one. Međutim, ove postavke možete u bilo koje vrijeme promijeniti na sljedeći način:

- 1 Pritisnite **Postavljanje**.
- 2 Pritisnite **7**, a zatim pritisnite **1.** Time odabirete **Preferences** (Preference), a zatim **Set Language & Country/Region** (Postavljanje jezika i države/regije). Pojavit će se popis jezika. Kroz popis se možete kretati pritiskom na strelice  $\blacktriangle$  i  $\nabla$ .
- 3 Kada označite svoj jezik pritisnite **OK**.
- 4 Kada se to od vas zatraži pritisnite **1** za Da ili **2** za Ne. Pojavit će se države/regije za odabrani jezik. Za kretanje kroz popis pritisnite  $\blacktriangle$  ili  $\nabla$ .
- 5 Kad označite željeni jezik pritisnite **OK**.
- 6 Kada se to od vas zatraži pritisnite **1** za Da ili **2** za Ne.

#### **Na grafičkom zaslonu u boji se pojavila poruka za poravnavanje spremnika s tintom**

#### **Rješenje**

Uređaj HP all-in-one vas obavještava o potrebi poravnavanja spremnika s tintom svaki put kada instalirate novi spremnik. Detaljnije informacije potražite u [Poravnavanje spremnika s tintom](#page-157-0).

**Napomena** Ako uklonite ili ponovno instalirate isti spremnik, HP all-in-one vas neće obavijestiti da poravnate spremnike s tintom. Uređaj HP all-inone je memorirao vrijednosti poravnavanja za taj spremnik s tintom, pa nema potrebe za ponovnim poravnavanjem.

### **Na grafičkom zaslonu u boji se pojavila poruka da poravnavanje spremnika s tintom nije uspjelo**

#### **Uzrok**

U ulaznu ladicu je umetnuta neispravna vrsta papira.

#### **Rješenje**

Ako ste prilikom poravnavanja u ulaznu ladicu umetnuli papir koji nije bijel, poravnavanje neće uspjeti. Umetnite nekorišteni bijeli letter ili A4 papir u ulaznu ladicu, a zatim pokušajte ponovo obaviti poravnavanje.

Ako poravnavanje ponovo ne uspije, senzor ili spremnik s tintom možda nisu ispravni. Obratite se HP podršci. Idite na [www.hp.com/supportA](http://www.hp.com/support)ko je zatraženo, odaberite svoju državu/regiju, a zatim pritisnite **Contact HP** (Kontaktirajte HP) za informacije o traženju tehničke podrške.

#### **Uzrok**

Spremnike s tintom prekriva zaštitna traka.

#### **Rješenje**

Provjerite svaki spremnik s tintom. Ako plastična traka još uvijek prekriva brizgaljke tinte, pažljivo uklonite traku povlačenjem ružičastog jezičca. Nemojte dodirivati kontakte boje bakra ili brizgaljke tinte.

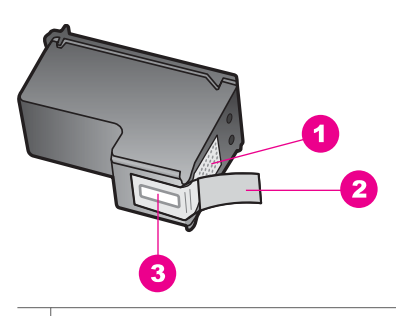

- 1 Kontakti boje bakra
- 2 Plastična traka s ružičastim jezičcem za povlačenje (morate je ukloniti prije umetanja)
- 3 Raspršivači tinte ispod trake

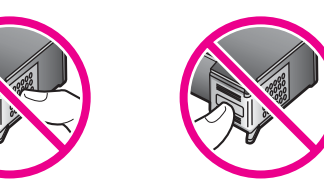

Ponovo umetnite spremnike s tintom i provjerite jesu li u cjelini umetnuti i jesu li sjeli na mjesto.

#### **Uzrok**

Kontakti na spremniku s tintom ne dodiruju kontakte u nosaču spremnika.

#### **Rješenje**

Izvadite, a zatim ponovo umetnite spremnike s tintom. Provjerite jesu li potpuno umetnuti i jesu li sjeli na mjesto.

#### **Uzrok**

Spremnik s tintom ili senzor nije ispravan.

#### **Rješenje**

Obratite se HP podršci. Idite na [www.hp.com/supportA](http://www.hp.com/support)ko je zatraženo, odaberite svoju državu/regiju, a zatim pritisnite **Contact HP** (Kontaktirajte HP) za informacije o traženju tehničke podrške.

#### **HP all-in-one ne vrši ispis**

### **Rješenje**

Ako HP all-in-one i računalo međusobno ne komuniciraju, pokušajte sljedeće:

- Provjerite USB kabel. Ako koristite stariji kabel, on možda nije ispravan. Pokušajte ga priključiti na drugi uređaj kako biste provjerili je li ispravan. Ako imate poteškoća, možda treba zamijeniti USB kabel. Isto tako, kabel ne bi smio biti duži od 3 metra .
- Provjerite podržava li vaše računalo USB. Neki operativni sustavi kao što su Windows 95 i Windows NT ne podržavaju USB priključke. Za više informacija provjerite dokumentaciju koja je isporučena s vašim operativnim sustavom.
- Provjerite vezu od uređaja HP all-in-one do računala. Provjerite je li USB kabel pravilno priključen u USB priključak na stražnjem dijelu uređaja HP allin-one. Provjerite je li drugi kraj USB kabela priključen u USB priključak na računalu. Nakon što se kabel ispravno priključi, isključite i ponovo uključite HP all-in-one.

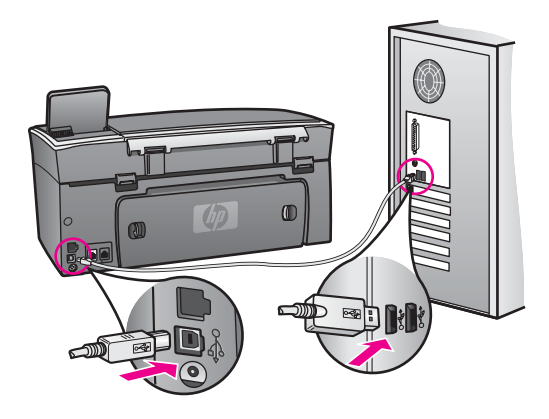

- Provjerite ostale pisače i skenere. Možda će biti potrebno isključiti starije uređaje iz računala.
- Ako je HP all-in-one umrežen, pogledajte Vodič za umrežavanje koji je isporučen uz HP all-in-one.
- Nakon provjere priključaka pokušajte ponovno pokrenuti računalo. Isključite i ponovo uključite HP all-in-one.
- Ako bude potrebno, deinstalirajte i ponovo instalirajte softver**HP Image Zone**. Detaljnije informacije potražite u [Deinstaliranje i ponovno instaliranje softvera](#page-173-0).

Za više informacija o postavljanju uređaja HP all-in-one i priključivanju na računalo, pogledajte Vodič za postavljanje koji je isporučen uz HP all-in-one.

**Na grafičkom zaslonu u boji se pojavila poruka o zaglavljenom papiru ili zastoju nosača spremnika** 

#### **Rješenje**

Ako se pojavi poruka o zaglavljivanju papira ili zastoju nosača spremnika, možda su unutar uređaja HP all-in-one ostali komadići ambalaže. Otvorite vratašca za pristup nosaču spremnika s tintom i uklonite komadiće ambalaže (kao što su traka ili karton) ili sve ostale strane predmete koji blokiraju put nosača.

# **Rješavanje problema pri instalaciji softvera**

Ako se tijekom instalacije softvera susretnete s problemima, za moguća rješenja pogledajte teme ispod. Ako se prilikom postavljanja pojave problemi s hardverom, vidi [Rješavanje problema pri postavljanju hardvera.](#page-165-0)

Tijekom uobičajene instalacije softvera HP all-in-one događa se sljedeće:

- 1 HP all-in-one CD-ROM se pokreće automatski.
- 2 Softver se instalira.
- 3 Datoteke se kopiraju na vaš hard disk
- 4 Od vas traži priključivanje uređaja HP all-in-one na računalo.
- 5 Na zaslonu čarobnjaka za instalaciju će se pojaviti zelena slova OK i kvačica.
- 6 Od vas se traži ponovno pokretanje računala.
- 7 Pokreće se čarobnjak za postavljanje faksa.
- 8 Pokreće se postupak registracije.

Ako se nešto od gore navedenog nije dogodilo, možda je došlo do problema s instalacijom. Za kontrolu instalacije na računalu, provjerite sljedeće:

● Pokrenite **HP Director** i provjerite jesu li se pojavile sljedeće ikone: **Scan Picture** (Skeniranje slike), **Scan Document** (Skeniranje dokumenta), **Send Fax** (Slanje faksa) i **HP Gallery**. Za informacije o pokretanju programa **HP Director** pogledajte zaslonsku pomoć **HP Image Zone Help** koju ste dobili uz softver. Ako se ikone ne pojave odmah, možda ćete trebati pričekati nekoliko minuta da se HP all-in-one spoji na računalo. U suprotnom vidi [U programu HP Director nedostaju neke ikone.](#page-172-0)

**Napomena** Ako ste obavili minimalnu instalaciju softvera (za razliku od uobičajene instalacije), **HP Image Zone** i **Copy** nisu instalirani i nisu dostupni u programu **HP Director**.

- Otvorite dijaloški okvir Printers (Pisači) i provjerite je li HP all-in-one na popisu.
- Na programskoj traci koja je na desnoj strani alatne trake sustava Windows potražite ikonu HP all-in-one. Ona označava da je HP all-in-one spreman.

#### **Kad umetnem CD-ROM u CD-ROM pogon računala ništa se ne događa**

#### **Rješenje**

Učinite sljedeće:

- 1 U izborniku **Start** (Početak) sustava Windows pritisnite **Run** (Pokretanje).
- 2 U dijaloški okvir **Run** (Pokretanje) upišite **d:\setup.exe** (ako vašem CD-ROM pogonu nije dodijeljeno slovo D, unesite odgovarajuće slovo za pogon) i pritisnite **OK**.

#### **Pojavio se zaslon za provjeru minimalnih sistemskih zahtjeva**

#### **Rješenje**

Vaš sustav nema dostupne minimalne zahtjeve za instaliranje softvera. Pritisnite **Details** (Pojedinosti) kako biste vidjeli u čemu je problem i ispravite problem prije nego što ponovo pokušate instalirati softver.

#### **Na odzivniku USB spajanja se pojavio crveni X**

### <span id="page-172-0"></span>**Rješenje**

U pravilu će se pojaviti zelena kvačica koja označava uspješnu plug and play vezu. Crveni X označava da plug and play veza nije uspjela.

Učinite sljedeće:

- 1 Provjerite je li pokrov upravljačke ploče čvrsto na mjestu, isključite i ponovo priključite kabel za napajanje uređaja HP all-in-one.
- 2 Provjerite jesu li USB kabel i kabel za napajanje priključeni.

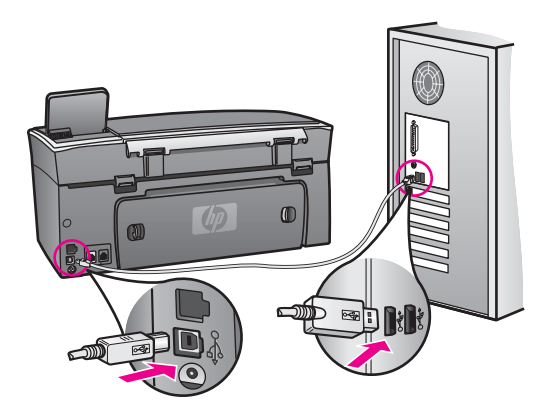

- 3 Za pokušaj ponovnog postavljanja plug and play veze pritisnite **Retry** (Pokušaj ponovo). Ako ovo ne uspije, prijeđite na sljedeći korak.
- 4 Na sljedeći način provjerite je li USB kabel ispravno priključen:
	- Isključite i ponovo priključite USB kabel.
	- Nemojte priključivati USB kabel na tipkovnicu niti čvorište bez napajanja.
	- Provjerite je li dužina USB kabela 3 metra ili manje.
	- Ako je na vaše računalo spojeno nekoliko USB uređaja, možda biste ih trebali odspojiti tijekom instalacije.
- 5 Nastavite s instalacijom i ponovo pokrenite računalo kad to od vas bude zatraženo. Nakon toga pokrenite **HP Director** i potražite osnovne ikone (**Scan Picture** (Skeniranje slike), **Scan Document** (Skeniranje dokumenta), **Send Fax** (Slanje faksa) i **HP Gallery**).
- 6 Ako osnovnih ikona nema, deinstalirajte i ponovo instalirajte softver. Detaljnije informacije potražite u [Deinstaliranje i ponovno instaliranje softvera.](#page-173-0)

#### **Pojavila se poruka o nepoznatoj pogrešci**

#### **Rješenje**

Pokušajte nastaviti s instalacijom. Ako to ne uspije, zaustavite i ponovo pokrenite instalaciju, te slijedite upute na zaslonu. Ako dođe do pogreške, možda ćete morati deinstalirati i ponovo instalirati softver. Nemojte jednostavno izbrisati programske datoteke uređaja HP all-in-one s hard diska. Uklonite ih pomoću programa za deinstaliranje unutar grupe programa za HP all-in-one.

Detaljnije informacije potražite u [Deinstaliranje i ponovno instaliranje softvera](#page-173-0).

# **U programu HP Director nedostaju neke ikone**

<span id="page-173-0"></span>Ako nedostaju osnovne ikone (**Scan Picture** (Skeniranje slike), **Scan Document** (Skeniranje dokumenta), **Send Fax** (Slanje faksa) i **HP Gallery**), instalacija možda nije potpuna.

#### **Rješenje**

Ako je instalacija nepotpuna, možda ćete morati deinstalirati i ponovo instalirati softver. Nemojte jednostavno izbrisati programske datoteke uređaja HP all-in-one s hard diska. Uklonite ih pomoću programa za deinstaliranje unutar grupe programa za HP all-in-one. Detaljnije informacije potražite u Deinstaliranje i ponovno instaliranie softvera.

#### **Čarobnjak za faks se nije pokrenuo**

#### **Rješenje**

Pokrenite čarobnjaka za faks na sljedeći način:

- 1 Pokrenite **HP Director**. Za više informacija pogledajte zaslonsku pomoć **HP Image Zone Help** koja je isporučena uz softver.
- 2 Pritisnite na izbornik **Settings** (Postavke), odaberite **Fax Settings and Setup** (Postavljanje i postavke za faks), zatim odaberite **Fax Setup Wizard** (Čarobnjak za postavljanje faksa).

#### **Zaslon za registraciju se nije pojavio**

#### **Rješenje**

➔ U sustavu Windows možete pokrenuti zaslon za registraciju preko alatne trake sustava Windows pritiskom na Start (Početak), usmjeravanjem miša na **Programs** (Programi) ili **All Programs** (Svi programi) (XP), **Hewlett-Packard**, **HP Photosmart 2600/2700 series all-in-one**, i pritiskom na **Sign up now** (Prijavi se sad).

### **Ikona za Digital Imaging Monitor (Nadzor digitalnih slika) nije na programskoj traci**

#### **Rješenje**

Ako ikona za nadzor digitalnih slika nije na programskoj traci, pokrenite **HP Director** za provjeru jesu li u njemu sve osnovne ikone. Za više informacija o pokretanju programa **HP Director** pogledajte zaslonsku pomoć **HP Image Zone Help** koja je isporučena uz softver.

Za više informacija o osnovnim ikonama koje nedostaju u programu **HP Director** vidi [U programu HP Director nedostaju neke ikone.](#page-172-0)

U pravilu je programska traka smještena u donji desni ugao radne površine.

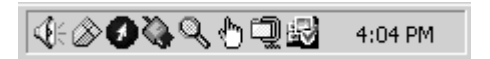

#### **Deinstaliranje i ponovno instaliranje softvera**

Ako instalacija nije potpuna ili ste priključili USB kabel na računalo prije nego što je to od vas zatražio instalacijski softver, možda ćete morati deinstalirati i ponovo instalirati softver. Nemojte jednostavno izbrisati programske datoteke uređaja HP all-in-one s

hard diska. Uklonite ih pomoću programa za deinstaliranje unutar grupe programa za HP all-in-one.

Ponovna instalacija može potrajati od 20 do 40 minuta za računala sa sustavom Windows, kao i za ona sa sustavom Macintosh. Za deinstaliranje softvera kod računala sa sustavom Windows postoje tri načina.

# **Deinstaliranje kod računala sa sustavom Windows; 1. način**

- 1 Odspojite HP all-in-one od računala. HP all-in-one možete ponovo spojiti na računalo tek nakon ponovne instalacije softvera.
- 2 Pritisnite gumb **Uključeno** za isključivanje HP all-in-one.
- 3 Na alatnoj traci sustava Windows pritisnite **Start** (Početak), **Start Programs** (Pokreni programe) ili **All Programs** (Svi programi) (XP), **Hewlett-Packard**, **HP Photosmart 2600/2700 series all-in-one**, **uninstall software** (deinstaliranje softvera).
- 4 Slijedite upute na zaslonu.
- 5 Ako se pojavi upit želite li ukloniti zajedničke datoteke pritisnite **No** (Ne). Drugi programi koji koriste te datoteke možda neće ispravno raditi ako se one izbrišu.
- 6 Ponovo pokrenite računalo.

**Napomena** Obavezno odspojite HP all-in-one prije ponovnog pokretanja računala. HP all-in-one možete ponovo spojiti na računalo tek nakon ponovne instalacije softvera.

- 7 Za ponovno instaliranje softvera umetnite CD-ROM uređaja HP all-in-one u CD-ROM pogon računala te slijedite upute na zaslonu i upute u Vodiču za postavljanje koji je isporučen uz HP all-in-one.
- 8 Nakon što instalirate softver priključite HP all-in-one na računalo.
- 9 Za uključivanje uređaja HP all-in-one pritisnite gumb **Uključeno**. Nakon priključivanja i uključivanja uređaja HP all-in-one, trebat ćete pričekati nekoliko minuta za dovršetak svih Plug and Play radnji.
- 10 Slijedite upute na zaslonu.

Nakon dovršetka instalacije softvera, na programskoj traci sustava Windows će se pojaviti ikona za nadzor statusa.

Za provjeru ispravne instalacije softvera dvaput pritisnite ikonu **HP Director** na radnoj površini. Ako su u programu **HP Director** prikazane osnovne ikone (**Scan Picture** (Skeniranje slike), **Scan Document** (Skeniranje dokumenta), **Send Fax** (Slanje faksa) i **HP Gallery**), softver je ispravno instaliran.

# **Deinstaliranje kod računala sa sustavom Windows; 2. način**

**Napomena** Ovaj način koristite ako u izborniku Start (Početak) sustava Windows nije dostupna opcija **Uninstall Software** (Deinstaliranje softvera).

- 1 Na alatnoj traci sustava Windows pritisnite **Start** (Početak), **Settings** (Postavke) **Control Panel** (Upravljačka ploča).
- 2 Dvaput pritisnite na **Add/Remove Programs** (Dodaj/ukloni programe).
- 3 Odaberite **HP all-in-one & Officejet 4.0**, a zatim pritisnite **Change/Remove** (Promijeni/ukloni).

Slijedite upute na zaslonu.

4 Odspojite HP all-in-one od računala.

- 5 Ponovo pokrenite računalo.
	- **Napomena** Obavezno odspojite HP all-in-one prije ponovnog pokretanja računala. HP all-in-one možete ponovo spojiti na računalo tek nakon ponovne instalacije softvera.
- 6 Pokrenite postavljanje.
- 7 Slijedite upute na zaslonu i upute u Vodiču za postavljanje koji je isporučen uz HP all-in-one.

#### **Deinstaliranje kod računala sa sustavom Windows; 3. način**

**Napomena** Ovo je alternativni način deinstaliranja ako u izborniku Start (Početak) sustava Windows nije dostupna opcija **Uninstall Software** (Deinstaliranje softvera).

- 1 Pokrenite program za postavljanje softvera za HP Photosmart 2600/2700 series all-in-one.
- 2 Odaberite **Uninstall** (Deinstaliranje) i slijedite upute na zaslonu.
- 3 Odspojite HP all-in-one od računala.
- 4 Ponovo pokrenite računalo.

**Napomena** Obavezno odspojite HP all-in-one prije ponovnog pokretanja računala. HP all-in-one možete ponovo spojiti na računalo tek nakon ponovne instalacije softvera.

- 5 Ponovo pokrenite program za postavljanje softvera za HP Photosmart 2600/2700 series all-in-one.
- 6 Pokrenite **Reinstall** (Ponovno instaliranje).
- 7 Slijedite upute na zaslonu i upute u Vodiču za postavljanje koji je isporučen uz HP all-in-one.

# **Deinstaliranje kod računala sa sustavom Macintosh**

- 1 Odspojite HP all-in-one od računala.
- 2 Dvaput pritisnite na mapu **Applications: HP All-in-One Software** (Aplikacije: HP All-in-One softver).
- 3 Dvaput pritisnite **HP Uninstaller** (HP deinstaliranje). Slijedite upute na zaslonu.
- 4 Nakon deinstaliranja softvera, odspojite HP all-in-one i ponovo pokrenite računalo.

**Napomena** Obavezno odspojite HP all-in-one prije ponovnog pokretanja računala. HP all-in-one možete ponovo spojiti na računalo tek nakon ponovne instalacije softvera.

- 5 Za ponovno instaliranje softvera umetnite CD-ROM za HP all-in-one u CD-ROM pogon računala.
- 6 Na radnoj površini otvorite CD-ROM i dvaput pritisnite **HP all-in-one installer** (HP all-in-one instaliranje).
- 7 Slijedite upute na zaslonu i upute u Vodiču za postavljanje koji je isporučen uz HP all-in-one.

# **Rješavanje problema pri postavljanju faksa**

Ovaj odjeljak sadrži informacije o rješavanju problema pri postavljanju faksa za HP allin-one. Ako HP all-in-one nije ispravno postavljen za faksiranje, mogli biste se susresti s poteškoćama pri slanju i/ili primanju faksova.

**Naputak** Ovaj odjeljak sadrži samo rješavanje problema vezanih uz postavljanje. Za dodatne teme o rješavanju problema s faksom kao što su poteškoće pri ispisu ili sporo primanje faksa pogledajte zaslonsku pomoć za rješavanje problema Troubleshooting Help koja je isporučena uz softver **HP Image Zone**.

Ako imate problema s faksiranjem, možete ispisati izvješće o testiranju faksa i provjeriti status uređaja HP all-in-one. Ako HP all-in-one nije ispravno podešen za faksiranje, test neće zadovoljiti. Ovaj test možete obaviti nakon što dovršite postavljanje uređaja HP all-in-one za faksiranje.

#### **Testiranje postavki faksa**

- 1 Pritisnite **Postavljanje**.
- 2 Pritisnite **6**, a zatim **5**.

Prikazuje se izbornik **Tools** (Alati), a zatim odabire **Run Fax Test** (Pokretanje testiranja faksa).

HP all-in-one na grafičkom zaslonu u boji prikazuje status testiranja i ispisuje izvješće.

- 3 Pregledajte izvješće.
	- Ako test zadovoljava, a vi još uvijek imate problema s faksiranjem, provjerite jesu li postavke faksa popisane u izvješću ispravne. Prazna ili neispravna postavka faksa može uzrokovati probleme s faksiranjem.
	- Ako test ne zadovoljava, na izvješću potražite informacije kako riješiti pronađene probleme. Za više informacija možete pogledati sljedeći odjeljak, Testiranje faksa ne zadovoljava.
- 4 Za povratak na izbornik **Postavke** pritisnite **OK**

Ako još uvijek imate problema s faksiranjem, nastavite na sljedeća poglavlja koja sadrže dodatnu pomoć za rješavanje problema.

#### **Testiranje faksa ne zadovoljava**

Ako ste testirali faks, a test ne zadovoljava, na izvješću potražite osnovne informacije o pogrešci. Za detaljnije informacije na izvješću pogledajte koji dio testa ne zadovoljava, pa za informacije pređite na odgovarajuću temu u ovom odjeljku:

- Testiranje hardvera faksa ne zadovoljava
- Testiranje priključ[ka faksa na aktivnu telefonsku uti](#page-177-0)čnicu ne zadovoljava
- [Testiranje spoja telefonskog kabela na ispravni priklju](#page-177-0)čak na faksu ne zadovoljava
- [Testiranje stanja faks linije ne zadovoljava](#page-178-0)
- [Test detekcije tona za biranje ne zadovoljava](#page-179-0)

#### **Testiranje hardvera faksa ne zadovoljava**

#### **Rješenje**

● Isključite HP all-in-one pomoću gumba **Uključeno** na upravljačkoj ploči i odspojite kabel za napajanje od stražnje strane uređaja HP all-in-one. Nakon nekoliko sekundi ponovo spojite kabel i uključite napajanje. Ponovo pokrenite test. Ako test ponovo ne zadovolji nastavite s pregledom informacija u ovom odieliku.

- <span id="page-177-0"></span>● Pokušajte poslati ili primiti probni faks. Ako možete uspješno poslati ili primiti faks, možda ne postoji problem.
- Ako imate računalo sa sustavom Windows i pokrećete test iz **Fax Setup Wizard** (Čarobnjaka za postavljanje faksa), provjerite nije li HP all-in-one zauzet dovršavanjem nekog drugog zadatka kao što je primanje faksa ili kopiranje. Pogledajte je li na grafičkom zaslonu u boji prikazana poruka da je HP all-in-one zauzet. Ako jest, prije pokretanja testa pričekajte da se uređaj vrati u stanje mirovanja.

Nakon što riješite sve probleme, ponovo pokrenite test kako biste provjerili je li sada zadovoljio i je li HP all-in-one spreman za faksiranje. Ako **Fax Hardware Test** (Testiranje hardvera faksa) opetovano ne zadovoljava, a pri faksiranju se susrećete s poteškoćama, kontaktirajte HP podršku. Za informacije o kontaktiranju HP podrške vidi [Traženje HP podrške](#page-198-0).

#### **Testiranje priključka faksa na aktivnu telefonsku utičnicu ne zadovoljava**

#### **Rješenje**

- Provjerite vezu između zidne telefonske utičnice i uređaja HP all-in-one kako biste provjerili je li telefonski kabel ispravno priključen.
- Koristite telefonski kabel koji je isporučen uz HP all-in-one. Ako ne budete koristili taj kabel za spajanje uređaja HP all-in-one na telefonsku utičnicu, možda nećete moći slati niti primati faksove. Nakon što ste priključili telefonski kabel koji je isporučen uz HP all-in-one, ponovno pokrenite testiranje faksa.
- Povjerite jeste li ispravno priključili HP all-in-one na zidnu telefonsku utičnicu. Uzmite telefonski kabel koji je isporučen uz HP all-in-one i priključite jedan kraj u zidnu telefonsku utičnicu, a drugi kraj u ulaz označen sa "1-LINE" na stražnjem dijelu uređaja HP all-in-one. Za više informacija o postavljanju faksiranja na uređaju HP all-in-one vidi [Postavljanje faksa](#page-86-0).
- Korištenje telefonskog razdjelnika može uzrokovati probleme pri faksiranju. (Razdjelnik je konektor za dva kabela koji se priključi na zidnu telefonsku utičnicu.) Pokušajte odspojiti razdjelnik i spojiti HP all-in-one izravno u zidnu telefonsku utičnicu.
- U utičnicu gdje je bio priključen HP all-in-one priključite telefon i provjerite ima li telefonskog signala. Ako nema telefonskog signala, neka vaša telefonska kompanija provjeri liniju.
- Pokušajte poslati ili primiti probni faks. Ako možete uspješno poslati ili primiti faks, možda ne postoji problem.

Nakon što riješite sve probleme, ponovo pokrenite test kako biste provjerili je li sada zadovoljio i je li HP all-in-one spreman za faksiranje.

**Testiranje spoja telefonskog kabela na ispravni priključak na faksu ne zadovoljava** 

# <span id="page-178-0"></span>**Rješenje**

Telefonski kabel je priključen u krivi priključak na stražnjoj strani uređaja HP all-inone.

- 1 Uzmite telefonski kabel koji je isporučen uz HP all-in-one i priključite jedan kraj u zidnu telefonsku utičnicu, a drugi kraj u ulaz označen sa "1-LINE" na stražnjem dijelu uređaja HP all-in-one.
	- **Napomena** Ako ste kabel priključili u priključak "2-EXT", nećete moći slati niti primati faksove. Priključak "2-EXT" se koristi samo za priključivanje druge opreme, kao što je automatska sekretarica ili telefon.
- 2 Nakon što priključite telefonski kabel u priključak "1-LINE", ponovo pokrenite test kako biste provjerili je li sada zadovoljio i je li HP all-in-one spreman za faksiranie.
- 3 Pokušajte poslati ili primiti probni faks.

### **Testiranje stanja faks linije ne zadovoljava**

#### **Rješenje**

- HP all-in-one ne može slati i primati faksove ako nije priključen na analognu telefonsku liniju. Za provjeru je li telefonska linija digitalna, na liniju priključite obični analogni telefon i provjerite ima li signala. Ako ne čujete uobičajeni ton za biranje, linija je možda namještena za digitalne telefone. Priključite HP allin-one na analognu telefonsku liniju i pokušajte poslati ili primiti faks.
- Provjerite vezu između zidne telefonske utičnice i uređaja HP all-in-one kako biste provjerili je li telefonski kabel ispravno priključen.
- Povjerite jeste li ispravno priključili HP all-in-one na zidnu telefonsku utičnicu. Uzmite telefonski kabel koji je isporučen uz HP all-in-one i priključite jedan kraj u zidnu telefonsku utičnicu, a drugi kraj u ulaz označen sa "1-LINE" na stražnjem dijelu uređaja HP all-in-one. Za više informacija o postavljanju faksiranja na uređaju HP all-in-one vidi [Postavljanje faksa](#page-86-0).
- Druga oprema koja koristi istu telefonsku liniju kao i HP all-in-one može uzrokovati nezadovoljavajući rezultat testa. Kako biste provjerili uzrokuje li druga oprema probleme, odspojite svu ostalu opremu od telefonske linije i ponovo pokrenite testiranje.
	- Ako **Fax Line Condition Test** (Testiranje detekcije tona za biranje) bude zadovoljavajuće, tada jedan ili više uređaja izazivaju probleme; pokušajte ih spajati natrag na telefonsku liniju jedan po jedan i svaki put pokrenuti testiranje kako biste ustanovili koji uređaj uzrokuje problem.
	- Ako **Fax Line Condition Test** (Testiranje stanja faks linije) ne bude zadovoljavajuće, priključite HP all-in-one na telefonsku liniju i nastavite s pregledom informacija u ovom odjeljku.
- Korištenje telefonskog razdjelnika može uzrokovati probleme pri faksiranju. (Razdjelnik je konektor za dva kabela koji se priključi na zidnu telefonsku utičnicu.) Pokušajte odspojiti razdjelnik i spojiti HP all-in-one izravno u zidnu telefonsku utičnicu.

Nakon što riješite sve probleme, ponovo pokrenite test kako biste provjerili je li sada zadovoljio i je li HP all-in-one spreman za faksiranje. Ako testiranje **Fax Line** **Condition** (stanja faks linije) i dalje ne zadovoljava, a vi imate problema s faksiranjem, neka vaša telefonska kompanija provjeri telefonsku liniju.

#### <span id="page-179-0"></span>**Test detekcije tona za biranje ne zadovoljava**

#### **Rješenje**

- Druga oprema koja koristi istu telefonsku liniju kao i HP all-in-one može uzrokovati nezadovoljavajući rezultat testa. Kako biste provjerili uzrokuje li druga oprema probleme, odspojite svu ostalu opremu od telefonske linije i ponovo pokrenite testiranje. Ako **Dial Tone Detection Test** (Testiranje detekcije tona za biranje) bude zadovoljavajuće, tada jedan ili više uređaja izazivaju probleme; pokušajte ih spajati natrag na telefonsku liniju jedan po jedan i svaki put pokrenuti testiranje kako biste ustanovili koji uređaj uzrokuje problem.
- Priključite telefon u utičnicu gdje je bio priključen HP all-in-one i provjerite postoji li telefonski signal. Ako nema telefonskog signala, neka vaša telefonska kompanija provjeri liniju.
- Povjerite jeste li ispravno priključili HP all-in-one na zidnu telefonsku utičnicu. Uzmite telefonski kabel koji je isporučen uz HP all-in-one i priključite jedan kraj u zidnu telefonsku utičnicu, a drugi kraj u ulaz označen sa "1-LINE" na stražnjem dijelu uređaja HP all-in-one. Za više informacija o postavljanju faksiranja na uređaju HP all-in-one vidi [Postavljanje faksa](#page-86-0).
- Korištenje telefonskog razdjelnika može uzrokovati probleme pri faksiranju. (Razdjelnik je konektor za dva kabela koji se priključi na zidnu telefonsku utičnicu.) Pokušajte odspojiti razdjelnik i spojiti HP all-in-one izravno u zidnu telefonsku utičnicu.
- Test može biti nezadovoljavajući ako vaš telefonski sustav ne koristi standardni ton za biranje kao što je to slučaj kod nekih PBX sustava. To neće izazvati probleme pri slanju ili primanju faksova. Pokušajte poslati ili primiti probni faks.
- Provjerite jesu li postavke za državu/regiju ispravno namještene. Ako postavke za državu/regiju nisu postavljene ili nisu ispravno postavljene, test možda neće biti zadovoljavajuć, pa biste mogli imati problema pri slanju ili primanju faksova. Za provjeru postavki pritisnite **Postavke**, a zatim **7**. Na grafičkom zaslonu u boji pojavit će se postavke za jezik i državu/regiju. Ako postavka za državu/regiju nije ispravna pritisnite **OK** i za njezinu promjenu slijedite upite na grafičkom zaslonu u boji.
- HP all-in-one ne može slati i primati faksove ako nije priključen na analognu telefonsku liniju. Za provjeru je li telefonska linija digitalna, na liniju priključite obični analogni telefon i provjerite ima li signala. Ako ne čujete uobičajeni ton za biranje, linija je možda namještena za digitalne telefone. Priključite HP allin-one na analognu telefonsku liniju i pokušajte poslati ili primiti faks.

Nakon što riješite sve probleme, ponovo pokrenite test kako biste provjerili je li sada zadovoljio i je li HP all-in-one spreman za faksiranje. Ako testiranje **Dial Tone Detection** (detekcije tona za biranje) i dalje ne zadovoljava, neka vaša telefonska kompanija provjeri telefonsku liniju.

**HP all-in-one ima problema pri slanju i primanju fakseva**
#### **Rješenje**

Obavezno za spajanje u zidnu telefonsku utičnicu koristite telefonski kabel koji je isporučen uz HP all-in-one. Priključite jedan kraj telefonskog kabela u priključak označen sa "1-LINE" sa stražnje strane uređaja HP all-in-one, drugi kraj u zidnu telefonsku utičnicu kako je prikazano ispod.

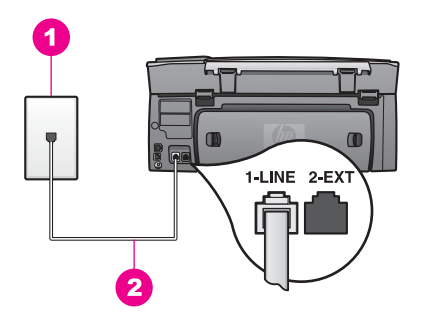

Ako isporučeni telefonski kabel nije dovoljno dug, možete ga produžiti. Za informacije vidi Telefonski kabel koji je isporuč[en uz HP all-in-one nije dovoljno](#page-183-0) [dug](#page-183-0).

- U utičnicu gdje je bio priključen HP all-in-one priključite telefon i provjerite ima li telefonskog signala. Ako nema telefonskog signala, neka vaša telefonska kompanija provjeri liniju.
- Možda su u upotrebi ostali uređaji koji koriste istu telefonsku liniju kao i HP all-in-one. Na primjer, faksiranje preko uređaja HP all-in-one nije moguće ako je telefonska slušalica podignuta ili ako putem računala šaljete e-mail ili ste pristupili Internetu.
- Telefonska linija možda ima smetnje. Telefonske linije slabe kvalitete zvuka (smetnje) mogu uzrokovati probleme pri faksiranju. Za provjeru kvalitete zvuka telefonske linije priključite telefon u zidnu telefonsku utičnicu i poslušajte ima li šumova ili kakvih drugih smetnji. Ako čujete smetnje, isključite **Error Correction Mode** (ECM) (Ispravljanje pogrešaka) i pokušajte ponovo faksirati. Za informacije vidi [Korištenje ispravljanja pogrešaka](#page-111-0). Ako problem još uvijek postoji, obratite se svojoj telefonskoj kompaniji.
- Ako koristite digitalnu pretplatničku liniju (DSL), obavezno priključite i DSL filtar jer inače nećete moći uspješno faksirati. DSL filtar uklanja digitalni signal, pa tako HP all-in-one može nesmetano komunicirati s telefonskom linijom. DSL filtar dobivate od davatelja DSL usluga. Ako već imate DSL filtar, provjerite je li ispravno priključen. Upute potražite u Sluč[aj B: Postavljanje HP all-in-one uz](#page-87-0) [DSL.](#page-87-0)
- Uređaj HP all-in-one ne smije biti priključen na zidni telefonski priključak koji je namješten za digitalne telefone. Za provjeru je li telefonska linija digitalna, na liniju priključite obični analogni telefon i provjerite ima li signala. Ako ne čujete uobičajeni ton za biranje, linija je možda namještena za digitalne telefone.
- Ako koristite pretvarač za sustav privatne centrale (PBX) ili ISDN modem za digitalnu mrežu s integriranim uslugama (ISDN), HP all-in-one mora biti priključen na utičnicu koja je određena za faks i telefon. Isto tako, ako je moguće, provjerite je li ISDN modem postavljen na ispravnu vrstu preklopnika za vašu državu/regiju.

Neki ISDN sustavi imaju mogućnost konfiguriranja priključaka za određenu telefonsku opremu. Na primjer, možda ste jedan priključak konfigurirali za telefon i Group 3 standard faksiranja, a drugi priključak za višestruku namjenu. Ako i dalje budete imali problema s priključkom za telefon/faks, pokušajte spojiti uređaj na priključak za višestruku namjenu koji bi mogao biti označen kao "multi-combi" ili slično. Za informacije o postavljanju uređaja HP all-in-one uz PBX sustav ili ISDN liniju vidi [Postavljanje faksa.](#page-86-0)

● Ako HP all-in-one koristi istu telefonsku liniju kao i DSL, možda DSL modem nije ispravno uzemljen. Ako DSL modem nije ispravno uzemljen, to može stvoriti smetnje na telefonskoj liniji. Telefonske linije slabe kvalitete zvuka (smetnje) mogu uzrokovati probleme pri faksiranju. Za provjeru kvalitete zvuka telefonske linije priključite telefon u zidnu telefonsku utičnicu i poslušajte ima li šumova ili kakvih drugih smetnji. Ako čujete smetnje, ugasite DSL modem i potpuno isključite napajanje na najmanje 15 minuta. Ponovo uključite DSL modem i ponovo provjerite stanje tona za biranje.

**Napomena** U budućnosti biste mogli ponovo primijetiti smetnje na telefonskoj liniji. Ako HP all-in-one prestane slati i primati fakseve, ponovite ovaj postupak.

Ako telefonska linija još uvijek ima smetnje ili želite više informacija o isključivanju DSL modema, za podršku se obratite davatelju DSL usluga. Također se možete obratiti i svojoj telefonskoj kompaniji.

● Korištenje telefonskog razdjelnika može uzrokovati probleme pri faksiranju. (Razdjelnik je konektor za dva kabela koji se priključi na zidnu telefonsku utičnicu.) Pokušajte odspojiti razdjelnik i spojiti HP all-in-one izravno u zidnu telefonsku utičnicu.

#### **HP all-in-one ne može primati faksove, ali ih može poslati**

#### **Rješenje**

- Ako ne koristite uslugu razlikovnih zvona provjerite je li funkcija **Answer Ring Pattern** (Zvono kod govornog poziva) uređaja HP all-in-one postavljena na **All Rings** (Sve vrste zvona). Upute potražite u [Promjena uzorka zvona za](#page-109-0) [odgovor \(razlikovno zvono\)](#page-109-0).
- Ako je **Auto Answer** (Automatsko odgovaranje) postavljeno na **Off** (Isključeno), morate ručno primati faksove; u suprotnom HP all-in-one neće primiti faks. Za informacije o ručnom primanju faksova pogledajte [Ru](#page-101-0)čno [primanje faksa.](#page-101-0)
- Ako imate glasovnu poštu na istom telefonskom broju koji koristite za faks pozive, faksove morate primati ručno a ne automatski. To znači da morate osobno odgovoriti na dolazne faks pozive. Za informacije o postavljanju uređaja HP all-in-one uz glasovnu poštu vidi [Postavljanje faksa](#page-86-0). Za informacije o ručnom primanju faksova vidi Ruč[no primanje faksa](#page-101-0).
- Ako modem računala i HP all-in-one dijele istu telefonsku liniju, softver modema računala ne smije biti namješten na automatsko primanje faksova. Modemi na kojima je uključena opcija za automatsko primanje faksova primaju sve dolazne faksove, pa HP all-in-one ne može primati faks pozive.
- Ako automatska sekretarica i HP all-in-one dijele istu telefonsku liniju, možete se susresti sa sljedećim problemima:
	- Poruka na sekretarici je možda preduga ili preglasna pa HP all-in-one ne može prepoznati faks tonove, a faks uređaj koji upućuje poziv može prekinuti vezu.
	- Automatska sekretarica možda prebrzo prekida vezu ako nitko ne pokušava ostaviti poruku, što je slučaj kod faks poziva. Zbog toga HP allin-one ne može prepoznati faks tonove. Ovaj problem je dosta uobičajen kod digitalnih automatskih sekretarica.

Sljedeći postupci mogu pomoći u uklanjanju problema:

- HP all-in-one mora biti namješten na automatsko primanje faksova. Za informacije o postavljanju automatskog primanja faksova na uređaju HP all-in-one vidi [Postavljanje HP all-in-one za primanje faksova](#page-94-0).
- Provjerite je li opcija **Rings to Answer** (Broj zvona prije automatskog odgovaranja) ispravno postavljena. Postavite automatsku sekretaricu na odgovaranje nakon 4 zvona, a HP all-in-one na odgovaranje nakon maksimalnog podržanog broja zvonjenja. (Maksimalan broj zvona razlikuje se ovisno o državi/regiji.) Uz takve postavke automatska će sekretarica odgovoriti na poziv, a HP all-in-one će nadzirati liniju. Ako HP all-in-one prepozna tonove za faks, HP all-in-one će primiti faks. Ako je poziv glasovni, telefonska će sekretarica snimiti dolaznu poruku. Za informacije o postavljanju broja zvona prije automatskog odgovaranja vidi Postavljanje različ[itih zvonjenja za odgovor](#page-100-0).
- Isključite automatsku sekretaricu i zatim pokušajte primiti faks. Ako možete primiti faks bez automatske sekretarice, ona je možda uzročnik problema.
- Ponovo priključite automatsku sekretaricu i snimite novu poruku na sekretarici. Neka poruka bude što kraća (ne duža od 10 sekundi), a pri snimanju govorite tiho i razgovijetno. Na kraju poruke snimite dodatnih 4 - 5 sekundi tišine bez pozadinskih šumova. Ponovo pokušajte primiti faks.

**Napomena** Neke digitalne automatske sekretarice bi mogle izbaciti snimljenu tišinu s kraja poruke. Za provjeru preslušajte poruku.

Ako HP all-in-one dijeli telefonsku liniju s drugim uređajima kao što su automatska sekretarica, modem računala ili preklopnik s više ulaza, razina faks signala bi mogla biti smanjena. To može prouzročiti probleme tijekom primanja faksa.

Za provjeru odspojite svu ostalu opremu osim uređaja HP all-in-one od telefonske linije i tada pokušajte primiti faks. Ako u odsustvu ostalih uređaja možete uspješno primati faksove, tada jedan ili više ostalih uređaja uzrokuju problem; ponovno ih spajajte jedan po jedan i svaki put pokušajte primiti faks dok ne ustanovite koji je uređaj izvor problema.

Ako za telefonski broj faksa koristite poseban uzorak zvona (koristite uslugu razlikovnog zvona preko svoje telefonske kompanije), provjerite je li opcija **Answer Ring Pattern** (Zvono kod govornog poziva) na uređaju HP all-in-one postavljena tako da se podudara. Na primjer, ako je vaša telefonska kompanija broju faksa dodijelila uzorak od dva zvonjenja, provjerite je li **Double Rings** (Dvostruko zvono) odabrano kao postavka u opciji **Answer Ring Pattern**

<span id="page-183-0"></span>(Zvono kod govornog poziva). Za informacije o promjeni ove postavke vidi [Promjena uzorka zvona za odgovor \(razlikovno zvono\)](#page-109-0).

**Napomena** HP all-in-one ne može prepoznati neke uzorke zvona, kao što je naizmjenično kratko i dugo zvonjenje. Ako imate problema s takvom vrstom zvona, neka vam vaša telefonska kompanija dodijeli uzorak zvona koji nije naizmjeničan.

#### **Na automatskoj sekretarici su snimljeni faks tonovi**

#### **Rješenje**

- HP all-in-one mora biti namješten na automatsko primanje faksova. Ako je HP all-in-one namješten na ručno primanje faksova, tada HP all-in-one neće primati dolazne pozive. Dolazni poziv ćete morati primiti sami, jer u suprotnom HP all-in-one neće primiti faks, a telefonska sekretarica će zabilježiti faks tonove. Za informacije o postavljanju automatskog primanja faksova na uređaju HP all-in-one vidi [Postavljanje HP all-in-one za primanje faksova](#page-94-0).
- Provjerite je li opcija **Rings to Answer** (Broj zvona prije automatskog odgovaranja) ispravno postavljena. Broj zvonjenja za odgovor za HP all-in-one treba biti veći od broja zvonjenja za odgovor za telefonsku sekretaricu. Ako su automatska sekretarica i HP all-in-one namješteni na isti broj zvonjenja za odgovor, oba uređaja će primiti poziv, a automatska sekretarica će zabilježiti faks tonove.

Postavite automatsku sekretaricu na odgovaranje nakon 4 zvona, a uređaj HP all-in-one na odgovaranje nakon maksimalnog podržanog broja zvonjenja. (Maksimalan broj zvona razlikuje se ovisno o državi/regiji.) Uz takve postavke automatska će sekretarica odgovoriti na poziv, a HP all-in-one će nadzirati liniju. Ako HP all-in-one prepozna tonove za faks, HP all-in-one će primiti faks. Ako je poziv glasovni, telefonska će sekretarica snimiti dolaznu poruku. Za informacije o postavljanju broja zvona prije automatskog odgovaranja vidi Postavljanje različ[itih zvonjenja za odgovor.](#page-100-0)

#### **Nakon priključivanja uređaja HP all-in-one na telefonskoj liniji čujem samo šum**

#### **Rješenje**

- Korištenje telefonskog razdjelnika može uzrokovati šum na telefonskoj liniji. (Razdjelnik je konektor za dva kabela koji se priključi na zidnu telefonsku utičnicu.) Pokušajte odspojiti razdjelnik i spojiti HP all-in-one izravno u zidnu telefonsku utičnicu.
- Ako za HP all-in-one koristite utičnicu za napajanje koja nije ispravno uzemljena, na telefonskoj liniji može doći do šuma. Pokušajte spojiti uređaj na drugu utičnicu za napajanje.

#### **Telefonski kabel koji je isporučen uz HP all-in-one nije dovoljno dug**

#### **Rješenje**

Ako je telefonski kabel koji je isporučen uz HP all-in-one prekratak, za produživanje možete upotrijebiti spojnik. Spojnik možete kupiti u trgovini s telefonskom opremom. Trebat će vam i dodatni telefonski kabel, a to može biti standardni telefonski kabel koji već imate kod kuće ili u uredu.

#### **Produživanje telefonskog kabela**

- 1 Uzmite telefonski kabel koji je isporučen uz HP all-in-one i priključite jedan kraj u spojnik, a drugi kraj u ulaz označen sa "1-LINE" na stražnjem dijelu uređaja HP all-in-one.
- 2 U drugi ulaz spojnika priključite drugi telefonski kabel te drugi kraj tog kabela priključite u zidnu telefonsku utičnicu kako je prikazano ispod.

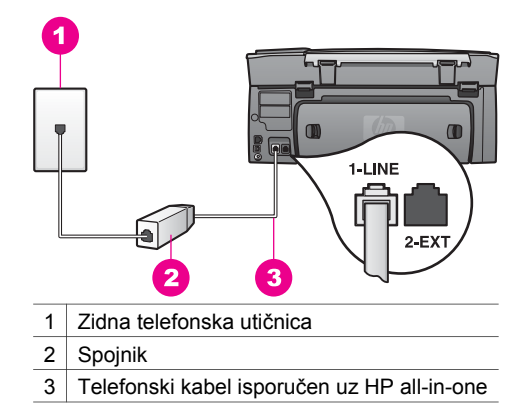

#### **Imam problema pri faksiranju preko Interneta**

#### **Rješenje**

Provjerite sljedeće:

- FoIP usluga možda neće ispravno raditi kad HP all-in-one šalje i prima fakseve pri velikoj brzini (33600bps). Ako se susrećete s problemima kod slanja i primanja faksova, koristite manju brzinu faksiranja. To možete postići promjenom postavke **Fax Speed** (Brzina faksa) s **High** (Visoko) (tvornički zadano) na **Medium** (Srednje). Za informacije o promjeni ove postavke vidi [Postavljanje brzine faksa.](#page-112-0)
- Faksove možete slati i primati samo spajanjem telefonskog kabela s priključkom "1-LINE" na uređaju HP all-in-one, a ne s Ethernet priključkom. To znači da se morate spojiti s Internetom preko pretvarača (koji ima uobičajene analogne telefonske priključke za faks vezu) ili preko telefonske kompanije.
- Također, obratite se svojoj telefonskoj kompaniji i provjerite podržava li njihova usluga faksiranja preko Interneta faksiranje. Ako ga ne podržava, ne možete slati i primati faksove preko Interneta.

#### **Problemi pri postavljanju programa HP Instant Share**

Pogreške pri postavljanju programa **HP Instant Share** (kao što su problemi pri postavljanju korisničkog računa **HP Passport** ili **Address Book** (Adresara)) obrađeni su u zaslonskoj pomoći **HP Instant Share** usluga. Informacije za rješavanje problema u radu se nalaze u [Rješavanje problema s uslugom HP Instant Share](#page-189-0).

Ovaj odjeljak služi za rješavanje HP Instant Share pogreški koje su rezultat postavki uređaja.

**Minimum installation error (Pogreška pri minimalnoj instalaciji)** 

#### **Rješenje**

HP Instant Share ne može biti postavljen na vašem uređaju HP all-in-one. HP Instant Share značajka nije instalirana.

- ➔ Za omogućavanje značajke HP Instant Share umetnite instalacijski CD koji je isporučen uz vaš uređaj i odaberite **Typical (Recommended)** (Uobičajena (Preporučena)).
	- Ako vam je potreban instalacijski CD za HP Photosmart 2600 series allin-one, možete ga naručiti na [www.hp.com/support.](http://productfinder.support.hp.com/tps/Hub?h_product=hppsc2600a391113&h_lang=hr&h_tool=prodhomes)
	- Ako vam je potreban instalacijski CD za HP Photosmart 2700 series allin-one, možete ga naručiti na [www.hp.com/support.](http://productfinder.support.hp.com/tps/Hub?h_product=hppsc2700a391137&h_lang=hr&h_tool=prodhomes )
- **Napomena** Ako vaš sustav nema uvjete za **Typical** (Uobičajenu) instalaciju softvera, instaliranje i korištenje programa HP Instant Share neće biti moguće.

**You need to install device software (Morate instalirati softver za uređaj)** 

#### **Rješenje**

Niste instalirali softver za HP all-in-one.

- ➔ Za instaliranje softvera za HP all-in-one umetnite instalacijski CD koji je isporučen uz vaš uređaj i odaberite **Typical (Recommended)** (Uobičajena (Preporučena)).
	- Ako vam je potreban instalacijski CD za HP Photosmart 2600 series allin-one, možete ga naručiti na [www.hp.com/support.](http://productfinder.support.hp.com/tps/Hub?h_product=hppsc2600a391113&h_lang=hr&h_tool=prodhomes)
	- Ako vam je potreban instalacijski CD za HP Photosmart 2700 series allin-one, možete ga naručiti na [www.hp.com/support.](http://productfinder.support.hp.com/tps/Hub?h_product=hppsc2700a391137&h_lang=hr&h_tool=prodhomes )

#### **(HP Instant Share) Služba není nainstalována**

#### **Rješenje**

Pritisnuli ste gumb **HP Instant Share**, a HP all-in-one nije registriran na HP Instant Share.

- 1 Stisknutím tlačítka **1** vyberte možnost **Yes, set up HP Instant Share for easy photo viewing** (Ano, nastavit službu na snadné sdílení fotografií). U pregledniku na računalu će se otvoriti čarobnjak za postavljanje programa HP Instant Share.
- 2 Slijedite uputstva na zaslonu za otvaranje korisničkog računa za HP Passport i postavljanje uređaja HP all-in-one za HP Instant Share.

#### **HP Instant Share is not set up or network is not available (HP Instant Share nije postavljen ili mreža nije dostupna)**

#### **Rješenje**

Niste postavili HP Instant Share na svoj uređaj.

- 1 Pritisnite gumb **HP Instant Share** na upravljačkoj ploči HP all-in-one.
- 2 Stisknutím tlačítka **1** vyberte možnost **Yes, set up HP Instant Share for easy photo viewing** (Ano, nastavit službu na snadné sdílení fotografií).

U pregledniku na računalu će se otvoriti čarobnjak za postavljanje programa HP Instant Share.

3 Slijedite uputstva na zaslonu za otvaranje korisničkog računa za HP Passport i postavljanje uređaja HP all-in-one za HP Instant Share.

#### **Rješenje**

Mreža nije dostupna.

→ Za više informacija pogledajte Vodič za umrežavanje koje je isporučen uz HP all-in-one.

**Destinations not set up on device. (Odredišta nisu postavljena na uređaju.) Refer to manual for Help. (Za pomoć pogledajte priručnik.)** 

#### **Rješenje**

HP Instant Share nije pronašao odredišta. Odredišta nisu konfigurirana.

→ Stvorite odredišta koja označavaju lokacije na koje želite poslati slike.

Na primjer, odredište može biti e-mail adresa, mrežno povezani uređaj prijatelja ili člana obitelji, online foto-album ili online služba za obradu fotografija. Dostupnost usluga se razlikuje u različitim državama/regijama.

#### **Stvaranje odredišta**

- 1 Pritisnite gumb **HP Instant Share** na upravljačkoj ploči HP all-in-one. Na grafičkom zaslonu u boji će se pojaviti izbornik **HP Instant Share**.
- 2 Pro volbu nového umístění stiskněte tlačítko **3** a zvolte položku **Add New Destination**. Pojavit će se izbornik **Select Computer** (Odabir računala) s popisom računala
- koja su spojena na vašu mrežu.
- 3 Odaberite računalo s popisa.

**Napomena** Na odabrano računalo mora biti instaliran softver **HP Image Zone** i računalo mora imati mogućnost pristupa na HP Instant Share.

- U prozoru na vašem računalu će se pojaviti zaslon usluga HP Instant Share
- 4 Prijavite se na HP Instant Share uz pomoć HP Passport **userid** (korisničkog ID-a) i **password** (lozinke).

Pojavit će se upravitelj za HP Instant Share.

- **Napomena** Od vas neće biti zatraženi HP Passport **userid** (korisnički ID) i **password** (lozinka) ako ste HP Instant Share postavili tako da ih pamti.
- 5 Zvolte kartu **Share** (Sdílení) a vytvořte nové umístění podle pokynů na obrazovce.

Za više informacija pogledajte pomoć na zaslonu. Ako želite poslati kolekciju slika na mrežno povezani uređaj prijatelja ili člana obitelji odaberite **HP Instant Share E-mail**. U polje **E-mail address** (E-mail adresa) unesite naziv uređaja na koji želite poslati te nazivu dodajte @send.hp.com.

**Napomena** Slanje na uređaj: 1) pošiljatelj i primatelj moraju imati korisnički ID i lozinku za HP Passport; 2) uređaj na koji se šalje slika mora biti registriran na HP Instant Share; i 3) slika mora biti poslana pomoću **HP Instant Share E-mail** ili HP daljinskog ispisa.

> Prije postavljanje uređaja kao odredišta u opciji **HP Instant Share E-mail** ili dodavanja pisača za HP daljinski ispis, upitajte primatelja koji je jedinstveni naziv dodijelio svojem mrežno povezanom uređaju. Uređaju se dodjeljuje naziv kad se korisnik prijavi na HP Instant Share i registrira svoj uređaj. Detaljnije informacije potražite u Poč[etak.](#page-126-0)

## **Rješavanje problema u radu**

Poglavlje za rješavanje problema uređaja **HP Photosmart 2600/2700 series all-in-one** u programu **HP Image Zone** sadrži savjete za rješavanje najčešćih problema vezanih uz HP all-in-one.

Za pristup informacijama o rješavanju problema preko računala sa sustavom Windows idite na **HP Director**, pritisnite **Help** (Pomoć), a zatim odaberite **Troubleshooting and Support** (Rješavanje problema i podrška). Rješavanje problema je dostupno i pomoću gumba Help (Pomoć) koji je prisutan na nekim porukama o pogrešci.

Za pristup informacija o rješavanju problema preko sustava Macintosh OS X v10.1.5 i kasnijih inačica, pritisnite ikonu **HP Image Zone** na radnoj površini, odaberite **Help** (Pomoć) na traci izbornika, odaberite **HP Image Zone Help** iz izbornika **Help** (Pomoć), a zatim u pregledniku pomoći odaberite **HP Photosmart 2600/2700 series all-in-one Troubleshooting**.

Ako imate pristup Internetu, možete dobiti pomoć na HP web stranici [www.hp.com/](http://www.hp.com/support) [support](http://www.hp.com/support)Na web stranici također možete naći odgovore na česta pitanja.

#### **Rješavanje problema s papirom**

Za smanjivanje mogućnosti zaglavljivanja papira koristite samo one vrste papira koje su preporučene za HP all-in-one. Za popis preporučenih vrsta papira, pogledajte zaslonsku pomoć **HP Image Zone Help**, ili idite na [www.hp.com/support.](http://www.hp.com/support)

U ulaznu ladicu nemojte umetati svinuti i izgužvani papir ili papir sa savinutim ili otrgnutim rubovima. Detaljnije informacije potražite u [Izbjegavanje zaglavljivanja papira.](#page-46-0)

Ako ipak dođe do zaglavljivanja papira u uređaju, slijedite ove upute.

#### **Papir se zaglavio u uređaju HP all-in-one**

#### **Rješenje**

1 Uklonite stražnja vratašca tako što ćete na njima pritisnuti jezičce kako je prikazano ispod.

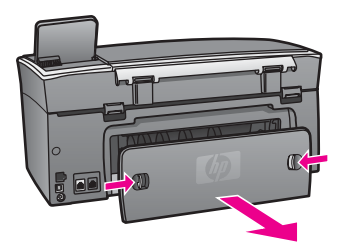

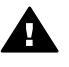

**Opreznost** Pokušaj uklanjanja zaglavljenog papira s prednje strane **La predaja HP all-in-one može oštetiti mehanizam za ispis. Uvijek** uklanjajte zaglavljeni papir kroz stražnja vratašca.

2 Nježno izvucite papir iz valjaka.

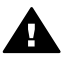

**Upozorenje** Ako se papir podere za vrijeme uklanjanja provjerite ima li zaostalih komadića papira u mehanizmu unutar uređaja. Ako ne uklonite sve komadiće papira iz uređaja HP all-in-one, vjerojatno će opet doći do zaglavljivanja papira.

- 3 Vratite stražnja vratašca na mjesto. Lagano gurnite vratašca dok ne sjednu na mjesto.
- 4 Za nastavak tekućeg posla pritisnite **OK**.

#### **Papir se zaglavio u dodatku za obostrani ispis**

#### **Rješenje**

Možda ćete morati ukloniti dodatak za obostrani ispis. Za više informacija pogledajte tiskani priručnik koji je isporučen uz dodatak za obostrani ispis.

**Napomena** Ako ste prije uklanjanja zaglavljenog papira isključili HP all-in-one, ponovo ga uključite i ponovo pokrenite ispis, kopiranje ili faksiranje.

#### **Rješavanje problema spremnika s tintom**

Ako ste se susreli s problemima pri ispisu, možda imate problema s jednim od spremnika za tintu. Pokušajte sljedeće:

- 1 Izvadite i ponovo umetnite spremnike s tintom i provjerite jesu li u cjelini umetnuti i jesu li sjeli na mjesto.
- 2 Ako problem ustraje, ispišite izvješće o automatskom testiranju kako biste odredili je li problem u spremnicima s tintom. U izvješću su korisne informacije o spremnicima s tintom, uključujući informacije o statusu.
- 3 Ako izvješće o automatskom testiranju ukazuje na problem, očistite spremnike za tintu.
- 4 Ako problem ustraje, očistite kontakte boje bakra na spremnicima s tintom.
- 5 Ako se još uvijek susrećete s problemima pri ispisu, utvrdite koji spremnik s tintom je izvor problema i zamijenite ga.

Za više informacija o ovim temama vidi Održavanje uređ[aja HP all-in-one.](#page-148-0)

#### <span id="page-189-0"></span>**Rješavanje problema s uslugom HP Instant Share**

U ovom odjeljku su navedene poruke o pogrešci koje se prikazuju na grafičkom zaslonu u boji uređaja HP all-in-one. Niže možete pronaći osnovne teme za rješavanje problema s uslugom HP Instant Share . Za svaku poruku o pogrešci koja se pojavi u usluzi HP Instant Share dostupna je online pomoć.

#### **Opće pogreške**

Ovaj odjeljak služi za rješavanje sljedećih općih pogreški usluge HP Instant Share .

**HP Instant Share error. Refer to manual for Help. (HP Instant Share pogreška. Za pomoć pogledajte priručnik.)** 

#### **Rješenje**

Na uređaju HP all-in-one je došlo do pogreške.

→ Isključite i ponovo uključite HP all-in-one.

#### **Isključivanje HP all-in-one uređaja**

- 1 Isključite HP all-in-one pritiskom na gumb **Uključeno** koji se nalazi na upravljačkoj ploči.
- 2 Izvucite kabel za napajanje koji se nalazi na stražnjoj strani uređaja HP all-inone.

#### **HP Instant Share error. Try again later. (HP Instant Share pogreška.Pokušajte ponovo kasnije.)**

#### **Rješenje**

HP Instant Share je poslao podatke koje HP all-in-one ne prepoznaje.

➔ Radnju pokušajte ponovo kasnije. Ako to ne uspije, isključite i ponovo uključite HP all-in-one.

#### **Isključivanje uređaja HP all-in-one**

- 1 Isključite HP all-in-one pritiskom na gumb **Uključeno** koji se nalazi na upravljačkoj ploči.
- 2 Izvucite kabel za napajanje koji se nalazi na stražnjoj strani uređaja HP all-inone.

#### **Pogreške u vezi**

Ovaj odjeljak služi za rješavanje sljedećih pogreški koje nastaju kad se HP all-in-one ne uspije spojiti na HP Instant Share.

**No network connection. See documentation. (Mrežna veza ne postoji. Vidi dokumentaciju.)** 

#### **Rješenje**

#### **Ožičena mreža**

Mrežni kabeli su labavo spojeni ili odspojeni.

Nepotpune ili neispravne mrežne veze sprečavaju komunikaciju među uređajima i stvaraju probleme u mreži.

- Provjerite jesu li kabelske veze od uređaja HP all-in-one do vašeg gatewaya, usmjerivača ili čvorišta postojane. Ako jesu, provjerite jesu li ostale kabelske veze postojane. Provjerite nije li koji kabel slomljen ili oštećen.
- Provjerite sve od sljedećeg: kabele za napajanje; kabele koji spajaju HP allin-one na čvorište ili usmjerivač; kabele koji spajaju čvorište ili usmjerivač i računalo; i (ako je primjenjivo) kabele od i do modema ili Internet veze.
- Ako su gore navedene veze postojane, spojite kabel koji vodi do uređaja HP all-in-one na dio mreže koji radi kako biste provjerili je li kabel ispravan ili zamijenite ostale kabele (jedan po jedan) dok ne zamijenite neispravni kabel.

**Napomena** S radne površine računala također možete pokrenuti **HP Director** i pritisnuti **Status**. Na računalu će se pojaviti dijaloški okvir koji prikazuje je li HP all-in-one spojen.

#### **Rješenje**

#### **Bežična mreža**

Došlo je do neke vrste ometanja.

HP all-in-one je izvan dometa točke pristupa.

- Provierite nema li fizičkih barijera ili drugih oblika ometania. Na signale koji se emitiraju između uređaja HP all-in-one i točke pristupa mogu utjecati ostali bežični uređaji - uključujući bežične telefone, mikrovalne pećnice i susjedne bežične mreže. Fizički objekti između računala i uređaja HP all-inone također utječu na emitirane signale. Ako je to slučaj, primaknite mrežne komponente bliže uređaju HP all-in-one. Za minimaliziranje ometanja s druge bežične mreže pokušajte promijeniti kanal.
- Primaknite točku pristupa i HP all-in-one bliže jedno drugome. Ako je udaljenost između vaše točke pristupa i uređaja HP all-in-one velika, pokušajte je smanjiti. (Domet za 802.11b mrežu je približno 30 metara, tj. manje ako ima ometanja.) Ako je moguće, prostor između točke pristupa i uređaja HP all-inone bi trebao biti prazan, što smanjuje izvore radio interferencije.

#### **Rješenje**

Vaš HP all-in-one je svojevremeno bio spojen na mrežu. Sad je spojen izravno na računalo pomoću USB kabela. HP Instant Share aplikacija očitava prethodne mrežne postavke.

- → Ako pokušavate koristiti HP Instant Share dok koristite USB kabel, ponovo postavite mrežne postavke na uređaju HP all-in-one ili pristupite HP Instant Share uslugama preko softvera **HP Image Zone** na računalu.
	- **Napomena** Za više informacija o ponovnom postavljanju mrežnih postavki pogledajte Vodič za umrežavanje koje je isporučen uz HP all-inone.

**Failed to connect to HP Instant Share (Spajanje na HP Instant Share nije uspjelo)** 

#### <span id="page-191-0"></span>**Rješenje**

Poslužitelj naziva domene (DNS) nije imao unos za URL.

→ Provierite DNS postavke pa radnju ponovo pokušajte kasnije.

#### **Provjera DNS IP adrese**

- 1 Pritisnite **Postavke** na upravljačkoj ploči uređaja HP all-in-one. Na grafičkom zaslonu u boji pojavit će se izbornik **Postavke**.
- 2 Pritisnite **8**, a zatim pritisnite **1**. Time odabirete **Network** (Mreža), a zatim **View Network Settings** (Pregled mrežnih postavki). Pojavit će se izbornik **Network Settings** (Mrežne postavke).
- 3 Pritisnite **1** Za odabir opcije **Print Detailed Report** (Ispis detaljnog izvješća). HP all-in-one će ispisati konfiguracijsku stranicu mreže.
- 4 Pronađite informacije o DNS poslužitelju i provjerite je li IP adresa naziva domene mreže ispravna. Kontaktirajte svojeg davatelja usluga na Internetu (ISP) i potvrdite DNS adresu.
- 5 Ako adresa nije valjana, pristupite ugrađenom web poslužitelju (EWS) i unesite ispravni IP adresu.

#### **Unos podataka u EWS**

- 1 Na konfiguracijskoj stranici mreže pronađite IP adresu uređaja.
- 2 Unesite IP adresu u polje **Address** (Adresa) u pregledniku na vašem računalu.

U prozoru preglednika će se pojaviti EWS **Home** početna stranica.

- 3 Pritisnite tabulator **Networking** (Umrežavanje).
- 4 Pomoću rubne trake pronađite podatke koje želite promijeniti i unesite ispravne podatke.

Za više informacija pogledajte odjeljak **HP Photosmart 2600/2700 series allin-one** u pomoći **HP Image Zone Help**.

#### **Rješenje**

HP Instant Share se ne može otvoriti. Usluga nije dostupna radi održavanja, postavke proxy poslužitelja nisu ispravne ili je neki od kabela odspojen.

- **→** Učinite nešto od sliedećeg:
	- Provjerite postavke proxy poslužitelja (vidi postupak ispod).
	- Provjerite mrežne veze. Za više informacija pogledajte Vodič za umrežavanje koje je isporučen uz HP all-in-one.
	- Radnju pokušajte ponovo kasnije.

**Napomena** HP all-in-one ne podržava proxy poslužitelje koji zahtijevaju provjeru valjanosti.

#### **Provjera postavki proxy poslužitelja**

- 1 Pritisnite **Postavke** na upravljačkoj ploči HP all-in-one uređaja. Na grafičkom zaslonu u boji pojavit će se izbornik **Postavke**.
- 2 Pritisnite **8**, a zatim pritisnite **1**. Time odabirete **Network** (Mreža), a zatim **View Network Settings** (Pregled mrežnih postavki).

Pojavit će se izbornik **Network Settings** (Mrežne postavke).

- 3 Pritisnite **1** za odabir opcije **Print Detailed Report** (Ispis detaljnog izvješća). HP all-in-one će ispisati konfiguracijsku stranicu mreže.
- 4 Na konfiguracijskoj stranici mreže pronađite IP adresu uređaja.
- 5 Unesite IP adresu uređaja u polje **Address** (Adresa) u pregledniku na vašem računalu.

U prozoru preglednika će se pojaviti početna stranica ugrađenog web poslužitelja (EWS) **Home**.

- 6 Pritisnite tabulator **Networking** (Umrežavanje).
- 7 U izborniku **Applications** (Aplikacije) pritisnite **Instant Share**.
- 8 Potvrdite postavke proxy poslužitelja.
- 9 Ako postavke nisu ispravne, unesite ispravne podatke u odgovarajuća polja ugrađenog web poslužitelja.

Za više informacija pogledajte Vodič za umrežavanje koje je isporučen uz HP all-in-one.

#### **Failed to connect to HP Instant Share. Check DNS address. (Spajanje na HP Instant Share nije uspjelo. Provjerite DNS adresu.)**

#### **Rješenje**

HP all-in-one se ne može spojiti na uslugu HP Instant Share. Razlozi mogu biti: DNS IP adresa nije poznata; DNS IP adresa nije postavljena; ili se DNS IP sastoji isključivo od nula.

→ Provjerite DNS IP adresu koju koristi HP all-in-one.

Detalinije informacije potražite u Proviera DNS IP adrese.

#### **Failed to connect to HP Instant Share. DNS server not responding. (Spajanje na HP Instant Share nije uspjelo. DNS poslužitelj ne odgovara.)**

#### **Rješenje**

DNS poslužitelj ne odgovara, mreža je pala ili DNS IP adresa nije valjana.

- 1 Provjerite DNS IP adresu koju koristi HP all-in-one. Detaljnije informacije potražite u [Provjera DNS IP adrese](#page-191-0).
- 2 Ako je DNS IP adresa valjana, pokušajte se ponovo spojiti kasnije.

#### **Failed to connect to HP Instant Share. Check proxy address. (Spajanje na HP Instant Share nije uspjelo. Provjerite adresu proxy poslužitelja.**

#### **Rješenje**

DNS poslužitelj nije mogao pretvoriti URL proxy poslužitelja u IP adresu.

- 1 Provjerite proxy informacije koje koristi HP all-in-one. Detaljnije informacije potražite u [Provjera postavki proxy poslužitelja.](#page-191-0)
- 2 Ako su proxy informacije valjane, pokušajte se ponovo spojiti kasnije.

#### **Connection lost to HP Instant Share service. (Veza s HP Instant Share uslugom je prekinuta.)**

#### **Rješenje**

HP all-in-one je izgubio vezu s uslugom HP Instant Share.

1 Provjerite kabele mreže i provjerite radi li mreža.

Za više informacija pogledajte Vodič za umrežavanje koje je isporučen uz HP all-in-one.

2 Kad provjerite povezanost mreže, ponovo pokušajte izvršiti zadatak.

#### **Pogreške pri slanju kolekcije slika**

Ovaj odjeljak služi za rješavanje pogreški do kojih dolazi kad se pojave problemi pri slanju slika s uređaja HP all-in-one na odabrano odredište.

#### **Corrupted Destination file found. (Pronađena je oštećena datoteka odredišta.)**

#### **Rješenje**

Nešto nije valjano u formatu datoteke odredišta (namjera) na memorijskoj kartici.

→ Pogledajte korisničku dokumentaciju koja je isporučena uz vaš fotoaparat i ponovo dodjelite namjere na memorijskoj kartici.

#### **Destination not authorized on this device. (Odredište nije odobreno na ovom uređaju.)**

#### **Rješenje**

Jedno ili više HP Instant Share odredišta ne pripada registriranom korisniku uređaja.

→ Provierite jesu li fotoaparat i HP all-in-one registrirani pod istim HP Passport korisničkim računom.

#### **Memory card error (Pogreška memorijske kartice)**

#### **Rješenje**

Memorijska kartica možda nije ispravna.

- 1 Izvadite memorijsku karticu iz uređaja HP all-in-one i ponovo je umetnite.
- 2 Ako to ne uspije, isključite i ponovo uključite HP all-in-one.
- 3 Ako ni to ne uspije, reformatirajte memorijsku karticu. Kao krajnje rješenje, zamijenite memorijsku karticu.

**HP Instant Share storage limit exceeded. Refer to manual for Help. (Prekoračen je kapacitet spremanja na HP Instant Share. Za pomoć pogledajte priručnik.)** 

#### **Rješenje**

Slanje nije uspjelo. Prekoračen je dodijeljeni kapacitet diska na usluzi HP Instant Share.

**Napomena** S vašeg korisničkog računa se automatski brišu starije datoteke. Ova pogreška će nestati za nekoliko dana ili tjedana.

#### **Brisanje datoteka s usluge HP Instant Share**

- 1 Pritisnite gumb **HP Instant Share** na upravljačkoj ploči HP all-in-one. Na grafičkom zaslonu u boji pojavit će se izbornik **HP Instant Share** .
- 2 Pritisnite **3**, nakon toga pritisnite **5**. Time pokrećete izbornik **Instant Share Options** (Opcije Instant Share) i odabirete **Manage Account** (Upravljanje računom).

U prozoru na vašem računalu će se pojaviti zaslon usluge HP Instant Share

- 3 Prijavite se na HP Instant Share uz pomoć HP Passport **userid** (korisničke identifikacije) i **password** (lozinke).
	- **Napomena** Od vas neće biti zatraženi **userid** (korisnički ID) i **password** (lozinka) za HP Passport ako ste HP Instant Share postavili tako da ih pamti.
- 4 Slijedite upute na zaslonu.
- 5 Iz izbornika HP Instant Share za postavljanje (setup) odaberite **Manage Account** (Upravljanje računom).
- 6 Za brisanje datoteka s korisničkog računa slijedite uputstva na zaslonu.

#### **Pogreške pri slanju i primanju kolekcija slika**

Ovaj odjeljak služi za rješavanje pogreški koje su uobičajene za HP Instant Share funkcije slanja i primanja.

**Login failed. Refer to the manual for Help. (Prijava nije uspjela. Za pomoć pogledajte priručnik.)** 

#### **Rješenje**

HP all-in-one se nije uspio prijaviti na HP Instant Share.

- Pokušajte ponovo kasnije.
- Ponovo postavite uređaj kroz HP Instant Share.

**HP Instant Share service discontinued. (HP Instant Share usluga je prekinuta.)** 

#### **Rješenje**

HP Instant Share usluga je prekinuta.

➔ Usluga je prekinuta. Ako imate pitanja, obratite se HP korisničkoj podršci.

#### **HP Instant Share service temporarily unavailable. Try again later. (HP Instant Share usluga je privremeno nedostupna. Pokušajte ponovo kasnije.)**

#### **Rješenje**

HP Instant Share usluga trenutno nije dostupna radi održavanja.

**→** Pokušaite se ponovo spojiti kasnije.

#### **Poruke HP Instant Share izvješća o pogreškama**

HP Instant Share izvješće o pogrešci će se ispisati na uređaju HP all-in-one ako se susretnete s problemom prilikom slanja slika na odredište. Ovaj odjeljak služi za rješavanje mogućih problema s datotekama koji su prikazani na izvješću o pogrešci.

#### **Unsupported file format (Format datoteke nije podržan)**

#### **Rješenje**

Jedna od datoteka poslanih na HP Instant Share nije u podržanom formatu.

**→** Pretvorite datoteku u JPEG format i pokušaite ponovo.

#### **Corrupted file (Oštećena datoteka)**

#### **Rješenje**

Datoteka koju ste poslali je oštećena.

**→** Zamijenite datoteku i pokušajte ponovo. Na primjer, ponovo snimite digitalnu fotografiju ili obnovite sliku.

#### **Exceeds supported file size (Prekoračenje podržane veličine datoteke)**

#### **Rješenje**

Jedna od datoteka poslanih na HP Instant Share prekoračuje ograničenje veličine datoteke na poslužitelju.

→ Preradite sliku kako bi njena veličina bila manja od 5 MB i pokušajte ponovo.

#### **Rješavanje problema s memorijskom karticom fotoaparata**

Sljedeći savjeti za rješavanje problema se odnose samo na korisnike Macintosh računala s iPhoto softverom.

#### **Umetnuli ste memorijsku karticu u umreženi HP all-in-one, ali je iPhoto ne prepoznaje.**

#### **Rješenje**

Kako bi je iPhoto prepoznao, memorijska kartica se mora pojaviti na radnoj površini, međutim, memorijska kartica koja je umetnuta u umreženi HP all-in-one se ne pojavljuje automatski na radnoj površini. Ako samo dvostrukim pritiskom na alias pokrenete iPhoto iz njegove mape, aplikacija ne može prepoznati umetnutu karticu koja nije na radnoj površini. Umjesto toga pokrenite **HP Director** i odaberite **iPhoto** iz **More Applications** (Više aplikacija). Kad na ovaj način pokrenete iPhoto iz programa **HP Director**, aplikacija će prepoznati i automatski postaviti memorijsku karticu na radnu površinu.

**Na memorijskoj kartici se nalaze video zapisi, ali oni se nisu pojavili u iPhoto programu nakon što ste uvezli sadržaj memorijske kartice.**

#### **Rješenje**

iPhoto obrađuje samo fotografije. Umjesto toga, za upravljanje video zapisima i fotografijama koristite opciju **Unload Images** (Učitavanje slika) iz programa **HP Director**.

#### **Rješavanje problema s faksom**

**Naputak** Za dodatne teme o rješavanju problema s faksom kao što su poteškoće pri ispisu ili sporo primanje faksa pogledajte zaslonsku pomoć za rješavanje problema Troubleshooting Help koja je isporučena uz softver **HP Image Zone**.

**Kad šaljem faks pojavi se poruka o pogrešci koja kaže da je memorija puna** 

#### **Rješenje**

Ako šaljete faks, a na grafičkom zaslonu u boji ste primili poruku o punoj memoriji, pokušajte sljedeće:

- Ako šaljete faks s više stranica, pokušajte ih poslati odvojeno, jednu po jednu
- Pokušajte promijeniti postavku **Svjetlije/tamnije** na svjetlije ili tamnije i ponovo poslati faks. Za informacije o promjeni postavke **Svjetlije/tamnije** vidi [Promjena postavke svjetlije/tamnije.](#page-107-0)
- Ako šaljete crno-bijeli faks uz rezoluciju **Photo** (Foto) pritisnite **Početak U boji** umjesto **Početak - Crno-bijelo**.

## **Ažuriranje uređaja**

HP all-in-one možete ažurirati na nekoliko načina. Svaki način uključuje prijenos datoteke na računalo kako biste pokrenuli **Device Update Wizard** (Čarobnjak za ažuriranje uređaja). Na primjer:

- Potaknuti savjetom HP korisničke podrške mogli biste pristupiti web-stranici HP podrške i prenijeti datoteku nadogradnje za svoj uređaj.
- Na grafičkom zaslonu u boji uređaja HP all-in-one bi se mogao pojaviti dijaloški okvir koji vas upućuje na ažuriranje uređaja.
- **Napomena** Ako koristite sustav Windows, možete postaviti program **Software Update** (Ažuriranje softvera) (jedan od potprograma softvera **HP Image Zone** koji je instaliran na vašem računalu) da u predodređenim intervalima na web stranici HP podrške automatski traži datoteke za nadogradnju. Za više informacija o programu **Software Update** (Ažuriranje programa) pogledajte zaslonsku pomoć **HP Image Zone Help**.

#### **Ažuriranje uređaja (Windows)**

Uređaj možete ažurirati na jedan od sljedećih načina:

- Koristite svoj web pretraživač za prijenos datoteke ažuriranja za HP all-in-one s web stranice [www.hp.com/support](http://www.hp.com/support)Datoteka se samostalno otvara i instalira, a ima nastavak .exe. Kad dvaput pritisnete na .exe datoteku, na vašem se računalu pokreće **Device Update Wizard** (Čarobnjak za ažuriranje uređaja).
- Koristite program **Software Update** (Ažuriranje softvera) za automatsko pretraživanje web-stranice HP podrške u predodređenim intervalima.
	- **Napomena** Nakon što instalirate program **Software Update** (Ažuriranje softvera), on će tražiti datoteke za ažuriranje uređaja. Ako u vrijeme instaliranja nemate najnoviju verziju programa **Software Update** (Ažuriranje softvera), na vašem računalu će se pojaviti dijaloški okvir koji vas potaknuti na nadogradnju programa. Prihvatite nadogradnju.

#### **Za ažuriranje uređaja**

- 1 Učinite nešto od sljedećeg:
	- Dvaput pritisnite .exe datoteku nadogradnje koju ste prenijeli s web stranice [www.hp.com/support](http://www.hp.com/support).
	- Kad se to od vas zatraži prihvatite nadogradnju uređaja koju je pronašao program **Software Update** (Ažuriranje softvera).

Na vašem računalu će se pokrenuti **Device Update Wizard** (Čarobnjak za ažuriranje uređaja).

- 2 Na zaslonu **Welcome** (Dobrodišli) pritisnite **Next** (Sljedeće). Pojavit će se zaslon **Select a Device** (Odabir uređaja).
- 3 Odaberite uređaj HP all-in-one s popisa i pritisnite **Next** (Sljedeće). Pojavit će se zaslon **Important Information** (Važne informacije).
- 4 Provjerite imaju li vaše računalo i uređaj potrebne uvjete s popisa.
- 5 Ako imaju pritisnite **Update** (Ažuriranje). Pojavit će se zaslon **Updating Device** (Ažuriranje uređaja). Na upravljačkoj ploči uređaja HP all-in-one počinje bljeskati lampica. Zaslon grafičkog zaslona u boji će postati zelene boje dok se nadogradnja učitava i otvara na vašem uređaju.
- 6 Za vrijeme ažuriranja nemojte odspojiti, isključiti ili na neki drugi način poremetiti svoj uređaj.

**Napomena** Ako narušite ažuriranje ili poruka o pogrešci pokaže kako ažuriranje nije uspjelo, kontaktirajte HP podršku za pomoć.

Nakon što se HP all-in-one ponovo pokrene, na računalu će se pojaviti zaslon o završenom ažuriranju.

Uređaj je ažuriran. Sada možete koristiti HP all-in-one.

## **Ažuriranje uređaja (Macintosh)**

Instalacijski program za datoteke nadogradnje vam omogućuje prijenos datoteka nadogradnje na HP all-in-one na sljedeći način:

- 1 Koristite svoj web pretraživač za prijenos datoteke ažuriranja za HP all-in-one s web stranice [www.hp.com/support](http://www.hp.com/support).
- 2 Dvaput pritisnite prenesenu datoteku. Na računalu će se pokrenuti program za instaliranje.
- 3 Za instaliranje datoteke nadogradnje na HP all-in-one slijedite upute na zaslonu.
- 4 Za dovršetak postupka ponovo pokrenite HP all-in-one.

## <span id="page-198-0"></span>**17 Traženje HP podrške**

Hewlett-Packard za vaš HP all-in-one pruža telefonsku i podršku putem Interneta. U ovom poglavlju možete naći informacije o dobivanju podrške putem Interneta, kontaktiranju HP službe za korisničku podršku, pristupu vašem serijskom broju i servisnom ID-u te pripremi uređaja HP all-in-one za isporuku.

Ako željeni odgovor ne možete pronaći u tiskanoj dokumentaciji ili pomoći na zaslonu koje ste dobili zajedno s proizvodom, obratite se nekoj od HP službi za podršku navedenih na sljedećim stranicama. Neke službe za podršku dostupne su isključivo u SAD-u i Kanadi, dok su druge dostupne u mnogim zemljama/regijama diljem svijeta. Ako nije naveden telefonski broj službe za podršku za vašu državu/regiju, za pomoć se obratite najbližem ovlaštenom HP dobavljaču.

## **Traženje podrške i drugih informacija preko Interneta**

Ako imate pristup Internetu, dodatne informacije možete naći na sljedećoj HP web-stranici : [www.hp.com/support](http://www.hp.com/support)

Na web-stranici vam se nudi tehnička podrška, upravljački programi, potrošni materijali i informacije o naručivanju.

## **hp služba za korisničku podršku**

Softverski programi drugih tvrtki mogu biti uključeni u HP all-in-one. Ako se pojave problemi s bilo kojim od tih programa, najbolju tehničku pomoć dobit ćete ako pozovete stručnjake te tvrtke. Trebate li se obratiti HP službi za korisničku podršku, prije poziva učinite sljedeće.

- 1 Provjerite sljedeće:
	- a Je li HP all-in-one priključen na izvor napajanja i uključen.
	- b Jesu li određeni spremnici za ispis pravilno ugrađeni.
	- c Je li preporučeni papir pravilno uložen u ulaznu ladicu.
- 2 Ponovo pokrenite HP all-in-one:
	- a Isključite HP all-in-one pritiskom gumba **Uključeno**.
	- b Izvucite kabel za napajanje koji se nalazi na stražnjoj strani uređaja HP all-in-one.
	- c Ponovo priključite kabel za napajanje u HP all-in-one.
	- d Uključite HP all-in-one pritiskom gumba **Uključeno**.
- 3 Za više informacija idite na [www.hp.com/support.](http://www.hp.com/support) Na web-stranici vam se nudi tehnička podrška, upravljački programi, potrošni materijali i informacije o naručivanju.
- 4 Imate li i dalje poteškoća i trebate razgovarati s HP predstavnikom službe za korisničku podršku, učinite sljedeće:
	- a Pripremite specifičan naziv svog HP all-in-one, koji možete pronaći na prednjoj ploči.
	- b Ispišite Izvješće o automatskom testiranju. Za informacije o ispisu Izvješća o automatskom testiranju vidi Ispis izvješć[a o automatskom testiranju](#page-150-0).
	- c Izradite kopiju u boji tako da imate ispisni uzorak.
	- d Budite spremni detaljno opisati svoje poteškoće.
	- e Pripremite serijski broj i servisni Id. Za informacije o tome kako možete pronaći serijski broj i servisni ID vidi Pripremite serijski broj i servisni Id.
- 5 Nazovite HP službu za korisničku podršku. Tijekom poziva budite blizu svog HP all-in-one.

## **Pripremite serijski broj i servisni Id**

Pristup važnim informacijama možete ostvariti putem **Information menu** (Izbornika s informacijama) svog HP all-in-one.

- <span id="page-199-0"></span>1 Pritisnite i držite **OK**. Dok držite pritisnuto **OK**, pritisnite **4**. Tada će se pojaviti **Information Menu** (Izbornik s informacijama).
- 2 Pritišćite dok se ne pojavi **Model Number** (Broj modela), a zatim pritisnite **OK**. Tada će se pojaviti servisni ID. Zapišite cijeli servisni ID.
- 3 Pritisnite **Odustani** i potom  $\triangleright$  dok se ne pojavi Serial Number (Serijski broj).
- 4 Pritisnite **OK**. Tada će se pojaviti serijski broj. Zapišite cijeli serijski broj.
- 5 Pritisnite **Odustani** za izlaz iz izbornika **Information Menu** (Izbornik Informacije).

## **Pozivi u Sjevernoj Americi tijekom garantnog roka**

Nazovite **1-800-474-6836 (1-800-HP invent)**. Telefonska podrška u SAD-u dostupna je na engleskom i španjolskom jeziku 24 sata dnevno, 7 dana u tjednu (dani i sati podrške mogu se promijeniti bez prethodne najave). Ova usluga je besplatna za vrijeme trajanja garancije. Po isteku garancije usluga se može naplaćivati.

## **Pozivi drugdje u svijetu**

Niže navedeni brojevi vrijede od datuma tiskanja ovog priručnika. Želite li popis tekućih međunarodnih brojeva za HP službu za podršku, idite na [www.hp.com/support](http://www.hp.com/support) i odaberite svoju državu/regiju ili jezik.

HP centar za podršku možete nazvati i iz sljedećih država/regija. Ako vaša država/regija nije navedena na popisu, obratite se lokalnom dobavljaču ili najbližem HP uredu za prodaju i pružanje podrške kako biste saznali način na koji možete dobiti usluge.

Služba za podršku besplatna je tijekom razdoblja garancije; međutim, plaćate standardnu cijenu međugradskih poziva. U nekim se slučajevima naplaćuje i fiksna naknada po slučaju.

Za telefonsku podršku u Europi najprije provjerite pojedinosti i uvjete telefonske podrške u svojoj državi/regiji koje ćete naći na: [www.hp.com/support](http://www.hp.com/support).

Upite možete uputiti i svom dobavljaču ili nazvati ured HP-a na broj telefona naveden u ovim uputama.

Kao dio naših stalnih nastojanja da poboljšamo našu službu za telefonsku podršku savjetujemo vam da redovito posjećujete našu web-stranicu glede novih informacija o značajkama usluge te njenom pružanju.

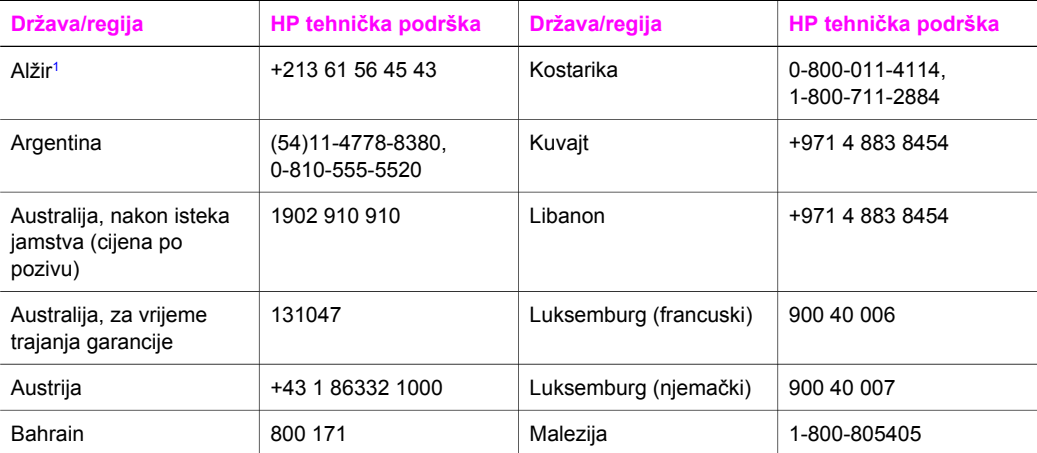

# Traženje HP podrške **Traženje HP podrške**

#### (nastavak)

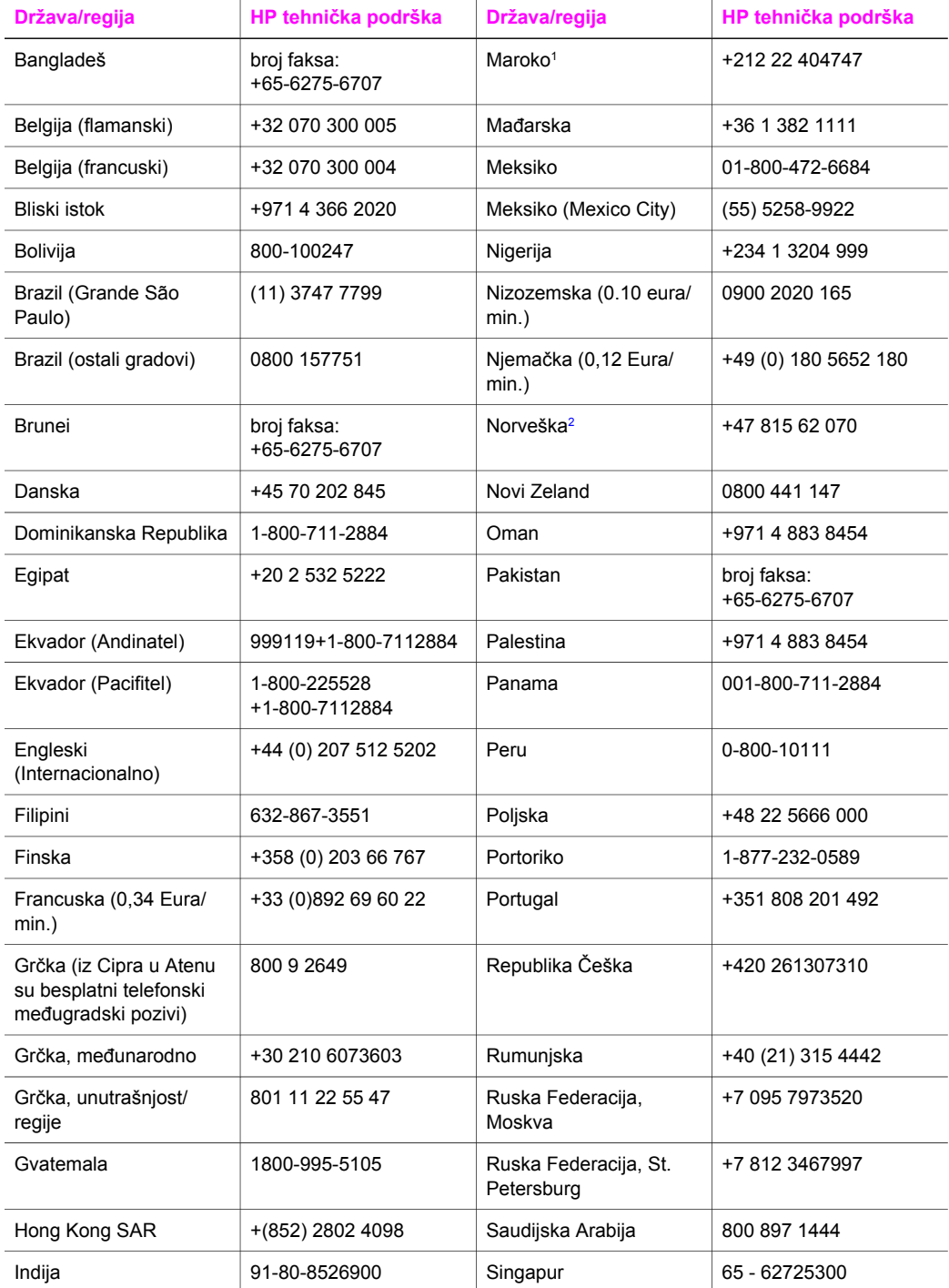

#### <span id="page-201-0"></span>Poglavlje 17 (nastavak)

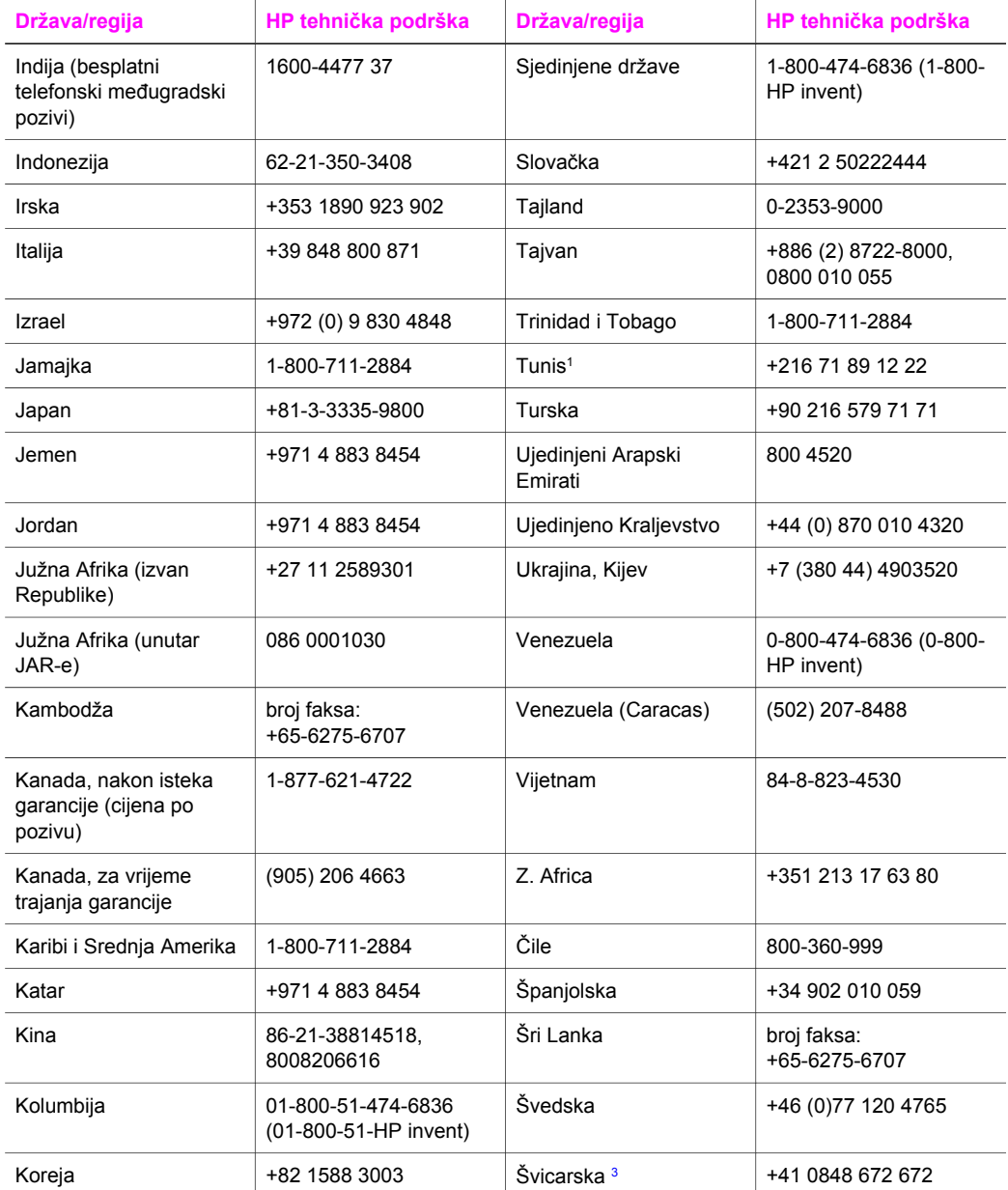

1 Ovaj centar podržava korisnike sljedećih frankofonskih država/regija: Maroko, Tunis i Alžir.

2 Cijena postavljanja po pozivu: 0.55 norveške krune (0.08 Euro), cijena za korisnike po minuti: 0.39 norveške krune (0.05 Euro).

3 Centar daje podršku kupcima u Švicarskoj koji govore njemački, francuski i talijanski jezik (0.08 CHF/min. tijekom skuplje tarife, 0.04 CHF/min. tijekom jeftinije tarife).

## **Pozivi unutar Australije po isteku garancije**

Ako vaš uređaj nije pod garancijom, nazovite 131047. Naknada po slučaju nakon isteka garancije naplaćivat će se s vaše kreditne kartice.

Možete nazvati i 1902 910 910, naknada po slučaju nakon isteka garancije naplaćivat će se s vašeg telefonskog računa

## **Pozivi za HP korisničku podršku u Koreji**

## HP 한국 고객 지원 문의

- \* 고객 지원 센터 대표 전화 1588-3003
- \*제품가격 및 구입처 정보 문의 전화  $080 - 703 - 0700$
- \* 전화 상담 가능 시간 : 평일 09:00~18:00 토요일 09:00~13:00 (일요일,공휴일 제외)

## **Pozivi za HP korisničku podršku u Japanu**

カスタマー・ケア・センター

**TEL : 0570-000-511** 03-3335-9800 (ナビダイヤルをご利用いただけない場合) **FAX : 03-3335-8338**   $A \sim 20$  9:00  $\sim 17:00$ 10:00~17:00 (祝祭日、1/1~3を除く) 土・日 FAX によるお問い合わせは、ご質問内容とともに、ご連絡先、 弊社製品名、接続コンピュータ名をご記入ください。

#### <span id="page-203-0"></span>**HP Quick Exchange Service**

製品に問題がある場合は以下に記載されている電話番号に連絡してください。製品が故 障している、または欠陥があると判断された場合、HP Quick Exchange Serviceがこの製 品を正常品と交換し、故障した製品を回収します。保証期間中は、修理代と配送料は無 料です。また、お住まいの地域にも依りますが、プリンタを次の日までに交換すること も可能です。

雷話番号: 0570-000511 (自動応答) :03-3335-9800 (自動応答システムが使用できない場合) サポート時間: 平日の午前 9:00 から午後 5:00 まで 土日の午前10:00 から午後 5:00 まで。 祝祭日および1月1日から3日は除きます。

#### サービスの条件

- サポートの提供は、カスタマケアセンターを通してのみ行われます。
- カスタマケアセンターがプリンタの不具合と判断した場合に、サービスを受ける ことができます。 ご注意: ユーザの扱いが不適切であったために故障した場合は、保証期間中あっで も修理は有料となります。詳細については保証書を参照してください。

#### その他の制限

- 運送の時間はお住まいの地域によって異なります。 詳しくは、カスタマケアター に連絡してご確認ください。
- 出荷配送は、当社指定の配送業者が行います。  $\bullet$
- 配送は交通事情などの諸事情によって、遅れる場合があります。  $\bullet$
- このサービスは、将来予告なしに変更することがあります。

## **Priprema HP all-in-one za otpremu**

Ako je nakon kontaktiranja s HP korisničkom podrškom ili vraćanja u trgovinu u kojoj ste kupili uređaj od vas zatraženo da pošaljete HP all-in-one na popravak, uklonite spremnike s tintom i zapakirajte HP all-in-one u izvorno pakiranje kako biste izbjegli daljnja oštećenja. Spremnike s tintom možete ukloniti iz uređaja HP all-in-one bez obzira je li ga moguće uključiti ili ne. Zadržite kabel za napajanje i poklopac upravljačke ploče u slučaju zamjene uređaja HP all-in-one. Ovaj odjeljak sadrži upute o uklanjanju spremnika s tintom iz ispravnog uređaja HP all-in-one, uklanjanju spremnika s tintom iz neispravnog uređaja HP all-in-one te uklanjanju poklopca kontrolne ploče i pakiranju uređaja HP all-in-one.

**Napomena** Ove informacije se ne odnose na kupce u Japanu. Za informacije o mogućnostima usluge u Japanu vidi HP Quick Exchange Service.

#### **Uklanjanje spremnika s tintom iz ispravnog uređaja HP all-in-one**

- 1 Uključite HP all-in-one. Ako uređaj nije moguće uključiti vidi [Uklanjanje spremnika s tintom iz neispravnog ure](#page-204-0)đaja [HP all-in-one.](#page-204-0)
- 2 Zatvorite vratašca za pristup nosaču spremnika s tintom.
- 3 Pričekajte dok se nosač spremnika ne smiri i ne dođe u stanje mirovanja i potom izvadite spremnike s tintom iz ležišta i spustite zasun. Za detaljnije informacije o vađenju spremnika s tintom vidi [Zamjena spremnika s tintom](#page-152-0).

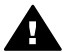

**Upozorenje** Uklonite spremnike s tintom i spustite oba zasuna. Ako to ne učinite, može doći do oštećenja na HP all-in-one.

- <span id="page-204-0"></span>4 Stavite spremnike s tintom u štitnike za spremnike s tintom ili hermetički zatvorenu vrećicu tako da se ne osuše, te ih odložite. Ne šaljite ih zajedno s HP all-in-one, osim ako niste dobili takve upute od predstavnika HP-ove službe za podršku korisnicima.
- 5 Zatvorite vratašca za pristup nosaču spremnika s tintom i pričekajte nekoliko minuta kako bi se nosač spremnika s tintom vratio u početni položaj (s desne strane).

**Napomena** Provjerite je li se skener vratio na svoj početni položaj prije nego isključite HP all-in-one.

- 6 Pritisnite gumb **Uključeno** za isključivanje HP all-in-one.
- 7 Isključite kabel za napajanje, a zatim ga odspojite iz uređaja HP all-in-one. Nemojte vraćati kabel za napajanje s uređajem HP all-in-one.

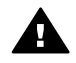

**Upozorenje** Sa zamjenskim uređajem HP all-in-one nećete dobiti novi kabel za napajanje. Pohranite kabel za napajanje na sigurno mjesto dok ne dobijete zamjenski HP all-in-one.

8 Pogledajte [Uklanjanje poklopca kontrolne plo](#page-205-0)če i pakiranje uređaja HP all-in-one za završavanje priprema za otpremu.

#### **Uklanjanje spremnika s tintom iz neispravnog uređaja HP all-in-one**

Slijedite ove korake ako se HP all-in-one neće uključiti, a trebate ukloniti spremnike s tintom kako biste pripremili uređaj za otpremu. Ako je uređaj moguće uključiti vidi [Uklanjanje spremnika s tintom](#page-203-0) iz ispravnog uređ[aja HP all-in-one](#page-203-0). Slijedite korake navedene ispod za otključavanje postolja za spremnike s tintom, uklonite spremnike, a zatim zaključajte postolje za spremnike s tintom.

1 Isključite kabel za napajanje, a zatim ga odspojite iz uređaja HP all-in-one. Nemojte vraćati kabel za napajanje s uređajem HP all-in-one.

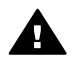

**Upozorenje** Sa zamjenskim uređajem HP all-in-one nećete dobiti novi kabel za napajanje. Pohranite kabel za napajanje na sigurno mjesto dok ne dobijete zamjenski HP all-in-one.

2 Licem okrenuti prema prednjoj strani uređaja HP all-in-one, okrenite desnu stranu prema sebi dok približno 12,5 cm donje desne strane ne visi preko ruba ravne površine (na primjer, stola).

Sada možete vidjeti okrugli ljubičasti pokrov na dnu.

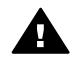

**Upozorenje** Nemojte naginjati HP all-in-one na stranu jer to može uzrokovati još veću štetu.

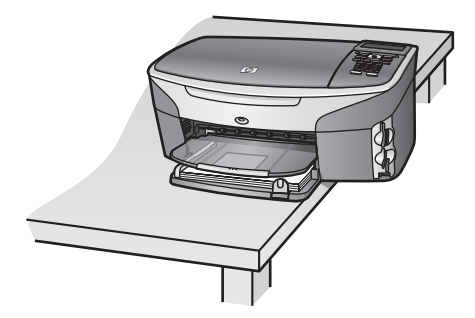

- 3 Pronađite pokrov na dnu, a zatim slijedite korake navedene ispod i otključajte postolje za spremnik s tintom.
	- a Pomoću tabulatora rotirajte pokrov jednu četvrtinu okretaja u bilo kojem smjeru.
- <span id="page-205-0"></span>b Uklonite pokrov. Sada možete vidjeti polugu za upravljanje visinom postolja za spremnike s tintom.
- c Rotirajte polugu prema stražnjoj strani jedinice dok se ne zaustavi.

**Napomena** Rotirajte polugu nekoliko puta dok se ne zaustavi.

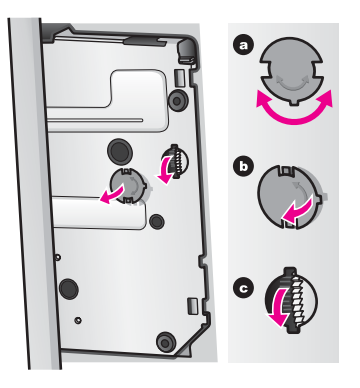

4 Otvorite vratašca za pristup nosaču spremnika, a zatim uklonite spremnike s tintom iz ležišta i spustite zasun.

Uklonite spremnike s tintom i spustite oba zasuna. Ako to ne učinite, može doći do oštećenja na HP all-in-one.

- 5 Stavite spremnike s tintom u štitnike za spremnike s tintom ili hermetički zatvorenu vrećicu tako da se ne osuše, te ih odložite. Ne šaljite ih zajedno s HP all-in-one, osim ako niste dobili takve upute od predstavnika HP-ove službe za podršku korisnicima.
- 6 Rotirajte polugu prema prednjoj strani uređaja HP all-in-one dok se ne zaustavi. Na taj način ćete zaključati i osigurati postolje za spremnike s tintom i bit će spremno za otpremu.
- 7 Ponovno pričvrstite pokrov na dno uređaja HP all-in-one poravnavanjem dvaju tabulatora tako da budu jedan nasuprot drugome na pokrovu s cijelim utorima. S pokrovom na svom mjestu rotirajte ga za jednu četvrtinu okretaja i pričvrstite pokrov na mjesto.
- 8 Pogledajte Uklanjanje poklopca kontrolne ploče i pakiranje uređaja HP all-in-one za završavanje priprema za otpremu.

#### **Uklanjanje poklopca kontrolne ploče i pakiranje uređaja HP all-in-one**

Kada uklonite spremnike s tintom i isključite HP all-in-one, postupite kako je navedeno u sljedećim koracima.

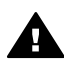

**Upozorenje** HP all-in-one mora biti isključen prije poduzimanja ovih koraka.

- 1 Uklonite poklopac s kontrolne ploče na sljedeći način:
	- a Provjerite leži li grafički zaslon u boji uz HP all-in-one.
	- b Stavite prst na gornji desni kut poklopca kontrolne ploče.
	- c Nježno odvojite gornji kut i podignite poklopac kontrolne ploče s uređaja na način koji je dolje prikazan.

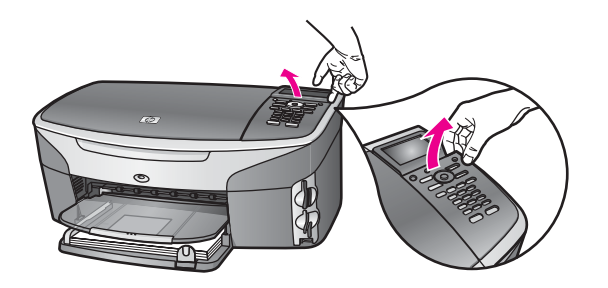

**Naputak** Za podizanje poklopca kontrolne ploče možete također upotrijebiti tanak, plosnat predmet, poput kreditne kartice. Nježno provucite kreditnu karticu pod blagim kutom, otprilike 45 stupnjeva, između zaslona za prikaz slika u boji i poklopca kontrolne ploče. Laganim pritiskom prema dolje podignite poklopac kontrolne ploče.

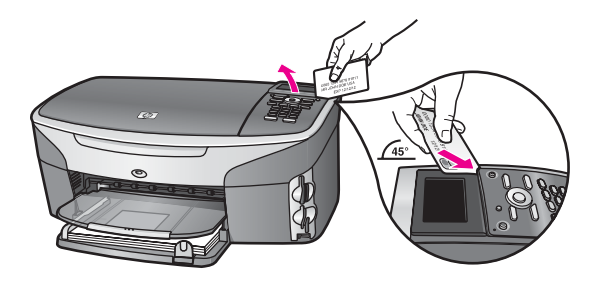

2 Sačuvajte poklopac kontrolne ploče. Nemojte poklopac kontrolne ploče vraćati s HP all-inone.

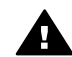

**Upozorenje** Sa zamjenskim uređajem HP all-in-one možda nećete dobiti poklopac upravljačke ploče. Pohranite poklopac upravljačke ploče na sigurno mjesto, a kada dobijete zamjenski HP all-in-one, ponovno pričvrstite poklopac kontrolne ploče. Morate pričvrstiti poklopac upravljačke ploče kako biste mogli koristiti funkcije upravljačke ploče na zamjenskom uređaju HP all-in-one.

**Naputak** Pogledajte Vodič za postavljanje koji ste dobili s uređajem HP all-in-one za upute o pričvršćivanju poklopca upravljačke ploče.

**Napomena** Sa zamjenskim uređajem HP all-in-one ćete možda dobiti upute za postavljanje uređaja.

3 Ako je moguće, zapakirajte HP all-in-one u originalne zaštitne materijale ili u zaštitne materijale koje ste dobili sa zamjenskim uređajem.

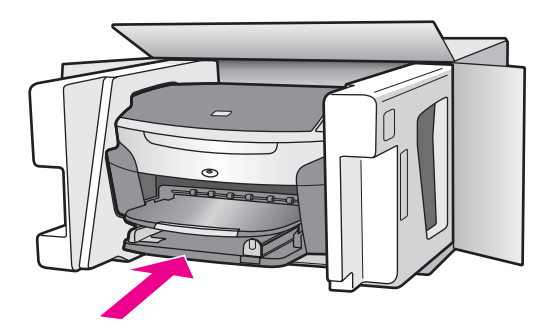

Ako nemate originalne zaštitne materijale, upotrijebite neke druge odgovarajuće materijale. Oštećenja nastala tijekom otpreme zbog nepravilnog pakiranja i/ili nepravilnog prijevoza nisu obuhvaćena garancijom.

- 4 Na vanjski dio kutije stavite povratnu poštansku naljepnicu.
- 5 U kutiju stavite i sljedeće:
	- Potpun opis poteškoća za osoblje službe (u slučaju poteškoća s ispisom, pošaljite i primjerak ispisa).
	- Kopiju potvrde o prodaji ili kakav drugi dokaz o kupovini kako bi se ustanovilo razdoblje garancije.
	- Vaše ime i prezime, adresu i broj telefona na koji ste dostupni tijekom dana.

## **18 Podaci o garanciji**

Vaš HP all-in-one ima ograničenu garanciju, što je opisano u sljedećem odjeljku. Ovdje također možete pronaći informacije o tome kako ostvariti prava na tvorničke usluge i produžiti standardnu tvorničku garanciju.

Ovo poglavlje sadrži informacije o trajanju ograničenog jamstva, jamstvene usluge, produljivanju jamstva, vraćanju uređaja HP all-in-one na popravak te izjavu o globalnom jamstvu tvrtke Hewlett-Packard.

## **Trajanje ograničene garancije**

Trajanje ograničene garancije (hardver i servisiranje): 1 godina Trajanje ograničene garancije (CD medij): 90 dana

Trajanje ograničene garancije (spremnici za ispis): Sve dok se HP tinta ne isprazni ili ne istekne datum "prestanka garancije" ispisan na spremniku (do čega god dođe prije). Ovo jamstvo ne pokriva HP proizvode za ispis koji su ponovno punjeni, prerađeni, s kojima se nepravilno rukovalo ili koji su neovlašteno mijenjani.

## **Garancijske usluge**

Želite li koristiti HP usluge brzog servisiranja, najprije se morate obratiti HP servisnom uredu ili HP centru za korisničku podršku zbog osnovnog otklanjanja poteškoća. Korake koje morate obaviti prije pozivanja službe za korisničku podršku naći ćete u odjeljku [hp služba za korisni](#page-198-0)čku [podršku.](#page-198-0)

Ako HP all-in-one treba zamjenu manjeg dijela, HP će možda prethodno platiti troškove otpreme, carinu i poreze, osigurati telefonsku pomoć za zamjenu dijela i platiti troškove otpreme, carinu i poreze za bilo koji dio koji HP traži da vratite. U protivnom, HP centar za korisničku podršku će vas uputiti na ovlaštenog davatelja usluga kojeg je HP ovlastio za popravak proizvoda.

**Napomena** Ove informacije se ne odnose na kupce u Japanu. Za informacije o mogućnostima usluge u Japanu vidi [HP Quick Exchange Service.](#page-203-0)

## **Nadopune garancije**

Ovisno o državi/regiji HP će vam možda ponuditi mogućnost produženja jamstva koja produžava i poboljšava standardno jamstvo za proizvod. Mogućnosti mogu uključivati prioritet telefonske podrške, uslugu vraćanja ili zamjenu sljedećeg radnog dana. Obično usluga korisničke podrške teče od dana kupnje proizvoda i možete je zatražiti unutar ograničenog vremenskog razdoblja od dana kupnje proizvoda.

Za više informacija:

- U SAD-u zovite 1-866-234-1377 i razgovarajte s HP savjetnikom.
- Ako se nalazite izvan SAD-a, nazovite svoj lokalni HP ured za podršku korisnicima. Popis međunarodnih brojeva ureda za korisničku podršku naći ćete u odjeljku [Pozivi drugdje u](#page-199-0) [svijetu.](#page-199-0)
- Idite na [www.hp.com/support](http://www.hp.com/support). Ako je zatraženo, odaberite državu/regiju, a zatim pronađite pojedinosti o jamstvu.

## **Vraćanje HP all-in-one na servis**

Prije slanja HP all-in-one na servis obavezno nazovite HP službu za korisničku podršku. Korake koje morate obaviti prije pozivanja službe za korisničku podršku naći ćete u odjeljku [hp služba za](#page-198-0) korisnič[ku podršku](#page-198-0).

**Napomena** Ove informacije se ne odnose na kupce u Japanu. Za informacije o mogućnostima usluge u Japanu vidi [HP Quick Exchange Service.](#page-203-0)

## **Izjava o ograničenoj globalnoj garanciji tvrtke Hewlett-Packard**

Sljedeće informacije određuju HP ograničenu globalnu garanciju.

#### **Opseg ograničene garancije**

Tvrtka Hewlett-Packard ("HP") jamči krajnjem korisniku ("korisnik") da će tijekom (dolje navedenog) razdoblja garancije koje počinje danom kupovine proizvoda svaki proizvod ("proizvod"), uključujući i pripadajuće programe, dodatnu opremu, medij i potrošni materijal biti bez nedostataka u materijalu i izradi.HP Photosmart 2600/2700 series all-in-one

Za svaki hardverski proizvod trajanje HP ograničene garancije je jednu godinu za dijelove i jednu godinu za servisiranje. Za sve ostale proizvode trajanje HP ograničene garancije za dijelove i servisiranje je 90 dana.

HP-ova ograničena garancija primjenjuje se i na svaki softverski proizvod, ali samo u slučaju nemogućnosti izvršavanja programskih naredbi. HP ne jamči rad bez prekida ili pogrešaka za bilo koji od svojih proizvoda.

HP-ova ograničena garancija pokriva samo one nedostatke i kvarove koji su posljedica uobičajenog korištenja proizvoda, i ne pokriva nikakve druge poteškoće, uključujući i one koje su posljedica (a) nepravilnog održavanja ili mijenjanja proizvoda, (b) korištenja programa, dodatne opreme, medija ili potrošnog materijala koje HP ne isporučuje ili podržava ili (c) korištenja proizvoda izvan opsega njegovih specifikacija.

Upotreba spremnika za ispis koji nisu HP -ov proizvod ili ponovno napunjenih spremnika s tintom u bilo kojem hardverskom proizvodu neće utjecati na garanciju korisniku ni na bilo koji ugovor o podršci koji je HP zaključio s korisnikom. Ako se kvar ili oštećenje proizvoda ipak može pripisati upotrebi takvih spremnika, HP će popravak tako nastalog kvara ili oštećenja proizvoda naplatiti prema svojem standardnom cjeniku materijala i usluga.

Ako HP tijekom važećeg garantnog razdoblja primi obavijest o neispravnosti bilo kojeg proizvoda, HP se obvezuje da će proizvod koji obuhvaća HP garancija popraviti ili po potrebi zamijeniti, prema vlastitoj procjeni. U slučaju da HP-ova ograničena garancija ne pokriva cijenu usluga, popravci će se naplaćivati prema standardnom cjeniku usluga.

Ako nije u mogućnosti popraviti ili zamijeniti oštećeni proizvod koji je pokriven garancijom, HP će u razumnom vremenskom roku nakon primitka obavijesti o kvaru korisniku vratiti puni iznos nabavne cijene proizvoda.

HP nije obavezan popraviti, zamijeniti ili vratiti iznos nabavne cijene proizvoda tako dugo dok korisnik ne vrati neispravni proizvod HP-u.

Proizvod koji se daje u zamjenu može biti nov ili "kao nov", pod uvjetom da je njegova funkcionalnost barem jednaka funkcionalnosti proizvoda koji je zamijenjen.

HP proizvodi, uključujući svaki proizvod, mogu sadržavati prerađene dijelove, komponente ili materijale čije osobine odgovaraju onima novih dijelova, komponenti ili materijala.

HP ograničena garancija za svaki proizvod valjana je u svakoj državi/regiji ili lokaciji gdje je HP distribuirao taj proizvod. Ugovori za dodatne garancijske usluge, kao što je servis na licu mjesta, dostupne su u svakom ovlaštenom HP servisu u državama/regijama gdje je proizvod distribuirao HP ili ovlašteni zastupnik.

#### **Ograničenja garancije**

U OPSEGU DOZVOLJENOM LOKALNIM PROPISIMA, HP I NJEGOVI DOBAVLJAČI NEĆE, NI POSREDNO NI NEPOSREDNO, DAVATI NIKAKVE DRUGE GARANCIJE NITI POSTAVLJATI BILO KAKVE UVJETE PRODAJE, ZADOVOLJAVAJUĆE KAKVOĆE TE PRIKLADNOSTI PROIZVODA ODREĐENOJ UPOTREBI.

#### **Ograničenja odgovornosti**

U opsegu dopuštenom lokalnim propisima, ovlaštenja dana u ovoj Izjavi o ograničenoj garanciji korisnikova su jedina i isključiva ovlaštenja.

U OPSEGU DOZVOLJENOM LOKALNIM PROPISIMA, OSIM OBVEZA PREUZETIH OVOM IZJAVOM O OGRANIČENOJ GARANCIJI, HP I NJEGOVI DOBAVLJAČI NI U KOM SLUČAJU NEĆE PREUZETI ODGOVORNOST ZA NEPOSREDNU, POSREDNU, POSEBNU, SLUČAJNU

#### ILI POSLJEDIČNU ŠTETU, NA TEMELJU UGOVORA, KRIVIČNOG DJELA ILI DRUGE PRAVNE OSNOVE, KAO I U SLUČAJU NASTANKA ŠTETE USPRKOS UPOZORENJU O MOGUĆNOSTI NJEZINOG NASTANKA.

#### **Lokalni propisi**

Ova izjava o ograničenoj garanciji daje korisniku posebna zakonska prava. Kupac može imati i druga prava koja se mogu razlikovati od države do države u SAD-u, od jedne do druge kanadske provincije, kao i od države/regije do države/regije drugdje u svijetu.

U mjeri u kojoj ova izjava o ograničenoj garanciji nije usklađena s lokalnim propisima, ista će se smatrati izmijenjenom sukladno tim propisima. Na osnovi takvih lokalnih propisa određene vrste isključenja i ograničenja odgovornosti, sadržane u ovoj izjavi, neće se primijeniti na korisnika. Na primjer, neke države SAD-a, kao i neke vlasti izvan SAD (uključujući kanadske provincije) mogu: Isključiti ograničenja, odnosno isključenja od odgovornosti sadržana u ovoj izjavi radi sprečavanja

ograničenja zakonom zajamčenih prava potrošača (npr. Velika Britanija);

Na drugi način ograničiti mogućnost proizvođača da nametne ovakva isključenja, odnosno ograničenja odgovornosti; ili

Jamčiti korisniku dodatna garantna prava, specificirati trajanje neizričite garancije koju proizvođač ne može isključiti, ili ne odobriti mogućnost ograničenja trajanja neizričite garancije.

NA TRGOVAČKE TRANSAKCIJE U AUSTRALIJI I NOVOM ZELANDU UVJETI IZ OVE IZJAVE O OGRANIČENOJ GARANCIJI, OSIM U OPSEGU DOZVOLJENOM ZAKONOM, NE ISKLJUČUJU, OGRANIČAVAJU ILI MIJENJAJU OBVEZUJUĆA ZAKONSKA PRAVA KORISNIKA KOJA SE PRIMJENJUJU NA PRODAJU HP PROIZVODA POKRIVENIH GARANCIJOM TE PREDSTAVLJAJU DODATAK TIM PRAVIMA.

#### **Informacije o ograničenom jamstvu za države/regije Europske Unije**

Dolje je popis naziva i adresa HP entiteta koji pružaju podršku HP ograničenom jamstvu (jamstvo proizvođača) u državama/regijama Europske Unije.

**Možda imate i zakonska prava protiv prodavača na osnovu kupovnog ugovora i jamstva proizvođača, koji nisu ograničeni ovim jamstvom proizvođača.**

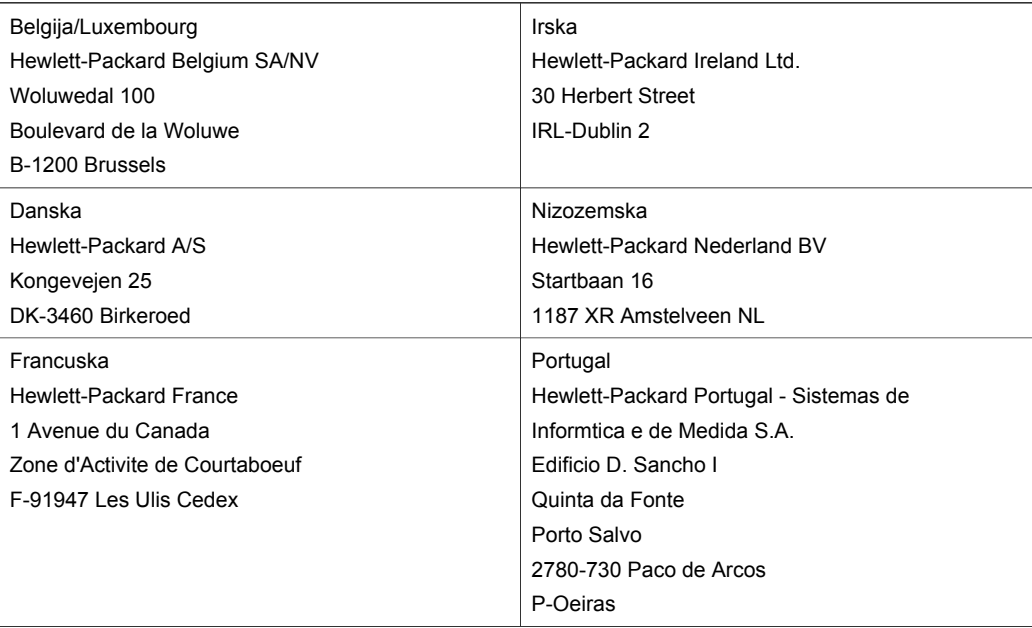

#### Njemačka Hewlett-Packard GmbH Herrenberger Straße 110-140 D-71034 Böblingen Austrija Hewlett-Packard Ges.m.b.H. Lieblgasse 1 A-1222 Wien Španjolska Hewlett-Packard Española S.A. Carretera Nacional VI km 16,500 28230 Las Rozas E-Madrid Suomi Hewlett-Packard Oy Piispankalliontie 17 FIN-02200 Espoo Grčka Hewlett-Packard Hellas 265, Mesogion Avenue 15451 N. Psychiko Athens Švedska Hewlett-Packard Sverige AB **Skalholtsgatan** 9S-164 97 Kista Italija Hewlett-Packard Italiana S.p.A Via G. Di Vittorio 9 20063 Cernusco sul Naviglio I-Milano Ujedinjeno Kraljevstvo Hewlett-Packard Ltd Cain Road Bracknell GB-Berks RG12 1HN (nastavak)

Poglavlje 18

## **19 Tehničke informacije**

U ovom se poglavlju nalaze informacije o pristupu sistemskim zahtjevima, specifikacije za papir, ispis, kopiranje, memorijsku karticu, specifikacije za skeniranje, fizičke specifikacije uređaja, specifikacije za napajanje i zaštitu okoliša, regulatorne obavijesti i izjava o sukladnosti za HP allin-one.

## **Sistemski zahtjevi**

Zahtjevi softverskog sustava se nalaze u datoteci Readme. Za informacije o pregledavanju datoteke Readme vidi [Pregled datoteke Readme.](#page-165-0)

## **Specifikacije papira**

Ovaj odjeljak sadrži informacije o kapacitetu ladice za papir, dimenzijama papira i specifikacije o obrubu ispisa.

#### **Kapacitet ladice za papir**

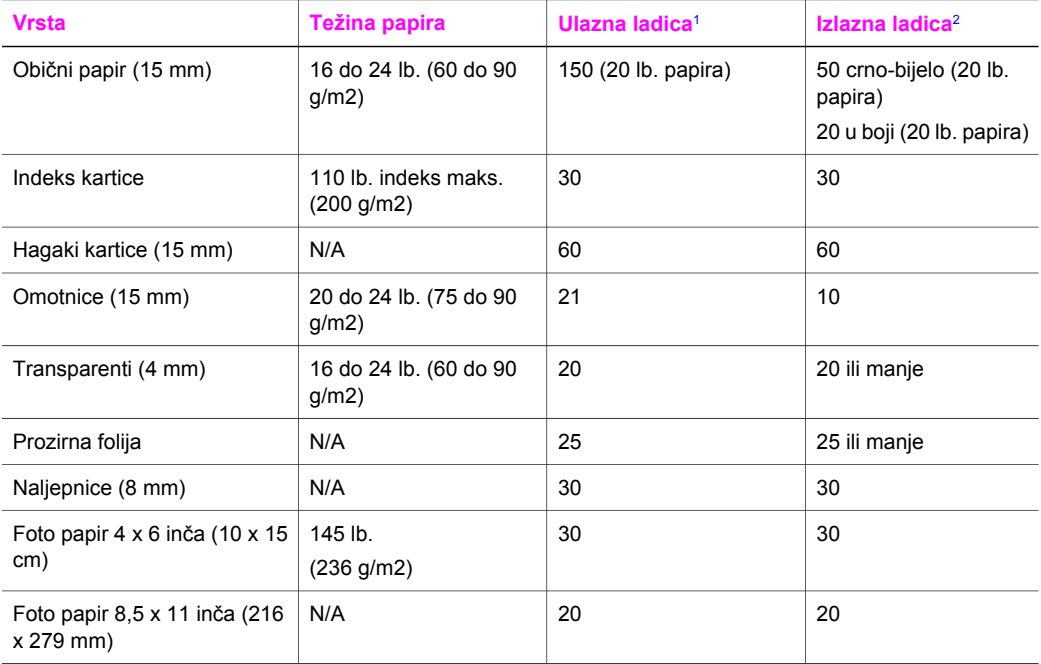

1 Maksimalni kapacitet.

2 Na kapacitet izlazne ladice utječe vrsta papira i količina tinte. HP preporuča često pražnjenje izlazne ladice.

### **Veličine papira**

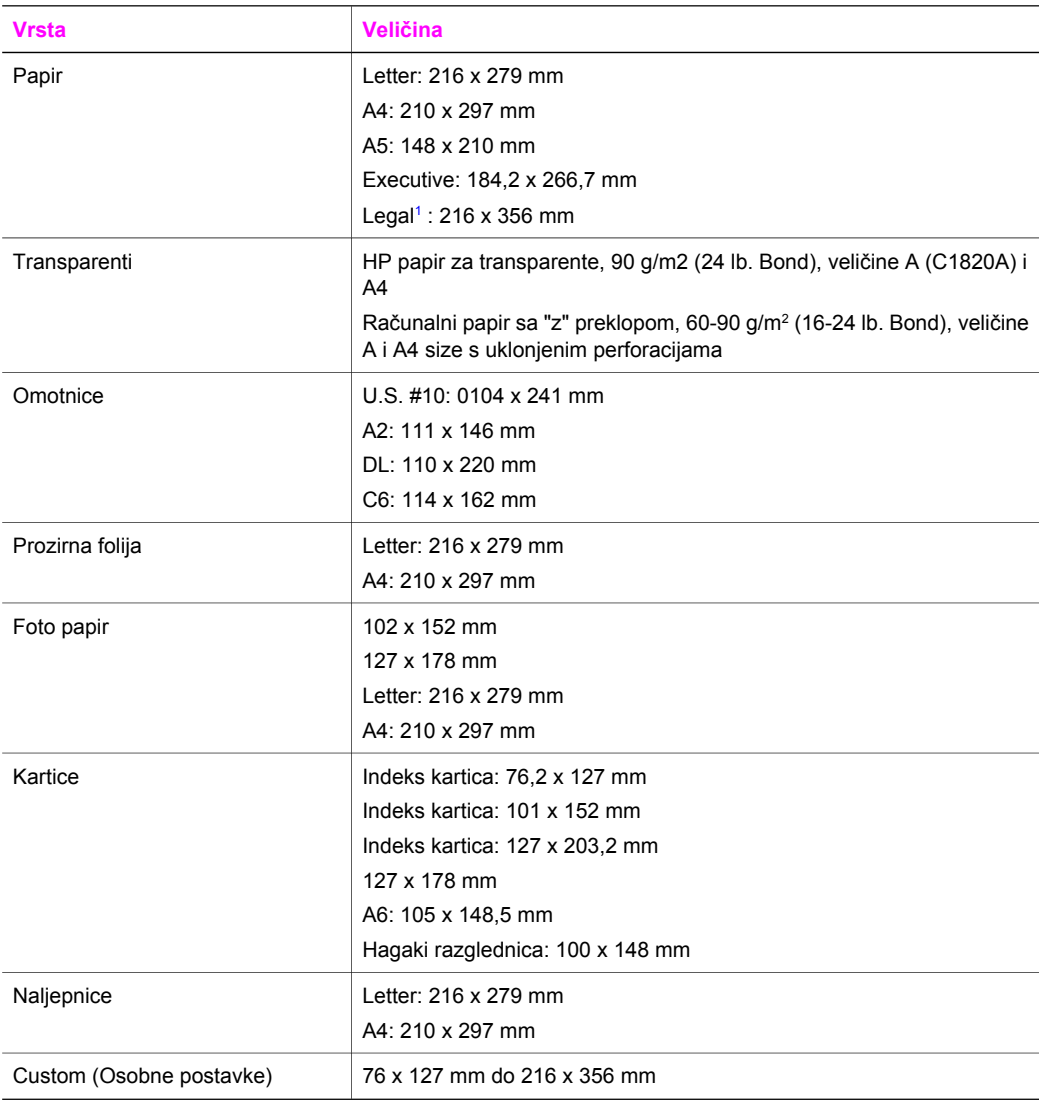

1 20 lb. naviše

## **Specifikacije o obrubu ispisa**

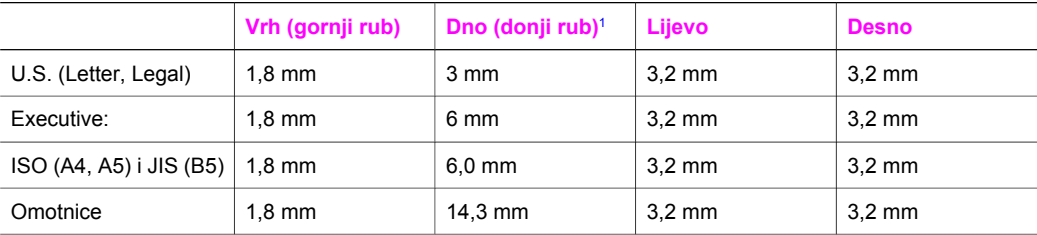

<span id="page-214-0"></span>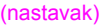

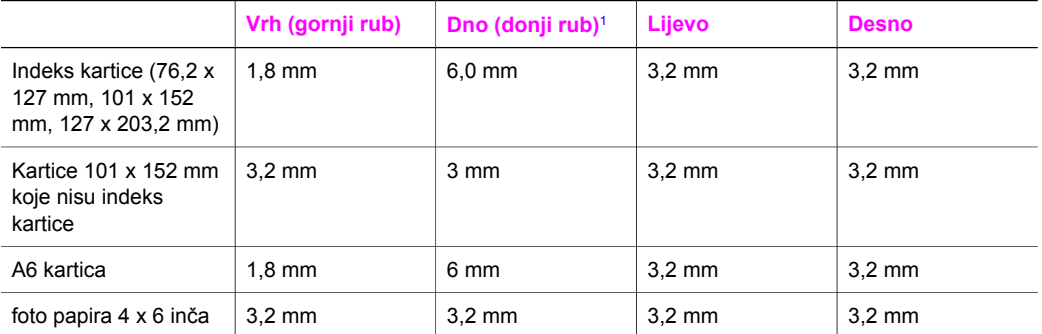

1 Ovaj rub nije kompatibilan, no ukupno područje ispisa je kompatibilno. Područje ispisa je 5,4 mm (0,21 inča) pomaknuto izvan središta, što uzrokuje asimetričan gornji i donji rub.

## **Specifikacije ispisa**

- 1200 x 1200 dpi crno-bijelo
- 1200 x 1200 dpi grafička rezolucija u boji
- Brzina ispisa ovisi o složenosti dokumenta
- Ispis u Panorama veličini
- Način: drop-on-demand thermal inkjet
- Jezik: HP PCL Level 3, PCL3 GUI ili PCL 10
- Dodatni spremnik s titom za ispis fotografija i spremnik s tintom za ispis crno-bijelih fotografija
- Radni ciklus: 500 ispisanih stranica na mjesec (u prosjeku)
- Radni ciklus: 1250 ispisanih stranica na mjesec (maksimum)

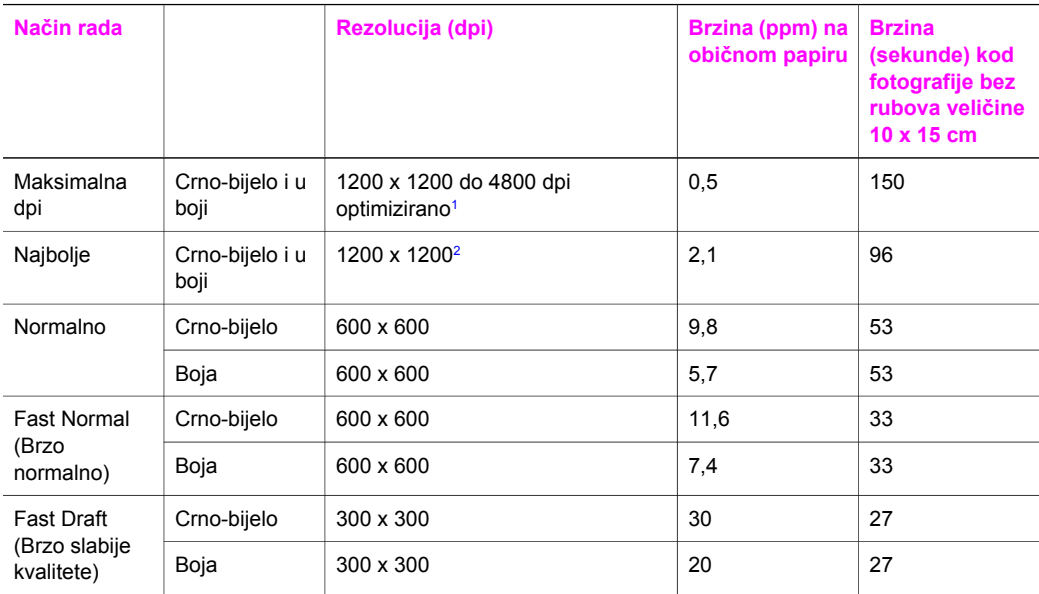

1 Do 4800 x 1200 optimizirana dpi za ispis u boji. Dodavanje spremnika s tintom za ispis fotografija poboljšava kvalitetu ispisa

2 PhotoREt ispis u boji uz foto papir

## **Specifikacije kopiranja**

- Digitalna obrada slika
- Do 99 kopija od originala (ovisno o modelu)
- Digitalno zumiranje od 25 do 400% (ovisno o modelu)
- Podešavanje prema stranici, poster, više na stranici
- Do 30 crno-bijelih kopija u minuti; 20 kopija u boji u minuti (ovisno o modelu)
- Brzina kopiranja ovisi o složenosti dokumenta

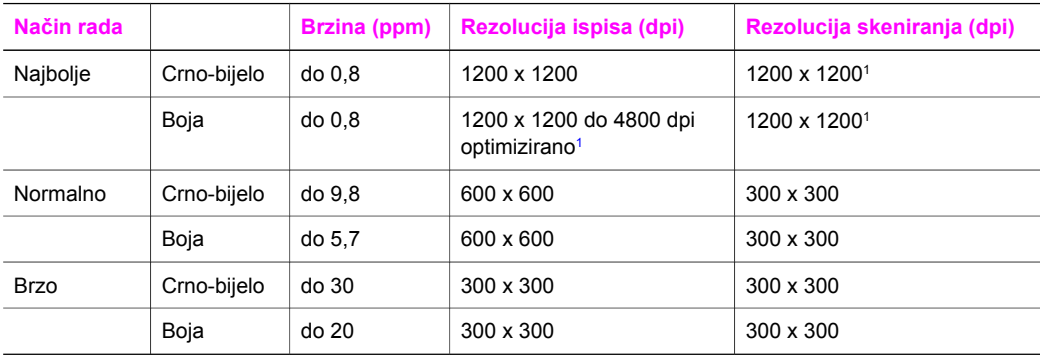

1 Na premium photo papiru.

## **Specifikacije faksa**

- "Walk-up" mogućnost crno-bijelog i faksiranja u boji
- Do 75 unosa za brzo biranje (ovisno o modelu)
- Spremanie do 90 stranica u memoriju (ovisno o modelu, temelij se na ITU-T test slici #1 pri standardnoj rezoluciji). Složenije stranice ili veća rezolucija će zahtijevati više vremena i koristiti više memorije.
- Ručno faksiranje više stranica
- Automatsko ponovno biranje broja (do pet puta)
- Automatsko ponovno pozivanje jednom u slučaju neodgovaranja na poziv (ovisno o modelu)
- Potvrda i izvješća o aktivnosti
- Faks CCITT/ITU Group 3 s načinom rada za ispravljanje pogrešaka
- prijenos pri 33.6 Kbps
- 3 sekundi po stranici pri brzini od 33.6 Kbps (na temelju ITU-T test slike #1 pri standardnoj rezoluciji). Složenije stranice ili veća rezolucija zahtijevaju više vremena i koriste više memorije.
- Detekcija zvona s automatskim prebacivanjem između faksa i automatske sekretarice

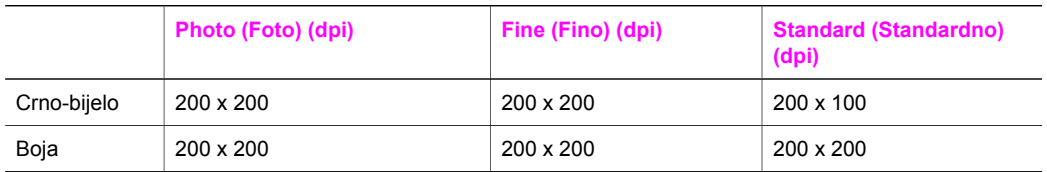

## **Specifikacije memorijske kartice**

- Maksimalni preporučeni broj datoteka na memorijskoj kartici: 1.000
- Maksimalna preporučena veličina pojedine datoteke: maksimalno 12 megapiksela, maksimalno 8 MB
- Maksimalna preporučena zapremina memorijske kartice: 1 GB (samo čvrsto stanje)
# <span id="page-216-0"></span>**Podržane vrste memorijskih kartica**

- **CompactFlash**
- **SmartMedia**
- **Memory Stick**
- **Memory Stick Duo**
- Memory Stick Pro
- **Secure Digital**
- MultiMediaCard (MMC)
- xD-Picture Card

# **Specifikacije skeniranja**

- Uključen program za obradu slika
- Integrirani OCR softver za optičko prepoznavanje znakova automatski konvertira skenirani tekst u tekst koji je moguće uređivati
- Brzina skenirania ovisi o složenosti dokumenta
- Priključak kompatibilan s Twain standardom
- Rezolucija: 2400 x 4800 dpi optički, do 19.200 dpi poboljšano
- Boja: 48-bitna boja, 8-bitna skala sivih tonova (256 nijansi sive)
- Maksimalna veličina skeniranja sa stakla: 8,5 x 117 inča (216 x 297 mm)

# **Fizičke specifikacije uređaja**

- Visina: 21,21 cm (grafički zaslon u boji u spuštenom položaju)
- $\bullet$  Širina: 46.4 cm
- Dubina: 37.2 cm 49 cm (pričvršćen HP dodatak za automatski obostrani ispis)
- Težina: 8,5 kg 10,8 kg (pričvršćen HP dodatak za automatski obostrani ispis i dodatna HP ladica za 250 listova običnog papira)

# **Specifikacije napajanja**

- Potrošnja energije: Maksimalno 75 W
- Ulazni napon: AC 100 do 240 V ~ 2 A 50-60 Hz, uzemljeno
- Izlazni napon: DC 31Vdc===2420 mA

# **Specifikacije za zaštitu okoliša**

- Preporučeni raspon radne temperature: 15º do 32º C (59º do 90º F)
- Dopustiv raspon radne temperature za HP all-in-one: 5º do 40º C (41º do 104º F)
- Dopustiv raspon radne temperature sustava za ispis: -15º do 35º C (5º do 104º F)
- Vlažnost: 15% do 85% RH, bez kondenziranja
- Raspon temperature u stanju mirovanja (u skladištu):  $-4^{\circ}$  do 60° C ( $-40^{\circ}$  do 140° F)
- U blizini snažnih elektromagnetskih polja ispis preko uređaja HP all-in-one može biti blago iskrivlien
- HP preporuča korištenje USB kabela dugog najviše 3 m (10 stopa) kako bi se smanjile ulazne smetnje do kojih može doći zbog potencijalno jakih elektromagnetskih polja

# **Dodatne specifikacije**

Memorija: 16 MB ROM, 64 MB DRAM

Ako imate pristup Internetu, informacije o akustici možete naći na HP web stranici Idite na: [www.hp.com/support.](http://www.hp.com/support)

# <span id="page-217-0"></span>**Program za zaštitu okoliša**

Ovaj odjeljak sadrži informacije o zaštiti okoliša; proizvodnji ozona; potrošnji energije; upotrebi papira; plastici; programima za recikliranje i tablicama s podacima o sigurnosti materijala Ovaj odjeljak sadrži informacije o standardima za očuvanje okoliša.

### **Zaštita okoliša**

Cilj tvrtke Hewlett-Packard je proizvodnja kvalitetnih proizvoda na način koji čuva okoliš. Ovaj je proizvod dizajniran s nekoliko atributa koji svode utjecaj na okoliš na najmanju moguću mjeru. Dodatne informacije potražite na web stranicama HP-ovog programa za zaštitu okoliša na adresi: [www.hp.com/hpinfo/globalcitizenship/environment/index.html](http://www.hp.com/hpinfo/globalcitizenship/environment/index.html)

### **Proizvodnja ozona**

Ovaj proizvod ne stvara mjerljive količine ozona (O3).

### **Energy consumption**

Energy usage drops significantly while in ENERGY STAR® mode, which saves natural resources, and saves money without affecting the high performance of this product. This product qualifies for ENERGY STAR, which is a voluntary program established to encourage the development of energy-efficient office products.

,<br><sub>l</sub>mer<del>gT</del>h

ENERGY STAR is a U.S. registered service mark of the U.S. EPA. As an ENERGY STAR partner, HP has determined that this product meets ENERGY STAR guidelines for energy efficiency. For more information on ENERGY STAR guidelines, go to the following website: [www.energystar.gov](http://www.energystar.gov)

### **Upotreba papira**

Ovaj je proizvod prikladan za korištenje recikliranog papira prema DIN 19309.

### **Plastika**

Plastični dijelovi teži od 25 grama označeni su u skladu s međunarodnim standardima koji poboljšavaju sposobnost identifikacije plastike za potrebe recikliranja na kraju vijeka trajanja proizvoda.

### **Tablice s podacima o sigurnosti materijala**

Tablice s podacima o sigurnosti materijala (MSDS) je moguće dobiti na HP web stranici: [www.hp.com/go/msds](http://www.hp.com/go/msds)

Kupci koji nemaju pristup Internetu trebali bi se obratiti svojem lokalnom HP centru za brigu o korisnicima.

### **Program recikliranja**

HP nudi sve veći broj programa povrata proizvoda i recikliranja u mnogim državama/regijama, kao i partnerstvo s nekim od najvećih centara za recikliranje u cijelom svijetu. HP također čuva resurse ponovnim opremanjem i prodajom svojih najpopularnijih proizvoda.

Ovaj HP-ov proizvod sadrži sljedeće materijale s kojima će možda biti potrebno rukovati na poseban način na kraju njihovog vijeka trajanja:

- Živa u fluorescentnoj lampici u skeneru (< 2 mg)
- Olovo u lemu

### <span id="page-218-0"></span>**HP-ov program recikliranja potrošnog materijala za inkjet**

HP je predan zaštiti okoliša. Program za recikliranje pribora za uređaje HP Inkjet je dostupan u mnogim državama/regijama i omogućuje vam besplatno recikliranje spremnika s tintom. Više informacija potražite na web stranici:

[www.hp.com/hpinfo/globalcitizenship/environment/recycle/inkjet.html](http://www.hp.com/hpinfo/globalcitizenship/environment/recycle/inkjet.html)

# **Regulatorne obavijesti**

HP all-in-one zadovoljava zahtjeve regulatornih agencija u vašoj državi/regiji. Ovaj odjeljak sadrži regulatorne informacije koje se ne odnose na bežične funkcije.

### **Identifikacijski broj regulatornog modela**

Za potrebe regulatorne identifikacije vašem je proizvodu dodijeljen regulatorni broj modela. Regulatorni broj modela vašeg proizvoda je SDGOB-0304-01/SDGOB-0304-02. Taj broj ne valja miješati s marketinškim nazivom (HP Photosmart 2600/2700 series all-in-one) ili brojem proizvoda (Q3450A/Q3452A).

### **Notice to users of the U.S. telephone network: FCC requirements**

This equipment complies with FCC rules, Part 68. On this equipment is a label that contains, among other information, the FCC Registration Number and Ringer Equivalent Number (REN) for this equipment. If requested, provide this information to your telephone company. An FCC compliant telephone cord and modular plug is provided with this equipment. This

equipment is designed to be connected to the telephone network or premises wiring using a compatible modular jack which is Part 68 compliant. This equipment connects to the telephone network through the following standard network interface jack: USOC RJ-11C.

The REN is useful to determine the quantity of devices you may connect to your telephone line and still have all of those devices ring when your number is called. Too many devices on one line may result in failure to ring in response to an incoming call. In most, but not all, areas the sum of the RENs of all devices should not exceed five (5). To be certain of the number of devices you may connect to your line, as determined by the REN, you should call your local telephone company to determine the maximum REN for your calling area.

If this equipment causes harm to the telephone network, your telephone company may discontinue your service temporarily. If possible, they will notify you in advance. If advance notice is not practical, you will be notified as soon as possible. You will also be advised of your right to file a complaint with the FCC. Your telephone company may make changes in its facilities, equipment, operations, or procedures that could affect the proper operation of your equipment. If they do, you will be given advance notice so you will have the opportunity to maintain uninterrupted service. If you experience trouble with this equipment, please contact the manufacturer, or look elsewhere in this manual, for warranty or repair information. Your telephone company may ask you to disconnect this equipment from the network until the problem has been corrected or until you are sure that the equipment is not malfunctioning.

This equipment may not be used on coin service provided by the telephone company. Connection to party lines is subject to state tariffs. Contact your state public utility commission, public service commission, or corporation commission for more information.

This equipment includes automatic dialing capability. When programming and/or making test calls to emergency numbers:

- Remain on the line and explain to the dispatcher the reason for the call.
- Perform such activities in the off-peak hours, such as early morning or late evening.

**Napomena** The FCC hearing aid compatibility rules for telephones are not applicable to this equipment.

The Telephone Consumer Protection Act of 1991 makes it unlawful for any person to use a computer or other electronic device, including fax machines, to send any message unless such message clearly contains in a margin at the top or bottom of each transmitted page or on the first <span id="page-219-0"></span>page of transmission, the date and time it is sent and an identification of the business, other entity, or other individual sending the message and the telephone number of the sending machine or such business, other entity, or individual. (The telephone number provided may not be a 900 number or any other number for which charges exceed local or long-distance transmission charges.) In order to program this information into your fax machine, you should complete the steps described in the software.

### **FCC statement**

The United States Federal Communications Commission (in 47 CFR 15.105) has specified that the following notice be brought to the attention of users of this product.

Declaration of Conformity: This equipment has been tested and found to comply with the limits for a Class B digital device, pursuant to part 15 of the FCC Rules. Operation is subject to the following two conditions: (1) this device may not cause harmful interference, and (2) this device must accept any interference received, including interference that may cause undesired operation. Class B limits are designed to provide reasonable protection against harmful interference in a residential installation. This equipment generates, uses, and can radiate radio frequency energy, and, if not installed and used in accordance with the instructions, may cause harmful interference to radio communications. However, there is no guarantee that interference will not occur in a particular installation. If this equipment does cause harmful interference to radio or television reception, which can be determined by turning the equipment off and on, the user is encouraged to try to correct the interference by one or more of the following measures:

- Reorient the receiving antenna.
- Increase the separation between the equipment and the receiver.
- Connect the equipment into an outlet on a circuit different from that to which the receiver is connected.
- Consult the dealer or an experienced radio/TV technician for help.

For more information, contact the Product Regulations Manager, Hewlett-Packard Company, San Diego, (858) 655-4100.

The user may find the following booklet prepared by the Federal Communications Commission helpful: How to Identify and Resolve Radio-TV Interference Problems. This booklet is available from the U.S. Government Printing Office, Washington DC, 20402. Stock No. 004-000-00345-4.

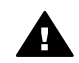

**Opreznost** Pursuant to Part 15.21 of the FCC Rules, any changes or modifications to this equipment not expressly approved by the Hewlett-Packard Company may cause harmful interference and void the FCC authorization to operate this equipment.

### **Exposure to radio frequency radiation**

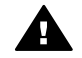

**Opreznost** The radiated output power of this device is far below the FCC radio frequency exposure limits. Nevertheless, the device shall be used in such a manner that the potential for human contact during normal operation is minimized. This product and any attached external antenna, if supported, shall be placed in such a manner to minimize the potential for human contact during normal operation. In order to avoid the possibility of exceeding the FCC radio frequency exposure limits, human proximity to the antenna shall not be less than 20 cm (8 inches) during normal operation.

### **Note à l'attention des utilisateurs du réseau téléphonique Canadien/notice to users of the Canadian telephone network**

Cet appareil est conforme aux spécifications techniques des équipements terminaux d'Industrie Canada. Le numéro d'enregistrement atteste de la conformité de l'appareil. L'abréviation IC qui précède le numéro d'enregistrement indique que l'enregistrement a été effectué dans le cadre d'une Déclaration de conformité stipulant que les spécifications techniques d'Industrie Canada ont été respectées. Néanmoins, cette abréviation ne signifie en aucun cas que l'appareil a été validé par Industrie Canada.

Pour leur propre sécurité, les utilisateurs doivent s'assurer que les prises électriques reliées à la terre de la source d'alimentation, des lignes téléphoniques et du circuit métallique d'alimentation

<span id="page-220-0"></span>indication sur le nombre maximal de terminaux qui peuvent être connectés à une interface téléphonique. La terminaison d'une interface peut se composer de n'importe quelle combinaison d'appareils, à condition que le total des numéros REN ne dépasse pas 5.

Basé sur les résultats de tests FCC Partie 68, le numéro REN de ce produit est 0.2B. This equipment meets the applicable Industry Canada Terminal Equipment Technical Specifications. This is confirmed by the registration number. The abbreviation IC before the registration number signifies that registration was performed based on a Declaration of Conformity indicating that Industry Canada technical specifications were met. It does not imply that Industry Canada approved the equipment.

Users should ensure for their own protection that the electrical ground connections of the power utility, telephone lines and internal metallic water pipe system, if present, are connected together. This precaution may be particularly important in rural areas.

**Napomena** The Ringer Equivalence Number (REN) assigned to each terminal device provides an indication of the maximum number of terminals allowed to be connected to a telephone interface. The termination on an interface may consist of any combination of devices subject only to the requirement that the sum of the Ringer Equivalence Numbers of all the devices does not exceed 5.

The REN for this product is 0.2B, based on FCC Part 68 test results.

### **Notice to users in the European Economic Area**

# $\epsilon$

This product is designed to be connected to the analog Switched Telecommunication Networks (PSTN) of the European Economic Area (EEA) countries/regions.

Network compatibility depends on customer selected settings, which must be reset to use the equipment on a telephone network in a country/region other than where the product was purchased. Contact the vendor or Hewlett-Packard Company if additional product support is necessary.

This equipment has been certified by the manufacturer in accordance with Directive 1999/5/EC (annex II) for Pan-European single-terminal connection to the public switched telephone network (PSTN). However, due to differences between the individual PSTNs provided in different countries, the approval does not, of itself, give an unconditional assurance of successful operation on every PSTN network termination point.

In the event of problems, you should contact your equipment supplier in the first instance. This equipment is designed for DTMF tone dialing and loop disconnect dialing. In the unlikely event of problems with loop disconnect dialing, it is recommended to use this equipment only with the DTMF tone dial setting.

### **Notice to users of the German telephone network**

This HP fax product is designed to connect only to the analogue public-switched telephone network (PSTN). Please connect the TAE N telephone connector plug, provided with the HP allin-one into the wall socket (TAE 6) code N. This HP fax product can be used as a single device and/or in combination (in serial connection) with other approved terminal equipment.

### **Geräuschemission**

LpA < 70 dB am Arbeitsplatz im Normalbetrieb nach DIN 45635 T. 19

### <span id="page-221-0"></span>**Notice to users in Japan (VCCI-2)**

この装置は、情報処理装置等電波障害自主規制協議会(VCCI)の基準 に基づくクラスB情報技術装置です。この装置は、家庭環境で使用すること を目的としていますが、この装置がラジオやテレビジョン受信機に近接して 使用されると受信障害を引き起こすことがあります。 取り扱い説明書に従って正しい取り扱いをして下さい。

**notice to users in Japan** 

사용자 안내문(B급 기기)

이 기기는 비업무용으로 전자파 적합 등록을 받은 기기로서. 주거지역에서는 물론 모든 지역에서 사용할 수 있습니다.

# **Regulatorne obavijesti za bežične proizvode**

Ovaj odjeljak sadrži regulatorne informacije vezane uz bežične uređaje.

### **Note à l'attention des utilisateurs Canadien/notice to users in Canada**

**For Indoor Use.** This digital apparatus does not exceed the Class B limits for radio noise emissions from the digital apparatus set out in the Radio Interference Regulations of the Canadian Department of Communications. The internal wireless radio complies with RSS 210 of Industry Canada.

**For Indoor Use.** Le présent appareil numérique n'émet pas de bruit radioélectrique dépassant les limites applicables aux appareils numériques de la classe B prescrites dans le Règlement sur le brouillage radioélectrique édicté par le ministère des Communications du Canada. Le composant RF interne est conforme a la norme CDN-210 d'Industrie Canada.

<span id="page-222-0"></span>この機器の使用周波数帯では、電子レンジ等の産業・科学・医療用機器のほか 工場の製造ライン等で使用されている移動体識別用の構内無線局(免許を要する 無線局)及び特定小電力無線局(免許を要しない無線局)が運用されています。 この機器を使用する前に、近くで移動体識別用の構内無線局及び特定小電力

- 無線局が運用されていないことを確認して下さい。 2 万一、この機器から移動体識別用の構内無線局に対して電波干渉の事例が発 生した場合には、速やかに使用周波数を変更するか又は雷波の発射を停止した 上、下記連絡先にご連絡頂き、混信回避のための処置等(例えば、パーティシ ョンの設置など)についてご相談して下さい。
- 3 その他、この機器から移動体識別用の特定小電力無線局に対して電波干渉の 事例が発生した場合など何かお困りのことが起きたときは、次の連絡先へお問 い合わせ下さい。

連絡先:日本ヒューレット・パッカード株式会社 TEL:0120-014121

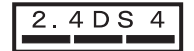

### **Notice to users in Italy**

License required for use. Verify with your dealer or directly with General Direction for Frequency Planning and Management (Direzione Generale Pianificazione e Gestione Frequenze). E'necessaria una concessione ministeriale anche per l'uso del prodotto. Verifici per favore con il proprio distributore o direttamente presso la Direzione Generale Pianificazione e Gestione Frequenze.

### **Notice to users in France**

For 2.4 GHz Wireless LAN operation of this product certain restrictions apply: This equipment may be used indoor for the entire 2400-2483.5 MHz frequency band (channels 1-13). For outdoor use, only 2454-2483.5 MHz frequency band (channels 10-13) may be used. For the latest requirements, see [www.art-telecom.fr](http://www.art-telecom.fr).

Pour une utilisation en rseau sans fil 2,4 GHz de ce produit, certaines restrictions s'appliquent : cet appareil peut tre utilis l'intrieur des btiments sur toute la bande de frquences 2400-2483,5 MHz (canaux 1 13). Pour une utilisation l'extrieur des btiments, seule la partie 2454-2483,5 MHz (canaux 10 13) peut tre utilise. Pour connatre les dernires rglementations en vigueur, consultez le site Web [www.art-telecom.fr](http://www.art-telecom.fr).

### **Notice to users in the European Economic Area (wireless products)**

Radio products with the CE 0984 or CE alert marking comply with the R&TTE Directive (1999/5/ EC) issued by the Commission of the European Community.

**Napomena** Low-power radio LAN product operating in 2.4-GHz band, for Home and Office environments. In some countries/regions, using the product may be subject to specific restrictions as listed for specific countries/regions below.

This product may be used in the following EU and EFTA countries/regions: Austria, Belgium, Denmark, Finland, Germany, Greece, Iceland, Ireland, Italy, Liechtenstein, Luxembourg, Netherlands, Norway, Portugal, Sweden, Switzerland and United Kingdom. For normal wireless LAN operation of this product, only a limited band is available in France (Channels 10, 11, 12 and 13). L'Autorité de régulation des télécommunications (ART) has special regulations for hotspots allowing additional channels. For more information, including local rulings and authorization, please see the ART website : [www.art-telecom.fr](http://www.art-telecom.fr).

# <span id="page-223-0"></span>**Declaration of conformity (European Economic Area)**

The Declaration of Conformity in this document complies with ISO/IEC Guide 22 and EN 45014. It identifies the product, manufacturer's name and address, and applicable specifications recognized in the European community.

# **HP Photosmart 2600 series declaration of conformity**

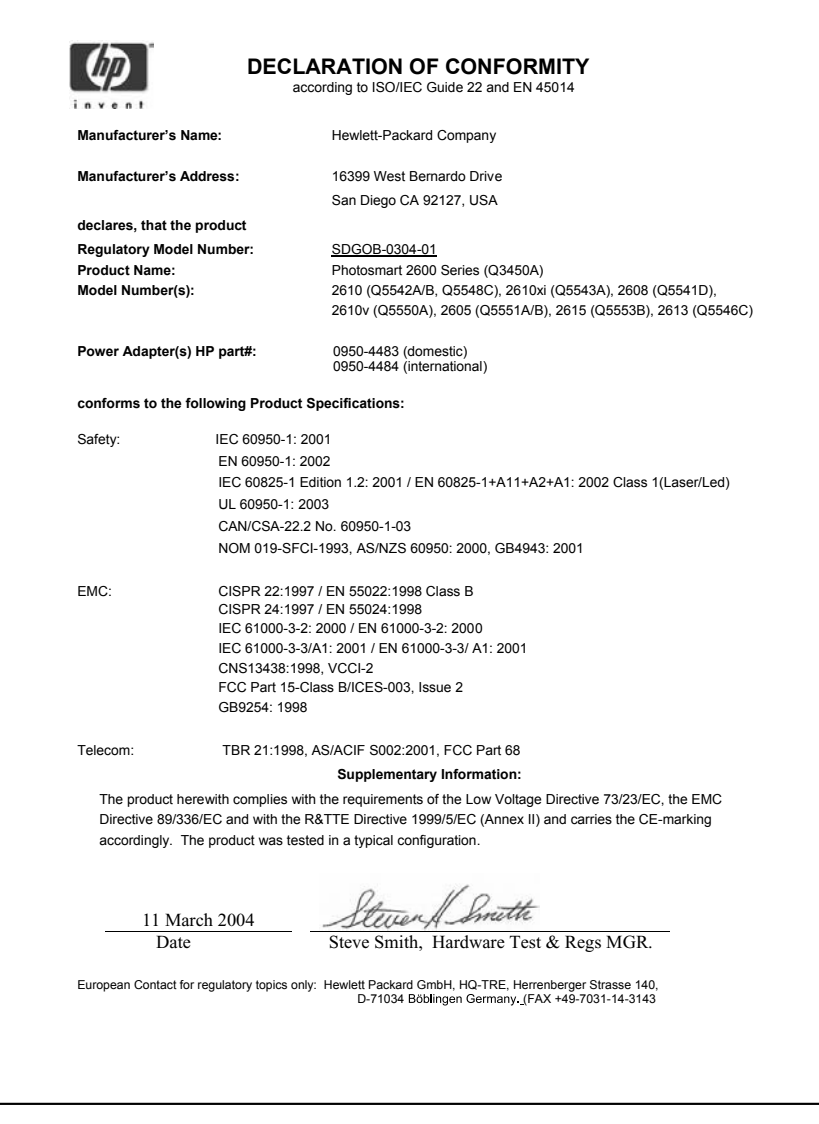

# <span id="page-224-0"></span>**HP Photosmart 2600 series declaration of conformity**

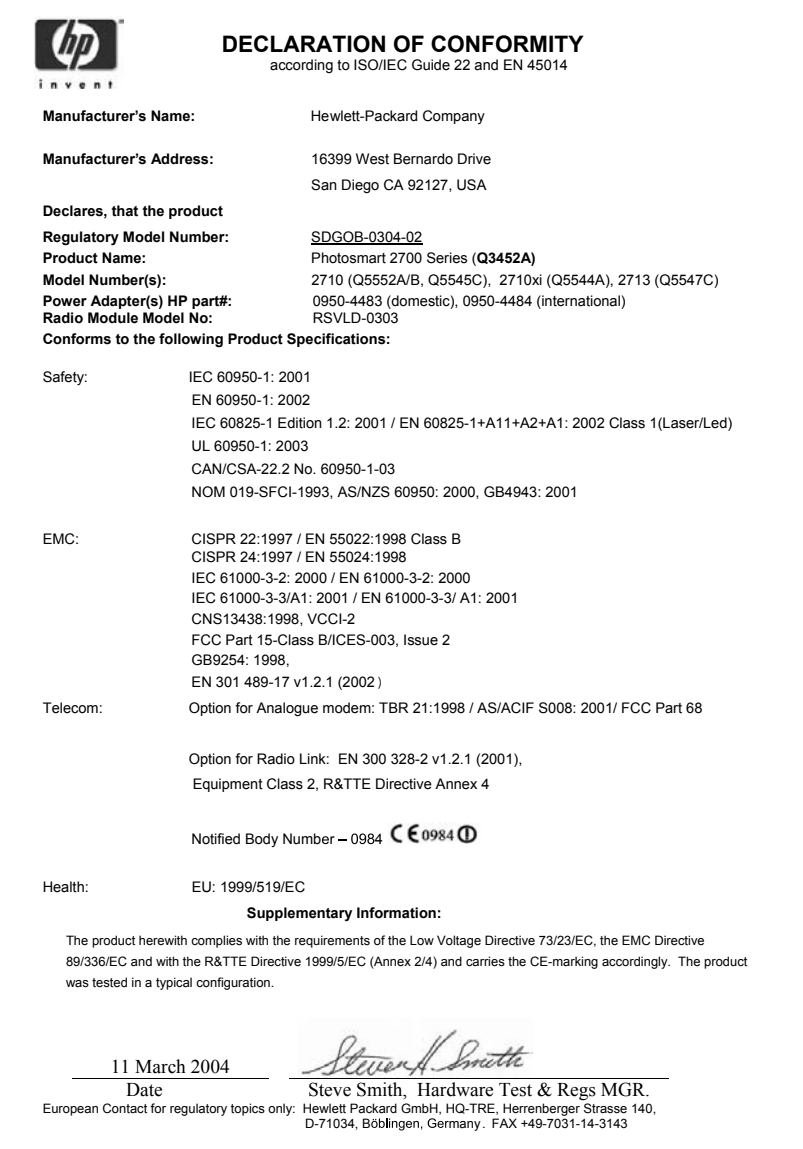

Poglavlje 19

# **Kazalo**

# **A**

ADSL linija. *vidi* DSL linija automatska izvješća o faksovima [101](#page-104-0) automatska provjera [132](#page-135-0) automatska sekretarica primanje faksova [91](#page-94-0) rješavanje problema [180](#page-183-0) automatski ispis [132](#page-135-0) ažuriranje softvera. *vidi* ažuriranje uređaja ažuriranje uređaja Macintosh [194](#page-197-0) o [193](#page-196-0) Windows [193](#page-196-0)

### **B**

Bluetooth dostupnost [23](#page-26-0) povezivanje s uređajem HP all-in-one [22](#page-25-0) provjera valjanosti zaporke [23](#page-26-0) zaštitne postavke [23](#page-26-0) broj primjeraka kopiranje [64](#page-67-0) brzina kopiranje [63](#page-66-0) brzina prijenosa [109](#page-112-0) brzo biranje brisanje postavki [103](#page-106-0) ispis popisa [102](#page-105-0) stvaranje unosa [102](#page-105-0) uređivanje [103](#page-106-0)

### **C**

cancel (odustani) faks [111](#page-114-0) gumb [7](#page-10-0) ispis [81](#page-84-0) kopiranje [71](#page-74-0) scan (skeniranje) [77](#page-80-0) CompactFlash memorijska kartica [45](#page-48-0)

# **D**

daljinski ispis. *vidi* HP daljinski ispis datoteka Readme [162](#page-165-0) datum, postavljanje [99](#page-102-0) declaration of conformity European Economic Area [220](#page-223-0) HP Photosmart 2600 series [220](#page-223-0) HP Photosmart 2700 series [221](#page-224-0) deinstaliranie softver [170](#page-173-0) desna strelica [8](#page-11-0) digitalni fotoaparat PictBridge [56](#page-59-0) DNS. *vidi* poslužitelj naziva domene dodaci, naručivanje [142](#page-145-0) DPOF datoteka [57](#page-60-0) DSL linija, postavljanje s faksom [84](#page-87-0) dvožični telefonski kabel [176](#page-179-0), [180](#page-183-0)

# **E**

EWS. *vidi* ugrađeni web poslužitelj

# **F**

faks automatska sekretarica [178](#page-181-0) [180](#page-183-0) automatski odgovor, postavljanje [91](#page-94-0), [93](#page-96-0) automatsko smanjivanje [107](#page-110-0) brisanje [110](#page-113-0) brzina [109](#page-112-0) brzo biranje [102](#page-105-0), [103](#page-106-0) cancel (odustani) [111](#page-114-0) datum i vrijeme [99](#page-102-0) DSL linija, postavljanje [84](#page-87-0) glasnoća [106](#page-109-0) govorna pošta, postavljanje [89](#page-92-0)

gumb izbornika [8](#page-11-0) Internet, preko [181](#page-184-0) Internet, putem [110](#page-113-0) ISDN linija, postavljanje [85](#page-88-0) ispravljanje pogrešaka (Error Correction Mode - ECM) [108](#page-111-0) izbornik [11](#page-14-0) izvješća [90,](#page-93-0) [94](#page-97-0), [101](#page-104-0) kontrast [104](#page-107-0) memorija [192](#page-195-0) memorija je puna [192](#page-195-0) nadzor biranja prilikom slanja faksa [96](#page-99-0) način odgovaranja, postavljanje [91,](#page-94-0) [93](#page-96-0) odgovaranje na poziv [98](#page-101-0) osvjetljivanje ili zatamnjivanje [104](#page-107-0) pauza [100](#page-103-0) PBX sustav, postavljanje [85](#page-88-0) ponovni ispis [110](#page-113-0) ponovno biranje [107](#page-110-0) postavke [103](#page-106-0), [105](#page-108-0) postavljanje [83,](#page-86-0) [173](#page-176-0) primanje [97](#page-100-0) primanje sigurnosne kopije dokumenta [108](#page-111-0) puna [192](#page-195-0) razlikovno zvono [86](#page-89-0), [91,](#page-94-0) [106](#page-109-0) rezolucija [104](#page-107-0) rješavanje problema [173](#page-176-0) ručno primanje [98](#page-101-0) slanie [93](#page-96-0) specifikacije [212](#page-215-0) telefonski kabel [174,](#page-177-0) [176,](#page-179-0) [180](#page-183-0) test ne zadovoljava [173](#page-176-0) testiranje [90](#page-93-0), [173](#page-176-0) tonsko ili pulsno biranie [105](#page-108-0) unos teksta i simbola [100](#page-103-0) uzorak zvona za odgovor [106](#page-109-0) veličina papira [105](#page-108-0)

zadane [105](#page-108-0) zaglavlje [99](#page-102-0) zvona za odgovor [97](#page-100-0) šum na telefonskoj liniji [180](#page-183-0) fax manual send [94](#page-97-0) redial [96](#page-99-0) speed dial [96](#page-99-0) FCC requirements [215](#page-218-0) FCC statement [216](#page-219-0) fizičke specifikacije uređaja [213](#page-216-0) FoIP [181](#page-184-0) FoIP (Faks preko Internet protokola) [110](#page-113-0) foto gumb izbornika [8](#page-11-0) izbornik [11](#page-14-0) foto papir specifikacije [209](#page-212-0) umetanje [39](#page-42-0) foto papir 4 x 6 inča, umetanje [39](#page-42-0) foto papira 10 x 15 cm specifikacije [209](#page-212-0) umetanje [39](#page-42-0) fotografije automatski ispis [132](#page-135-0) bez rubova [55](#page-58-0) e-mail [58](#page-61-0), [75](#page-78-0) format datoteke nije podržan [191](#page-194-0) HP Image Zone: [117,](#page-120-0) [129](#page-132-0) HP Instant Share [58](#page-61-0) Ispis [132](#page-135-0) ispis iz DPOF datoteke [57](#page-60-0) ispis, odustani [136](#page-139-0) opcije ispisa [134](#page-137-0) oštećena datoteka [191](#page-194-0) poboljšavanje kopija [69](#page-72-0) poništavanje odabira [56](#page-59-0) pregled [133](#page-136-0) primanje od bilo kojeg pošiljatelja [131](#page-134-0) primanje od dopuštenih pošiljatelja [131](#page-134-0) Quick Print (Brzi ispis) [56](#page-59-0) ručni ispis [133](#page-136-0) scan (skeniranje) [75](#page-78-0) slanje [58](#page-61-0), [75](#page-78-0) slanje fotografija s memorijske kartice [126](#page-129-0)

slanje iz odredišne datoteke [127](#page-130-0) slanje s memorijske kartice [114](#page-117-0) slanje skeniranih slika [116,](#page-119-0) [127](#page-130-0) slide show [57](#page-60-0) spremnik s tintom za ispis fotografija [152](#page-155-0) spremnik sa sivom tintom za ispis fotografija [152](#page-155-0) veličina datoteke [192](#page-195-0) zajedničko korištenje [58,](#page-61-0) [75](#page-78-0) fotografije bez obruba ispis s memorijske kartice [55](#page-58-0)

# **G**

garancija nadogradnja [205](#page-208-0) glasnoća, podešavanje faksa [106](#page-109-0) glasovna pošta rješavanje problema [178](#page-181-0) govorna pošta postavljanje s faks linijom [89,](#page-92-0) [91](#page-94-0) grafički zaslon u boji ikone [8](#page-11-0) promjena jezika [164](#page-167-0) promjena mjera [164](#page-167-0) zaštita zaslona [9](#page-12-0) Gumb OK [8](#page-11-0) Gumb Rotiranje [8](#page-11-0) gumb transfer images (prijenos fotografija) (HP Director - HP upravlianie) [14](#page-17-0) Gumb Uključeno [8](#page-11-0) Gumb Zumiranje [8](#page-11-0)

# **H**

Hagaki kartice, umetanje [40](#page-43-0) HP all-in-one o [5](#page-8-0) vraćanje [200](#page-203-0) HP daljinski ispis kako se ispisuje pomoću daliinske kontrole [136](#page-139-0) pregled [123](#page-126-0) HP Director (HP upravljanje) HP Instant Share [120](#page-123-0) nedostaju ikone [169](#page-172-0)

pokretanje [13](#page-16-0) HP Gallery (HP Galerija) OS 9 HP Image Zone [18](#page-21-0) OS X HP Image Zone [16](#page-19-0) HP Image Print (OS X HP Image Zone) [16](#page-19-0) HP Image Zone: gumb (Windows) [13](#page-16-0) HP Instant Share [118](#page-121-0), [119,](#page-122-0) [129](#page-132-0) Macintosh [14,](#page-17-0) [17,](#page-20-0) [119](#page-122-0) pregled [12](#page-15-0) slanie slika [129](#page-132-0) Windows [13](#page-16-0), [118](#page-121-0) HP Instant Share automatska provjera [132](#page-135-0) automatski ispis [124](#page-127-0), [132](#page-135-0) e-mail [58](#page-61-0), [75](#page-78-0) HP daljinski ispis [123,](#page-126-0) [136](#page-139-0) HP Image Zone: [117,](#page-120-0) [129](#page-132-0) ikone [9](#page-12-0) ispis slika [132](#page-135-0) izbornik [12](#page-15-0) izbornik opcija [138](#page-141-0) Izvješće o pogrešci [191](#page-194-0) kvalitetni ispis [58](#page-61-0) minimalna instalacija [181](#page-184-0) mrežno povezan [59](#page-62-0) način rada Open (Otvoreno) [122](#page-125-0), [124](#page-127-0), [131](#page-134-0) način rada Private (Privatno) [122,](#page-125-0) [124](#page-127-0), [131](#page-134-0) odredišna datoteka [127](#page-130-0) odredišta [123,](#page-126-0) [183](#page-186-0) odredišta nisu odobrena [190](#page-193-0) odustajanje od ispisa [136](#page-139-0) odustajanje od slanja slika [128](#page-131-0) online albumi [58](#page-61-0) opcije ispisa [134](#page-137-0) opće pogreške [186](#page-189-0) oštećena datoteka [191](#page-194-0) pogreške u vezi [186](#page-189-0) postavke (u mreži) [123](#page-126-0) postavljanje (USB) [114](#page-117-0) Povezano USB-om [58](#page-61-0) pregled [113](#page-116-0), [121](#page-124-0) pregled slika [133](#page-136-0) prekinuta veza [189](#page-192-0) prekoračena veličina datoteke [192](#page-195-0)

### Kazalo

prekoračeni kapacitet spremanja [190](#page-193-0) prijava nije uspjela [191](#page-194-0) primanje od bilo kojeg pošiljatelja [131](#page-134-0) primanje od dopuštenih pošiljatelja [131](#page-134-0) primanje slika [122,](#page-125-0) [130](#page-133-0) pristupni popis [124](#page-127-0) rješavanje problema kod poruka o pogrešci [186](#page-189-0) rješavanje problema postavljanja [181](#page-184-0) ručni ispis slika [133](#page-136-0) skeniranje slika [75](#page-78-0) slanje fotografija e-mailom s memorijske kartice (mreža) [126](#page-129-0) slanje fotografija pomoću emaila s memorijske kartice (USB) [114](#page-117-0) slanje fotografija putem emaila iz programa HP Image Zone (USB) [117](#page-120-0) slanje fotografija s memorijske kartice (mreža) [126](#page-129-0) slanje fotografija s memorijske kartice (USB) [114](#page-117-0) slanje na uređaj [75,](#page-78-0) [114,](#page-117-0) [117](#page-120-0), [123](#page-126-0), [125](#page-128-0) , [129](#page-132-0) slanje skeniranih slika [116,](#page-119-0) [127](#page-130-0) slanje slika [58,](#page-61-0) [75,](#page-78-0) [114](#page-117-0), [121](#page-124-0), [125,](#page-128-0) [190](#page-193-0) slanje slika e-mailom s HP Image Zone (mreža) [129](#page-132-0) slanje slika iz programa HP Image Zone (USB) [117](#page-120-0) uklanjanje slika [136](#page-139-0) upravljanje računom [138](#page-141-0) usluga je prekinuta [191](#page-194-0) usluga nije dostupna [191](#page-194-0) HP Instant Share HP na web-u (OS 9 HP Image Zone) [18](#page-21-0) HP pomoć (OS 9 HP Image Zone) [18](#page-21-0)

**I** identifikacijska šifra pretplatnika [99](#page-102-0) ikone za bežičnu vezu ad hoc [9](#page-12-0) ikone za ožičenu vezu [9](#page-12-0) ikone za razinu tinte [9](#page-12-0) instalacija USB kabela [163](#page-166-0) instaliranje softvera za uređaj [182](#page-185-0) Instant Share. *vidi* HP Instant **Share** Internet, korištenje faksa [110](#page-113-0) Internet, upotreba faksa [181](#page-184-0) ISDN linija, postavljanje [85](#page-88-0) isključite HP all-in-one [186](#page-189-0) Ispis faksova [110](#page-113-0) fotografije iz DPOF datoteke [57](#page-60-0) fotografije s memorijske kartice [54](#page-57-0) iz softverske aplikacije [79](#page-82-0) izvješća o faksu [90,](#page-93-0) [94,](#page-97-0) [101,](#page-104-0) [102](#page-105-0) izvješće o automatskom testiranju [147](#page-150-0) opcije ispisa [80](#page-83-0) poništenje ispisa [81](#page-84-0) probna stranica [48](#page-51-0) Quick Print (Brzi ispis) [56](#page-59-0) s računala [79](#page-82-0) specifikacije [211](#page-214-0) ispravljanje pogrešaka (Error Correction Mode - ECM) [108](#page-111-0) izvješća automatsko testiranje [102,](#page-105-0) [147](#page-150-0) faks [90,](#page-93-0) [94](#page-97-0), [101,](#page-104-0) [102,](#page-105-0) [173](#page-176-0) izvješće o slanju faksa [102](#page-105-0) pogreška [101](#page-104-0) popis brojeva za brzo biranje [102](#page-105-0) posljednja transakcija faksa [102](#page-105-0) potvrda [101](#page-104-0) testiranje faksa ne zadovoljava [173](#page-176-0) izvješća o pogreškama, faks [101](#page-104-0) izvješća o potvrdi, faks [101](#page-104-0) izvješće o automatskom testiranju [102,](#page-105-0) [147](#page-150-0)

### **K**

kapacitet ladice za papir [209](#page-212-0) kontrast, faks [104](#page-107-0) kopije bez granica foto [65](#page-68-0) popuni stranicu [66](#page-69-0) kopiranje broj primjeraka [64](#page-67-0) brzina [63](#page-66-0) cancel (odustani) [71](#page-74-0) crno-bijeli dokumenti [65](#page-68-0) fotografije na papir veličine letter [66](#page-69-0) fotografije, poboljšanje [69](#page-72-0) gumb izbornika [8](#page-11-0) HP Director (Windows) [13](#page-16-0) intenzitet boje [68](#page-71-0) izbornik [10](#page-13-0) kvaliteta [63](#page-66-0) nekoliko na jednu stranicu [67](#page-70-0) pojačavanje svijetlih područja [69](#page-72-0) povećavanje u poster [70](#page-73-0) preslikači za majice [70](#page-73-0) specifikacije [212](#page-215-0) tekst, poboljšavanje [69](#page-72-0) veličina papira [61](#page-64-0) vrste papira, preporučene [62](#page-65-0) zadane postavke [64](#page-67-0) kvaliteta kopiranje [63](#page-66-0) kvaliteta brzog kopiranja [63](#page-66-0)

### **L**

lijeva strelica [8](#page-11-0)

### **M**

Magic Gate Memory Stick [45](#page-48-0) manual send, fax [94](#page-97-0) medij. *vidi* papir memorija brisanje faksova [110](#page-113-0) ponovni ispis faksova [110](#page-113-0) spremanje faksova [108](#page-111-0) memorijska kartica rješavanje problema [192](#page-195-0) memorijska kartica fotoaparata. *vidi* memorijske kartice memorijske kartice CompactFlash [45](#page-48-0)

ispis DPOF datoteke [57](#page-60-0) ispis fotografija [54](#page-57-0) Memory Stick [45](#page-48-0) MicroDrive [45](#page-48-0) MultiMediaCard (MMC) [45](#page-48-0) neispravno [190](#page-193-0) pregled [45](#page-48-0) probna stranica [48](#page-51-0) Secure Digital [45](#page-48-0) skeniraj u [76](#page-79-0) slanje fotografija [114,](#page-117-0) [126](#page-129-0) slanje fotografija putem emaila [58](#page-61-0) SmartMedia [45](#page-48-0) specifikacije [212](#page-215-0) spremanje datoteka na računalo [47](#page-50-0) umetanie [47](#page-50-0) xD [45](#page-48-0) zajedničko korištenje fotografija [58](#page-61-0) Memory Stick memorijska kartica [45](#page-48-0) MicroDrive memorijska kartica [45](#page-48-0) minimalna instalacija [181](#page-184-0) modem za računalo rješavanje problema [176](#page-179-0), [178](#page-181-0) MultiMediaCard (MMC) memorijska kartica [45](#page-48-0)

### **N**

nadzor biranja prilikom slanja faksa [96](#page-99-0) najbolja kvaliteta kopiranja [63](#page-66-0) naljepnice specifikacije [209](#page-212-0) umetanje [42](#page-45-0) napravi kopije OS 9 HP Image Zone (Macintosh) [18](#page-21-0) OS X HP Image Zone (Macintosh) [15](#page-18-0) naručivanje dodaci [142](#page-145-0) papir [141](#page-144-0) softver [143](#page-146-0) spremnici s tintom [141](#page-144-0) Upute za korištenje [143](#page-146-0) Vodič za postavljanje [143](#page-146-0) način odgovaranja [91](#page-94-0)

način rada za uštedu energije [158](#page-161-0) nosač spremnika, zastoj [167](#page-170-0)

### **O**

odredišna datoteka slanje fotografija [127](#page-130-0) odredišta stvaranje [123](#page-126-0) upravljanje [138](#page-141-0) održavanje izvješće o automatskom testiranju [147](#page-150-0) način rada za uštedu energije [158](#page-161-0) održavanje spremnika s tintom [154](#page-157-0) provjera razine tinte [146](#page-149-0) točno vrijeme odgode [158](#page-161-0) vraćanje tvorničkih postavki [158](#page-161-0) zamjena spremnika s tintom [149](#page-152-0) čišćenje spremnika s tintom [155](#page-158-0) čišćenje stakla [145](#page-148-0) čišćenje unutrašnjosti poklopca [145](#page-148-0) čišćenje vanjske strane [146](#page-149-0) održavanje spremnika s tintom [154](#page-157-0) odstraňování problémů Služba HP Instant Share není nainstalována [182](#page-185-0) okoliš Program za zaštitu okoliša [214](#page-217-0) specifikacije za zaštitu okoliša [213](#page-216-0) omotnice specifikacije [209](#page-212-0) umetanje [41](#page-44-0) osvjetljivanje faksova [104](#page-107-0) kopije [68](#page-71-0)

# **P**

papir naručivanje [141](#page-144-0) nekompatibilne vrste [36](#page-39-0) preporučene vrste [36](#page-39-0) preporučene vrste kopiranja [62](#page-65-0)

rješavanje problema [184](#page-187-0) specifikacije [209](#page-212-0) umetanje [37](#page-40-0) veličina, postavljena za faks [105](#page-108-0) veličine papira [210](#page-213-0) zaglavljivanje [43,](#page-46-0) [184](#page-187-0) papir A4, umetanje [37](#page-40-0) papir legal specifikacije [209](#page-212-0) umetanje [37](#page-40-0) papir letter specifikacije [209](#page-212-0) umetanje [37](#page-40-0) papir u traci specifikacije [209](#page-212-0) umetanje [42](#page-45-0) PBX sustav, postavljanje [85](#page-88-0) phone send fax [94](#page-97-0) PictBridge [56](#page-59-0) podešavanje prema stranici [67](#page-70-0) podrška mogućnosti [161](#page-164-0) prije kontaktiranja [161](#page-164-0) podržane vrste veze adapter za Bluetooth [22](#page-25-0) bežično [22](#page-25-0) Ethernet [21](#page-24-0) USB [21](#page-24-0) pojedinačni unosi za brzo biranje [102](#page-105-0) ponovni ispis faksova iz memoriji [110](#page-113-0) ponovno biranje za faks [107](#page-110-0) ponovno instaliranje softvera [170](#page-173-0) popuni stranicu [66](#page-69-0) poslužitelj naziva domene provjera IP adrese [187,](#page-190-0) [189](#page-192-0) postavke automatski odgovor [91](#page-94-0) brzina, faks [109](#page-112-0) datum i vrijeme [99](#page-102-0) faks [105](#page-108-0) opcije ispisa [80](#page-83-0) postavke proxy poslužitelja [189](#page-192-0) postavljanje DSL linija [84](#page-87-0) faks [83](#page-86-0) govorna pošta [89](#page-92-0) gumb izbornika [8](#page-11-0)

ISDN linija [85](#page-88-0) izbornik [12](#page-15-0) odvojena linija za faks [83](#page-86-0) PBX sustav [85](#page-88-0) razlikovno zvono [86](#page-89-0), [106](#page-109-0) rješavanje problema s faksom [173](#page-176-0) testiranje faksa [90](#page-93-0), [173](#page-176-0) zajednička telefonska linija [87](#page-90-0) postavljanje hardvera rješavanje problema [162](#page-165-0) posteri kopiranje [70](#page-73-0) početak - crno-bijelo [8](#page-11-0) početak - u boji [8](#page-11-0) pregled slika [133](#page-136-0) prekid (prekid) faks [111](#page-114-0) ispis [81](#page-84-0) kopiranje [71](#page-74-0) scan (skeniranje) [77](#page-80-0) preslikači za majice kopiranje [70](#page-73-0) umetanje [42](#page-45-0) priključivanje USB kabela [163](#page-166-0) primanje faksova rješavanje problema [176](#page-179-0), [178](#page-181-0) ručno [98](#page-101-0) primanje slika uz HP Instant Share [122](#page-125-0), [131](#page-134-0) pristupni popis, HP Instant Share [124](#page-127-0), [138](#page-141-0) problemi pri instalaciji [162](#page-165-0) problemi s vezom, faks [176](#page-179-0) probna stranica Ispis [48](#page-51-0) izbornik [11](#page-14-0) označavanje [49](#page-52-0) scan (skeniranje) [50](#page-53-0) prozirne folije specifikacije [209](#page-212-0) umetanje [42](#page-45-0) pulsno biranje [105](#page-108-0)

### **Q**

Quick Print (Brzi ispis) [56](#page-59-0)

### **R**

razglednice, umetanje [40](#page-43-0) razina tinte, provjera [146](#page-149-0) razlikovno zvono [86](#page-89-0), [91](#page-94-0), [106](#page-109-0) recikliranje [214](#page-217-0) redial fax [96](#page-99-0) regulatorne obavijesti Canadian statement [216](#page-219-0) Declaration of conformity (European Economic Area) [220](#page-223-0) declaration of conformity (U.S.) [220](#page-223-0), [221](#page-224-0) FCC requirements [215](#page-218-0) FCC statement [216](#page-219-0) identifikacijski broj regulatornog modela [215](#page-218-0) notice to users in Japan [218](#page-221-0) notice to users in the European Economic Area [217](#page-220-0) notice to users of the German telephone network [217](#page-220-0) regulatorne obavijesti za bežične proizvode notice to users in Canada [218](#page-221-0) Notice to users in France [219](#page-222-0) notice to users in Italy [219](#page-222-0) notice to users in the European Economic Area [219](#page-222-0) rezolucija, faks [104](#page-107-0) rješavanje problema automatske sekretarice [180](#page-183-0) datoteka Readme [162](#page-165-0) DNS poslužitelj ne odgovara. [189](#page-192-0) faks [173,](#page-176-0) [192](#page-195-0) HP Instant Share operacije [186](#page-189-0) instalacija softvera [168](#page-171-0) jezik, zaslon [164](#page-167-0) memorijske kartice [192](#page-195-0) minimalna instalacija [181](#page-184-0) mogućnosti podrške [161](#page-164-0) mrežna veza ne postoji [186](#page-189-0) netočne mjere [164](#page-167-0) o postavljanju [162](#page-165-0) obraćanje službi za korisničku podršku [161](#page-164-0) odredišta nisu odobrena [190](#page-193-0)

odredišta nisu postavljena [183](#page-186-0) oštećena datoteka odredišta [190](#page-193-0) papir [184](#page-187-0) pogreška memorijske kartice [190](#page-193-0) postavljanje [162](#page-165-0) postavljanje hardvera [162](#page-165-0) postavljanje HP Instant Share [181](#page-184-0) pregled [161](#page-164-0) prekinuta veza s HP Instant Share uslugom [189](#page-192-0) primanje faksova [176,](#page-179-0) [178](#page-181-0) problemi s faksom [176,](#page-179-0) [180](#page-183-0) [181](#page-184-0) Provjera adrese proxy poslužitelja [189](#page-192-0) provjera DNS adrese [189](#page-192-0) provjera postavki proxy poslužitelja [187](#page-190-0) radni zadaci [184](#page-187-0) slanie faksova [176](#page-179-0) spajanje na HP Instant Share nije uspjelo [187](#page-190-0) spremnici s tintom [165,](#page-168-0) [185](#page-188-0) testiranje faksa [173](#page-176-0) USB kabel [163](#page-166-0) zaglavljivanje, papir [43,](#page-46-0) [167,](#page-170-0) [184](#page-187-0) zastoj nosača spremnika [167](#page-170-0) šum na telefonskoj liniji [180](#page-183-0) ručno izvješća o faksu [102](#page-105-0) primanje, faks [98](#page-101-0) slanje, faks [96](#page-99-0)

# **S**

save (spremanje) fotografija na računalo [47](#page-50-0) scan (skeniranje) cancel (odustani) [77](#page-80-0) gumb izbornika [7](#page-10-0) HP Instant Share [75,](#page-78-0) [116](#page-119-0), [127](#page-130-0) izbornik [11](#page-14-0) mrežno spojeni uređaj [74](#page-77-0) na memorijsku karticu [76](#page-79-0) prekid (prekid) [77](#page-80-0) probna stranica [50](#page-53-0) s prednje ploče [73](#page-76-0)

specifikacije [213](#page-216-0) uređaj spojen USB kabelom [74](#page-77-0) Secure Digital memorijska kartica [45](#page-48-0) send fax manual [94](#page-97-0) multiple recipients [95](#page-98-0) redial [96](#page-99-0) speed dials [96](#page-99-0) serijski broj [195](#page-198-0) servisni ID [195](#page-198-0) simboli, unos [100](#page-103-0) sistemski zahtjevi [209](#page-212-0) skeniraj u izbornik (USB - Macintosh) [10](#page-13-0) izbornik (USB - Windows) [10](#page-13-0) skeniraj u OCR (OS X HP Image Zone) [15](#page-18-0) skeniranje dokumenta HP Director (Windows) [13](#page-16-0) OS 9 HP Image Zone (Macintosh) [18](#page-21-0) skeniranje slike HP Director (Windows) [13](#page-16-0) OS 9 HP Image Zone (Macintosh) [18](#page-21-0) OS X HP Image Zone (Macintosh) [15](#page-18-0) slanje faksa basic fax (osnovni faks) [93](#page-96-0) nadzor biranja prilikom slanja faksa [96](#page-99-0) ručno [96](#page-99-0) slanje na uređaj HP Director (Macintosh) [120](#page-123-0) HP Image Zone (Macintosh) [119](#page-122-0) HP Image Zone (Windows) [118](#page-121-0) HP Image Zone: [129](#page-132-0) s memorijske kartice [114,](#page-117-0) [126](#page-129-0) skenirane slike [116](#page-119-0), [127](#page-130-0) slide show [57](#page-60-0) Služba HP Instant Share není nainstalována [182](#page-185-0) služba za korisničku podršku Australija [199](#page-202-0) garancija [205](#page-208-0)

HP Quick Exchange Service [200](#page-203-0) izvan SAD-a [196](#page-199-0) Japan [199](#page-202-0) kontakt [195](#page-198-0) Koreja [199](#page-202-0) prije kontaktiranja [161](#page-164-0) serijski broj [195](#page-198-0) servisni ID [195](#page-198-0) Sjeverna Amerika [196](#page-199-0) Web stranica [195](#page-198-0) smanjivanje faksova na veličinu papira [107](#page-110-0) smanjivanje/povećavanje kopija podešavanje nekoliko kopija na jednu stranicu [67](#page-70-0) poster [70](#page-73-0) promjena veličine za prilagođavanje veličini Letter [67](#page-70-0) SmartMedia memorijska kartica [45](#page-48-0) softver deinstaliranje [170](#page-173-0) ponovno instaliranje [170](#page-173-0) rješavanje problema instalacije [168](#page-171-0) softverska aplikacija, ispis sa [79](#page-82-0) specifikacije. *vidi* tehničke informacije specifikacije napajanja [213](#page-216-0) specifikacije o obrubu ispisa [210](#page-213-0) speed dialing send fax [96](#page-99-0) spremanje, faksovi u memoriji [108](#page-111-0) spremnici. *vidi* spremnici s tintom spremnici s tintom naručivanje [141](#page-144-0) nazivi dijelova [148](#page-151-0) pohranjivanje [153](#page-156-0) poravnavanje [154](#page-157-0) provjera razine tinte [146](#page-149-0) rješavanje problema [165,](#page-168-0) [185](#page-188-0) rukovanje [148](#page-151-0) spremnik s tintom za ispis fotografija [152](#page-155-0) spremnik sa sivom tintom za ispis fotografija [152](#page-155-0)

zamjena [149](#page-152-0) čišćenje [155](#page-158-0) čišćenje kontakata [155](#page-158-0) čišćenje područja brizgaljki tinte [156](#page-159-0) staklo umetanje originala [35](#page-38-0) čišćenje [145](#page-148-0) staklo skenera umetanje originala [35](#page-38-0) čišćenje [145](#page-148-0) Strelica prema dolje [8](#page-11-0) strelica prema gore [8](#page-11-0)

### **T**

tehničke informacije bežične specifikacije [218](#page-221-0) fizičke specifikacije uređaja [213](#page-216-0) kapacitet ladice za papir [209](#page-212-0) sistemski zahtjevi [209](#page-212-0) specifikacije faksa [212](#page-215-0) specifikacije ispisa [211](#page-214-0) specifikacije kopiranja [212](#page-215-0) specifikacije memorijske kartice [212](#page-215-0) specifikacije napajanja [213](#page-216-0) specifikacije o obrubu ispisa [210](#page-213-0) specifikacije papira [209](#page-212-0) specifikacije skeniranja [213](#page-216-0) specifikacije za zaštitu okoliša [213](#page-216-0) težina [213](#page-216-0) veličine papira [210](#page-213-0) tekst poboljšavanje kopija [69](#page-72-0) unos na tipkovnici [100](#page-103-0) telefon primanje faksa [98](#page-101-0) telefonski brojevi, korisnička podrška [195](#page-198-0) telefonski kabel produžavanje [180](#page-183-0) provjera [174](#page-177-0) veza, prekid [174](#page-177-0) telephone send fax [94](#page-97-0) test tona za biranje, pogreška [176](#page-179-0) testiranje postavke faks [90](#page-93-0)

### Kazalo

postavljanje faksa [173](#page-176-0) priključak za faks [174](#page-177-0) stanje faks linije [175](#page-178-0) telefonski kabel [174](#page-177-0) testiranje faksa ne zadovoljava [173](#page-176-0) testiranje hardvera faksa [173](#page-176-0) ton za biranje [176](#page-179-0) zidna telefonska utičnica [174](#page-177-0) testiranje hardvera, faks [173](#page-176-0) testiranje ispravnog priključka, faks [174](#page-177-0) testiranje stanja linije, faks [175](#page-178-0) testiranje zidne utičnice, faks [174](#page-177-0) tipkovnica [8,](#page-11-0) [100](#page-103-0) tonsko biranje [105](#page-108-0) točno vrijeme odgode [158](#page-161-0) tvorničke postavke, vraćanje [158](#page-161-0)

# **U**

u boji intenzitet [68](#page-71-0) kopije [69](#page-72-0) ugrađeni web poslužitelj [187](#page-190-0) ulazna ladica kapacitet [209](#page-212-0) odabir [64](#page-67-0) umetanje foto papira 10 x 15 cm [39](#page-42-0) foto papira 4 x 6 inča [39](#page-42-0) Hagaki kartica [40](#page-43-0) naljepnice [42](#page-45-0) omotnice [41](#page-44-0) original [35](#page-38-0) papir A4 [37](#page-40-0) papir legal [37](#page-40-0) papir letter [37](#page-40-0) papir u traci [42](#page-45-0) papira pune veličine [37](#page-40-0) preslikači za majice [42](#page-45-0) prozirne folije [42](#page-45-0) razglednica [40](#page-43-0) čestitke [42](#page-45-0) unos teksta [100](#page-103-0) unutrašnjost poklopca, čišćenje [145](#page-148-0) uobičajena kvaliteta kopiranja [63](#page-66-0) upravljačka ploča

pregled [6](#page-9-0) unos teksta [100](#page-103-0) uzorak zvona za odgovor [86](#page-89-0), [106](#page-109-0) učitavanje slika OS 9 HP Image Zone [17](#page-20-0) OS X HP Image Zone [15](#page-18-0)

### **V**

vizualna tipkovnica [100](#page-103-0) više aplikacija (OS 9 HP Image Zone) [18](#page-21-0) vraćanje HP all-in-one [200](#page-203-0) vraćanje tvorničkih postavki [158](#page-161-0) vrijeme, postavljanje [99](#page-102-0)

# **W**

Webscan [24](#page-27-0)

### **X**

xD memorijska kartica [45](#page-48-0)

# **Z**

zadane postavke faks [105](#page-108-0) vraćanje [158](#page-161-0) zaglavlje, faks [99](#page-102-0) zaglavljivanje u dodatku za dvostrani ispis, rješavanje problema [185](#page-188-0) zaglavljivanje, papir [43](#page-46-0), [167](#page-170-0), [184](#page-187-0) zamjena spremnika s tintom [149](#page-152-0) zastoj nosača spremnika [167](#page-170-0) zatamnjivanje faksova [104](#page-107-0) kopije [68](#page-71-0) zaštita adapter za Bluetooth [23](#page-26-0) zaštita zaslona [9](#page-12-0) zidna telefonska utičnica, faks [174](#page-177-0) zvona za odgovor na faks [97](#page-100-0) zvukovi, podešavanje faksa [106](#page-109-0)

# **Č**

čestitke, umetanje [42](#page-45-0) četverožični telefonski kabel [176](#page-179-0), [180](#page-183-0)

čišćenje kontakti spremnika s ispis [155](#page-158-0) područje brizgaljke tinte spremnika s tintom [156](#page-159-0) spremnici s tintom [155](#page-158-0) staklo [145](#page-148-0) unutrašnjost poklopca [145](#page-148-0) vanjska strana [146](#page-149-0)

# **Š**

štitnik spremnika s tintom [153](#page-156-0)

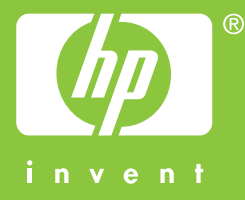

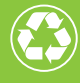

(Calispisano na najmanje 50% recikliranih vlakana<br>Uz najmanje 10% recikliranog papira

© 2004 Hewlett-Packard Development Company, L.P.

Electronic Edition

www.hp.com

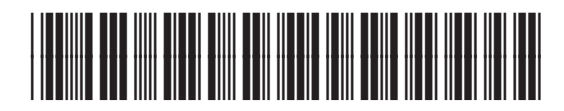

**Q3450-90211**

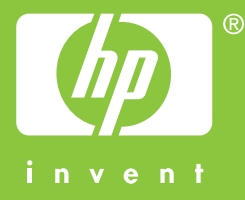

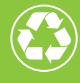

(Calispisano na najmanje 50% recikliranih vlakana<br>Uz najmanje 10% recikliranog papira

© 2004 Hewlett-Packard Development Company, L.P.

Electronic Edition

www.hp.com

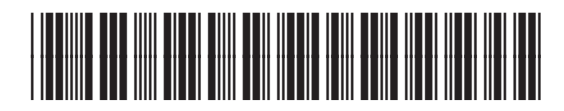

**Q3450-90211**